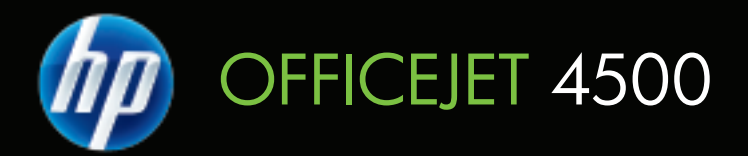

## Brugervejledning

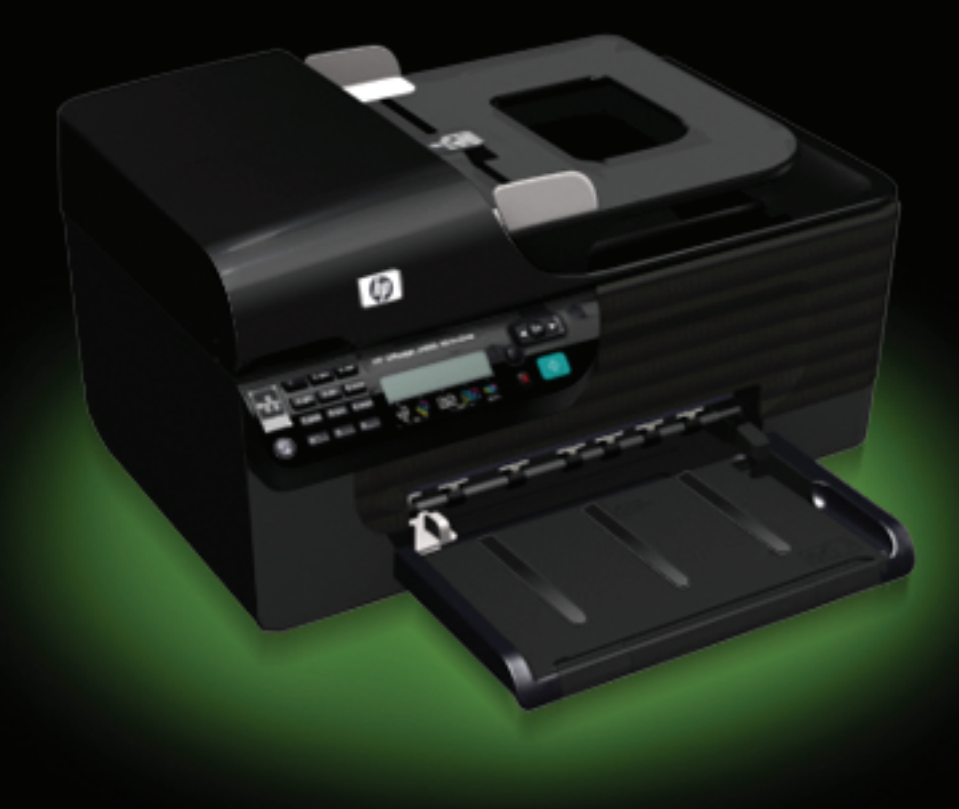

## HP Officejet 4500 (G510) All-in-One serien Brugervejledning

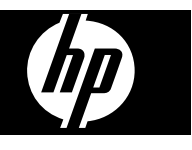

#### **Copyrightoplysninger**

© 2009 Copyright Hewlett-Packard Development Company, L.P.

#### **Meddelelser fra Hewlett-Packard Company**

Med forbehold for ændringer uden varsel.

Alle rettigheder forbeholdes. Reproduktion, adaptation eller oversættelse af dette materiale er forbudt uden forudgående skriftlig tilladelse fra Hewlett-Packard, med undtagelse af det, der er tilladt i henhold til loven om ophavsret.

De eneste garantier for HP-produkter og -services findes i de erklæringer om begrænset garanti, der følger med de pågældende produkter og services. Intet heri udgør eller må tolkes som en yderligere garanti. HP er ikke ansvarlig for tekniske eller redaktionelle fejl eller udelader heri.

#### **Ophavsret**

Windows, Windows XP og Windows Vista er registrerede amerikanske varemærker tilhørende Microsoft Corporation.

ENERGY STAR og ENERGY STARmærket er registrerede mærker i USA.

#### **Sikkerhedsoplysninger**

Følg altid grundlæggende retningslinjer for sikkerhed ved brug af dette produkt for at mindske risikoen for skader som følge af brand eller elektrisk stød.

1. Alle instruktioner i den dokumentation, der følger med enheden, bør læses grundigt.

2. Brug altid en netledning med jordforbindelse, når du tilslutter dette produkt til en stikkontakt. Hvis du ikke ved, om stikkontakten har jordforbindelse, skal du spørge en elektriker.

3. Læs alle advarsler og instruktioner på produktet.

4. Fjern dette produkt fra stikkontakten før rengøring.

5. Undgå at installere eller anvende produktet i nærheden af vand, eller når du er våd.

6. Installer produktet på en fast, stabil overflade.

7. Produktet skal anbringes, så man ikke træder på eller falder over ledningen, og så ledningen ikke bliver beskadiget.

8. Hvis produktet ikke virker som det skal, anbefales det at læse [Løsning af](#page-75-0) [problemer.](#page-75-0)

9. Man kan ikke selv reparere nogen dele i produktet. Reparation skal udføres af uddannet personel.

#### **Hjælp til handicappede**

Denne printer indeholder en række funktioner, som sætter personer med handicap i stand til at bruge den.

#### **Syn**

Enhedens software kan benyttes af brugere med nedsat syn via operativsystemets indstillinger og funktioner for handicappede. Den understøtter også de fleste hjælpeprogrammer, f.eks. skærmlæsere, braillelæsere og programmer, der omsætter tale til tekst. Farvelagte knapper og faner i softwaren og på enhedens kontrolpanel er forsynet med enkle tekst- eller ikonetiketter, der angiver den pågældende handling.

#### **Bevægelse**

Bevægelseshæmmede brugere kan udføre funktionerne i printersoftwaren ved hjælp af tastaturkommandoer. Softwaren understøtter desuden funktioner i Hjælp til handicappede i Windows, f.eks. Træge taster, Til/frataster, Filtertaster og Musetaster. Printerens dæksler, knapper, papirbakker og papirstyr kan håndteres af brugere med begrænsede kræfter og ringe rækkevidde.

#### **Support**

Du kan finde flere oplysninger om dette produkts handicapfunktioner og HP's fokus på deres produkters handicapvenlighed på HP's webside på adressen [www.hp.com/accessibility](http://www.hp.com/accessibility).

Oplysninger om handicapfunktioner i Mac OS X finder du på Apples websted på adressen [www.apple.com/](http://www.apple.com/accessibility/) [accessibility.](http://www.apple.com/accessibility/)

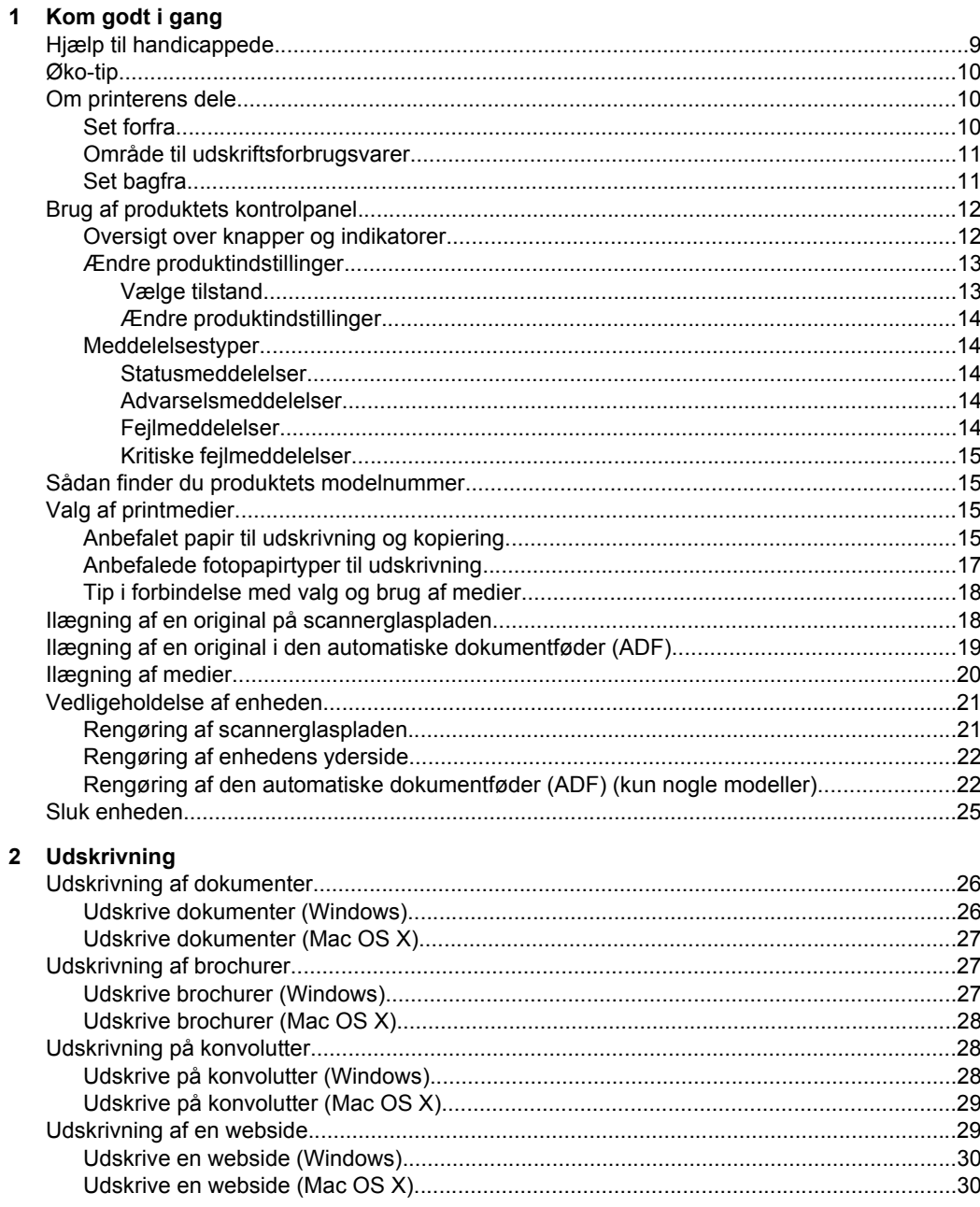

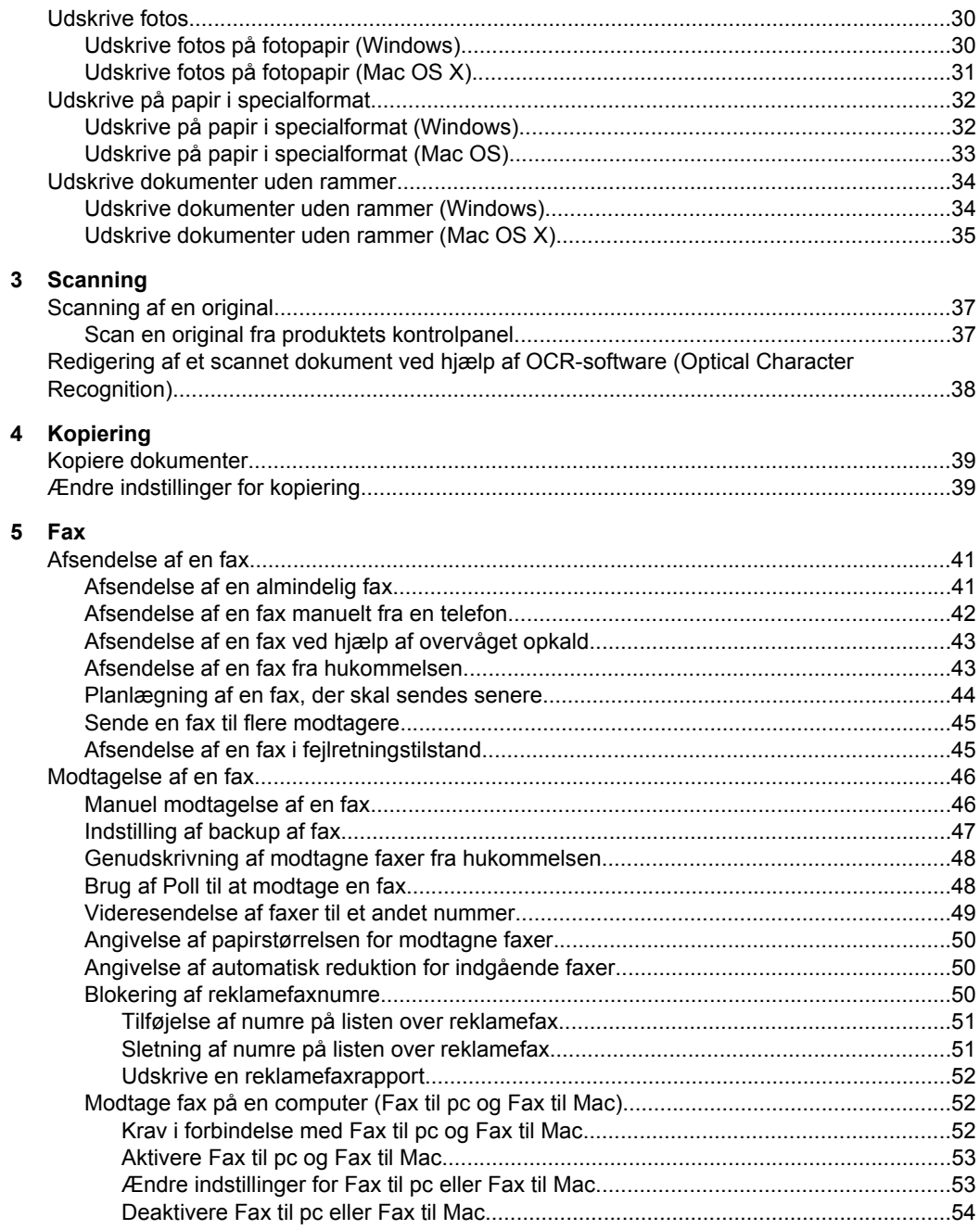

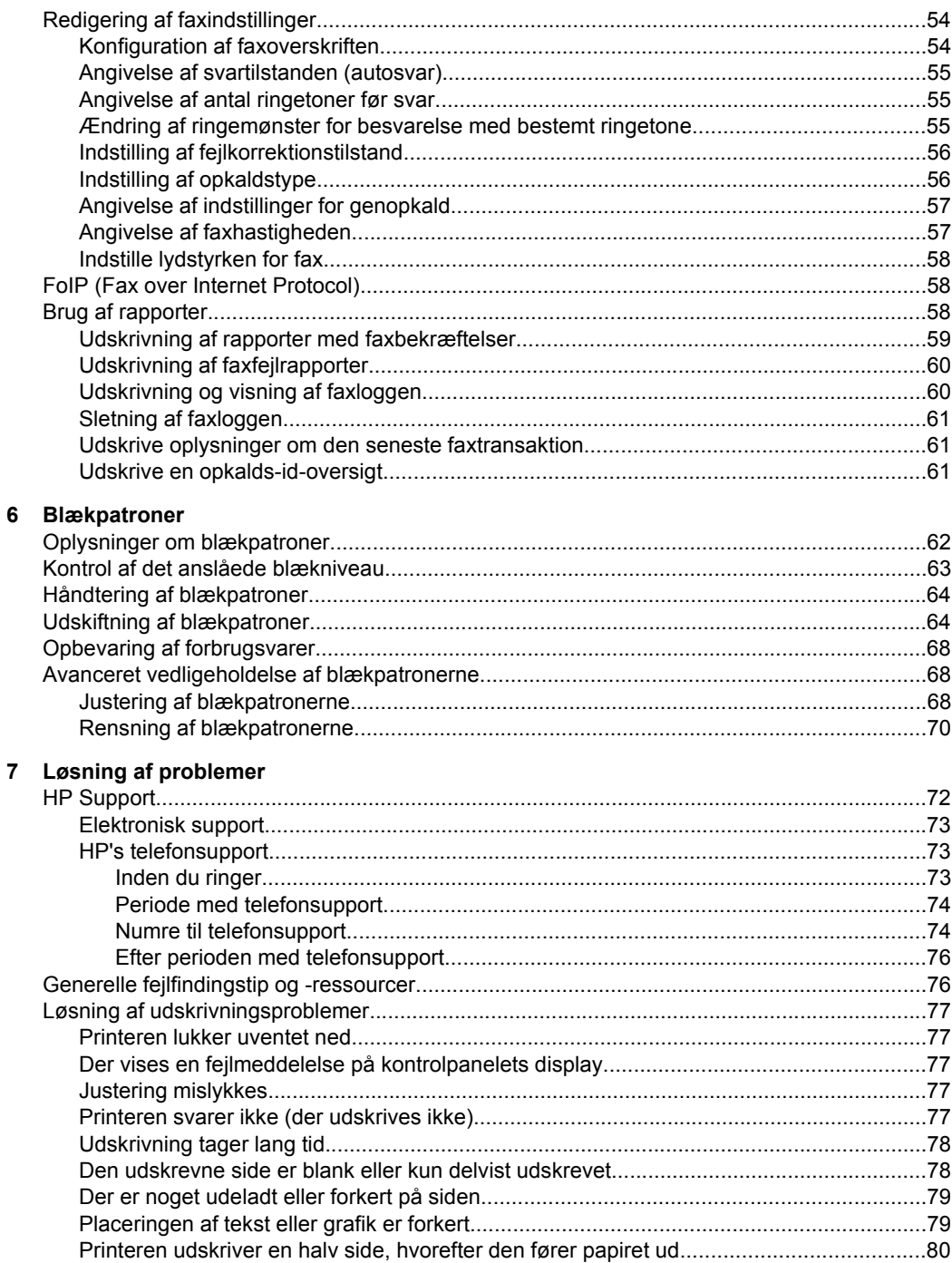

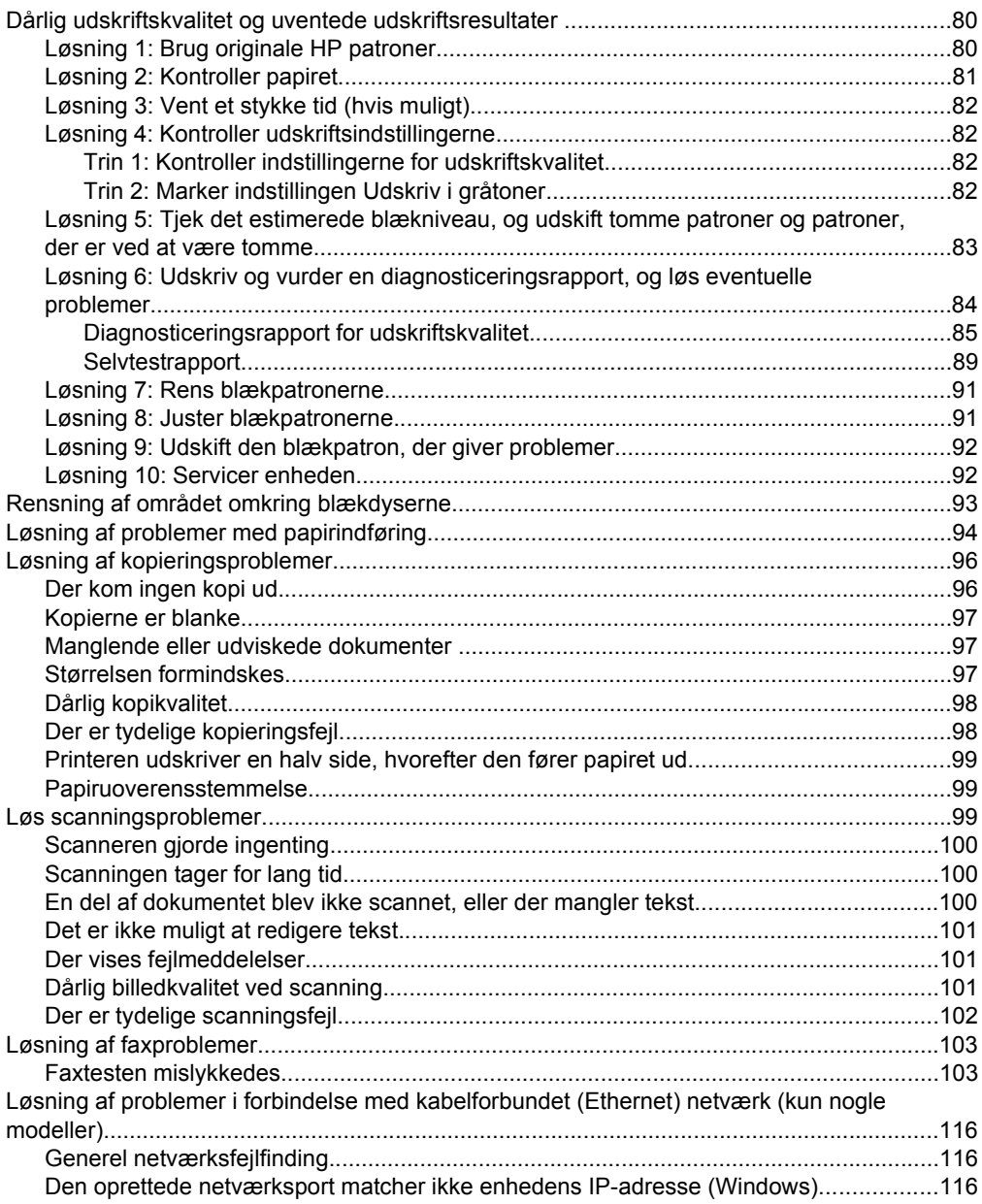

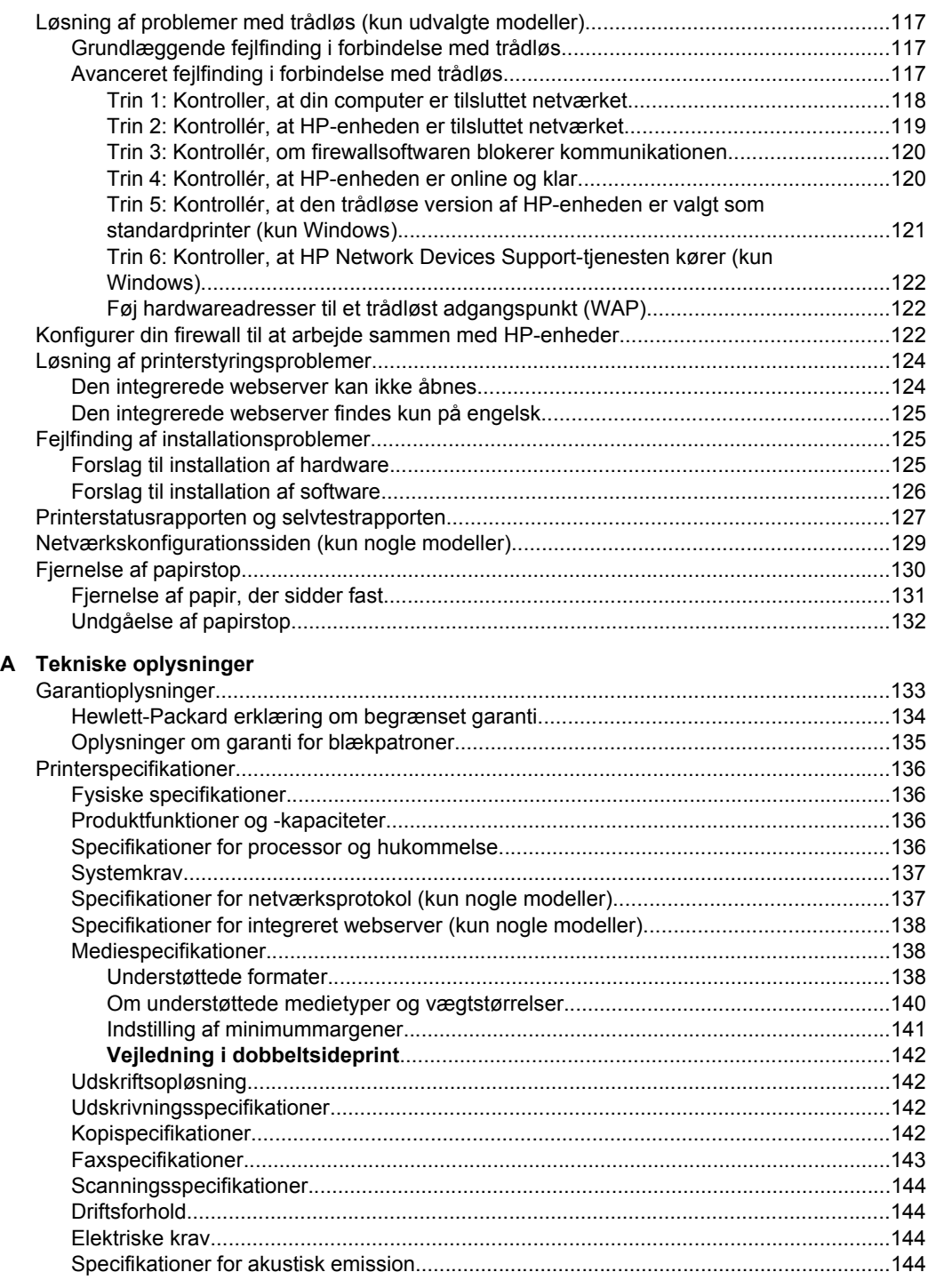

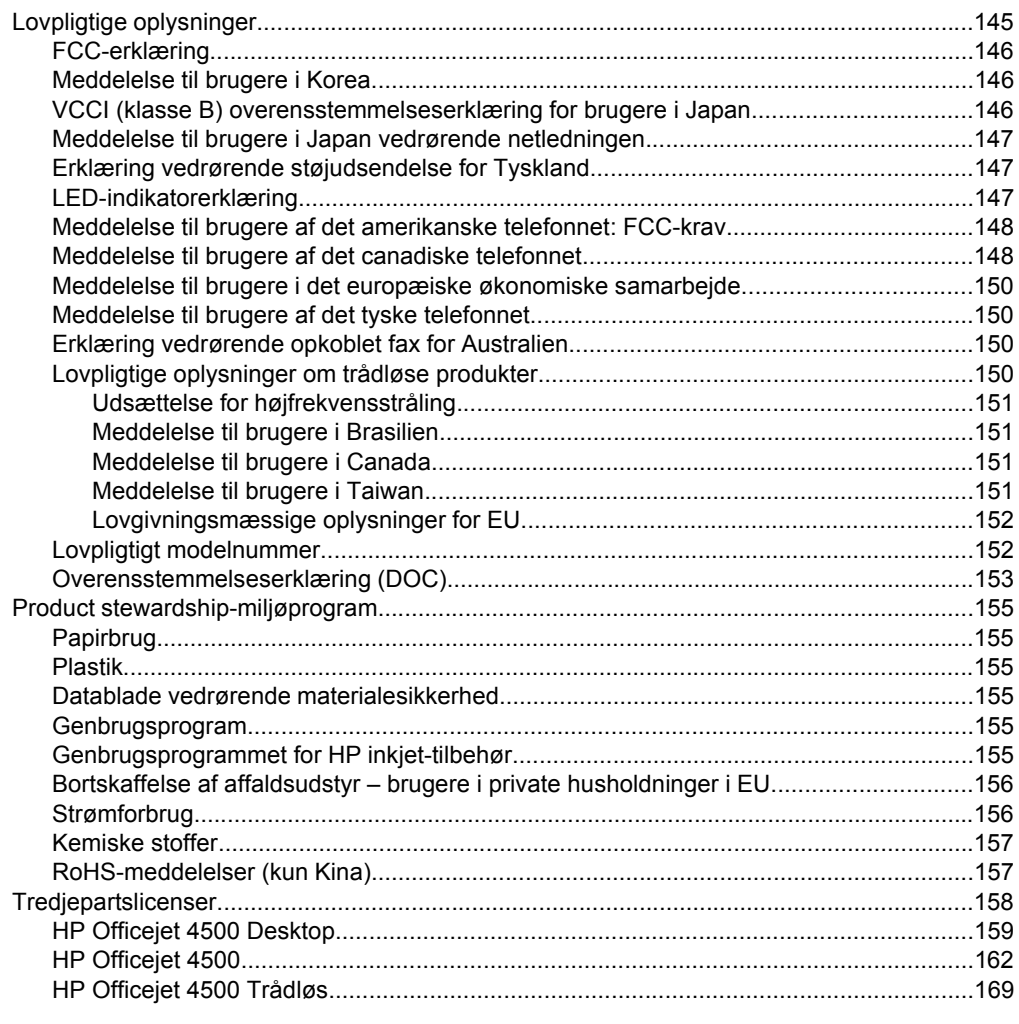

### **B** HP forbrugsvarer og tilbehør

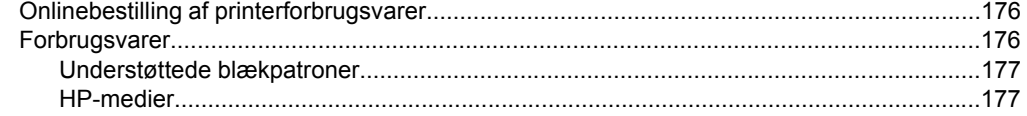

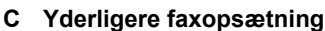

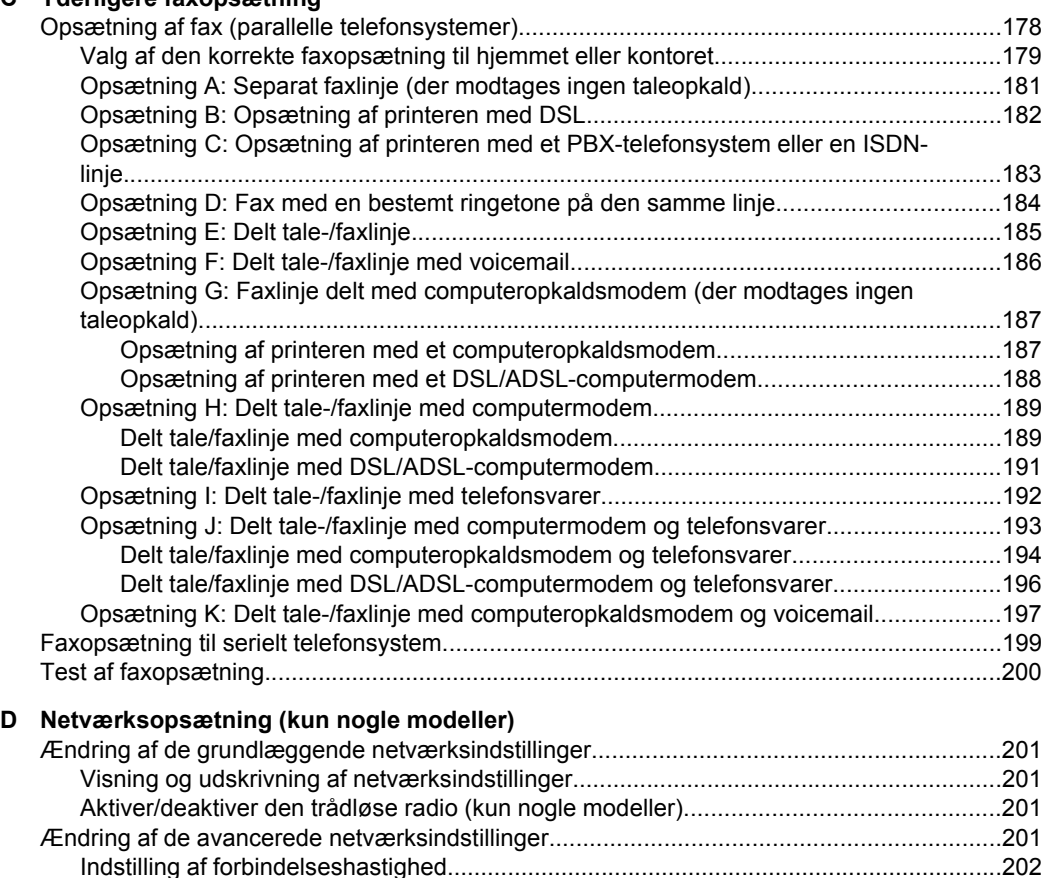

[Visning af IP-indstillinger..................................................................................................202](#page-205-0) [Ændring af IP-indstillinger................................................................................................202](#page-204-0) [Opsætning af enheden til trådløs kommunikation \(kun nogle modeller\)................................203](#page-206-0) [Om 802.11-indstillinger for trådløst netværk....................................................................203](#page-206-0)

[Trådløs opsætning............................................................................................................204](#page-207-0)

[\(Windows\).........................................................................................................................205](#page-208-0) [Sådan opsættes trådløs kommunikation vha. installationsprogrammet \(Mac OS X\).......205](#page-208-0) [Tilslutte enheden via en trådløs ad hoc netværksforbindelse..........................................205](#page-208-0) [Sådan deaktiveres trådløs kommunikation.......................................................................206](#page-209-0) [Sådan udskrives en trådløs testside.................................................................................206](#page-209-0) [Tilbagestil indstillingerne for trådløs.................................................................................206](#page-209-0) [Ændring af tilslutningsmetode..........................................................................................206](#page-209-0) [Retningslinjer for sikring af trådløs netværkssikkerhed....................................................207](#page-206-0) [Sådan føjes hardwareadresser til et WAP..................................................................207](#page-210-0) [Andre retningslinjer.....................................................................................................207](#page-210-0) [Retningslinjer for reduktion af interferens på et trådløst netværk.....................................207](#page-210-0) [Af- og og geninstallation af softwaren....................................................................................208](#page-211-0)

Sådan installeres trådløs kommunikation ved hjælp af kontrolpanelet med guiden

Sådan installeres trådløs kommunikation ved hjælp af installationsprogrammet

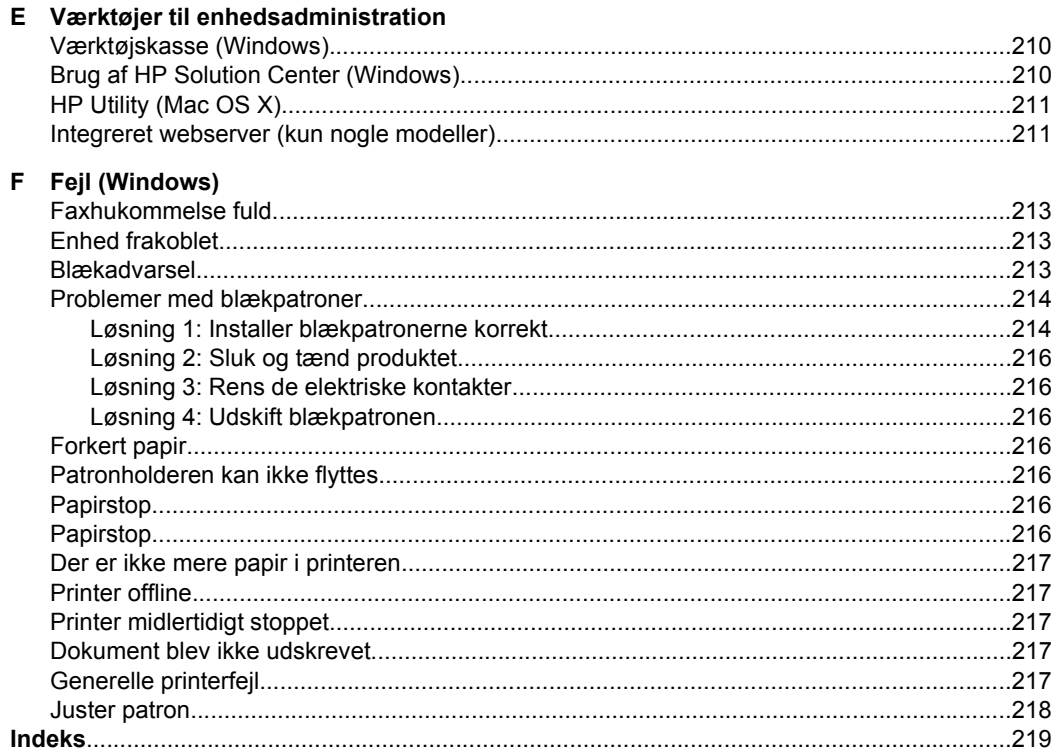

# <span id="page-12-0"></span>**1 Kom godt i gang**

Denne brugervejledning indeholder oplysninger om, hvordan du bruger printeren og løser eventuelle problemer.

- Hjælp til handicappede
- [Øko-tip](#page-13-0)
- [Om printerens dele](#page-13-0)
- [Brug af produktets kontrolpanel](#page-15-0)
- [Sådan finder du produktets modelnummer](#page-18-0)
- [Valg af printmedier](#page-18-0)
- [Ilægning af en original på scannerglaspladen](#page-21-0)
- [Ilægning af en original i den automatiske dokumentføder \(ADF\)](#page-22-0)
- [Ilægning af medier](#page-23-0)
- [Vedligeholdelse af enheden](#page-24-0)
- [Sluk enheden](#page-28-0)

**Bemærk!** Hvis du bruger produktet sammen med en computer, der kører Windows XP Starter Edition, Windows Vista Starter Edition eller Windows 7 Starter Edition, er visse funktioner ikke tilgængelige. Se [Operativsystemkompatibilitet](#page-140-0) for at få flere oplysninger.

## **Hjælp til handicappede**

Denne printer indeholder en række funktioner, som sætter personer med handicap i stand til at bruge den.

#### **Syn**

Enhedens software kan benyttes af brugere med nedsat syn via operativsystemets indstillinger og funktioner for handicappede. Den understøtter også de fleste hjælpeprogrammer, f.eks. skærmlæsere, braillelæsere og programmer, der omsætter tale til tekst. Farvelagte knapper og faner i softwaren og på enhedens kontrolpanel er forsynet med enkle tekst- eller ikonetiketter, der angiver den pågældende handling.

#### **Bevægelse**

Bevægelseshæmmede brugere kan udføre funktionerne i printersoftwaren ved hjælp af tastaturkommandoer. Softwaren understøtter desuden funktioner i Hjælp til handicappede i Windows, f.eks. Træge taster, Til/fra-taster, Filtertaster og Musetaster. Printerens dæksler, knapper, papirbakker og papirstyr kan håndteres af brugere med begrænsede kræfter og ringe rækkevidde.

#### **Support**

Du kan finde flere oplysninger om dette produkts handicapfunktioner og HP's fokus på deres produkters handicapvenlighed på HP's webside på adressen [www.hp.com/](http://www.hp.com/accessibility) [accessibility](http://www.hp.com/accessibility).

Oplysninger om handicapfunktioner i Mac OS X finder du på Apples webside på adressen [www.apple.com/accessibility](http://www.apple.com/accessibility/).

## <span id="page-13-0"></span>**Øko-tip**

HP er engageret i at hjælpe kunderne med at reducere miljøbelastningen. HP har udformet nedenstående Øko-tip for at hjælpe dig med at fokusere på måder, der kan fastslå og reducere påvirkningen af dine printervalg. Udover de specifikke funktioner i dette produkt, kan du på websitet HP Eco Solutions læse mere om HP's miljømæssige initiativer.

[www.hp.com/hpinfo/globalcitizenship/environment/](http://www.hp.com/hpinfo/globalcitizenship/environment/index.html)

- **Dupleksudskrivning**: Brug **papirbesparende udskrivning** til at udskrive tosidede dokumenter med flere sider på ét ark. Se [Tosidet udskrivning \(dupleks\)](#page-38-0) for at få flere oplysninger.
- **Smart Web Printing (Windows)**: Grænsefladen i HP Smart Web Print har en **Udklipssamling** og et vindue kaldet **Rediger klip**, hvor du kan lagre, organisere eller udskrive klip, som du har hentet på nettet. Se [Udskrivning af en webside](#page-32-0) for at få flere oplysninger.
- **Oplysninger om energibesparelse**: Se [Strømforbrug](#page-159-0) for at se dette produkts ENERGY STAR® status.
- **Genbrug af materialer**: Yderligere oplysninger om genbrug af HP-produkter finder du på:

[www.hp.com/hpinfo/globalcitizenship/environment/recycle/](http://www.hp.com/hpinfo/globalcitizenship/environment/recycle//)

## **Om printerens dele**

Dette afsnit indeholder følgende emner:

- Set forfra
- [Område til udskriftsforbrugsvarer](#page-14-0)
- [Set bagfra](#page-14-0)

#### **Set forfra**

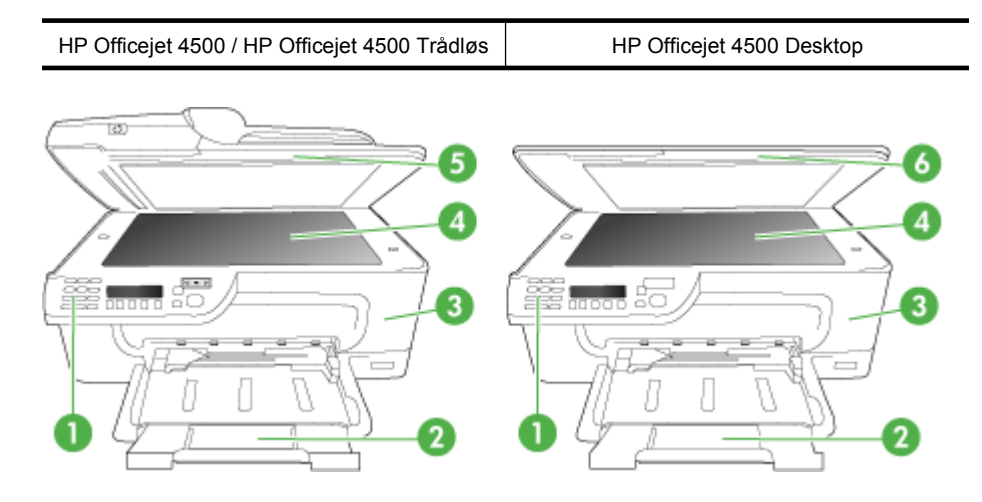

<span id="page-14-0"></span>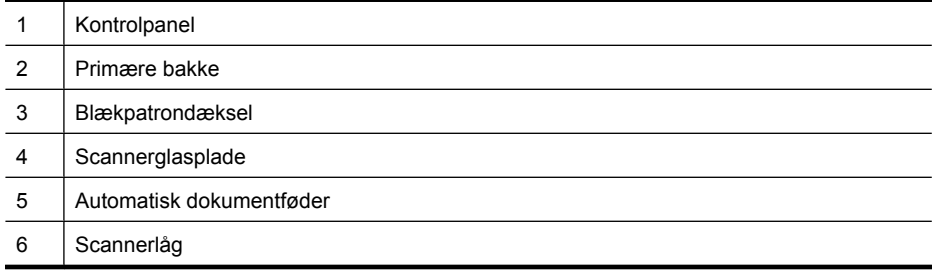

#### **Område til udskriftsforbrugsvarer**

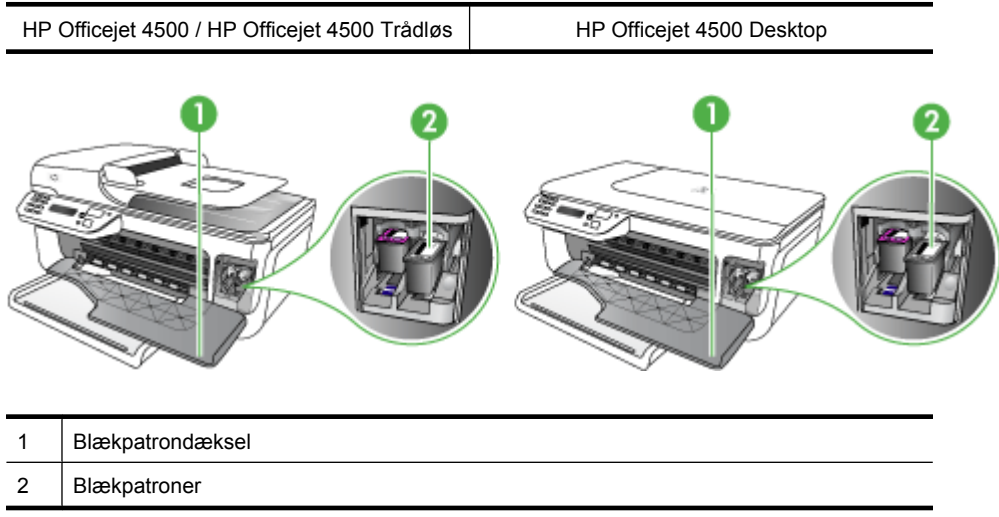

### **Set bagfra**

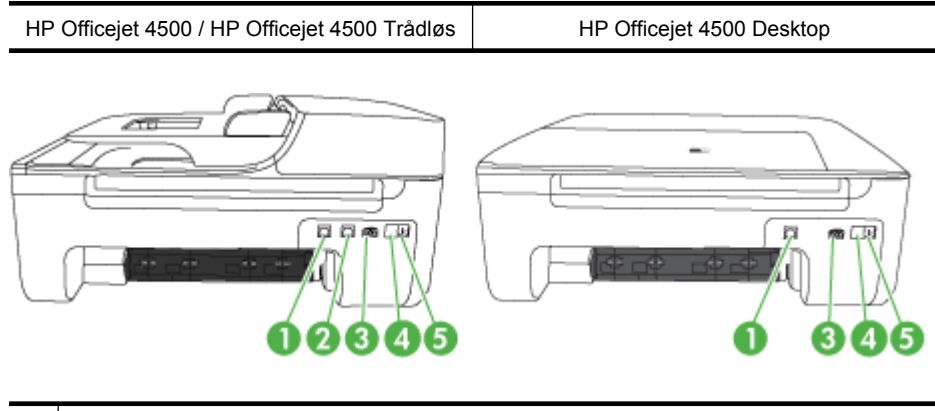

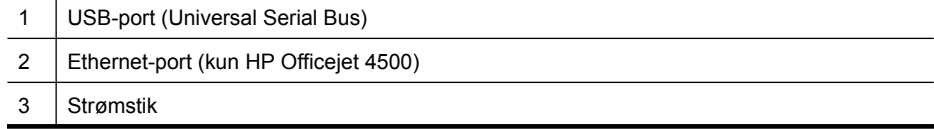

<span id="page-15-0"></span>Kapitel 1

(fortsat)

4 | 1-LINE (fax)

 $5$  2-EXT (telefon)

## **Brug af produktets kontrolpanel**

Dette afsnit indeholder følgende emner:

- Oversigt over knapper og indikatorer
- [Ændre produktindstillinger](#page-16-0)
- [Meddelelsestyper](#page-17-0)

#### **Oversigt over knapper og indikatorer**

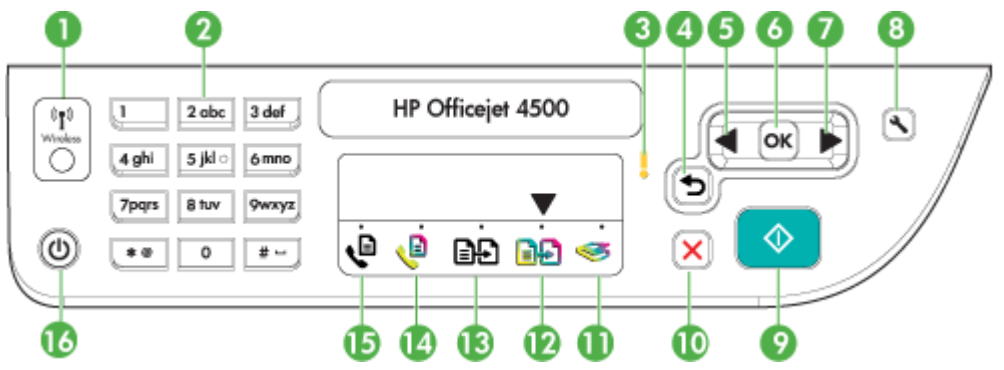

Følgende diagram og tilhørende tabel giver et hurtigt overblik over funktioner i enhedens kontrolpanel.

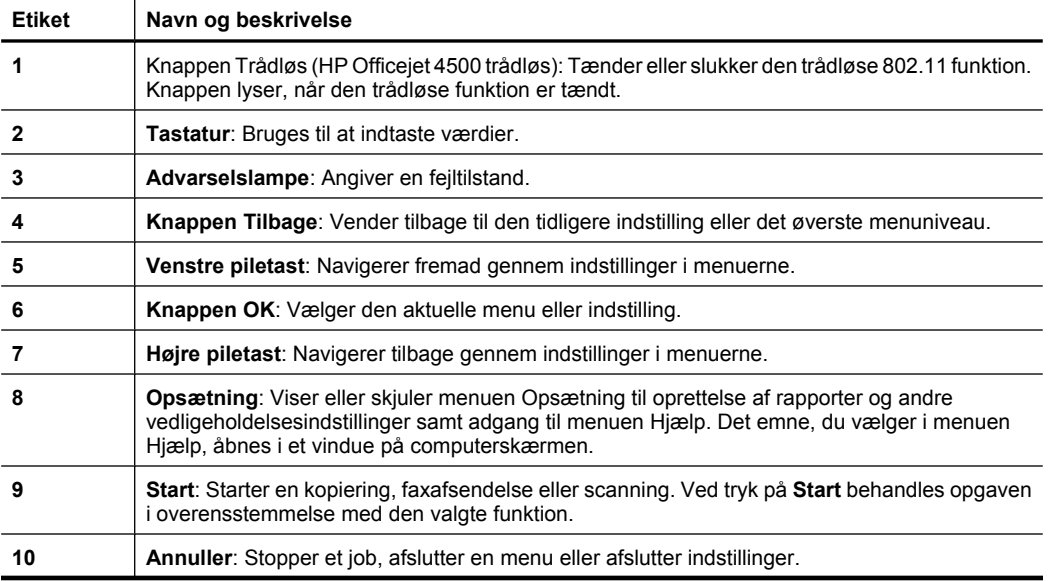

<span id="page-16-0"></span>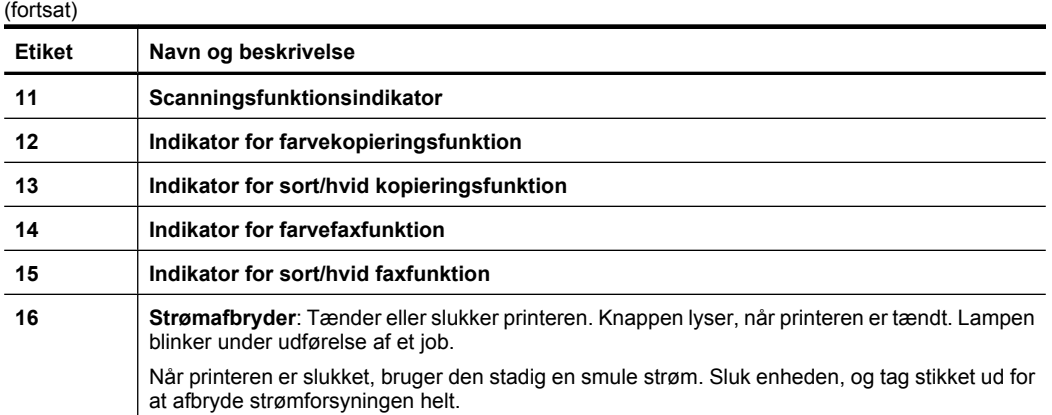

#### **Ændre produktindstillinger**

Brug kontrolpanelet til at ændre produktets tilstand og indstillinger, udskrive rapporter eller få hjælp til brug af produktet.

**Tip!** Hvis produktet er tilsluttet en computer, kan du også ændre produktindstillingerne vha. softwareværktøjer på computeren, f.eks. Værktøjskassen (Windows), HP Utility (Mac OS X) eller den integrerede webserver (EWS). Der er flere oplysninger om disse værktøjer i [Værktøjer til enhedsadministration](#page-213-0).

Dette afsnit indeholder følgende emner:

- Vælge tilstand
- [Ændre produktindstillinger](#page-17-0)

#### **Vælge tilstand**

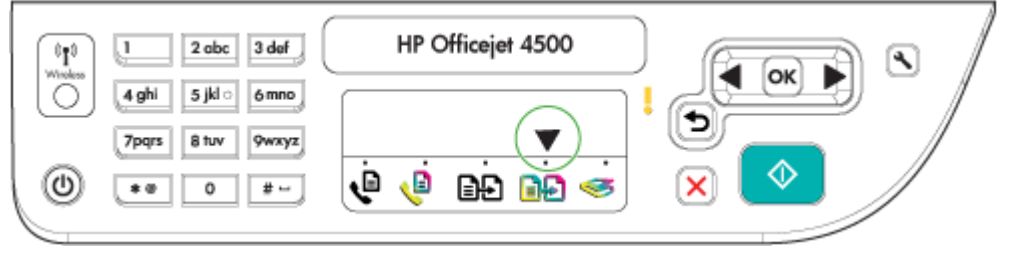

Tilstandsindikatorpilen på kontrolpanelet viser, hvilken tilstand der er valgt på produktet.

学 **Bemærk!** Tryk på (Startknap) for at starte jobbet, når du har valgt tilstand og ændret indstillinger.

#### **Sådan vælger du en anden tilstand**

Tryk på venstre pil eller højre pil for at vælge den ønskede tilstand, og tryk derefter på **OK**.

#### <span id="page-17-0"></span>**Sådan ændres indstillinger for en tilstand**

- **1.** Når du har valgt en tilstand, skal du trykke på pil-knapperne for at rulle gennem de tilgængelige indstillinger og derefter trykke på **OK** for at vælge den indstilling, der skal ændres.
- **2.** Tryk på pil-knapperne for at ændre indstillingerne, og tryk derefter på **OK**.
- **Bemærk!** Brug venstre pil **knappen eller betanden**, hvis du skal slette en forkert indtastning på displayet.

#### **Ændre produktindstillinger**

Brug punkterne i menuen Opsætning, hvis du skal ændre produktindstillinger eller udskrive rapporter:

- **1.** Tryk på knappen (Opsætning)
- **2.** Tryk på pil-knapperne for at rulle gennem menuerne.
- **3.** Tryk på **OK** for at vælge menuer og punkter.
- **Bemærk!** Brug venstre pil **knappen eller betanden**, hvis du skal slette en forkert indtastning på displayet.

#### **Meddelelsestyper**

Når produktet benyttes, vises der meddelelser på kontrolpanelets display. Disse meddelelser giver oplysninger om produktets aktivitet. Nogle meddelelser giver besked om produktets status, mens andre meddelelsestyper kan kræve din indgriben (dette er ofte angivet i selve meddelelsen), før produktet kan fortsætte.

#### **Statusmeddelelser**

Statusmeddelelser viser printerens aktuelle tilstand. De informerer om normal printerdrift, og det er ikke nødvendigt med brugerindgreb for at fjerne dem. De ændres, efterhånden som printerens tilstand ændres. Hver gang printeren er klar, ikke er optaget, og der ikke er nogen forestående advarselsmeddelelser, vises statusmeddelelsen **KLAR**, hvis printeren er tændt.

#### **Advarselsmeddelelser**

Advarselsmeddelelser informerer dig om hændelser, som kræver din opmærksomhed, men de forhindrer ikke printeren i at fungere. En advarsel om lavt blækniveau er et eksempel på en advarselsmeddelelse. Advarselsmeddelelserne vises, indtil du har afhjulpet problemet.

#### **Fejlmeddelelser**

Fejlmeddelelser informerer om, at det er nødvendigt med et indgreb, som f.eks. at tilføje medier eller udbedre et papirstop. Disse meddelelser ledsages normalt af en rød, blinkende advarselslampe. Foretag det nødvendige for at fortsætte udskrivningen.

Hvis fejlmeddelelsen viser en fejlkode, skal du slukke for printeren på strømafbryderen og derefter tænde den igen. I de fleste tilfælde løses problemet på denne måde. Hvis

<span id="page-18-0"></span>meddelelsen ikke forsvinder, skal printeren muligvis til service. Yderligere oplysninger findes i [Løsning af problemer](#page-75-0).

#### **Kritiske fejlmeddelelser**

Kritiske fejlmeddelelser informerer dig om en enhedsfejl. Nogle af disse meddelelser kan fjernes ved at slukke for printeren på strømafbryden og derefter tænde den igen. Hvis den kritiske fejl opstår igen, skal der foretages et serviceeftersyn. Du kan finde yderligere oplysninger under [Løsning af problemer](#page-75-0).

## **Sådan finder du produktets modelnummer**

Udover det produktnavn, der står foran på produktet, har det et specifikt modelnummer. Brug dette nummer, når du skal finde ud af, hvilke forbrugsvarer og hvilket tilbehør der fås til produktet, samt i forbindelse med support.

Modelnummeret findes på en etiket inden i produktet i nærheden af området med blækpatronerne.

## **Valg af printmedier**

Printeren er beregnet til at fungere sammen med de fleste typer kontorpapir. Det er en god ide at prøve forskellige udskriftsmedietyper, inden du køber store mængder af dem. Brug HP-medier for at sikre en optimal udskriftskvalitet. Besøg HP's Websted på [www.hp.com](http://www.hp.com) for yderligere oplysninger om HP-medier.

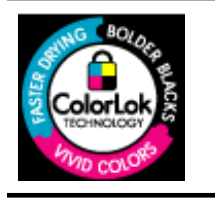

HP anbefaler almindeligt papir med ColorLok-logo til udskrivning og kopiering af generelle dokumenter Alt papir med ColorLoklogoet er testet i henhold til høje standarder for driftsikkerhed og kvalitet, og giver dokumenter med skarpe levende farver og dyb sort. Det tørrer endvidere hurtigere end almindeligt papir. Du kan få papir med ColorLok-logo i mange forskellige tykkelser og størrelser hos større papirproducenter

Dette afsnit indeholder følgende emner:

- Anbefalet papir til udskrivning og kopiering
- [Anbefalede fotopapirtyper til udskrivning](#page-20-0)
- [Tip i forbindelse med valg og brug af medier](#page-21-0)

#### **Anbefalet papir til udskrivning og kopiering**

HP anbefaler, at der bruges HP-papir, som er specielt beregnet til den pågældende opgave, for at opnå den bedst mulige kvalitet.

I visse lande/områder er nogle af disse papirtyper muligvis ikke tilgængelige.

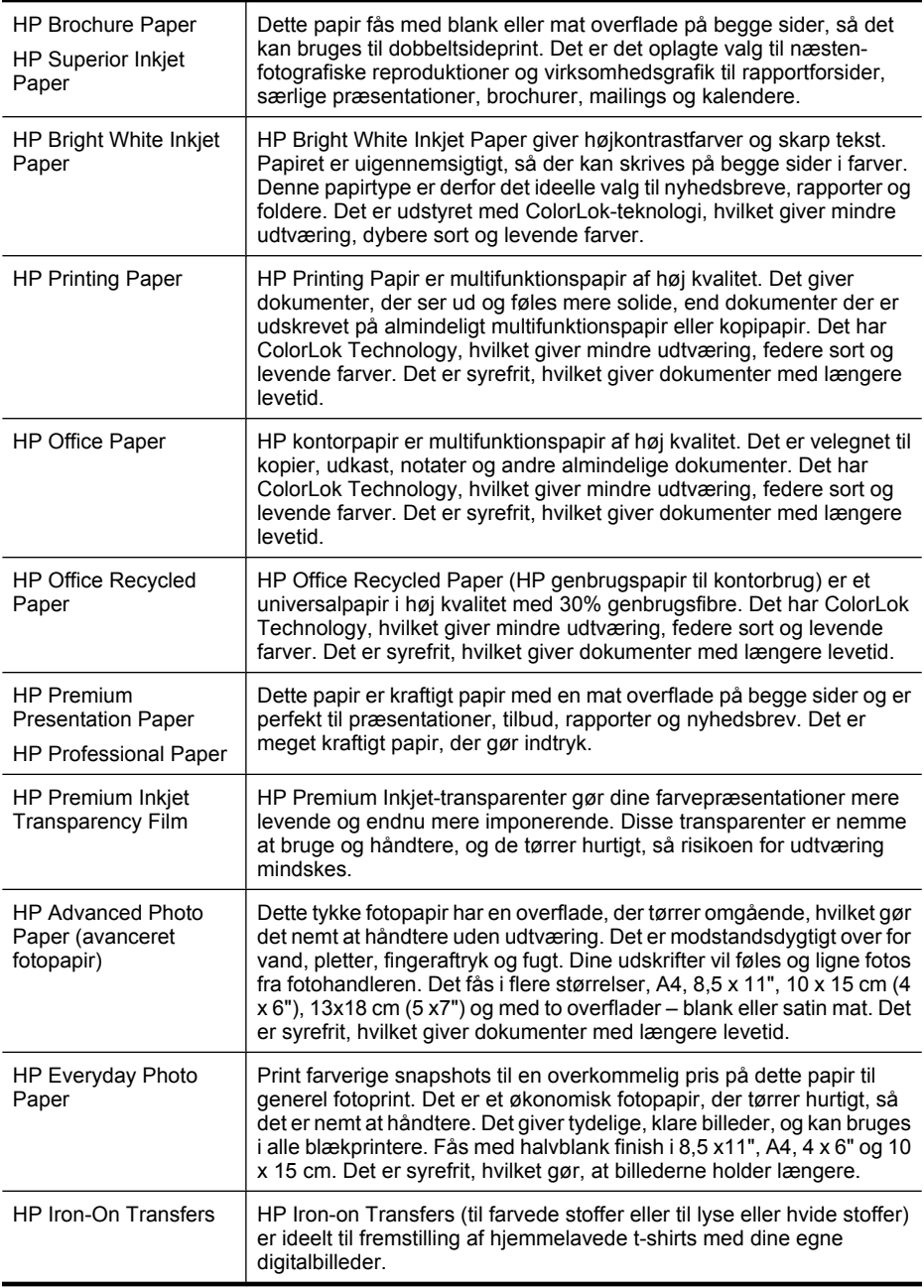

Du kan bestille HP-papir og andre forbrugsvarer på [www.hp.com/buy/supplies.](http://www.hp.com/buy/supplies) Vælg dit land/område, hvis du bliver bedt om det, følg vejledningen for at vælge det ønskede produkt, og klik derefter på et link til shopping.

<span id="page-20-0"></span>**Bemærk!** På dette tidspunkt findes dele af HP's websted kun på engelsk.

#### **HP Photo Value Packs:**

HP Photo Value Packs er praktiske pakker med originale HP-blækpatroner og HP Advanced Photo Paper, så du er sikker på at få blæk og papir, der passer sammen og kan bruges i din HP-printer. Original HP-blæk og HP Advanced Photo Paper er fremstillet til at arbejde sammen, så du får holdbare fotos med levende farver hver gang. En perfekt løsning, når du vil udskrive feriebillederne, eller hvis du skal udskrive mange kopier af et billede.

#### **Anbefalede fotopapirtyper til udskrivning**

HP anbefaler, at der bruges HP-papir, som er specielt beregnet til den pågældende opgave, for at opnå den bedst mulige kvalitet.

I visse lande/områder er nogle af disse papirtyper muligvis ikke tilgængelige.

#### **HP Advanced Photo Paper (avanceret fotopapir)**

Dette tykke fotopapir har en overflade, der tørrer omgående, hvilket gør det nemt at håndtere uden udtværing. Det er modstandsdygtigt over for vand, pletter, fingeraftryk og fugt. Dine udskrifter vil føles og ligne fotos fra fotohandleren. Det fås i flere størrelser, herunder A4, 8,5 x 11", 10 x 15 cm (4 x 6"), 13 x 18 cm (5 x 7") og to overflader – blank eller mat (satin mat). Det er syrefrit, hvilket giver dokumenter med længere levetid.

#### **HP Everyday Photo Paper**

Udskriv farverige, hverdagsbilleder med lave omkostninger på papir, der er beregnet til almindelig fotoudskrivning. Dette prisvenlige fotopapir tørrer hurtigt og er nemt at håndtere. Få skarpe, tydelige billeder, når du bruger dette papir sammen med en hvilken som helst inkjet printer. Fås med halvblank finish i 8,5 x11", A4, 4 x 6" og 10 x 15 cm. Det er syrefrit, hvilket gør, at billederne holder længere.

#### **HP Photo Value Packs:**

HP Photo Value Packs er praktiske pakker med originale HP-blækpatroner og HP Advanced Photo Paper, så du er sikker på at få blæk og papir, der passer sammen og kan bruges i din HP-printer. Original HP-blæk og HP Advanced Photo Paper er fremstillet til at arbejde sammen, så du får holdbare fotos med levende farver hver gang. En perfekt løsning, når du vil udskrive feriebillederne, eller hvis du skal udskrive mange kopier af et billede.

Du kan bestille HP-papir og andre forbrugsvarer på [www.hp.com/buy/supplies.](http://www.hp.com/supplies) Vælg dit land/område, hvis du bliver bedt om det, følg vejledningen for at vælge det ønskede produkt, og klik derefter på et link til shopping.

**Bemærk!** På dette tidspunkt findes dele af HP's websted kun på engelsk.

#### <span id="page-21-0"></span>Kapitel 1

#### **Tip i forbindelse med valg og brug af medier**

Følg nedenstående retningslinjer for at opnå de bedste resultater.

- Brug altid medier, der passer til printerspecifikationerne. Du kan finde yderligere oplysninger under [Mediespecifikationer](#page-141-0).
- Læg kun én type medier i en bakke eller i den automatiske dokumentføder (kun visse modeller).
- Sørg for at mediet lægges korrekt i bakkerne og i ADF'en (kun nogle modeller). Se [Ilægning af medier](#page-23-0) eller [Ilægning af en original i den automatiske dokumentføder](#page-22-0) [\(ADF\)](#page-22-0) for at få yderligere oplysninger.
- Pas på ikke at lægge for meget papir i bakken eller ADF'en (kun nogle modeller). Se [Mediespecifikationer](#page-141-0) for at få flere oplysninger.
- Læg ikke følgende medier i bakkerne eller i ADF'en (kun nogle modeller), da de kan give papirstop, dårlig udskriftskvalitet og andre udskriftsproblemer:
	- Flerbladede formularer
	- Medier, der er beskadigede, krøllede eller rynkede
	- Medier med udstansninger eller perforeringer
	- Medier med en kraftig struktur eller prægning, eller som ikke er beregnet til blæk
	- Medier, der er for tynde eller lette at strække
	- Medier med hæfteklammer eller clips
	- **Bemærk!** Brug scannerens glasplade, hvis du skal scanne, kopiere eller faxe dokumenter, der indeholder sider, som ikke overholder disse retningslinjer. Se Ilægning af en original på scannerglaspladen for at få flere oplysninger.

## **Ilægning af en original på scannerglaspladen**

Du kan kopiere, scanne eller faxe originaler op til Letter- eller A4-størrelse ved at lægge dem på glaspladen.

**Bemærk!** Mange af specialfunktionerne fungerer ikke korrekt, hvis glaspladen og lågets underside ikke er rene. Du kan finde yderligere oplysninger under [Vedligeholdelse af enheden.](#page-24-0)

#### **Sådan lægges en original på scannerglaspladen**

- **1.** Løft scannerlåget.
- **2.** Læg original i med udskriftssiden nedad.
	- **Tip!** Yderligere oplysninger om placering af originaler finder du i vejledningen, der er præget under glaspladen.

<span id="page-22-0"></span>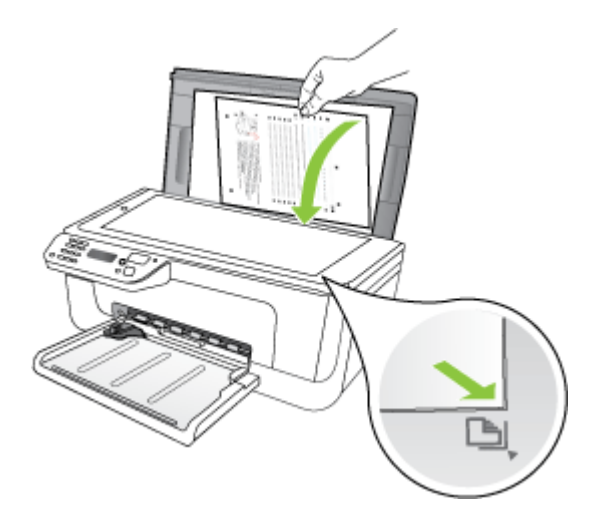

**3.** Luk låget.

## **Ilægning af en original i den automatiske dokumentføder (ADF)**

**Bemærk!** ADF'en findes kun på nogle modeller.

Du kan kopiere, scanne eller faxe et 1-sidet enkelt- eller flersidet dokument i A4- eller Letter-format ved at placere dokumentet i dokumentføderbakken.

- **Forsigtig!** Læg ikke fotografier i den automatiske dokumentføder, da det kan ødelægge dine fotos.
- **Bemærk!** Tosidede dokumenter i Legal-format kan ikke scannes, kopieres eller faxes vha. ADF'en.

**Bemærk!** Visse indstillinger, f.eks. kopieringsfunktionen **Tilpas til side** fungerer ikke, hvis der lægges originaler i den automatiske dokumentføder. Originalerne skal lægges på glaspladen.

Dokumentføderen har plads til højst 50 ark almindeligt papir.

#### **Sådan lægges en original i dokumentføderbakken**

- **1.** Læg originalen med udskriftssiden opad i dokumentføderens bakke. Læg siderne, så toppen af dokumentet indføres først. Skub mediet ind i den automatiske dokumentføder, indtil der lyder et bip eller vises en meddelelse på displayet, der angiver, at de sider, du har lagt i, er registreret.
	- **Tip!** Yderligere oplysninger om ilægning af originaler i den automatiske dokumentføder finder du i diagrammet, der er indgraveret i dokumentføderbakken.

<span id="page-23-0"></span>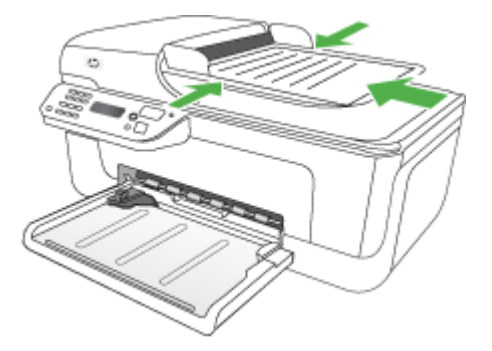

- **2.** Skub papirstyrene indad mod mediets højre og venstre kant, indtil de ikke kan komme længere.
- **Bemærk!** Tag originalerne ud af dokumentføderens bakke, inden du løfter låget på printeren.

## **Ilægning af medier**

Dette afsnit indeholder anvisninger for, hvordan man lægger medier i printeren.

#### **Sådan ilægger du medier**

**1.** Træk bakkeforlængeren ud.

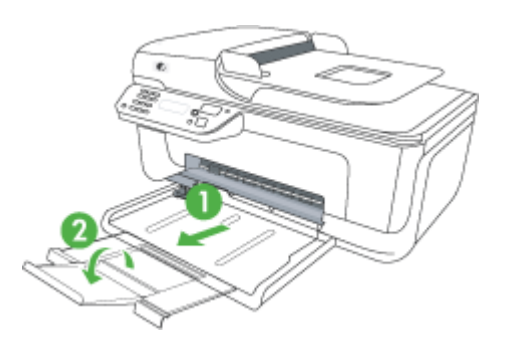

**2.** Indsæt mediet med den printbare side nedad langs den højre side af den primære bakke. Kontrollér, at mediestakken er lagt ind mod bakkens højre side og bageste kant og ikke overstiger stregmærket i bakken.

**Bemærk!** Læg ikke papir i bakken, mens printeren udskriver.

- **Konvolutter:** Læg konvolutterne i med flapperne opad og op ad bakkens højre side eller bagside. Afhængig af hvilken type konvolut, der benyttes, skal toppen af flapperne vende mod venstre eller mod bakkens bagside.
- **Fotopapir:** Hvis fotopapiret har en afrivningskant langs den ene side, skal denne pege mod produktets bagside.
- <span id="page-24-0"></span>• **Transparenter:** Læg transparenterne i med den ubearbejdede side nedad og klæbestrimlen pegende mod bagsiden af produktet.
- **Specialmedier:** Brug kun specialmedier, der understøttes af enheden. Se [Mediespecifikationer](#page-141-0) for at få flere oplysninger.
- **3.** Juster papirstyrene i bakken i forhold til det ilagte medieformat.

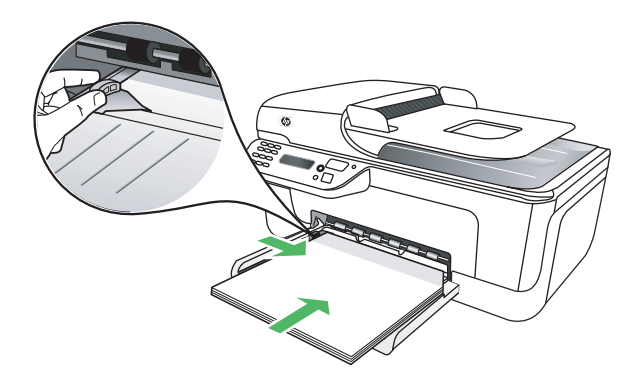

## **Vedligeholdelse af enheden**

Dette afsnit indeholder en vejledning i, hvordan printeren holdes i perfekt stand. Udfør disse vedligeholdelsesprocedurer efter behov.

- Rengøring af scannerglaspladen
- Rengøring af enhedens vderside
- [Rengøring af den automatiske dokumentføder \(ADF\) \(kun nogle modeller\)](#page-25-0)

#### **Rengøring af scannerglaspladen**

**Bemærk!** Støv eller snavs på scannerglaspladen, scannerlågets bagside eller scannerrammen kan sænke udskrivningshastigheden, forringe kvaliteten af scanninger og påvirke nøjagtigheden af særlige funktioner, som f.eks. at tilpasse kopier til et bestemt sideformat.

#### **Sådan rengøres scannerglaspladen**

- **1.** Sluk printeren.
- **2.** Løft scannerlåget.

<span id="page-25-0"></span>**3.** Rengør glasset med en blød, fnugfri klud, som er fugtet med et mildt rengøringsmiddel til glas. Tør glasset af med en tør, blød, fnugfri klud.

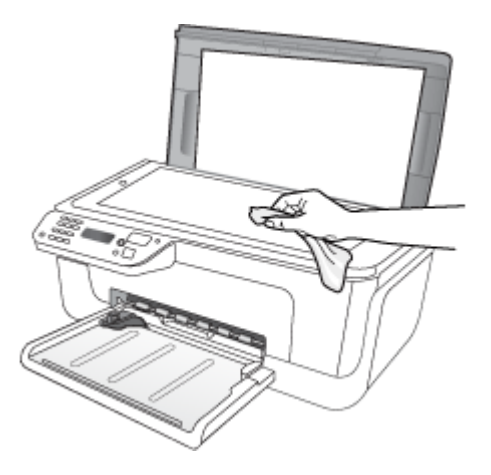

 $\triangle$  **Forsigtig!** Rengør kun glaspladen med rengøringsmidler til glas. Benyt ikke slibemidler, acetone, benzen eller kultetraklorid, da disse midler kan beskadige scannerglaspladen. undgå isopropylalkohol, da det kan efterlade striber på glasset.

**Forsigtig!** Spray ikke glasrens direkte på glasset. Hvis der anvendes for meget glasrens, kan det trænge ind under glasset og ødelægge scanneren.

**4.** Luk scannerlåget, og tænd enheden.

#### **Rengøring af enhedens yderside**

**Advarsel!** Sluk for strømmen og træk netledningen ud af stikkontakten, før printeren rengøres.

Brug en blød, fugtig og fnugfri klud til at fjerne støv, mærker og pletter fra overfladen. Det er ikke nødvendigt at rengøre printerens overflade. Undgå, at der kommer væske indvendigt i printeren samt i nærheden af enhedens kontrolpanel.

#### **Rengøring af den automatiske dokumentføder (ADF) (kun nogle modeller)**

**Bemærk!** ADF'en findes kun på nogle modeller.

Du kan rengøre rullerne og skilleanordningen manuelt, hvis den automatiske dokumentføder henter flere sider, eller hvis den ikke henter almindeligt papir. Løft dækslet over den automatiske døkumentføder for at få adgang til optageenheden i den automatiske dokumentføder, rengør rullerne eller skilleanordningen, og luk dækslet igen. Rens plastikstrimlen i ADF'en, hvis der er streger eller mærker efter støv på scannede dokumenter eller faxer.

#### **Sådan renser du rullerne og skilleanordningen**

- **1.** Fjern alle originaler fra dokumentføderbakken.
- **2.** Løft den automatiske dokumentfødermekanisme (1). Det giver let adgang til rullerne (2) og skilleanordningen (3), som vist nedenfor.

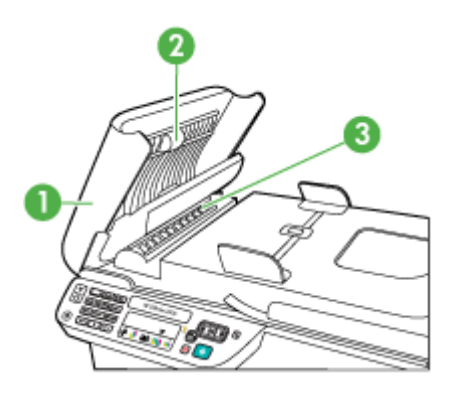

- 1 Automatisk dokumentføderdæksel
- $2$  Ruller
- 3 | Skilleanordning
- **3.** Fugt en fnugfri klud let med destilleret vand, og pres eventuel overskydende væske ud af kluden.
- **4.** Brug den fugtige klud til at fjerne eventuelt snavs fra rullerne og skilleanordningen.
	- **Bemærk!** Hvis snavset ikke går af med destilleret vand, kan du prøve at bruge isopropylalkohol.
- **5.** Luk dækslet til den automatiske dokumentføder.

#### **Rengør plastikstriben i den automatiske dokumentføder**

- **1.** Sluk enheden, og tag netledningen ud af stikket.
	- **Bemærk!** Afhængigt af hvor længe enheden har været uden strøm, kan datoen og klokkeslættet være blevet slettet. Du skal muligvis indstille dato og klokkeslæt igen, når du tilslutter strømmen igen.
- **2.** Løft dækslet på den automatiske dokumentføder, indtil den stopper, og lirk derefter forsigtigt låget for at frigøre låsen.

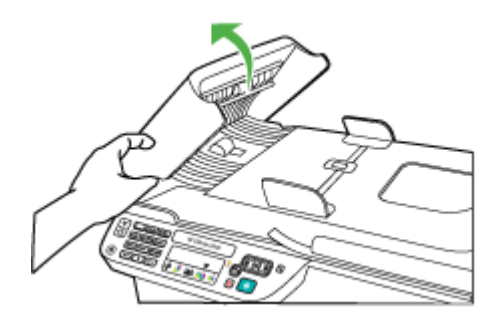

**3.** Fortsæt med at løfte dækslet til den automatiske dokumentføder til lodret position.

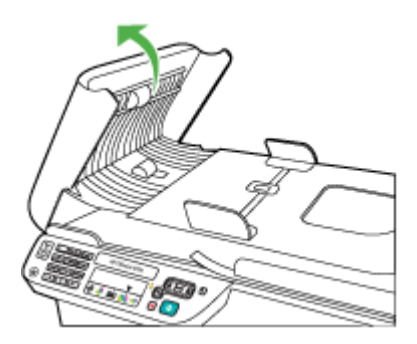

**4.** Løft den automatiske dokumentfødermekanisme.

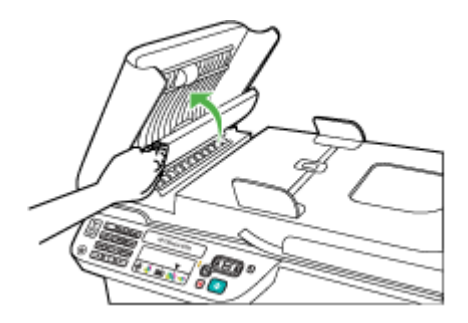

- <span id="page-28-0"></span>**5.** Rengør plastikstriben med en blød klud eller svamp, fugtet let med et rengøringsmiddel til glas, der ikke indeholder slibemiddel.
	- $\triangle$  **Forsigtig!** Der må ikke benyttes slibemidler, acetone, benzen eller kultetraklorid på plastikstriben, da disse midler kan beskadige den. Der må ikke placeres eller sprayes væske direkte på plastikstriben. Væsken kan blive suget op under glaspladen og ødelægge enheden.
- **6.** Sænk forsigtigt den automatiske dokumentfødermekanisme, så plastikstriben ikke forskubbes, og luk derefter dækslet til den automatiske dokumentføder.
- **7.** Sæt netledningen i, og tænd derefter for enheden.
	- **Bemærk!** Hvis der forsat vises støv eller linier på det scannede materiale efter rengøring af plastikstriben, er du nødt til at bestille en ny plastikstribe. Yderligere oplysninger findes i [Løsning af problemer](#page-75-0).

### **Sluk enheden**

Sluk produktet ved at trykke på  $\bigoplus$  afbryderknappen. Tag ikke netledningen ud, og sluk ikke for en stikdåse, før strømindikatoren slukkes. Hvis produktet slukkes forkert, vender blækpatronholderen ikke tilbage til den korrekte position, hvilket kan give problemer med blækpatronerne og udskriftskvaliteten.

## <span id="page-29-0"></span>**2 Udskrivning**

De fleste indstillinger håndteres automatisk af programmet. Du behøver kun ændre indstillingerne manuelt, når du vil ændre udskriftskvaliteten, udskriver på bestemte papirtyper, eller når du anvender specialfunktioner. Der er flere oplysninger om valg af de bedste udskriftsmedier til dine dokumenter i [Valg af printmedier.](#page-18-0)

Dette afsnit indeholder følgende emner:

- Udskrivning af dokumenter
- [Udskrivning af brochurer](#page-30-0)
- [Udskrivning på konvolutter](#page-31-0)
- [Udskrivning af en webside](#page-32-0)
- [Udskrive fotos](#page-33-0)
- [Udskrive på papir i specialformat](#page-35-0)
- [Udskrive dokumenter uden rammer](#page-37-0)

## **Udskrivning af dokumenter**

**Bemærk!** På visse papirtyper kan du udskrive på begge sider af papiret (kaldet tosidet udskrivning eller dupleksudskrivning). Se [Tosidet udskrivning \(dupleks\)](#page-38-0) for at få flere oplysninger.

Følg vejledningen for dit operativsystem.

- Udskrive dokumenter (Windows)
- [Udskrive dokumenter \(Mac OS X\)](#page-30-0)

#### **Udskrive dokumenter (Windows)**

- **1.** Læg papir i papirbakken. Se [Ilægning af medier](#page-23-0) for at få flere oplysninger.
- **2.** Klik på **Udskriv** i menuen **Filer** i programmet.
- **3.** Vælg det produkt, du vil udskrive på.
- **4.** Hvis du vil ændre indstillinger, skal du klikke på den knap, der åbner dialogboksen **Egenskaber**.

Afhængigt af programmet kan denne knap hedde **Egenskaber**, **Indstillinger**, **Indstil printer**, **Printer** eller **Præferencer**.

- **5.** Klik på en udskriftopgavetype på listen **Udskrivningsgenveje**. Standardindstillingerne for genvejene vises.
- **6.** Hvis du ændrer indstillinger på fanen **Udskrivningsgenveje**, kan du gemme indstillingerne som en ny udskrivningsgenvej:
	- **a**. Vælg genvejen, og klik på **Gem som**.
	- **b**. Hvis du vil slette en genvej, skal du vælge den og klikke på **Slet**.
	- **Tip!** Du kan ændre flere indstillinger for udskrivningsjobbet via de andre faner i dialogboksen.
- **7.** Klik på **OK**.
- **8.** Klik på **Udskriv** eller **OK** for at starte udskrivningen.

#### <span id="page-30-0"></span>**Udskrive dokumenter (Mac OS X)**

- **1.** Læg papir i papirbakken. Se [Ilægning af medier](#page-23-0) for at få flere oplysninger.
- **2.** Gennemgå følgende trin, hvis du bruger Mac OS X (v10.4):
	- **a**. Vælg **Sideopsætning** i menuen **Filer** i programmet.
	- **b**. Vælg den ønskede printer i pop-up-menuen **Format for**.
	- **c**. Angiv sideindstillinger, f.eks. papirstørrelse, retning og skalering.
	- **d**. Klik på **OK**.
- **3.** Vælg **Udskriv** i menuen **Filer** i programmet.
- **4.** Kontroller, at det korrekte produkt er valgt.
- **5.** Foretag relevante ændringer af udskriftsindstillingerne i pop-up-menuen, så de passer til dit projekt.

**Bemærk!** Hvis du bruger Mac OS X (v10.5), skal du klikke på den blå trekant ved siden af den valgte **Printer** for at få adgang til disse indstillinger.

**6.** Klik på **Udskriv** for at starte udskrivningen.

## **Udskrivning af brochurer**

Følg vejledningen for dit operativsystem.

**Bemærk!** Hvis du vil angive udskriftsindstillinger for alle udskriftsjob, skal du foretage ændringerne i printerdriveren.

Yderligere oplysninger om funktionerne i Windows-printerdriveren finder du i onlinehjælpen til printerdriveren. Yderligere oplysninger om udskrivning fra et specielt program finder du i dokumentationen til det pågældende program.

- Udskrive brochurer (Windows)
- [Udskrive brochurer \(Mac OS X\)](#page-31-0)

#### **Udskrive brochurer (Windows)**

- **1.** Læg papir i papirbakken. Se [Ilægning af medier](#page-23-0) for at få flere oplysninger.
- **2.** Klik på **Udskriv** i menuen **Filer** i programmet.
- **3.** Vælg det produkt, du vil udskrive på.
- **4.** Hvis du vil ændre indstillinger, skal du klikke på den knap, der åbner dialogboksen **Egenskaber**. Afhængigt af programmet kan denne knap hedde **Egenskaber**, **Indstillinger**, **Indstil**

**printer**, **Printer** eller **Præferencer**. **5.** Vælg **Brochureudskrivning – Uden rammer** på listen **Udskrivningsgenveje**. Standardindstillingerne vises.

- <span id="page-31-0"></span>**6.** Ret eventuelt andre udskriftsindstillinger.
	- **Tip!** Du kan ændre flere indstillinger for udskrivningsjobbet via de andre faner i dialogboksen.
- **7.** Klik på **Udskriv** for at starte udskrivningen.

#### **Udskrive brochurer (Mac OS X)**

- **1.** Læg papir i papirbakken. Se [Ilægning af medier](#page-23-0) for at få flere oplysninger.
- **2.** Gennemgå følgende trin, hvis du bruger Mac OS X (v10.4):
	- **a**. Vælg **Sideopsætning** i menuen **Filer** i programmet.
	- **b**. Vælg den ønskede printer i pop-up-menuen **Format for**.
	- **c**. Angiv sideindstillinger, f.eks. papirstørrelse, retning og skalering.
	- **d**. Klik på **OK**.
- **3.** Vælg **Udskriv** i menuen **Filer** i programmet.
- **4.** Kontroller, at det korrekte produkt er valgt.
- **5.** Vælg **Paper Type/Quality** (Papirtype/Kvalitet) i pop-up menuen (findes under indstillingen Orientation (Retning) i Mac OS X v10.5), og vælg følgende indstillinger:
	- **Paper Type (Papirtype):** det relevante brochurepapir
	- **Quality (Kvalitet): Normal** eller **Best** (Bedst)
	- **Bemærk!** Hvis du bruger Mac OS X (v10.5), skal du klikke på den blå trekant ved siden af den valgte **Printer** for at få adgang til disse indstillinger.
- **6.** Vælg eventuelt flere udskriftsindstillinger, og klik derefter på **Udskriv**.

## **Udskrivning på konvolutter**

Undgå konvolutter med en meget glat overflade, selvklæbende klæbestof, hægter eller ruder. Undgå ligeledes konvolutter med tykke, ujævne eller bøjede kanter, eller områder, der er krøllet, i stykker eller på anden måde beskadiget.

De konvolutter, der benyttes, skal have en tæt struktur og skarpe foldninger.

**Bemærk!** Der er flere oplysninger om udskrivning på konvolutter i dokumentationen til det program, du benytter.

Følg vejledningen for dit operativsystem.

- Udskrive på konvolutter (Windows)
- [Udskrive på konvolutter \(Mac OS X\)](#page-32-0)

#### **Udskrive på konvolutter (Windows)**

- **1.** Læg papir i papirbakken. Se [Ilægning af medier](#page-23-0) for at få flere oplysninger.
- **2.** Klik på **Udskriv** i menuen **Filer** i programmet.
- **3.** Vælg det produkt, du vil udskrive på.
- <span id="page-32-0"></span>**4.** Hvis du vil ændre indstillinger, skal du klikke på den knap, der åbner dialogboksen **Egenskaber**. Afhængigt af programmet kan denne knap hedde **Egenskaber**, **Indstillinger**, **Indstil printer**, **Printer** eller **Præferencer**.
- **5.** Skift retningen til **Liggende** under fanen **Funktioner**.
- **6.** Vælg **Flere** på rullelisten **Størrelse** i området med **grundlæggende indstillinger**. Vælg derefter den relevante konvoluttype.
	- **Tip!** Du kan ændre flere indstillinger for udskrivningsjobbet via de andre faner i dialogboksen.
- **7.** Klik på **OK**, og klik derefter på **Udskriv** eller **OK** for at starte udskrivningen.

#### **Udskrive på konvolutter (Mac OS X)**

- **1.** Læg papir i papirbakken. Se [Ilægning af medier](#page-23-0) for at få flere oplysninger.
- **2.** Gennemgå følgende trin, hvis du bruger Mac OS X (v10.4):
	- **a**. Vælg **Sideopsætning** i menuen **Filer** i programmet.
	- **b**. Vælg den ønskede printer i pop-up-menuen **Sideopsætning**.
	- **c**. Vælg en af de liggende eller horisontale indstillinger for **Orientation** (Retning).
	- **d**. Klik på **OK**.
- **3.** Vælg **Udskriv** i menuen **Filer** i programmet.
- **4.** Kontroller, at det korrekte produkt er valgt.
- **5.** Gennemgå følgende trin, hvis du bruger Mac OS X (v10.5):
	- Vælg den relevante konvolutstørrelse i pop-up-menuen **Paper Size** (Papirstørrelse).
	- Vælg liggende eller horisontal indstilling for **Orientation** (Retning).
	- **Bemærk!** Hvis du bruger Mac OS X (v10.5), skal du klikke på den blå trekant ved siden af den valgte **Printer** for at få adgang til disse indstillinger.
- **6.** Vælg eventuelt flere udskriftsindstillinger, og klik derefter på **Udskriv**.

### **Udskrivning af en webside**

**Tip!** For at udskrive websider korrekt skal du muligvis indstille papirretningen til Liggende.

Hvis du har en computer med Windows og Internet Explorer 6.0 eller senere, kan du bruge HP Smart Web Printing, som giver nem og forudsigelig webprint i det format, du ønsker. Du får adgang til HP Smart Web Printing via værktøjslinjen i Internet Explorer. Der er flere oplysninger om HP Smart Web Printing i den tilhørende hjælp.

**Bemærk!** På visse papirtyper kan du udskrive på begge sider af papiret (kaldet tosidet udskrivning eller dupleksudskrivning). Se [Tosidet udskrivning \(dupleks\)](#page-38-0) for at få flere oplysninger.

<span id="page-33-0"></span>Følg vejledningen for dit operativsystem.

- Udskrive en webside (Windows)
- Udskrive en webside (Mac OS X)

#### **Udskrive en webside (Windows)**

- **1.** Læg papir i papirbakken. Se [Ilægning af medier](#page-23-0) for at få flere oplysninger.
- **2.** Klik på **Udskriv** i menuen **Filer** i programmet.
- **3.** Vælg det produkt, du vil udskrive på.
- **4.** Marker de elementer på websiden, der skal medtages på udskriften, hvis webbrowseren understøtter denne funktion. I Internet Explorer kan du f.eks. klikke på fanen **Indstillinger** og vælge indstillingerne **Som på skærmen**, **Kun de markerede rammer** og **Udskriv alle sammenkædede dokumenter**.
- **5.** Klik på **Udskriv** eller **OK** for at starte udskrivningen.

#### **Udskrive en webside (Mac OS X)**

- **1.** Læg papir i papirbakken. Se [Ilægning af medier](#page-23-0) for at få flere oplysninger.
- **2.** Gennemgå følgende trin, hvis du bruger Mac OS X (v10.4):
	- **a**. Vælg **Sideopsætning** i menuen **Filer** i programmet.
	- **b**. Vælg den ønskede printer i pop-up-menuen **Format for**.
	- **c**. Angiv sideindstillinger, f.eks. papirstørrelse, retning og skalering.
	- **d**. Klik på **OK**.
- **3.** Vælg **Udskriv** i menuen **Filer** i programmet.
- **4.** Kontroller, at det korrekte produkt er valgt.
- **5.** Nogle webbrowsere har specielle indstillinger til udskrivning af websider. Hvis det er tilfældet for din browser, skal du vælge din webbrowser i pop-up menuen i udskrivningsdialogboksen (findes under indstillingen **Orientation** (Retning) i Mac OS X v10.5). Se dokumentationen til din webbrowser for at få flere oplysninger.
	- **Bemærk!** Hvis du bruger Mac OS X (v10.5), skal du klikke på den blå trekant ved siden af den valgte **Printer** for at få adgang til disse indstillinger.
- **6.** Vælg eventuelt flere udskriftsindstillinger, og klik derefter på **Udskriv**.

### **Udskrive fotos**

Efterlad ikke ubrugt fotopapir i papirbakken. Papiret kan krølle, hvilket kan resultere i en dårligere udskriftskvalitet. Fotopapir skal være glat, før der udskrives.

Følg vejledningen for dit operativsystem.

- Udskrive fotos på fotopapir (Windows)
- [Udskrive fotos på fotopapir \(Mac OS X\)](#page-34-0)

#### **Udskrive fotos på fotopapir (Windows)**

- **1.** Læg papir i papirbakken. Se [Ilægning af medier](#page-23-0) for at få flere oplysninger.
- **2.** Klik på **Udskriv** i menuen **Filer** i programmet.
- <span id="page-34-0"></span>**3.** Vælg det produkt, du vil udskrive på.
- **4.** Hvis du vil ændre indstillinger, skal du klikke på den knap, der åbner dialogboksen **Egenskaber**.

Afhængigt af programmet kan denne knap hedde **Egenskaber**, **Indstillinger**, **Indstil printer**, **Printer** eller **Præferencer**.

- **5.** Klik på **Fotoudskrivning Uden rammer** eller **Fotoudskrivning** med hvide rammer på listen **Udskrivningsgenveje**. Standardindstillingerne vises.
	- **Bemærk!** Du får den højeste dpi-opløsning, hvis du bruger indstillingen **Maksimal dpi**, der kan bruges i forbindelse med visse typer fotopapir. Hvis **Maksimal dpi** ikke findes på listen **Udskriftskvalitet**, kan du aktivere den fra fanen **Avanceret**.
- **6.** Hvis du ændrer indstillinger på fanen **Udskrivningsgenveje**, kan du gemme indstillingerne som en ny udskrivningsgenvej:
	- Vælg genvejen, og klik på **Gem som**.
	- Hvis du vil slette en genvej, skal du vælge den og klikke på **Slet**.
	- **Tip!** Du kan ændre flere indstillinger for udskrivningsjobbet via de andre faner i dialogboksen.
- **7.** Hvis du vil udskrive fotoet i sort-hvid, skal du klikke på fanen **Avanceret** og markere afkrydsningsfeltet **Udskriv i gråtoner** i området **Farveindstillinger**.
- **8.** Klik på **OK**, og klik derefter på **Udskriv** eller **OK** for at starte udskrivningen.

#### **Udskrive fotos på fotopapir (Mac OS X)**

- **1.** Læg papir i papirbakken. Se [Ilægning af medier](#page-23-0) for at få flere oplysninger.
- **2.** Gennemgå følgende trin, hvis du bruger Mac OS X (v10.4):
	- **a**. Vælg **Sideopsætning** i menuen **Filer** i programmet.
	- **b**. Vælg den ønskede printer i pop-up-menuen **Format for**.
	- **c**. Angiv sideindstillinger, f.eks. papirstørrelse, retning og skalering.
	- **d**. Klik på **OK**.
- **3.** Vælg **Udskriv** i menuen **Filer** i programmet.
- **4.** Kontroller, at det korrekte produkt er valgt.
- **5.** Klik på **Advanced** (Avanceret), hvis relevant, hvis du bruger Mac OS X (v10.4).
- **6.** Vælg **Paper Type/Quality** (Papirtype/Kvalitet) i pop-up menuen (findes under indstillingen **Orientation** (Retning) i Mac OS X v10.5), og vælg følgende indstillinger:
	- **Papirtype:** Den ønskede fotopapirtype
	- **Kvalitet: Best** (Bedst) eller **Maximum dpi** (Maksimal dpi)
	- **Bemærk!** Hvis du bruger Mac OS X (v10.5), skal du klikke på den blå trekant ved siden af den valgte **Printer** for at få adgang til disse indstillinger.
- **7.** Klik på trekanten ved siden af **Color Options** (Farveindstillinger), hvis relevant. Vælg eventuelt flere udskriftsindstillinger, og klik derefter på **Udskriv**.
- <span id="page-35-0"></span>**8.** Vælg de relevante indstillinger for **Photo Fix** (Fotoforbedring):
	- **Off (Slukket):** anvender ingen HP Real Life-teknologier i forbindelse med billedet.
	- **Basic (Grundlæggende):** sætter automatisk billedet i fokus; justerer billedskarphed moderat.
- **9.** Hvis du vil udskrive fotoet i sort/hvid, skal du vælge **Gråtoner** i pop-up menuen **Farve** og derefter vælge én af følgende indstillinger:
	- **High Quality (Høj kvalitet):** Denne indstilling bruger alle de tilgængelige farver til at udskrive fotos i gråtoner. Det giver jævne og naturlige gråtoner.
	- **Black Print Cartridge Only (Kun sort blækpatron):** Bruger sort blæk til at udskrive fotos i gråtoner. Gråtonerne skabes af forskellige mønstre af sorte prikker, hvilket kan give et kornet billede.

## **Udskrive på papir i specialformat**

Hvis dit program understøtter papir i specialformat, skal du indstille papirstørrelsen i programmet, før du udskriver dokumentet. Hvis ikke, skal du angive størrelsen i printerdriveren. Det kan være nødvendigt at omformatere dokumenter, der skal udskrives på papir i specialformat.

Brug kun brugerdefineret papir, der understøttes af printeren. Se [Mediespecifikationer](#page-141-0) for at få flere oplysninger.

**Bemærk!** På visse papirtyper kan du udskrive på begge sider af papiret (kaldet tosidet udskrivning eller dupleksudskrivning). Se [Tosidet udskrivning \(dupleks\)](#page-38-0) for at få flere oplysninger.

Følg vejledningen for dit operativsystem.

- Udskrive på papir i specialformat (Windows)
- [Udskrive på papir i specialformat \(Mac OS\)](#page-36-0)

#### **Udskrive på papir i specialformat (Windows)**

- **1.** Læg papir i papirbakken. Se [Ilægning af medier](#page-23-0) for at få flere oplysninger.
- **2.** Klik på **Udskriv** i menuen **Filer** i programmet.
- **3.** Vælg det produkt, du vil udskrive på.
- **4.** Hvis du vil ændre indstillinger, skal du klikke på den knap, der åbner dialogboksen **Egenskaber**.

Afhængigt af programmet kan denne knap hedde **Egenskaber**, **Indstillinger**, **Indstil printer**, **Printer** eller **Præferencer**.

- **5.** Om nødvendigt kan du indstille formatet i printerdriveren:
	- **a**. Klik på **Brugerdefineret** på rullelisten **Størrelse** i området **Funktioner**.
	- **b**. Indtast et navn for det nye brugerdefinerede format.
- **c**. Angiv dimensionerne i boksene **Vægt** og **Højde**, og klik derefter på **Gem**.
- **d**. Klik på **OK**.
- **Bemærk!** Du får den højeste dpi-opløsning, hvis du bruger indstillingen **Maksimal dpi**, der kan bruges i forbindelse med visse typer fotopapir. Hvis **Maksimal dpi** ikke findes på listen **Udskriftskvalitet**, kan du aktivere den fra fanen **Avanceret**.
- **6.** Den brugerdefinerede størrelse skal være valgt på rullelisten **Størrelse**.
- **7.** Vælg papirtypen:
	- **a**. Klik på **Flere** på rullelisten **Papirtype**.
	- **b**. Klik på den ønskede papirtype, og klik derefter på **OK**.
- **8.** Klik på **OK**, og klik derefter på **Udskriv** eller **OK** for at starte udskrivningen.

#### **Udskrive på papir i specialformat (Mac OS)**

- **Bemærk!** Før du udskriver på papir i specialformat, skal du oprette den brugerdefinerede størrelse i udskrivningssoftwaren. Du finder en vejledning under Oprette specialformater (Mac OS X).
- **1.** Læg det relevante papir i papirbakken. Se [Ilægning af medier](#page-23-0) for at få flere oplysninger.
- **2.** Gennemgå følgende trin, hvis du bruger Mac OS X (v10.4):
	- **a**. Vælg **Sideopsætning** i menuen **Filer** i programmet.
	- **b**. Vælg den ønskede printer i pop-up-menuen **Format for**.
	- **c**. Angiv sideindstillinger, f.eks. papirstørrelse, retning og skalering.
	- **d**. Klik på **OK**.
- **3.** Vælg **Udskriv** i menuen **Filer** i programmet.
- **4.** Kontroller, at det korrekte produkt er valgt.
- **5.** Klik på **Advanced** (Avanceret), hvis relevant, hvis du bruger Mac OS X (v10.4).
- **6.** Vælg **Paper Handling** (Papirhåndtering) i pop-up menuen (findes under indstillingen **Orientation** (Retning) i Mac OS X v10.5).
	- **Bemærk!** Hvis du bruger Mac OS X (v10.5), skal du klikke på den blå trekant ved siden af den valgte **Printer** for at få adgang til disse indstillinger.
- **7.** Klik på **Skaler til papir** under **Destinationspapirformat**, og vælg derefter den brugerdefinerede størrelse.

Vælg eventuelt flere udskriftsindstillinger, og klik derefter på **Udskriv**.

**8.** Rediger eventuelt andre indstillinger, og klik på **Udskriv**.

#### **Oprette specialformater (Mac OS X)**

- **1.** Vælg **Page Setup** (Sideopsætning) (Mac OS X v10.4) eller **Print** (Udskriv) (Mac OS X v10.5) i menuen **Files** (Filer).
- **2.** Vælg den ønskede printer i pop-up-menuen **Format for**.
- **3.** Vælg **Manage Custom Sizes** (Håndter specialformater) i pop-up menuen **Paper Size** (Papirformat).
- **4.** Klik på plusset (+) til venstre på skærmen, dobbeltklik på **Untitled** (Ikke-navngivet), og skriv navnet på den nye størrelse.
- **5.** Indtast målene i felterne **Width** (Bredde) og **Height** (Højde), og indstil eventuelt margenerne.
- **6.** Vælg **Paper Handling** (Papirhåndtering) i pop-up menuen (findes under indstillingen **Orientation** (Retning) i Mac OS X v10.5).
- **7.** Klik på **OK**.

## **Udskrive dokumenter uden rammer**

Når du udskriver uden ramme, kan du udskrive til kanterne af visse fotomedietyper og en lang række standardmedieformater.

**Bemærk!** Du kan ikke udskrive dokumenter uden rammer, hvis papirtypen er sat til **Almindeligt papir**.

**Bemærk!** Før du udskriver et dokument uden ramme, skal du åbne filen i et program og angive billedstørrelsen. Sørg for, at størrelsen passer til den papirstørrelse, billedet skal udskrives på.

**Bemærk!** Ikke alle programmer kan udskrive uden ramme.

Følg vejledningen for dit operativsystem.

- Udskrive dokumenter uden rammer (Windows)
- [Udskrive dokumenter uden rammer \(Mac OS X\)](#page-38-0)

#### **Udskrive dokumenter uden rammer (Windows)**

- **1.** Læg papir i papirbakken. Se [Ilægning af medier](#page-23-0) for at få flere oplysninger.
- **2.** Klik på **Udskriv** i menuen **Filer** i programmet.
- **3.** Vælg det produkt, du vil udskrive på.
- **4.** Hvis du vil ændre indstillinger, skal du klikke på den knap, der åbner dialogboksen **Egenskaber**.

Afhængigt af programmet kan denne knap hedde **Egenskaber**, **Indstillinger**, **Indstil printer**, **Printer** eller **Præferencer**.

- **5.** Klik på fanen **Funktioner**.
- **6.** Klik på **Flere** på listen **Størrelse**, og vælg den størrelse uden rammer, der ligger i bakken. Hvis et billede uden ramme kan udskrives på den angivne størrelse papir, er afkrydsningsfeltet **Uden rammer** markeret.
- **7.** På rullelisten **Papirtype** skal du klikke på **Flere** og derefter vælge den ønskede papirtype.
- **8.** Marker afkrydsningsfeltet **Uden rammer**, hvis det ikke allerede er markeret. Hvis størrelsen og typen af papir uden ramme ikke passer sammen, viser programmet en advarsel, så du kan vælge en anden type eller størrelse.
- **9.** Klik på **OK**, og klik derefter på **Udskriv** eller **OK** for at starte udskrivningen.

#### <span id="page-38-0"></span>**Udskrive dokumenter uden rammer (Mac OS X)**

- **1.** Læg papir i papirbakken. Se [Ilægning af medier](#page-23-0) for at få flere oplysninger.
- **2.** Gennemgå følgende trin, hvis du bruger Mac OS X (v10.4):
	- **a**. Vælg **Sideopsætning** i menuen **Filer** i programmet.
	- **b**. Vælg den ønskede printer i pop-up-menuen **Format for**.
	- **c**. Angiv sideindstillinger, f.eks. papirstørrelse, retning og skalering.
	- **d**. Klik på **OK**.
- **3.** Vælg **Udskriv** i menuen **Filer** i programmet.
- **4.** Kontroller, at det korrekte produkt er valgt.
- **5.** Klik på **Advanced** (Avanceret), hvis relevant, hvis du bruger Mac OS X (v10.4).
- **6.** Vælg **Paper Type/Quality** (Papirtype/Kvalitet) i pop-up menuen (findes under indstillingen **Orientation** (Retning) i Mac OS X v10.5), og vælg følgende indstillinger:
	- **Paper Type (Papirtype):** Den ønskede papirtype
	- **Kvalitet: Best** (Bedst) eller **Maximum dpi** (Maksimal dpi)

**Bemærk!** Hvis du bruger Mac OS X (v10.5), skal du klikke på den blå trekant ved siden af den valgte **Printer** for at få adgang til disse indstillinger.

- **7.** Vælg de relevante indstillinger for **Photo Fix** (Fotoforbedring), hvis nødvendigt:
	- **Slukket:** anvender ingen HP Real Life-teknologier i forbindelse med billedet.
	- **Grundlæggende:** sætter automatisk billedet i fokus; justerer billedskarphed moderat.
- **8.** Vælg eventuelt flere udskriftsindstillinger, og klik derefter på **Udskriv**.

## **Tosidet udskrivning (dupleks)**

På visse papirtyper kan du udskrive på begge sider af papiret (kaldet to-sidet udskrivning eller dupleksudskrivning).

- Tosidet udskrivning (Windows)
- Tosidet udskrivning (Mac OS X)

#### **Tosidet udskrivning (Windows)**

- **1.** Læg papir i papirbakken. Du kan finde yderligere oplysninger i [Ilægning af medier](#page-23-0) og [Vejledning i dobbeltsideprint.](#page-145-0)
- **2.** Klik på **Udskriv** i menuen **Filer** i programmet.
- **3.** Vælg **Tosidet (dupleks) udskrivning** på listen **Udskrivningsgenveje**.
- **4.** Klik på **OK**, og klik derefter på **Udskriv** eller **OK** for at starte udskrivningen.
- **5.** Følg en eventuel vejledning på skærmen.

#### **Tosidet udskrivning (Mac OS X)**

- **1.** Læg papir i papirbakken. Du kan finde yderligere oplysninger i [Ilægning af medier](#page-23-0) og [Vejledning i dobbeltsideprint.](#page-145-0)
- **2.** Vælg **Udskriv** i menuen **Filer** i programmet.
- **3.** Kontroller, at det korrekte produkt er valgt.
- **4.** Vælg **Paper Handling** (Papirhåndtering) i pop-up menuen (findes under indstillingen **Orientation** (Retning) i Mac OS X v10.5), og vælg **Odd numbered pages** (Ulige sider) eller **Odd only** (Kun ulige).
- **5.** Rediger eventuelt andre indstillinger, og klik på **Udskriv**.
- **6.** Når de ulige sider er udskrevet, skal du vende dem 180 grader og lægge dem tilbage i bakken.

**Bemærk!** Den netop udskrevne tekst skal **vende opad**.

- **7.** Vælg **Print** (Udskriv) i menuen **File** (Filer).
- **8.** Vælg **Paper Handling (Papirhåndtering)** i pop-up menuen, og vælg derefter **Even numbered pages** (Lige sider) eller **Even only** (Kun lige).
- **9.** Klik på **Udskriv** for at starte udskrivningen.

# **3 Scanning**

Via produktets kontrolpanel kan du scanne originaler og sende dem til forskellige destinationer, f.eks. en mappe eller et program på en computer. Du kan også scanne originaler vha. den HP-software, der følger med produktet, og TWAIN- eller WIAkompatible programmer på en computer.

Du kan bruge HP-softwaren til at konvertere tekst i scannede dokumenter til et format, du kan søge i, kopiere, indsætte og redigere.

**Bemærk!** Scanningsfunktionerne er kun tilgængelige, når du har installeret softwaren.

Dette afsnit indeholder følgende emner:

- Scanning af en original
- [Redigering af et scannet dokument ved hjælp af OCR-software \(Optical Character](#page-41-0) [Recognition\)](#page-41-0)

## **Scanning af en original**

Du kan starte en scanning fra en computer eller fra enhedens kontrolpanel.

Hvis du vil bruge scanningsfunktionerne, skal enheden være tilsluttet pc'en, og begge enheder skal være tændt. HP-softwaren skal endvidere være installeret og køre på din computer, inden der scannes. Du kan kontrollere, om HP-softwaren kører på en Windows-baseret pc, ved at se efter enhedsikonet på proceslinjen ved siden af uret i nederste højre hjørne af skærmen.

**Bemærk!** Hvis du lukker ikonet HP Digital Imaging Monitor på proceslinjen i Windows, kan det medføre, at enheden mister noget af sin scanningsfunktion og resultere i fejlmeddelelsen **Ingen forbindelse**. Hvis det sker, kan du gendanne den fulde funktionalitet ved at genstarte computeren eller ved at starte HP Digital Imaging Monitor

**Bemærk!** Hvis du bruger en computer med Windows, kan du også bruge HP Solution Center til at scanne et billede. Med dette program kan du redigere et scannet billede og oprette særlige projekter ved hjælp af et scannet billede. Se den online Hjælp, der fulgte med softwaren for at få yderligere oplysninger.

Dette afsnit indeholder følgende emner:

Scan en original fra produktets kontrolpanel

#### **Scan en original fra produktets kontrolpanel**

Du kan sende en scanning til en computer, der er direkte forbundet med enheden. Du kan også sende en scanning til et program, der er installeret på en computer.

**Bemærk!** Hvis du scanner en original uden kant, skal originalen lægges på glaspladen, og ikke i ADF'en.

#### <span id="page-41-0"></span>**Sådan scanner du fra produktets kontrolpanel**

- **1.** Ilæg originalen. Yderligere oplysninger findes i [Ilægning af en original på](#page-21-0) [scannerglaspladen.](#page-21-0)
- **2.** Tryk på venstre pil **eller højre pil for at vælge funktionen Scan**, og tryk derefter på **OK**.
- **3.** Tryk på højre pil for at finde ud af, hvad der skal gøres med det scannede materiale, og tryk derefter på **OK**.
- **4.** Tryk på **Start**.

## **Redigering af et scannet dokument ved hjælp af OCRsoftware (Optical Character Recognition)**

Du kan også bruge OCR-softwaren til at importere scannet tekst ind i dit foretrukne tekstbehandlingsprogram til redigering. Dette giver mulighed for at redigere breve, avisudklip og mange andre dokumenter.

Du kan angive, hvilket tekstbehandlingsprogram der skal bruges til redigering. Hvis ikonet for tekstbehandlingsprogrammet ikke vises eller ikke er aktivt, er det enten fordi tekstbehandlingsprogrammet ikke er installeret på computeren, eller fordi scannersoftwaren ikke genkendte programmet under installationen. Se online Hjælp til HP Solution Center for oplysninger om, hvordan du oprette forbindelse til tekstbehandlingsprogrammet.

OCR-softwaren understøtter ikke scanning af farvet tekst. Farvet tekst konverteres altid til sort og hvid tekst, inden det sendes til OCR. Al tekst i det endelige dokument er dermed i sort og hvid, uanset den originale farve.

På grund af nogle tekstebehandlingsprogrammers kompleksitet og deres interaktion med enheden, er det nogen gange bedre at scanne til en teksteditor, f.eks. Wordpad (Windows) eller TextEdit (Mac OS X), og derefter klippe og klistre teksten ind i tekstbehandlingsprogrammet.

# **4 Kopiering**

Du kan fremstille kopier i farver og i gråtoner i høj kvalitet på flere forskellige papirtyper og -formater.

**Bemærk!** Hvis du kopierer et dokument samtidig med, at der ankommer en fax, gemmes faxen i enhedens hukommelse, indtil kopieringen er afsluttet. Dette kan reducere antallet af faxsider, der er gemt i hukommelsen.

Dette afsnit indeholder følgende emner:

- Kopiere dokumenter
- Ændre indstillinger for kopiering

## **Kopiere dokumenter**

Du kan fremstille kvalitetskopier fra enhedens kontrolpanel.

**Bemærk!** Hvis du kopierer en original uden kant, skal originalen lægges på glaspladen, og ikke i ADF'en.

#### **Sådan kopierer du dokumenter**

- **1.** Kontroller, at der ligger papir i den primære bakke.
- **2.** Anbring originalen med forsiden nedad på scannerens glasplade. Hvis du kopierer en original uden kant, skal originalen lægges på glaspladen, og ikke i ADF'en. Se [Ilægning af en original på scannerglaspladen](#page-21-0) for at få flere oplysninger.
- **3.** Brug venstre pil **eller højre pil for at vælge en af følgende funktioner:** 
	- **Kopi s/h**: Sådan vælges sort/hvid kopiering.
	- **Kopi farve**: Giver mulighed for at vælge et kopieringsjob i farver.
	- **Bemærk!** Hvis du har en farveoriginal, giver **Kopi sort/hvid** en sort/hvid-kopi af farveoriginalen, og hvis du trykker på **Kopi farve**, får du en farvekopi af farveoriginalen.
- **4.** Tryk på **OK**.
- **5.** Ret eventuelt yderligere indstillinger. Yderligere oplysninger finder du under Ændre indstillinger for kopiering
- **6.** Tryk på **Start**.

## **Ændre indstillinger for kopiering**

Du kan tilpasse kopieringsjob vha. forskellige indstillinger via produktets kontrolpanel, herunder følgende:

- Antal kopier
- Kopipapirstørrelse
- Kopipapirtype
- Kopieringshastighed eller -kvalitet
- Indstillinger for Lysere/mørkere
- Tilpasse originaler til forskellige papirstørrelser

Du kan bruge disse indstillinger til et enkelt job, eller du kan gemme dem, så de bruges som standardindstillinger for fremtidige job.

#### **Sådan ændrer du kopiindstillinger for et enkelt job**

- **1.** Tryk på venstre pil **eller højre pil is for at se forskellige kopieringsindstillinger.**
- **2.** Foretag de ønskede ændringer af kopieringsfunktionsindstillingerne, og tryk på **OK** for at acceptere ændringerne.

#### **Sådan gemmes de aktuelle indstillinger som standarder for fremtidige job**

- **1.** Tryk på venstre pil **eller højre pil is for at se forskellige kopieringsindstillinger.**
- **2.** Foretag de ønskede ændringer af kopieringsfunktionsindstillingerne, og tryk på **OK** for at acceptere ændringerne.
- **3.** Tryk på højre pil **i**, indtil **Vælg som standard** vises, og tryk derefter på **OK**.
- **4.** Tryk på højre pil for at vælge **Ja** , og tryk derefter på **OK**.

## **5 Fax**

Du kan bruge printeren til at sende og modtage faxer, herunder farvefaxer. Du kan planlægge, at afsendelsen af en fax skal ske på et senere tidspunkt og oprette hurtigkaldsposter, så du hurtigt og nemt kan sende til ofte anvendte numre. Du kan også angive en række faxindstillinger fra kontrolpanelet, som f.eks. opløsning samt kontrasten mellem lys og mørke på de faxer, du sender.

**Bemærk!** Kontroller, at enheden er indstillet korrekt til fax, inden du begynder at faxe. Det har du måske allerede gjort i forbindelse med den indledende opsætning vha. kontrolpanelet eller det software, der fulgte med enheden. Du kan kontrollere, om faxen er opsat korrekt ved at køre faxopsætningstesten fra kontrolpanelet. Tryk på (**Opsætning**), vælg **Værktøjer** og **Kør faxtest**, og tryk på **OK**.

Dette afsnit indeholder følgende emner:

- Afsendelse af en fax
- [Modtagelse af en fax](#page-49-0)
- [Redigering af faxindstillinger](#page-57-0)
- [FoIP \(Fax over Internet Protocol\)](#page-61-0)
- [Brug af rapporter](#page-61-0)

### **Afsendelse af en fax**

Du kan sende en fax på flere måder. Du kan sende en sort/hvid- eller farvefax ved hjælp af kontrolpanelet. Du kan også sende en fax manuelt fra en tilsluttet telefon. På denne måde kan du tale med modtageren, før du sender faxen.

Dette afsnit indeholder følgende emner:

- Afsendelse af en almindelig fax
- [Afsendelse af en fax manuelt fra en telefon](#page-45-0)
- [Afsendelse af en fax ved hjælp af overvåget opkald](#page-46-0)
- [Afsendelse af en fax fra hukommelsen](#page-46-0)
- [Planlægning af en fax, der skal sendes senere](#page-47-0)
- [Sende en fax til flere modtagere](#page-48-0)
- [Afsendelse af en fax i fejlretningstilstand](#page-48-0)

#### **Afsendelse af en almindelig fax**

Du kan nemt sende en fax bestående af en eller flere sort/hvid- eller farvesider ved hjælp af kontrolpanelet.

**Bemærk!** Hvis du ønsker at få en udskrift med en bekræftelse på, at faxerne er afsendt, skal du slå faxbekræftelse til, **inden** du begynder at faxe.

<span id="page-45-0"></span>**Tip!** Du kan også sende en fax manuelt fra en telefon eller ved hjælp af et overvåget opkald. Derved kan du styre opkaldets hastighed. Funktionerne er også nyttige, når du vil registrere opkaldet på et telefonkort, og du skal reagere på tonen under opkaldet.

#### **Sådan afsendes en almindelig fax fra kontrolpanelet**

- **1.** Ilæg originalerne. Hvis du faxer en original uden kant, skal originalen lægges på glaspladen, og ikke i ADF'en. Yderligere oplysninger finder du under [Ilægning af en](#page-21-0) [original på scannerglaspladen.](#page-21-0)
- **2.** Tryk på venstre pil **eller højre pil , og vælg Fax S&H** eller **Fax farve**, og tryk på **OK**.
- **3.** Indtast faxnummeret på tastaturet.
	- **Tip!** Hvis du vil tilføje en pause i det faxnummer, du er ved at oprette, skal du trykke på knappen **\*** flere gange, indtil der vises en bindestreg (**-**) på displayet.
- **4.** Tryk på **Start**. **Hvis printeren registrerer et dokument i den automatiske dokumentføder**, sender den det pågældende dokument til det nummer, du har indtastet.
	- **Tip!** Hvis modtageren rapporterer om problemer med kvaliteten af den fax, du har sendt, kan du forsøge at ændre faxens opløsning eller kontrast.

#### **Afsendelse af en fax manuelt fra en telefon**

Hvis du sender en fax manuelt, kan du ringe op og tale med modtageren, før du sender faxen. Det er praktisk, hvis du ønsker at give modtageren besked om, at du sender en fax til vedkommende. Der høres en klartone, telefonprompter eller andre lyde i telefonrøret, når du sender en fax manuelt. Du kan således nemt bruge et opkaldskort til at sende din fax.

Afhængigt af, hvordan modtagerens faxmaskine er opsat, kan modtageren eller faxmaskinen tage telefonen. Hvis en person tager telefonen, kan du tale med vedkomende, inden du sender faxen. Hvis en faxmaskine besvarer opkaldet, kan du sende faxen direkte til faxmaskinen, når du hører tonerne fra den modtagende faxmaskine.

#### **Sådan sendes en fax manuelt fra en telefon med lokalnummer**

- **1.** Ilæg originalerne. Hvis du kopierer en original uden kant, skal originalen lægges på glaspladen, og ikke i ADF'en. Yderligere oplysninger finder du under llægning af en [original på scannerglaspladen.](#page-21-0)
- **2.** Tryk på venstre pil eller højre pil , og vælg **Fax S&H** eller **Fax farve** , og tryk på **OK**.
- **3.** Ring nummeret op ved hjælp af tastaturet på den telefon, der er sluttet til printeren.
	- **Bemærk!** Brug ikke tastaturet på enhedens kontrolpanel, når du sender en fax manuelt. Du skal bruge tastaturet på telefonen til at ringe modtagernummeret op.
	- **Tip!** Tryk på knappen **Tilbage** for at skifte mellem **Fax S&H** og **Fax farve** .
- <span id="page-46-0"></span>**4.** Hvis modtageren besvarer telefonopkaldet, kan du tale med modtageren, før du sender faxen.
	- **Bemærk!** Hvis en faxmaskine besvarer opkaldet, høres der faxtoner fra den modtagende faxmaskine. Fortsæt til næste trin for at sende faxen.
- **5.** Tryk på **Start**, når du er klar til at sende faxen.

**Bemærk!** Vælg Send fax, hvis du bliver bedt om det.

Hvis du taler med modtageren, inden du sender faxen, kan du bede modtageren om at trykke på **Start** på vedkommendes faxmaskine, når de hører faxtoner. Telefonlinjen er tavs, mens faxen transmitteres. På dette tidspunkt kan du lægge røret på. Hvis du fortsat vil tale med modtageren, kan du blive på linjen, indtil faxtransmissionen er fuldført.

#### **Afsendelse af en fax ved hjælp af overvåget opkald**

Overvåget opkald gør det muligt at indtaste et nummer fra kontrolpanelet, som du ville have gjort fra en almindelig telefon. Der høres klartone, telefonprompter eller andre lyde i højttalerne på printeren, når du sender en fax via et overvåget opkald. På den måde kan du reagere på prompter, mens du kalder op, samt styre opkaldets hastighed.

- **Tip!** Hvis du ikke angiver PIN-koden til dit opkaldskort hurtigt nok, begynder printeren måske at sende faxtoner for hurtigt, og PIN-koden genkendes i så fald ikke af opkaldskorttjenesten. Hvis det er tilfældet, kan du oprette en hurtigkaldspost med PIN-koden til dit opkaldskort.
- **Bemærk!** Kontroller, at lydstyrken er skruet op, ellers kan du ikke høre klartonen.

#### **Sådan sendes en fax ved hjælp af overvåget opkald fra kontrolpanelet**

**1.** Ilæg originalerne. Se [Ilægning af en original på scannerglaspladen](#page-21-0) eller [Ilægning af](#page-22-0) [en original i den automatiske dokumentføder \(ADF\)](#page-22-0) for at få yderligere oplysninger.

**Bemærk!** ADF'en findes kun på nogle modeller.

**2.** Tryk på venstre pil **eller højre pil , og vælg Fax S&H** eller **Fax farve**, og tryk på **Start**.

Hvis enheden registrerer en original i dokumentføderen, vil du kunne høre en klartone.

- **3.** Når du hører klartonen, skal du indtaste nummeret ved hjælp af tastaturet på kontrolpanelet.
- **4.** Følg eventuelle anvisninger, der måtte komme.
	- **Tip!** Hvis du bruger et opkaldskort til at sende en fax, og din PIN-kode til kortet er gemt som et kortnummer, skal du trykke på **Hurtigkald** for at vælge det hurtigopkald, hvor din PIN-kode er gemt.

Faxen sendes, når modtagerens faxmaskine svarer.

#### **Afsendelse af en fax fra hukommelsen**

Du kan scanne en sort-hvid fax til hukommelsen og sende den direkte derfra. Denne funktion er praktisk, hvis det nummer, du skal sende til, er optaget. Enheden scanner <span id="page-47-0"></span>originalerne til hukommelsen og sender dem, når den kan få forbindelse til modtagerens faxmaskine. Når enheden har scannet siderne til hukommelsen, kan du tage originalerne ud af dokumentføderbakken.

**Bemærk!** Du kan kun sende sort-hvide faxer fra hukommelsen.

#### **Afsendelse af en fax fra hukommelsen**

**1.** Ilæg originalerne. Se [Ilægning af en original på scannerglaspladen](#page-21-0) eller [Ilægning af](#page-22-0) [en original i den automatiske dokumentføder \(ADF\)](#page-22-0) for at få yderligere oplysninger.

**Bemærk!** ADF'en findes kun på nogle modeller.

- **2.** Tryk på venstre pil **eller højre pil**  $\bullet$ , og vælg **Fax S&H** eller **Fax farve**, og tryk på **OK**.
- **3.** Indtast faxnummeret vha. tastaturet, tryk på **Hurtigkald** for at vælge et hurtigopkald, eller tryk på **Ring igen/Pause** for at kalde op til det nummer, du sidst kaldte op.
- **4.** Tryk på højre pil , indtil **Faxmetode**vises, og tryk derefter på **OK**.
- **5.** Tryk på højre pil , indtil **Scan & fax** vises, og tryk derefter på OK.
- **6.** Tryk på **Start**.

Enheden scanner originalerne til hukommelsen og sender faxen, når modtagerens faxmaskine bliver ledig.

#### **Planlægning af en fax, der skal sendes senere**

Du kan planlægge afsendelse af en sort/hvid-fax inden for de næste 24 timer. På den måde kan du sende en sort/hvid-fax sent om aften, f.eks. når telefonlinjerne ikke er så optaget, eller når taksterne er lavere. Enheden sender automatisk din fax på det angivne tidspunkt.

Du kan kun planlægge afsendelse af én fax ad gangen. Du kan dog sende faxer som normalt, selvom der er planlagt en faxafsendelse.

**Bemærk!** Du kan kun sende faxer i sort-hvid pga. hukommelsesbegrænsninger.

#### **Sådan planlægges en faxafsendelse fra kontrolpanelet**

**1.** Ilæg originalerne. Se [Ilægning af en original på scannerglaspladen](#page-21-0) eller [Ilægning af](#page-22-0) [en original i den automatiske dokumentføder \(ADF\)](#page-22-0) for at få yderligere oplysninger.

**Bemærk!** ADF'en findes kun på nogle modeller.

- **2.** Tryk på venstre pil eller højre pil , og vælg **Fax S&H** eller **Fax farve** , og tryk på **OK**.
- **3.** Tryk på højre pil , indtil **Faxmetode**vises, og tryk derefter på OK.
- **4.** Tryk på højre pil , indtil **Send fax senere** vises, og tryk derefter på OK.
- **5.** Indtast afsendelsestidspunktet ved hjælp af det numeriske tastatur, og tryk derefter på **OK**. Hvis du bliver bedt om det, skal du trykke på **1** for **AM** eller **2** for **PM**.
- <span id="page-48-0"></span>**6.** Indtast faxnummeret vha. tastaturet, tryk på **Hurtigkald** for at vælge et hurtigopkald, eller tryk på **Ring igen/Pause** for at kalde op til det nummer, du sidst kaldte op.
- **7.** Tryk på **Start**.

Enheden scanner alle siderne, og det planlagte tidspunkt vises på displayet. Faxen sendes på det planlagte tidspunkt.

#### **Sådan annulleres en planlagt fax**

- **1.** Tryk på venstre pil **eller højre pil , og vælg <b>Fax S&H** eller **Fax farve**, og tryk på **OK**.
- 2. Tryk på højre pil , indtil **Faxmetode**vises, og tryk derefter på OK.
- **3.** Tryk på højre pil , indtil **Send fax senere** vises, og tryk derefter på OK. Hvis der allerede er planlagt en fax, vises meddelelsen **Annuller** på displayet.
- **4.** Tryk på **1** for at vælge **Ja**.

#### **Sende en fax til flere modtagere**

Du kan sende en fax til flere modtagere på én gang ved at gruppere kortnumre i grupper.

#### **Sådan sendes en fax til flere modtagere vha. gruppeopkald**

**1.** Ilæg originalerne. Se [Ilægning af en original på scannerglaspladen](#page-21-0) eller [Ilægning af](#page-22-0) [en original i den automatiske dokumentføder \(ADF\)](#page-22-0) for at få yderligere oplysninger.

**Bemærk!** ADF'en findes kun på nogle modeller.

- **2.** Tryk på venstre pil **eller højre pil i** for at vælge **Fax, s/h**, og tryk derefter på OK.
- **3.** Tryk på venstre pil **eller højre pil , indtil det ønskede gruppekortnummer vises.** 
	- **Tip!** Du kan også vælge et kortnummer ved at skrive dets kode vha. tastaturet på enhedens kontrolpanel.
- **4.** Tryk på **Start**.

Hvis enheden registrerer et dokument i dokumentføderen, sender den det pågældende dokument til alle numrene i gruppekortnummeret.

**Bemærk!** Du kan på grund af hukommelsesbegrænsninger kun bruge gruppekortnumre til at sende fax i sort/hvid. Enheden scanner faxen til hukommelsen og ringer derefter til det første nummer. Når der er etableret forbindelse, sender enheden faxen og ringer til det næste nummer. Hvis et nummer er optaget, eller der ikke svares, følger enheden indstillingerne for **Ring igen ved optaget** og **Intet svar. Ring igen**. Hvis der ikke kan oprettes forbindelse, ringes der til det næste nummer, og der udarbejdes en fejlrapport.

#### **Afsendelse af en fax i fejlretningstilstand**

I **Fejlretningstilstand** (ECM) forhindres datatab som følge af dårlige telefonforbindelser. Fejl, der er opstået under overførslen, registreres, og der anmodes automatisk om en ny overførsel af de beskadigede data. Opkaldsomkostningerne påvirkes ikke og kan endda blive reduceret, hvis telefonforbindelsen er god. På dårlige telefonforbindelser kan

**Bemærk!** Du kan også annullere den planlagte fax ved at trykke på **Annuller** på kontrolpanelet, når det planlagte tidspunkt vises på displayet.

<span id="page-49-0"></span>fejlretning øge sendetiden og omkostningerne, men dataoverførslen bliver til gengæld betydelig mere pålidelig. Standardindstillingen er **Til**. Slå kun fejlretningsfunktionen fra, hvis den øger opkaldsomkostningerne i betydeligt omfang, og hvis du er villig til at acceptere en ringere kvalitet for at nedbringe omkostningerne.

Før du slår denne indstilling fra, bør du overveje følgende. Hvis du slår ECM fra

- Kvaliteten og transmissionshastigheden i forbindelse med fax, du sender og modtager, bliver påvirket.
- **Faxhastighed** sættes automatisk til **Mellem**.
- Du vil ikke længere kunne sende eller modtage fax i farver.

#### **Sådan ændres fejlretningsindstillingen fra kontrolpanelet**

- **1.** Tryk på **Opsætning**.
- **2.** Tryk på højre pil , indtil **Faxindstillinger** vises, og tryk derefter på **OK**.
- **3.** Tryk på højre pil , indtil **Fejlretningstilstand** vises, og tryk derefter på OK.
- **4.** Tryk på højre pil for at vælge **Til** eller **Fra**, og tryk på **OK**.

## **Modtagelse af en fax**

Du kan modtage faxer automatisk eller manuelt. Hvis du deaktiverer indstillingen **Autosvar**, skal du modtage faxer manuelt. Hvis du aktiverer indstillingen **Autosvar** (standardindstillingen), besvarer printeren automatisk alle indgående opkald og modtager faxer efter det antal ring, der er angivet i indstillingen **Ring før svar**. (Standardindstillingen for **Ring før svar** er fem ring.)

Hvis du modtager en fax i legal-format, og printeren ikke er konfigureret til at bruge papir i dette format, reducerer printeren faxens størrelse, så den passer til det ilagte papir. Hvis du har deaktiveret funktionen **Automatisk reduktion**, udskriver printeren faxen på to sider.

- **Bemærk!** Hvis du kopierer et dokument samtidig med, at der ankommer en fax, gemmes faxen i enhedens hukommelse, indtil kopieringen er afsluttet. Dette kan reducere antallet af faxsider, der er gemt i hukommelsen.
- Manuel modtagelse af en fax
- [Indstilling af backup af fax](#page-50-0)
- [Genudskrivning af modtagne faxer fra hukommelsen](#page-51-0)
- [Brug af Poll til at modtage en fax](#page-51-0)
- [Videresendelse af faxer til et andet nummer](#page-52-0)
- [Angivelse af papirstørrelsen for modtagne faxer](#page-53-0)
- [Angivelse af automatisk reduktion for indgående faxer](#page-53-0)
- [Blokering af reklamefaxnumre](#page-53-0)
- [Modtage fax på en computer \(Fax til pc og Fax til Mac\)](#page-55-0)

#### **Manuel modtagelse af en fax**

Når du taler i telefon, kan den person, du taler med, sende dig en fax, uden at du behøver lægge på. Det kaldes manuel faxmodtagelse. Brug vejledningen i dette afsnit, når du skal modtage en manuel fax.

<span id="page-50-0"></span>**Bemærk!** Du kan løfte røret for at tale eller lytte efter faxtoner.

Du kan modtage faxer manuelt fra en telefon, der er:

- Direkte sluttet til printeren (på 2-EXT-porten)
- På den samme telefonlinje, men ikke sluttet direkte til printeren

#### **Sådan modtages en fax manuelt**

- **1.** Kontrollér, at printeren er tændt, og at der er lagt papir i den primære bakke.
- **2.** Fjern eventuelle originaler fra dokumentføderbakken.
- **3.** Sæt indstillingen **Ring før svar** il et højt antal, så du kan besvare det indgående opkald, før printeren svarer. Du kan også vælge at deaktivere indstillingen **Autosvar**, så printeren ikke besvarer indgående opkald automatisk.
- **4.** Hvis du taler i telefon med afsenderen, kan du bede vedkommende om at trykke på **Start** på vedkommendes faxmaskine.
- **5.** Gør følgende, når du hører faxtoner fra en afsendende faxmaskine:
	- **a**. Tryk på venstre pil **eller højre pil is for at vælge Sort/hvid fax** eller **Farvefax**.
	- **b**. Tryk på **Start**.
	- **c**. Du kan lægge telefonen på eller holde linjen åben, når printeren begynder at modtage faxen. Telefonlinjen er stille under faxtransmissionen.

#### **Indstilling af backup af fax**

Afhængigt af dine indstillinger og krav til sikkerheden kan du indstille printeren til at gemme alle faxer, den modtager, kun faxer, den modtager, når der er fejl på printeren, eller ingen af de faxer, den modtager.

Følgende tilstande for **Backup af fax** er tilgængelige:

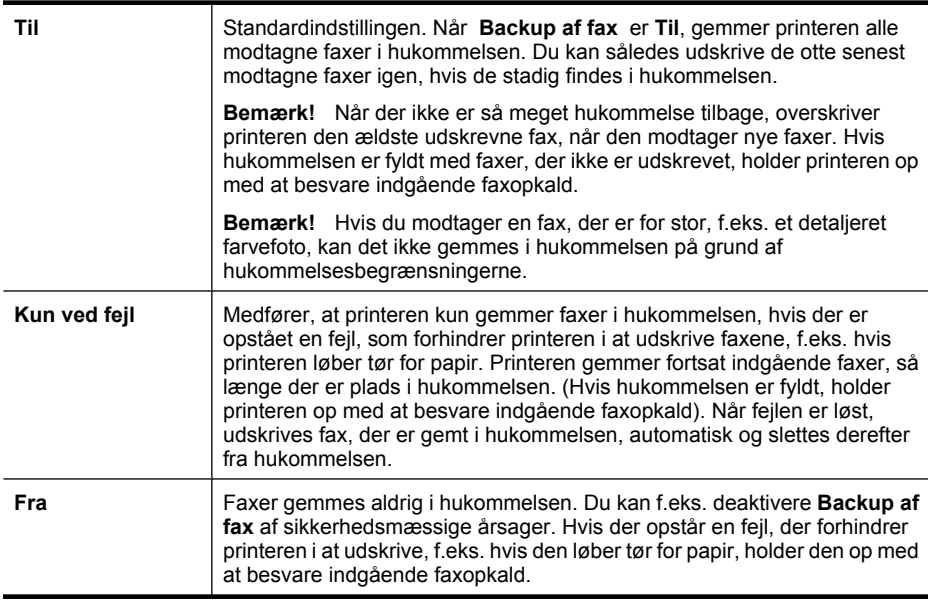

<span id="page-51-0"></span>**Bemærk!** Hvis **Backup af fax** er aktiveret, og du slukker enheden, slettes alle faxer, der er gemt i hukommelsen, herunder alle ikke-udskrevne faxer, som du har modtaget, mens der var fejl på enheden. Kontakt afsenderne, og bed dem sende de ikke-udskrevne faxer igen. Udskriv **Faxlog** for at få en oversigt over faxer, du har modtaget. **Faxlog** slettes ikke, når der slukkes for printeren.

#### **Sådan angives backup af fax fra enhedens kontrolpanel**

- **1.** Tryk på **Opsætning**.
- **2.** Tryk på højre pil , indtil **Værktøjer** vises, og tryk derefter på OK.
- **3.** Tryk på højre pil , indtil **Backup af fax** vises, og tryk derefter på **OK**.
- **4.** Tryk på højre pil for at vælge **Til**, **Kun ved fejl** eller **Fra**.
- **5.** Tryk på **OK**.

#### **Genudskrivning af modtagne faxer fra hukommelsen**

Hvis du indstiller tilstanden **Backup af fax** til **Til**, gemmes de modtagne faxer i hukommelsen, uanset om der er en fejl på enheden eller ej.

**Bemærk!** Når hukommelsen er fyldt, overskrives de ældste udskrevne faxer, efterhånden som der modtags nye. Printeren modtager ikke flere faxopkald, før du udskriver eller sletter faxer fra hukommelsen, hvis de gemte faxer ikke er udskrevet. Du kan også vælge at slette faxene i hukommelsen af sikkerheds- eller fortrolighedshensyn.

Afhængigt af størrelserne på faxene i hukommelsen kan du udskrive op til otte af de senest udskrevne fax, hvis de stadig findes i hukommelsen. Du kan f.eks. få brug for at udskrive fax igen, hvis du mister kopien af den sidste udskrift.

#### **Sådan genudskrives faxer i hukommelsen fra enhedens kontrolpanel**

- **1.** Kontroller, at der ligger papir i den primære bakke.
- **2.** Tryk på **Opsætning**.
- **3.** Tryk på højre pil , indtil **Udskriv rapport** vises, og tryk derefter på **OK**.
- **4.** Tryk på højre pil , indtil **Udskriv faxer igen** vises, og tryk derefter på **OK**. Faxene udskrives i omvendt rækkefølge, som de blev modtaget, hvor den senest modtagne fax udskrives først osv.
- **5.** Tryk på **Start**.
- **6.** Tryk på **Annuller** for at stoppe genudskrivningen af faxer fra hukommelsen.

#### **Sådan slettes alle faxer i hukommelsen fra enhedens kontrolpanel**

▲ Sluk printeren ved at trykke på knappen **Strømafbryder**. Alle de faxer, der er gemt i hukommelsen, slettes, hvis du slukker for strømmen.

#### **Brug af Poll til at modtage en fax**

Med polling kan HP All-in-One sende en forespørgsel til en anden faxmaskine om at sende en fax, som befinder sig i køen. Hvis du bruger funktionen **Poll til modtagelse**, ringer HP All-in-One til den pågældende faxmaskine og anmoder om faxen. Den angivne faxmaskine skal være konfigureret til polling og have en fax klar til afsendelse.

<span id="page-52-0"></span>**Bemærk!** HP All-in-One understøtter ikke polling-adgangskoder. Adgangskoder ved polling er en sikkerhedsfacilitet, der kræver, at den modtagende faxmaskine (din) sender en adgangskode til den enhed, den poller, for at modtage faxen. Kontroller, at den enhed, du poller, ikke er indstillet til adgangskode (eller at standardadgangskoden ikke er ændret), for da kan HP All-in-One ikke modtage faxen.

#### **Sådan indstilles polling for at modtage en fax fra enhedens kontrolpanel**

- **1.** Tryk på venstre pil **eller højre pil for at vælge Sort/hvid fax** eller **Farvefax**, og tryk derefter på **OK**.
- 2. Tryk på højre pil , indtil **Faxmetode**vises, og tryk derefter på OK.
- **3.** Tryk på højre pil , indtil **Poll til modtagelse** vises, og tryk derefter på **OK**.
- **4.** Indtast faxnummeret til den anden faxmaskine.
- **5.** Tryk på **Start**.
	- **Bemærk!** Hvis du valgte **Farvefax**, men afsenderen sendte faxen i sort/hvid, udskriver enheden faxen i sort/hvid.

#### **Videresendelse af faxer til et andet nummer**

Du kan indstille printeren til at videresende dine faxer til et andet faxnummer. En fax, der er modtaget i farver, videresendes i sort og hvid.

HP anbefaler, at du kontrollerer, at det nummer, du videresender til, er en fungerende faxlinje. Send en testfax for at kontrollere, at faxmaskinen kan modtage de videresendte faxer.

#### **Sådan videresendes faxer fra enhedens kontrolpanel**

- **1.** Tryk på **Opsætning**.
- **2.** Tryk på højre pil , indtil **Faxindstillinger** vises, og tryk derefter på **OK**.
- **3.** Tryk på højre pil  $\blacktriangleright$ , indtil **Videresendelse af fax** vises, og tryk derefter på **OK**.
- **4.** Tryk på højre pil , indtil **Til**vises, og tryk derefter på **OK**.
	- **Bemærk!** Hvis printeren ikke kan videresende faxen til den ønskede faxmaskine (hvis den f.eks. ikke er tændt), udskriver printeren faxen. Hvis du indstiller printeren til at udskrive fejlrapporter for modtagne faxer, udskriver den også en fejlrapport.
- **5.** Indtast nummeret på den faxmaskine, der skal modtage de videresendte faxmeddelelser, ved prompten, og tryk derefter på **OK**.

Videresendelse af fax vises på enhedens display.

Hvis strømmen til enheden afbrydes, når **Videresendelse af fax** vælges, gemmer **Videresendelse af fax** indstillingen og telefonnummeret. Når strømmen til enheden genetableres, er indstillingen af **Videresendelse af fax** stadig **Til**.

**Bemærk!** Du kan annulere faxvideresendelse ved at trykke på **Annuller** på kontrolpanelet, når meddelelsen **Vidersendelse af fax** vises på displayet, eller du kan vælge **Fra** fra menuen **Videresendelse af fax, sort/hvid**.

#### <span id="page-53-0"></span>**Angivelse af papirstørrelsen for modtagne faxer**

Du kan vælge papirstørrelsen for modtagne faxer. Den valgte papirstørrelse skal passe til papiret i den primære bakke. Faxer kan kun udskrives på papir i Letter-, A4- eller Legalformat.

#### **Sådan angives papirstørrelsen for modtagne faxer på enhedens kontrolpanel**

- **1.** Tryk på **Opsætning**.
- **2.** Tryk på højre pil , indtil **Faxindstillinger** vises, og tryk derefter på OK.
- **3.** Tryk på højre pil  $\mathbf{I}_{\mathbf{F}}$ , indtil **Papirindstillinger** vises, og tryk derefter på **OK**.
- **4.** Tryk på højre pil , indtil **Faxpapirstørrelse** vises, og tryk derefter på OK.
- **5.** Tryk på højre pil infor at markere en indstilling, og tryk derefter på OK.

#### **Angivelse af automatisk reduktion for indgående faxer**

Indstillingen **Automatisk reduktion** angiver, hvordan HP All-in-One skal håndtere modtagne faxer, der er for store til standardpapirstørrelsen. Denne indstilling er som standard slået til, så billedet af den indkommende fax reduceres, så det passer på én side, hvis det er muligt. Hvis funktionen er slået fra, vil tekst/billeder, der ikke kan være på én side, blive udskrevet på en anden side. **Automatisk reduktion** er nyttig, når du modtager en fax i Legal-størrelse, og der ligger Letter-papir i den primære bakke.

#### **Sådan indstilles automatisk reduktion fra enhedens kontrolpanel**

- **1.** Tryk på **Opsætning**.
- **2.** Tryk på højre pil , indtil **Faxindstillinger** vises, og tryk derefter på OK.
- **3.** Tryk på højre pil , indtil **Papirindstillinger** vises, og tryk derefter på OK.
- **4.** Tryk på højre pil , indtil **Automatisk faxreduktion** vises, og tryk derefter på **OK**.
- **5.** Tryk på højre pil for at vælge Fra eller Til.
- **6.** Tryk på **OK**.

#### **Blokering af reklamefaxnumre**

Du kan blokere for specifikke faxnumre, så printeren ikke udskriver faxer modtaget fra disse numre i fremtiden, hvis du abonnerer på en "Vis nummer"-tjeneste hos dit telefonselskab. Når der ankommer en fax, sammenligner printeren nummeret med en liste med reklamefaxnumre, du ikke ønsker fax fra, for at finde ud af, om der skal blokeres for opkaldet. Hvis nummeret findes på listen, udskrives faxen ikke. (Det maksimale antal faxnumre, der kan blokeres for, varierer fra model til model.)

**Bemærk!** Denne funktion understøttes ikke i alle lande/område. **Reklamefaxnumre** vises ikke i menuen **Faxindstillinger**, hvis denne funktion ikke understøttes i dit land/område.

**Bemærk!** Hvis der er lagt en forkert størrelse papir i den primære bakke, når du modtager en fax, udskrives faxen ikke, og der vises en fejlmeddelelse på displayet. Læg Letter-, A4,- eller Legal-papir i papirbakken, og tryk på **OK** for at udskrive faxen.

**Bemærk!** Hvis der ikke er føjet nogen numre til "vis nummer"-oversigten, antages det, at brugeren ikke er tilmeldt telefonselskabets "vis nummer"-tjeneste.

- Tilføjelse af numre på listen over reklamefax
- Sletning af numre på listen over reklamefax
- [Udskrive en reklamefaxrapport](#page-55-0)

#### **Tilføjelse af numre på listen over reklamefax**

Du kan spærre specifikke numre ved at tilføje dem til listen over reklamefax.

#### **Sådan angiver du manuelt, at et nummer skal blokeres**

- **1.** Tryk på **Opsætning**.
- **2.** Tryk på højre pil for at vælge **Faxindstillinger**, og tryk derefter på **OK**.
- **3.** Tryk på højre pil for at vælge **Reklamefaxnumre**, og tryk derefter på **OK**.
- **4.** Tryk på højre pil for at vælge **Tilføj**, og tryk derefter på OK.
- **5.** Hvis du vil vælge et faxnummer, der skal blokeres på opkalds-ID-listen, skal du vælge **Vælg nej**.

- eller -

Hvis du manuelt vil indtaste et faxnummer, som skal blokeres, skal du vælge **Angiv nej**.

- **6.** Når du har indtastet et faxnummer, skal du trykke på **OK**. Indtast det faxnummer, der vises på displayet, og ikke det faxnummer, der står øverst i faxtitlen på den modtagne fax, da det kan være et andet nummer.
- **7.** Gør ét af følgende, når **Indtast flere?** vises:
	- **Hvis du vil føje endnu et nummer til listen over reklamefaxnumre, skal du trykke påJa**, og derefter gentage trin 5 for hvert nummer, du vil blokere.
	- **Når du er færdig, skal du trykke på Nej**.

#### **Sletning af numre på listen over reklamefax**

Hvis du ikke længere ønsker at blokere et faxnummer, kan du slette det fra listen med reklamefaxnumre.

#### **Sådan fjernes numre fra listen med reklamefaxnumre**

- **1.** Tryk på **Opsætning**.
- **2.** Tryk på **Faxindstillinger**, og tryk derefter på **OK**.
- **3.** Tryk på **Reklamefaxblokering**, og tryk derefter på **OK**.
- **4.** Tryk på **Slet**, og tryk derefter på **OK**.
- **5.** Tryk på højre piletast for at rulle gennem de numre, du har blokeret. Når nummeret, du vil slette, vises, skal du trykke på **OK** for at vælge det.
- **6.** Gør ét af følgende, når **Slet flere?** vises:
	- **Hvis du vil slette endnu et nummer fra listen over reklamefaxnumre**, skal du trykke på **Ja** og derefter gentage trin 4 for hvert nummer, som du ikke længere vil spærre.
	- **Når du er færdig, skal du trykke på Nej**.

#### <span id="page-55-0"></span>**Udskrive en reklamefaxrapport**

Brug følgende procedure, når du skal udskrive en liste over blokerede reklamefaxnumre.

#### **Sådan udskriver du en reklamefaxrapport**

- **1.** Tryk på knappen (Opsætning).
- **2.** Vælg **Udskriv rapport**, **Reklamefaxrapport**, og tryk på **OK**.

#### **Modtage fax på en computer (Fax til pc og Fax til Mac)**

Brug Fax til pc og Fax til mac til automatisk at modtage og gemme fax direkte på computeren. Med Fax til pc og Fax til Mac kan du nemt gemme digitale kopier af dine fax, så du undgår en masse papir.

Modtagne fax gemmes i TIFF-format (Tagged Image File Format). Når der er modtaget en fax, vises en meddelelse på skærmen med et link til den mappe, hvor faxen er gemt.

Filerne er navngivet ved hjælp af følgende metode: XXXX\_YYYYYYYYY\_ZZZZZZ.tif, hvor X er afsenderens oplysninger, Y er datoen og Z er det klokkeslæt, hvor faxen blev modtaget.

**Bemærk!** Fax til pc og Fax til Mac kan kun bruges til at modtage sort-hvide fax. Farvefax udskrives og gemmes ikke på computeren.

Dette afsnit indeholder følgende emner:

- Krav i forbindelse med Fax til pc og Fax til Mac
- [Aktivere Fax til pc og Fax til Mac](#page-56-0)
- [Ændre indstillinger for Fax til pc eller Fax til Mac](#page-56-0)
- [Deaktivere Fax til pc eller Fax til Mac](#page-57-0)

#### **Krav i forbindelse med Fax til pc og Fax til Mac**

- Administratorcomputeren den computer, der aktiverer Fax til pc eller Fax til Mac skal altid være tændt. Der kan kun være én administratorcomputer i forbindelse med Fax til pc og Fax til Mac.
- Destinationsmappens computer eller servicer skal altid være tændt. Destinationscomputeren skal også være vågen, da faxer ikke gemmes, hvis computeren sover eller er i dvaletilstand.
- HP Digital Imaging Monitor på proceslinjen i Windows skal altid være aktiveret.
- Papir skal lægges i papirbakken.

#### <span id="page-56-0"></span>**Aktivere Fax til pc og Fax til Mac**

Brug guiden til opsætning af Fax til pc til at aktivere Fax til pc. Guiden til opsætning af Fax til pc kan startes fra Solution Center eller kontrolpanelet. I Mac OS X skal du bruge HP Setup Assistant (der kan startes fra HP Utility).

#### **Sådan opsættes Fax til pc fra Solution Center (Windows)**

- **1.** Åbn Solution Center. Yderligere oplysninger findes i [Brug af HP Solution Center](#page-213-0) [\(Windows\).](#page-213-0)
- **2.** Vælg **Settings** (Indstillinger), og vælg derefter **Fax to PC Setup Wizard** (Guiden Opsætning af Fax til pc).
- **3.** Følg instruktionerne på skærmen for at opsætte Fax til pc.

#### **Sådan klargøres Fax til Mac (Mac OS X)**

- **1.** Start HP Utility. Du finder en vejledning under [Åbne HP Utility.](#page-214-0)
- **2.** Klik på programikonet på værktøjslinjen.
- **3.** Dobbeltklik på **HP Setup Assistant**, og følg vejledningen på skærmen.

#### **Ændre indstillinger for Fax til pc eller Fax til Mac**

Du kan altid opdatere indstillingerne for Fax til pc på computeren via siden med faxindstillinger i Solution Center. Du kan opdatere indstillingerne for Fax til Mac via **HP Setup Assistant**. Du kan deaktivere Fax til pc eller Fax til Mac samt udskrivning af faxer via enhedens kontrolpanel.

#### **Sådan ændres indstillinger fra kontrolpanelet**

- **1.** Tryk på knappen (Opsætning).
- **2.** Vælg **Basisfaxopsætning**, **Fax til pc**, og tryk på **OK**.
- **3.** Vælg de indstillinger, der skal ændres. Du kan ændre følgende indstillinger:
	- **Vis pc-værtsnavn**: Viser navnet på den computer, der administrerer Fax til pc eller Fax til Mac.
	- **Deaktiver**: Deaktiverer Fax til pc eller Fax til Mac.

**Bemærk!** Brug Solution Center til at aktivere Fax til pc eller Fax til Mac.

• **Deaktiver faxudskrivning**: Vælg denne funktion til udskrivning af faxer, når de modtages. Hvis du slår udskrivning fra, udskrives farvefaxer fortsat.

#### **Sådan ændres indstillingerne for Fax til pc via HP-softwaren**

Følg vejledningen for dit operativsystem:

#### **Windows**

- **1.** Åbn Solution Center. Yderligere oplysninger findes i [Brug af HP Solution Center](#page-213-0) [\(Windows\).](#page-213-0)
- **2.** Vælg **Settings** (Indstillinger), og vælg derefter **Fax Settings** (Faxindstillinger).
- **3.** Vælg fanen med **indstillinger for Fax til pc**, skift indstillinger, og klik på **OK**.

#### <span id="page-57-0"></span>**Mac OS X**

- **1.** Start HP Utility. Du finder en vejledning under [Åbne HP Utility](#page-214-0).
- **2.** Klik på programikonet på værktøjslinjen.
- **3.** Dobbeltklik på **HP Setup Assistant**, og følg vejledningen på skærmen.

#### **Deaktivere Fax til pc eller Fax til Mac**

- **1.** Tryk på knappen  $\triangle$  (Opsætning).
- **2.** Vælg **Basisfaxopsætning**, **Fax til pc**, og tryk på **OK**.
- **3.** Vælg **Sluk**.

## **Redigering af faxindstillinger**

Når du har fulgt alle trin i den opsætningsvejledning, som fulgte med printeren, skal du følge ét af følgende trin for at ændre de oprindelige indstillinger eller for at konfigurere andre funktioner for afsendelse af fax.

- Konfiguration af faxoverskriften
- [Angivelse af svartilstanden \(autosvar\)](#page-58-0)
- [Angivelse af antal ringetoner før svar](#page-58-0)
- [Ændring af ringemønster for besvarelse med bestemt ringetone](#page-58-0)
- [Indstilling af fejlkorrektionstilstand](#page-59-0)
- [Indstilling af opkaldstype](#page-59-0)
- [Angivelse af indstillinger for genopkald](#page-60-0)
- [Angivelse af faxhastigheden](#page-60-0)
- [Indstille lydstyrken for fax](#page-61-0)

#### **Konfiguration af faxoverskriften**

Funktionen Faxoverskrift udskriver dit navn og faxnummer øverst på de sider, du faxer. HP anbefaler, at du opretter faxoverskriften ved hjælp af den software, du installerede sammen med printeren. Du kan også angive faxoverskriften fra kontrolpanelet som beskrevet her.

**Bemærk!** I visse lande/områder er oplysningerne i faxoverskriften påkrævet ved lov.

#### **Sådan angives eller ændres faxoverskriften**

- **1.** Tryk på **Opsætning**.
- **2.** Tryk på højre pil for at vælge **Faxindstillinger**, og tryk derefter på **OK**.
- **3.** Tryk på højre pil for at vælge **Faxhoved**, og tryk derefter på OK.
- **4.** Indtast dit eget navn eller dit firmanavn ved hjælp af det numeriske tastatur, og tryk derefter på **OK**.
- **5.** Indtast dit faxnummer vha. det numeriske tastatur, og tryk derefter på **OK**.

#### <span id="page-58-0"></span>**Angivelse af svartilstanden (autosvar)**

Svartilstanden bestemmer, hvorvidt printeren besvarer indkommende opkald eller ej.

- Aktivér indstillingen **Autosvar**, hvis du ønsker, at printeren skal besvare faxer **automatisk**. Printeren besvarer alle indgående opkald og faxer.
- Deaktiver indstillingen **Autosvar**, hvis du vil modtage faxer **manuelt**. Du skal være til stede for at modtage faxmeddelelser manuelt. Ellers kan der ikke modtages faxmeddelelser på printeren.

#### **Sådan angives svartilstanden til manuel eller automatisk via kontrolpanelet**

- **1.** Tryk på **Opsætning**.
- **2.** Tryk på højre pil infor at vælge **Faxindstillinger**, og tryk derefter på OK.
- **3.** Tryk på højre pil for at vælge **Svarindstillinger**, og tryk derefter på OK.
- **4.** Tryk på højre pil for at vælge **Autosvar**, og tryk derefter på OK.
- **5.** Tryk på højre pil for at vælge **Til** eller **Fra** afhængigt af din opsætning, og tryk derefter på **OK**.

Når **Autosvar** er **tændt** besvarer enheden automatisk opkald. Når **Autosvar** er **slukket**, besvarer enheden ikke opkald.

#### **Angivelse af antal ringetoner før svar**

Hvis du aktiverer indstilligen **Autosvar**, kan du angive, efter hvor mange ring printeren automatisk besvarer indgående opkald.

Indstilligen **Ring før svar** er vigtig, hvis du har en telefonsvarer på samme telefonlinje som printeren, da du ønsker, at telefonsvareren skal besvare telefonen før printeren. Antallet af ring, før printeren svarer, skal være højere end antallet af ring, før telefonsvareren svarer.

Du kan f.eks. indstille telefonsvareren til få ring og printeren til at svare efter det maksimale antal ring. (Det maksimale antal ringetoner varierer efter land/område.) I denne opsætning besvarer telefonsvareren opkaldet, og printeren overvåger linjen. Hvis printeren registrerer faxtoner, modtager den faxen. Hvis opkaldet er et taleopkald, vil telefonsvareren indspille den modtagne meddelelse.

#### **Sådan indstilles antallet af ring før svar via kontrolpanelet**

- **1.** Tryk på **Opsætning**.
- **2.** Tryk på højre pil for at vælge **Faxindstillinger**, og tryk derefter på **OK**.
- **3.** Tryk på højre pil for at vælge **Svarindstillinger**, og tryk derefter på OK.
- **4.** Tryk på højre pil for at vælge **Ring før svar**, og tryk derefter på **OK**.
- **5.** Indtast det ønskede antal ringninger vha. tastaturet, eller tryk på venstre pil **eller** højre pil  $\blacktriangleright$  for at ændre antallet af ringninger.
- **6.** Tryk på **OK** for at acceptere denne indstilling.

#### **Ændring af ringemønster for besvarelse med bestemt ringetone**

Mange telefonselskaber tilbyder en funktion med flere forskellige ringetoner, så du kan have flere telefonnumre på samme telefonlinje. Når du abonnerer på denne tjeneste, vil hvert nummer få et bestemt ringemønster. Du kan indstille printeren til at besvare indgående opkald med et bestemt ringemønster.

<span id="page-59-0"></span>Hvis printeren er sluttet til en linje med bestemt ringetone, kan du få telefonselskabet til at tildele et ringemønster til taleopkald og et andet til faxopkald. HP anbefaler, at du anmoder om dobbelt eller tredobbelt ringning til et faxnummer. Når printeren registrerer det bestemte ringemønster, besvares og modtages faxen.

Hvis du ikke har en bestemt ringetjeneste, skal du bruge standardringemønsteret **Alle ringninger**.

#### **Sådan ændres ringemønster for bestemte ringetoner via kontrolpanelet**

- **1.** Kontrollér, at printeren er indstillet til at besvare faxopkald automatisk.
- **2.** Tryk på **Opsætning**.
- **3.** Tryk på højre pil in for at vælge **Grundlæggende indstillinger**, og tryk derefter på **OK**.
- **4.** Tryk på højre pil for at vælge **Ringemønster**, og tryk derefter på OK. Når telefonen ringer med det ringemønster, der er knyttet til faxlinjen, besvarer printeren opkaldet og modtager faxen.

#### **Indstilling af fejlkorrektionstilstand**

Normalt overvåger printeren signalerne på telefonlinjen, mens den afsender eller modtager en fax. Hvis den opdager et fejlsignal under overførslen, og funktionen Fejlkorrektion er slået til, kan printeren anmode om, at en del af faxen sendes igen.

Deaktiver Fejlkorrektion, hvis du har problemer med at afsende og modtage en fax og vil acceptere fejlene i overførslen. Det kan være nyttigt at slå indstillingen fra, når du prøver på at sende til eller modtage en fax fra udlandet eller bruger en telefonforbindelse via satellit.

#### **Sådan indstilles fejlkorrektionstilstanden**

- **1.** Tryk på **Opsætning**.
- **2.** Tryk på højre pil for at vælge **Faxindstillinger**, og tryk derefter på **OK**.
- **3.** Tryk på højre pil for at vælge **Fejlretning**, og tryk derefter på OK.
- **4.** Tryk på højre pil for at vælge **Til** eller **Fra**, og tryk derefter på **OK**.

#### **Indstilling af opkaldstype**

Brug denne procedure til at indstille tone- eller impulsopkald. Fabriksstandardindstillingen er **Tone**. Du skal ikke ændre denne indstilling, medmindre du ved, at telefonlinjen ikke kan bruge toneopkald.

**Bemærk!** Funktionen Impulsopkald er ikke tilgængelig i alle lande/områder.

#### **Sådan angives opkaldstypen**

- **1.** Tryk på **Opsætning**.
- **2.** Tryk på højre pil is for at vælge **Grundlæggende indstillinger**, og tryk derefter på **OK**.

**Bemærk!** HP-fax kan ikke modtage faxer, når røret er taget af hovedtelefonnummeret.

- **3.** Tryk på højre pil **for at vælge Tone eller impuls**, og tryk derefter på **OK**.
- **4.** Tryk på højre pil **i** for at vælge den ønskede indstilling, og tryk derefter på **OK**.

#### <span id="page-60-0"></span>**Angivelse af indstillinger for genopkald**

Hvis printeren ikke kunne sende en fax, fordi den modtagende faxmaskine ikke svarede eller var optaget, vil den forsøge at ringe op igen på basis af indstillingerne Ring igen ved optaget og Intet svar ring igen. Følg følgende procedure for at aktivere eller deaktivere indstillingerne.

- **Ring igen ved optaget**: Hvis indstillingen er deaktiveret, ringer printeren automatisk op igen, hvis den modtager et optaget-signal. Fra fabrikken er denne indstilling **TIL**.
- **Intet svar. Ring igen**: Hvis indstillingen er deaktiveret, ringer printeren automatisk op igen, hvis den modtagende faxmaskine ikke svarer. Fra fabrikken er denne indstilling **FRA**.

#### **Sådan angives indstillingerne for Genopkald**

- **1.** Tryk på **Opsætning**.
- **2.** Tryk på højre pil **for at vælge Faxindstillinger**, og tryk derefter på **OK**.
- **3.** Tryk på højre pil in for at vælge **Indstillinger for genopkald**, og tryk derefter på **OK**.
- **4.** Tryk på højre pil in for at vælge den ønskede indstilling **Ring igen ved optaget** eller **Intet svar. Ring igen**, og tryk derefter på **OK**.

#### **Angivelse af faxhastigheden**

Du kan angive den faxhastighed, der bruges ved kommunikation mellem enheden og andre faxmaskiner ved afsendelse og modtagelse af faxer.

Hvis du bruger én af følgende, kan det være nødvendigt at indstille faxhastigheden til en lavere hastighed:

- En internettelefontjeneste
- Et PBX-system
- FoIP (Fax over Internet Protocol)
- En ISDN-tjeneste (integrated services digital network)

Hvis du oplever problemer med at sende og modtage faxer, kan du prøve at sænke **Faxhastigheden**. I nedenstående tabel findes de tilgængelige indstillinger for faxhastighed.

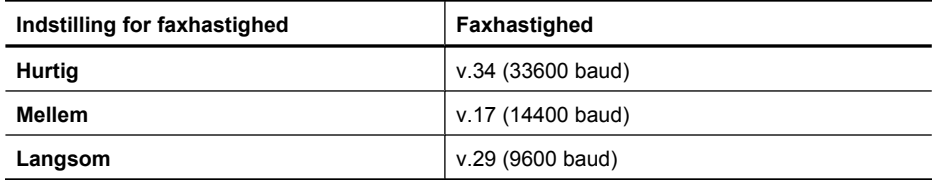

#### **Sådan angives faxhastigheden fra enhedens kontrolpanel**

- **1.** Tryk på **Opsætning**.
- **2.** Tryk på højre pil **i** for at vælge **Faxindstillinger**, og tryk derefter på **OK**.
- **3.** Tryk på højre pil in for at vælge **Faxhastighed**, og tryk derefter på **OK**.
- **4.** Vælg en indstilling ved hjælp af piletasterne, og tryk derefter på **OK**.

#### <span id="page-61-0"></span>**Indstille lydstyrken for fax**

Brug denne procedure til at øge eller sænke lydstyrken for faxlyde.

#### **Sådan ændres lydstyrken via enhedens kontrolpanel**

▲ Tryk på **Opsætning**, vælg **Faxlydstyrke**, og brug piletasterne til at øge eller sænke lyden. Tryk på **OK** for at vælge lydstyrken.

## **FoIP (Fax over Internet Protocol)**

Du kan abonnere på en økonomisk telefontjeneste, der giver dig mulighed for at sende og modtage fax på printeren via internettet. Denne metode kaldes FoIP (Fax over Internet Protocol). Du benytter sandsynligvis en FoIP-tjeneste (leveres af telefonselskabet), hvis du:

- Indtaster en speciel adgangskode sammen med faxnummeret eller
- Har en IP-konverterboks, der er sluttet til internettet og benytter analoge telefonporte til faxforbindelsen
- **Bemærk!** Du kan kun sende og modtage fax ved at sætte en telefonledning i porten mærket "1-LINE" på printeren. Det betyder, at din forbindelse til internettet skal være foretaget med en konverterboks (som har almindelige analoge telefonstik til faxtilslutninger) eller gennem telefonselskabet.

Visse internetfaxtjenester fungerer ikke korrekt, når enheden sender og modtager højhastighedsfax (33600 bps), eller når der sendes farvefaxer. Brug en lavere hastighed og kun sort/hvid fax, hvis du har problemer med at sende og modtage fax, når du bruger en internetfaxtjeneste. Det gør du ved at vælge en indstilling med lavere faxhastighed. Se [Angivelse af faxhastigheden](#page-60-0) for at få yderligere oplysninger om ændring af denne indstilling.

**Bemærk!** Hvis du har spørgsmål til internetfax, skal du kontakte din supportafdeling eller din internetudbyder.

## **Brug af rapporter**

Du kan konfigurere enheden til automatisk at udskrive fejlrapporter og bekræftelsesrapporter for hver fax, du sender og modtager. Du kan også vælge at udskrive de ønskede systemrapporter manuelt. Disse rapporter indeholder nyttige oplysninger om enheden.

Enheden udskriver som standard kun en rapport, hvis der opstår problemer under afsendelsen eller modtagelsen af en fax. Efter hver transaktion vises der kortvarigt en meddelelse på kontrolpanelet, som angiver, om faxoverførslen er fuldført.

**Bemærk!** Hvis ikke du kan læse rapporterne, kan du tjekke de estimerede blækniveauer via kontrolpanelet, HP Solution Center (Windows) eller HP Utility (Mac OS X).

**Bemærk!** Advarsler og indikatorer vedrørende blækniveau er kun estimater. Når du får en meddelelse om lavt blækniveau, bør du sørge for at skaffe en ny patron, så den ligger klar. Du behøver ikke udskifte blækpatroner, før kvaliteten ikke er tilfredsstillende.

**Bemærk!** Kontroller, at skrivehovedet og blækpatronerne er i orden og installeret korrekt.

Dette afsnit indeholder følgende emner:

- Udskrivning af rapporter med faxbekræftelser
- [Udskrivning af faxfejlrapporter](#page-63-0)
- [Udskrivning og visning af faxloggen](#page-63-0)
- [Sletning af faxloggen](#page-64-0)
- [Udskrive oplysninger om den seneste faxtransaktion](#page-64-0)
- [Udskrive en opkalds-id-oversigt](#page-64-0)

#### **Udskrivning af rapporter med faxbekræftelser**

Hvis du vil have en udskrift med en bekræftelse på, at faxerne er afsendt, skal du benytte følgende fremgangsmåde for aktivere bekræftelsesfunktionen, **inden** du begynder at faxe. Vælg **Ved faxafsendelse** eller **Send & modtag**.

Standardindstillingen for faxbekræftelse er **Fra**. Når denne indstilling er valgt, udskrives der ikke en bekræftelsesrapport for hver fax, der sendes eller modtages. Efter hver transaktion vises der kortvarigt en meddelelse på displayet, som angiver, om faxoverførslen er fuldført.

**Bemærk!** Du kan medtage et billede af faxens første side i bekræftelsesrapporten for sendt fax, hvis du vælger **Ved faxafsend.** eller **Send og modtag**, og hvis du scanner faxen til send fra hukommelse.

#### **Sådan aktiveres faxbekræftelse**

- **1.** Tryk på knappen (Opsætning).
- **2.** Tryk på højre pil infor at vælge Udskriv rapport, og tryk derefter på OK.
- **3.** Tryk på højre pil if for at vælge Fax Bekræftelse, og tryk derefter på OK.
- **4.** Tryk på højre pil for at markere et af følgende, og tryk derefter på **OK**.

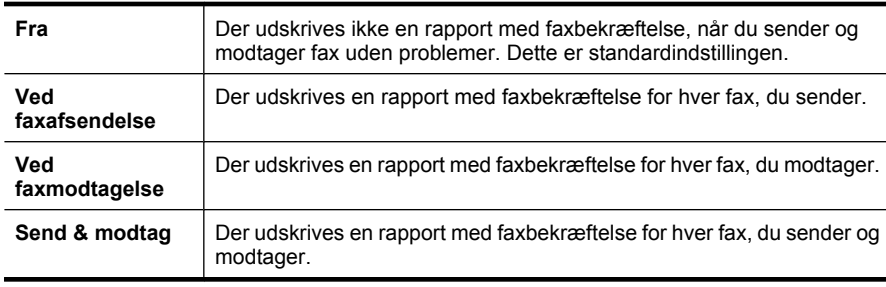

#### <span id="page-63-0"></span>**Sådan medtages et billede af faxen i rapporten**

- **1.** Tryk på knappen (Opsætning).
- **2.** Vælg **Udskriv rapport** og derefter **Faxbekræftelse**.
- **3.** Vælg enten **Ved faxafsend.** eller **Send og modtag**, og tryk på **OK**.
- **4.** Vælg **Bill. på faxafsendelse**.
- **5.** Vælg **Til**, og tryk derefter på **OK**.

#### **Udskrivning af faxfejlrapporter**

Du kan konfigurere enheden, så der automatisk udskrives en rapport, når der opstår en fejl under afsendelse eller modtagelse.

#### **Sådan indstilles enheden til at udskrive faxfejlrapporter automatisk**

- **1.** Tryk på **Opsætning**.
- **2.** Tryk på højre pil **for at vælge Udskriv rapport**, og tryk derefter på **OK**.
- **3.** Tryk på højre pil for at vælge **Faxfejl**, og tryk på OK.
- **4.** Tryk på højre pil for at markere et af følgende, og tryk derefter på OK.

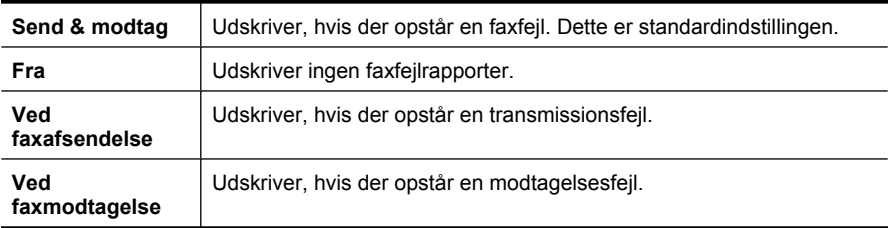

#### **Udskrivning og visning af faxloggen**

Loggen angiver de faxer, som er sendt fra enhedens kontrolpanel, og alle faxer, der er modtaget.

Du kan udskrive en log over faxer, der er sendt eller modtaget af enheden. Hver post i loggen indeholder følgende oplysninger:

- Transmissionsdato og -klokkeslæt
- Type (modtaget eller sendt)
- Faxnummer
- Varighed
- Antal sider
- Resultat af transmission (status)

#### **Sådan udskrives faxloggen fra enhedens kontrolpanel**

- **1.** Tryk på **Opsætning**.
- 2. Tryk på højre pil for at vælge Udskriv rapport, og tryk derefter på OK.
- **3.** Tryk på højre pil infor at vælge **Faxlog**, og tryk derefter på OK.
- **4.** Tryk på **OK** igen for at udskrive loggen.

#### **Sådan får du vist faxloggen via HP-softwaren**

<span id="page-64-0"></span>Følg vejledningen for dit operativsystem.

#### **Windows**

- **1.** Åbn HP Solution Center. Du finder en vejledning under [Brug af HP Solution Center](#page-213-0) [\(Windows\).](#page-213-0)
- **2.** Klik på **Indstillinger**.
- **3.** Klik på **Flere faxindstillinger** i området **Faxindstillinger**, og klik på **Faxlog**.

#### **Mac OS X**

- **1.** Åbn HP Utility. Du finder en vejledning under [Åbne HP Utility.](#page-214-0)
- **2.** Klik på **Faxlog** i området **Faxindstillinger**.

#### **Sletning af faxloggen**

Brug følgende trin til at slette faxloggen.

#### **Sådan slettes faxloggen via enhedens kontrolpanel**

- **1.** Tryk på **Opsætning** på enhedens kontrolpanel.
- **2.** Tryk på piletasten for at gå ned til funktionen **Værktøjer**, og tryk derefter på **OK**.
- **3.** Tryk på piletasten for at gå ned til **Ryd faxlog**, og tryk derefter på **OK**.

#### **Udskrive oplysninger om den seneste faxtransaktion**

Rapporten med den seneste faxtransaktion indeholder oplysninger om den seneste faxtransaktion. Oplysningerne omfatter faxnummer, antal sider og faxstatus.

#### **Sådan udskrives rapporten over den seneste faxtransaktion**

- **1.** Tryk på **Opsætning** på enhedens kontrolpanel.
- **2.** Tryk på piletasten for at navigere ned til funktionen **Udskriv rapport**, og tryk derefter på **OK**.
- **3.** Tryk på piletasten for at gå ned til funktionen **Seneste transaktion**, og tryk derefter på **OK**.

#### **Udskrive en opkalds-id-oversigt**

Brug følgende procedure, når du skal udskrive en liste over opkalds-id'er.

#### **Sådan udskrives en opkalds-id-rapport**

- **1.** Tryk på **Opsætning**, vælg **Printerrapport**, og vælg **Opkalds-id-rapport**.
- **2.** Tryk på **OK**.

## **6 Blækpatroner**

Hvis du vil sikre dig, at du får den bedste udskriftskvalitet fra din HP All-in-One, skal du udføre nogle enkle vedligeholdelsesprocedurer. I dette afsnit får du en vejledning i, hvordan du håndterer blækpatronerne og udskifter, justerer og renser dem.

Dette afsnit indeholder følgende emner:

- Oplysninger om blækpatroner
- [Kontrol af det anslåede blækniveau](#page-66-0)
- [Håndtering af blækpatroner](#page-67-0)
- [Udskiftning af blækpatroner](#page-67-0)
- [Opbevaring af forbrugsvarer](#page-71-0)
- [Avanceret vedligeholdelse af blækpatronerne](#page-71-0)

### **Oplysninger om blækpatroner**

Følgende tip kan være en hjælp ved vedligeholdelse af HP-blækpatroner og sikrer en ensartet udskriftskvalitet.

- Når du skal udskifte en blækpatron, skal du ikke tage den gamle patron ud, før du har en ny klar.
	- $\triangle$  **Forsigtig!** Lad ikke åbnede blækpatroner ligge uden for enheden i længere tid. Det kan beskadige blækpatronerne.
- Opbevar alle blækpatroner i den lukkede originalemballage, indtil de skal bruges.
- Sluk HP All-in-One ved at trykke på  $\mathbf 0$  afbryderknappen. Tag ikke netledningen ud, og sluk ikke for en stikdåse, før strømindikatoren slukkes. Hvis HP All-in-One slukkes forkert, vender blækpatronholderen ikke tilbage til den korrekte position, hvilket kan give problemer med blækpatronerne og udskriftskvaliteten. Se [Sluk enheden](#page-28-0) for at få flere oplysninger.
- Opbevar blækpatronerne ved stuetemperatur (15 35° C).
- Du behøver ikke udskifte patronerne, før udskriftskvaliteten bliver uacceptabel, men hvis udskriftskvaliteten bliver markant dårlig, kan det skyldes at en eller flere af patronerne er løbet tør. Prøv i så fald at tjekke det estimerede blækniveau i patronerne og rense dem. Der bruges lidt blæk, når patronerne renses. Se [Rensning af](#page-73-0) [blækpatronerne](#page-73-0) for at få flere oplysninger.
- Rengør kun blækpatronerne, når det er påkrævet. Det bruger blæk og forkorter patronernes levetid.
- <span id="page-66-0"></span>• Håndter blækpatronerne forsigtigt. Hvis du taber eller ryster dem, eller de udsættes for anden hårdhændet behandling i forbindelse med isættelse, kan det give midlertidige udskriftsproblemer.
- Hvis du flytter produktet, skal du gøre følgende for at undgå, at der lækker blæk fra blækpatronholderen, eller at produktet beskadiges:
	- $\degree$  Husk altid at slukke produktet ved at trykke på  $\bullet$  afbryderknappen. Blækpatronholderen skal parkeres i højre side af servicestationen.
	- Tag ikke blækpatronerne ud.
	- Produktet skal transporteres i opret stilling. Det må ikke lægges på siden, bagsiden, fronten eller toppen.

#### **Relaterede emner**

- Kontrol af det anslåede blækniveau
- [Rensning af blækpatronerne](#page-73-0)

## **Kontrol af det anslåede blækniveau**

Du kan tjekke det estimerede blækniveau via HP Solution Center, Værktøjskassen (Windows), HP Utility (Mac OS X) eller den integrerede webserver. Yderligere oplysninger om brugen af disse værktøjer finder du under [Værktøjer til](#page-213-0) [enhedsadministration.](#page-213-0) Du kan også udskrive printerstatussiden med disse oplysninger (se [Printerstatusrapporten og selvtestrapporten\)](#page-130-0).

**Bemærk!** Advarsler og indikatorer vedrørende blækniveau er kun estimater. Når du får en meddelelse om lavt blækniveau, bør du sørge for at skaffe en ny patron, så den ligger klar. Du behøver ikke udskifte patronerne, før udskriftskvaliteten bliver uacceptabel.

**Bemærk!** Hvis du har installeret en efterfyldt eller ændret blækpatron, eller hvis blækpatronen har været brugt i en anden printer, vil blækniveauindikatoren være unøjagtig, eller måske vises den slet ikke.

**Bemærk!** Blæk fra patronerne bruges i printprocessen i flere sammenhænge, herunder i forbindelse med opstartsprocessen, som forbereder enheden og patronerne til udskrivning og ved servicering af skrivehoveder, som holder printdyserne rene, så blækket kan flyde frit. Desuden efterlades der noget restblæk i patronen, efter den er opbrugt. Der er flere oplysninger i [www.hp.com/go/inkusage](http://www.hp.com/go/inkusage).

## <span id="page-67-0"></span>**Håndtering af blækpatroner**

Inden du udskifter eller renser en blækpatron, skal du kende navnet på de forskellige komponenter og vide, hvordan blækpatronerne skal håndteres.

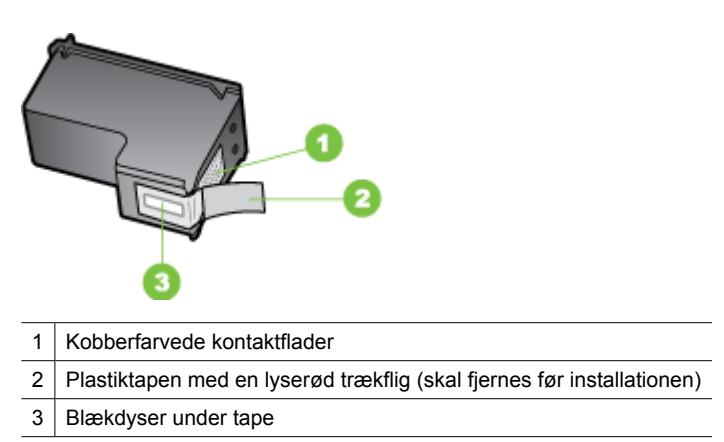

Hold blækpatronerne i den sorte plastikside, så etiketten vender opad. Rør ikke ved kobberfarvede kontakter eller blækdyserne.

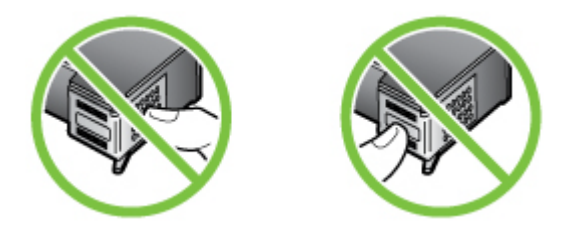

**Bemærk!** Håndter blækpatronerne forsigtigt. Hvis du taber eller ryster patronerne, kan det give midlertidige udskriftsproblemer eller forårsage permanent skade.

## **Udskiftning af blækpatroner**

Følg denne vejledning, når blækniveauet er lavt.

**Bemærk!** Når blækniveauet i en blækpatron er lavt, vises en meddelelse på displayet. Du kan også kontrollere blækniveauerne vha. printerens Værktøjskasse (Windows) eller HP Utility (Mac OS X).

**Bemærk!** Blæk fra blækpatronerne bruges på forskellige måder i printprocessen, herunder initialiseringsprocessen, som forbereder enheden og patronerne til udskrivning. Desuden efterlades der noget restblæk i patronen, efter den er opbrugt. Yderligere oplysninger finder du på [www.hp.com/go/inkusage](http://www.hp.com/go/inkusage).

Advarsler og indikatorer for blækniveauet giver kun estimater til planlægningsformål. Når du modtager en advarsel om lavt blækniveau, skal du sørge for at have en ekstra patron klar for at undgå forsinkelse af udskrivningen. Du behøver ikke at udskifte blækpatronerne, før printkvaliteten bliver uacceptabel.

Du finder oplysninger om, hvordan du bestiller blækpatroner til enheden i [Onlinebestilling](#page-179-0) [af printerforbrugsvarer](#page-179-0).

#### **Sådan udskiftes blækpatronerne**

- **1.** Kontroller, at produktet er tændt.
	- $\triangle$  **Forsigtig!** Hvis produktet er slukket, når du åbner frontdækslet for at få adgang til blækpatronerne, frigiver produktet ikke patronerne. Hvis blækpatronerne ikke er parkeret sikkert, når du forsøger at fjerne dem, kan du beskadige produktet.
- **2.** Åbn det forreste dæksel. Blækpatronholderen flyttes helt ud til højre i produktet.

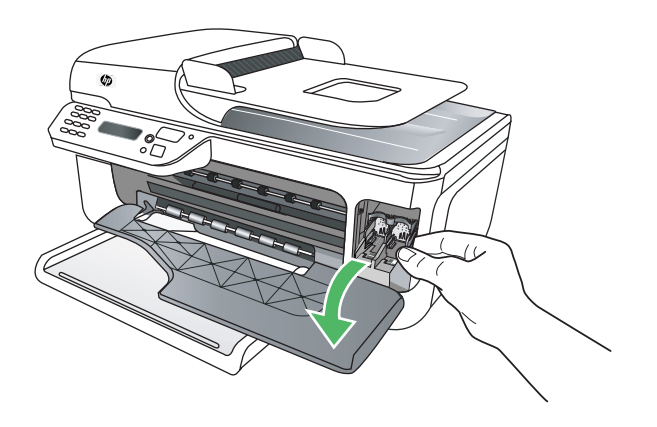

**3.** Vent, til blækpatronholderen er standset og lydløs, og skub derefter en blækpatron ned med et let tryk for at udløse den. Hvis du udskifter den trefarvede blækpatron, skal du fjerne blækpatronen fra holderen til venstre.

#### Kapitel 6

Hvis du udskifter den sorte blækpatron, skal du fjerne blækpatronen fra holderen til højre.

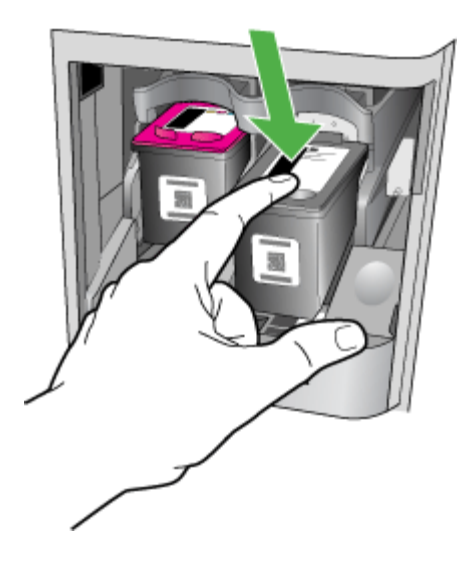

- **4.** Træk blækpatronen imod dig selv og ud af holderen.
	- **Bemærk!** HP tilbyder genbrugsordninger for brugte blækpatroner i mange lande. Se [Genbrugsprogrammet for HP inkjet-tilbehør](#page-158-0) for at få flere oplysninger.
- **5.** Tag den nye blækpatron ud af emballagen, og fjern derefter forsigtigt plastiktapen ved at trække i den lyserøde flig. Rør kun ved det sorte plastik.

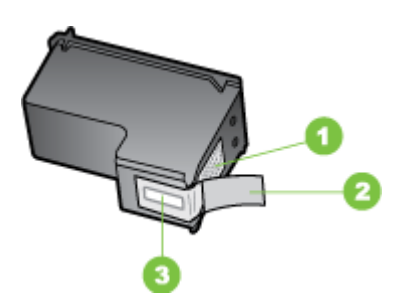

- 1 Kobberfarvede kontaktflader
- 2 Plastiktapen med en lyserød trækflig (skal fjernes før installationen)
- 3 Blækdyser under tape
- **Forsigtig!** Rør ikke ved de kobberfarvede kontakter eller blækdyserne. Sæt heller ikke tapen tilbage på blækpatronen. Dette kan forårsage tilstopning, blækfejl samt dårlig elektrisk forbindelse.

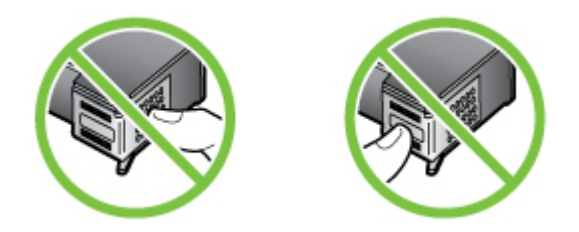

**6.** Hold blækpatronen med HP-logoet øverst, og indsæt den nye blækpatron i den tomme patronholder. Sørg for at trykke blækpatronen godt fast, indtil den låser på plads.

Hvis du monterer en trefarvet blækpatron, skal du skyde den ind i den venstre åbning. Hvis du installerer en sort blækpatron, skal du skubbe den ind i den højre åbning.

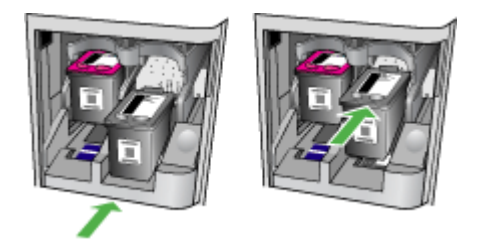

- **7.** Luk det forreste dæksel.
- **8.** Kontroller, at der ligger nyt almindeligt hvidt Letter- eller A4-papir i papirbakken. Se [Ilægning af medier](#page-23-0) for at få flere oplysninger.
	- **Bemærk!** Hvis der er lagt farvet papir i papirbakken, når du justerer blækpatronerne, mislykkes justeringen. Læg nyt almindeligt hvidt papir i papirbakken, og prøv derefter at foretage justeringen igen.
- **9.** Tryk på **OK**

HP All-in-One udskriver en side med testmønster til en blækpatron.

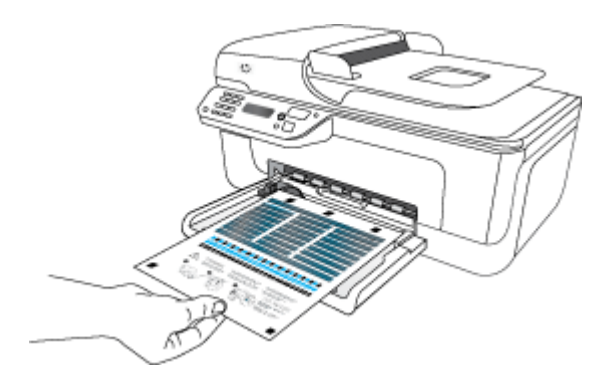

<span id="page-71-0"></span>**10.** Ilæg siden med testmønster til blækpatronen med forsiden nedad på scannerglaspladen på glassets forreste højre hjørne med det øverste af siden til højre, og tryk derefter på **OK**. Yderligere oplysninger findes i [Ilægning af en original](#page-21-0) [på scannerglaspladen](#page-21-0).

HP All-in-One justerer blækpatronerne. Genbrug eller kasser siden med testmønster til blækpatronen.

## **Opbevaring af forbrugsvarer**

Blækpatroner kan blive siddende i enheden i længere tid. Du får dog mest ud af blækpatronerne ved at slukke for enheden. Se [Sluk enheden](#page-28-0) for at få flere oplysninger.

## **Avanceret vedligeholdelse af blækpatronerne**

Dette afsnit indeholder følgende emner:

- Justering af blækpatronerne
- [Rensning af blækpatronerne](#page-73-0)

#### **Justering af blækpatronerne**

HP All-in-One beder dig om at justere patronerne, hver gang du installerer eller udskifter en blækpatron. Du kan også til enhver tid justere blækpatronerne fra kontrolpanelet eller ved at bruge det program, du installerede på enheden. Justering af blækpatronerne sikrer udskrifter af høj kvalitet.

**Bemærk!** Hvis du fjerner og installerer den samme blækpatron igen, beder enheden dig ikke om at justere blækpatronerne. Den husker justeringsværdierne for blækpatronen, så du ikke behøver justere blækpatronerne igen.

#### **Sådan justeres patronerne via produktets kontrolpanel**

- **1.** . Læg nyt, almindeligt hvidt Letter- eller A4-papir i papirbakken. Se [Ilægning af](#page-23-0) [medier](#page-23-0) for at få flere oplysninger.
	- **Bemærk!** Hvis der er lagt farvet papir i papirbakken, når du justerer blækpatronerne, mislykkes justeringen. Læg nyt almindeligt hvidt papir i papirbakken, og prøv derefter at foretage justeringen igen.
- **2.** Tryk på  $\triangle$  opsætningsknappen på produktets kontrolpanel.
**3.** Vælg **Værktøjer**, og vælg derefter **Juster patron**. Produktet udskriver et blækpatronjusteringsark.

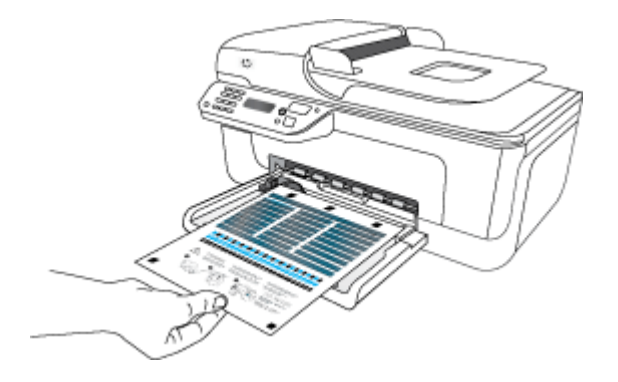

**4.** Anbring justeringsarket med udskriftssiden nedad på glaspladen. Se [Ilægning af en](#page-21-0) [original på scannerglaspladen](#page-21-0) for at få flere oplysninger.

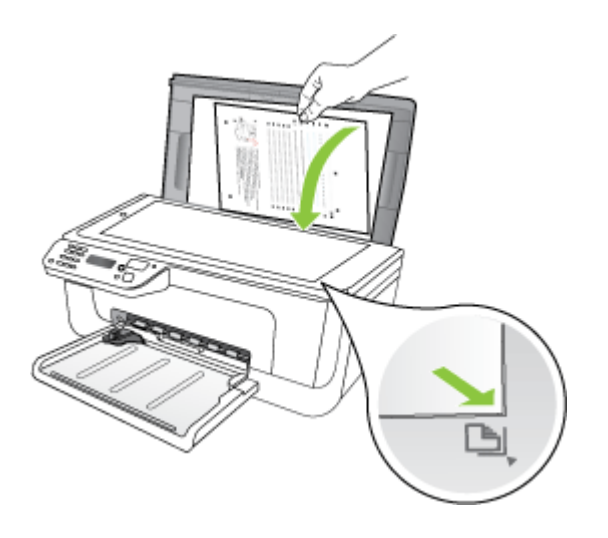

**5.** Tryk på **OK** for at scanne justeringsarket. Når justeringsarket er scannet, er justeringen fuldført. Genbrug eller kasser justeringsarket.

# <span id="page-73-0"></span>**Sådan justeres blækpatronerne via HP-softwaren**

- **1.** Læg nyt, almindeligt hvidt Letter- eller A4-papir i papirbakken. Se [Ilægning af](#page-23-0) [medier](#page-23-0) for at få flere oplysninger.
	- **Bemærk!** Hvis der er lagt farvet papir i papirbakken, når du justerer blækpatronerne, mislykkes justeringen. Læg nyt almindeligt hvidt papir i papirbakken, og prøv derefter at foretage justeringen igen.
- **2.** Følg vejledningen for dit operativsystem. Produktet udskriver et blækpatronjusteringsark.

### **Windows**

- **a**. Åbn værktøjskassesoftwaren. Du finder en vejledning under [Åbne](#page-213-0) [Værktøjskassen.](#page-213-0)
- **b**. Klik på fanen **Enhedsservice**.
- **c**. Klik på **Juster blækpatronerne**.

# **Mac OS X**

- **a**. Åbn HP Utility. Du finder en vejledning under <u>[Åbne HP Utility](#page-214-0)</u>.
- **b**. Klik på **Align** (Juster), og følg derefter vejledningen på skærmen.
- **3.** Anbring justeringsarket med udskriftssiden nedad på glaspladen. Se [Ilægning af en](#page-21-0) [original på scannerglaspladen](#page-21-0) for at få flere oplysninger.

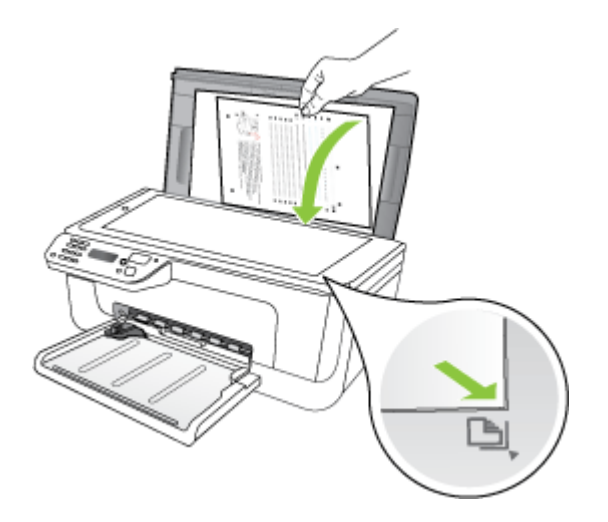

**4.** Tryk på **OK** for at scanne justeringsarket. Når justeringsarket er scannet, er justeringen fuldført. Genbrug eller kasser justeringsarket.

# **Rensning af blækpatronerne**

Brug denne funktion, når der er stribede, hvide linjer i nogle af de farvede linjer, eller når en farve er grumset. Rens kun blækpatronerne, hvis det er nødvendigt, da det bruger blæk og forkorter patronernes levetid.

# **Sådan renses blækpatronerne via produktets kontrolpanel**

- **1.** Læg nyt hvidt Letter-, A4- eller Legal-papir i papirbakken.
- **2.** Tryk på **Opsætning**.
- **3.** Vælg **Værktøjer**, og vælg derefter **Rens patron**. Enheden udskriver en side, du kan genbruge eller kassere. Hvis kopi- eller udskriftskvaliteten stadig er dårlig, når du har renset blækpatronerne, kan du prøve at rense blækpatronens kontaktflader, før du udskifter den pågældende blækpatron.

# **Sådan renses blækpatronerne via HP-softwaren**

- **1.** Læg nyt hvidt Letter-, A4- eller Legal-papir i papirbakken. Se [Ilægning af medier](#page-23-0) for at få flere oplysninger.
- **2.** Følg vejledningen for dit operativsystem. **Windows**
	- **a**. Åbn værktøjskassesoftwaren. Du finder en vejledning under [Åbne](#page-213-0) [Værktøjskassen.](#page-213-0)
	- **b**. Klik på fanen **Enhedsservice**.
	- **c**. Klik på **Juster blækpatronerne**.

# **Mac OS X**

- **a**. Åbn HP Utility. Du finder en vejledning under [Åbne HP Utility](#page-214-0).
- **b**. Vælg **Clean Printheads** (Rens printhoveder), og klik derefter på **Clean** (Rens).
- **3.** Følg vejledningen på skærmen, indtil du er tilfreds med udskriftskvaliteten, og klik derefter på **Udført** eller **Udfør**.

Hvis kopi- eller udskriftskvaliteten stadig er dårlig, efter du har renset blækpatronerne, kan du prøve at rense patronens kontaktflader, før du udskifter den pågældende blækpatron. Se [Rensning af blækpatronens kontaktflader](#page-95-0) for at få flere oplysninger.

# <span id="page-75-0"></span>**7 Løsning af problemer**

Oplysningerne i Løsning af problemer angiver løsninger på de mest almindelige problemer. Hvis printeren ikke virker som den skal, og disse forslag ikke løser problemet, kan du besøge et af følgende supportsteder for at få hjælp.

Dette afsnit indeholder følgende emner:

- HP Support
- [Generelle fejlfindingstip og -ressourcer](#page-79-0)
- [Løsning af udskrivningsproblemer](#page-80-0)
- [Dårlig udskriftskvalitet og uventede udskriftsresultater](#page-83-0)
- [Rensning af området omkring blækdyserne](#page-96-0)
- [Løsning af problemer med papirindføring](#page-97-0)
- [Løsning af kopieringsproblemer](#page-99-0)
- [Løs scanningsproblemer](#page-102-0)
- [Løsning af faxproblemer](#page-106-0)
- [Løsning af problemer i forbindelse med kabelforbundet \(Ethernet\) netværk \(kun nogle](#page-119-0) [modeller\)](#page-119-0)
- [Løsning af problemer med trådløs \(kun udvalgte modeller\)](#page-120-0)
- [Konfigurer din firewall til at arbejde sammen med HP-enheder.](#page-125-0)
- [Løsning af printerstyringsproblemer](#page-127-0)
- [Fejlfinding af installationsproblemer](#page-128-0)
- [Printerstatusrapporten og selvtestrapporten](#page-130-0)
- [Netværkskonfigurationssiden \(kun nogle modeller\)](#page-132-0)
- [Fjernelse af papirstop](#page-133-0)

# **HP Support**

# **Hvis du har et problem, skal du følge disse trin**

- **1.** Kig i den dokumentation, der fulgte med enheden.
- **2.** Besøg HP's onlinesupport på [www.hp.com/support](http://www.hp.com/support). HP's onlinesupport er tilgængelig for alle HP-kunder. Det er det sted, hvor man hurtigst finder ajourførte produktoplysninger og kan få ekspertråd. Der er f.eks.:
	- Hurtig adgang til kvalificerede onlinesupportspecialister
	- Software- og driveropdateringer til HP All-in-One
	- Nyttige oplysninger om fejlfinding ved almindelige problemer
	- Proaktive enhedsopdateringer, supportmeddelelser samt HP newsgrams, som du får adgang til, når du registrerer din HP All-in-One

Se [Elektronisk support](#page-76-0) for at få flere oplysninger.

**3.** Kontakt HP Support. Supportmuligheder og tilgængeligheden af support varierer afhængigt af land/område og sprog. Se [HP's telefonsupport](#page-76-0) for at få flere oplysninger.

# <span id="page-76-0"></span>**Elektronisk support**

Du kan finde oplysninger om support og garanti på HP's websted på [www.hp.com/](http://www.hp.com/support) [support](http://www.hp.com/support). Hvis du bliver bedt om det, skal du vælge land/område og derefter klikke på **Kontakt HP** for at få oplysninger om, hvordan du kontakter teknisk support.

Dette websted tilbyder også teknisk support, drivere, forbrugsvarer, bestillingsoplysninger og andre muligheder. Du kan f.eks.:

- Få adgang til online supportsider.
- Sende en e-mail til HP for at få svar på dine spørgsmål.
- Komme i kontakt med en HP-tekniker ved hjælp af online-chat.
- Finde softwareopdateringer.

Du kan også få support via Værktøjskassen (Windows) eller HP Utility (Mac OS X), som stiller nemme, trinvise løsninger på almindeligt forekomne udskrivningsproblemer til rådighed. Se [Værktøjskasse \(Windows\)](#page-213-0) eller [HP Utility \(Mac OS X\)](#page-214-0) for at få yderligere oplysninger.

Supportmuligheder og tilgængelighed varierer, afhængigt af produkt, land/område og sprog.

# **HP's telefonsupport**

De her angivne supporttelefonnumre og tilhørende omkostninger er gældende ved udgivelse og gælder kun for opkald via fastnettelefoner. Der kan være andre priser for mobiltelefoner.

Du finder den nyeste liste med telefonnumre til HP Support og tilhørende takster på [www.hp.com/support](http://www.hp.com/support).

I garantiperioden kan du få hjælp hos HP's kundesupport.

**Bemærk!** HP yder ikke telefonisk support i forbindelse med Linux-udskrivning. Alt support fås online på følgende website: [https://launchpad.net/hplip.](https://launchpad.net/hplip) Klik på knappen **Stil et spørgsmål** for at starte supportprocessen.

HPLIP websitet yder ikke support til Windows eller Mac OS X. Se [www.hp.com/](http://www.hp.com/support) [support,](http://www.hp.com/support) hvis du bruger et af disse.

Dette afsnit indeholder følgende emner:

- Inden du ringer
- [Periode med telefonsupport](#page-77-0)
- [Numre til telefonsupport](#page-77-0)
- [Efter perioden med telefonsupport](#page-79-0)

#### **Inden du ringer**

Ring til HP support, mens du står foran computeren og HP All-in-One. Hav følgende oplysninger parat:

- Modelnummer (findes på mærkaten foran på enheden)
- Serienummer (findes bagpå eller i bunden af enheden)
- <span id="page-77-0"></span>• De meddelelser, der vises, når problemet opstår
- Svar på følgende spørgsmål:
	- Er dette sket før?
	- Kan du genskabe problemet?
	- Har du installeret ny hardware eller software på computeren omkring det tidspunkt, da problemet opstod?
	- Skete der ellers noget forud for denne situation (f.eks. tordenvejr, HP All-in-One blev flyttet osv.)?

### **Periode med telefonsupport**

Et års telefonsupport er tilgængelig i Nordamerika, Asien og Latinamerika (inkl. Mexico).

### **Numre til telefonsupport**

Mange steder tilbyder HP telefonisk support via gratisnumre i garantiperioden. Det er ikke nødvendigvis alle supportnumre, der er gratisnumre.

Du kan finde en liste over de aktuelle supportnumre ved at gå til [www.hp.com/support](http://www.hp.com/support).

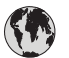

# **www.hp.com/support**

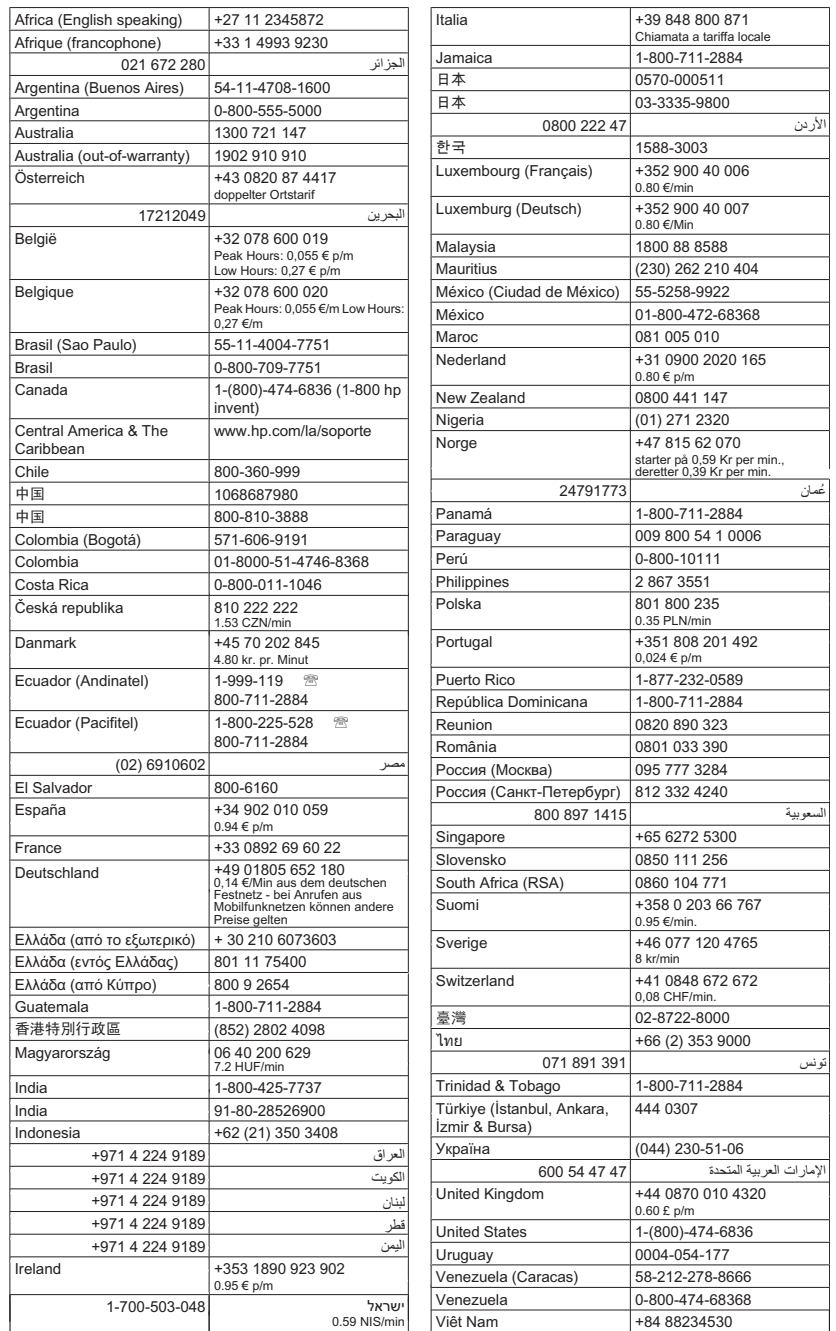

# <span id="page-79-0"></span>**Efter perioden med telefonsupport**

Når perioden med telefonsupport udløber, skal du betale et gebyr for at få hjælp fra HP. Du kan muligvis også få hjælp på HP's webside til support: [www.hp.com/support.](http://www.hp.com/support) Kontakt din HP-forhandler, eller ring på det supporttelefonnummer, der er angivet for dit land/ område, for at få oplyst mulighederne for support.

# **Generelle fejlfindingstip og -ressourcer**

**Bemærk!** Mange af nedenstående trin kræver brug af HP-software. Hvis ikke du har installeret HP-softwaren, kan du installere den fra den cd med HP-software, der fulgte med produktet, eller du kan downloade softwaren fra HP's webside til support ([www.hp.com/support\)](http://www.hp.com/support).

Prøv følgende, når du begynder at fejlfinde et udskrivningsproblem.

- Papirstop, se [Fjernelse af papir, der sidder fast.](#page-134-0)
- Problemer med papirindføring, f.eks. skæv indføring og papiroptagning, se [Løsning](#page-97-0) [af problemer med papirindføring](#page-97-0).
- At strømindikatoren er tændt og ikke blinker. Når printeren tændes første gang, tager det ca. 12 minutter at initialisere printeren, efter at blækpatronerne er installeret.
- Netledningen og andre kabler fungerer, og de er tilsluttet korrekt til printeren. Kontrollér, at printeren er sluttet korrekt til en fungerende vekselstrømskontakt, og at den er tændt. Du kan finde yderligere oplysninger om spændingskrav under [Elektriske krav.](#page-147-0)
- Papiret er lagt rigtigt i papirbakken, og der sidder ikke papir fast i printeren.
- Al emballagetape og -materialer er fjernet.
- Printeren er valgt som aktuel printer eller standardprinter. I Windows skal du angive printeren som standardprinter i mappen Printere. I Mac OS X skal du angive printeren som standardprinter i afsnittet Print & Fax under systempræferencerne. Du kan få flere oplysninger i computerens dokumentation.
- Hvis du bruger en computer, der kører Windows, er **Stop udskrivning midlertidigt** ikke valgt.
- Du kører ikke for mange programmer, når du prøver at udføre et job. Luk programmer, du ikke bruger, eller genstart computeren, før du prøver at udføre jobbet igen.

### **Emner om fejlfinding**

- [Løsning af udskrivningsproblemer](#page-80-0)
- [Dårlig udskriftskvalitet og uventede udskriftsresultater](#page-83-0)
- [Løsning af problemer med papirindføring](#page-97-0)
- [Løsning af kopieringsproblemer](#page-99-0)
- [Løs scanningsproblemer](#page-102-0)
- [Løsning af faxproblemer](#page-106-0)
- [Løsning af problemer i forbindelse med kabelforbundet \(Ethernet\) netværk \(kun nogle](#page-119-0) [modeller\)](#page-119-0)
- [Løsning af problemer med trådløs \(kun udvalgte modeller\)](#page-120-0)
- [Løsning af printerstyringsproblemer](#page-127-0)
- [Fejlfinding af installationsproblemer](#page-128-0)

# <span id="page-80-0"></span>**Løsning af udskrivningsproblemer**

Dette afsnit indeholder følgende emner:

- Printeren lukker uventet ned
- Der vises en fejlmeddelelse på kontrolpanelets display
- Justering mislykkes
- Printeren svarer ikke (der udskrives ikke)
- [Udskrivning tager lang tid](#page-81-0)
- [Den udskrevne side er blank eller kun delvist udskrevet](#page-81-0)
- [Der er noget udeladt eller forkert på siden](#page-82-0)
- [Placeringen af tekst eller grafik er forkert](#page-82-0)
- [Printeren udskriver en halv side, hvorefter den fører papiret ud](#page-83-0)

# **Printeren lukker uventet ned**

### **Kontroller, at der er strøm, og at forbindelsen er i orden**

Kontrollér, at printeren er tilsluttet korrekt til en fungerende vekselstrømskontakt. Du kan finde yderligere oplysninger om spændingskrav under [Elektriske krav.](#page-147-0)

# **Der vises en fejlmeddelelse på kontrolpanelets display**

#### **Der er opstået en uoprettelig fejl**

Frakobl alle kabler (strømkablet og USB-kablet), vent ca. 20 sekunder, og kobl kablerne til igen. Hvis problemet fortsætter, kan du besøge HP's websted ([www.hp.com/support\)](http://www.hp.com/support) for at få de seneste fejlfindingsoplysninger, produktrettelser og opdateringer.

### **Justering mislykkes**

Hvis justeringen ikke lykkes, kan det skyldes, at der ikke ligger almindeligt, nyt hvidt papir i papirbakken. Hvis du har lagt farvet papir i papirbakken, når du justerer blækpatronerne, vil justeringen mislykkes.

Hvis justeringen mislykkes flere gange, er føleren eller blækpatronen muligvis defekt. Kontakt HP support. Gå til [www.hp.com/support.](http://www.hp.com/support) Hvis du bliver bedt om det, skal du vælge land/område og derefter klikke på **Kontakt HP** for at få oplysninger om, hvordan du kontakter teknisk support.

### **Printeren svarer ikke (der udskrives ikke)**

#### **Der sidder udskriftsjob fast i udskriftskøen**

Åbn udskriftskøen, annuller alle dokumenter, og genstart computeren. Prøv at udskrive igen, når computeren er genstartet. Se hjælpen til operativsystemet for yderligere oplysninger.

# <span id="page-81-0"></span>**Kontrollér printeropsætningen**

Du kan finde yderligere oplysninger under [Generelle fejlfindingstip og -ressourcer.](#page-79-0)

### **Kontrollér installationen af printersoftwaren**

Hvis printeren bliver slukket, mens den udskriver, skal der vises en advarsel på computerens skærm, ellers er printersoftwaren måske ikke installeret korrekt. Du skal afinstallere softwaren helt, og derefter geninstallere printersoftwaren for at løse dette problem. Du kan finde yderligere oplysninger under [Af- og og geninstallation af](#page-211-0) [softwaren](#page-211-0).

### **Kontroller kabeltilslutningerne**

- Sørg for, at begge ender af USB-kablet eller Ethernet-kablet sidder godt fast.
- Hvis printeren er tilsluttet til et netværk, skal du kontrollere følgende:
	- Kontrollér tilslutningsindikatoren på bagsiden af printeren.
	- Kontrollér, at du ikke bruger en telefonledning til at tilslutte printeren.

#### **Kontrollér, om der er installeret en personlig software-firewall på computeren**

Den personlige softwarefirewall er et sikkerhedsprogram, der beskytter computeren mod indtrængen. Firewall'en kan imidlertid blokere for kommunikation mellem computeren og printeren. Hvis der er problemer med at kommunikere med printeren, kan du prøve at deaktivere firewall'en midlertidigt. Hvis det ikke løser problemet, er firewall'en ikke årsagen til kommunikationsproblemet. Aktivér firewall'en igen.

# **Udskrivning tager lang tid**

### **Kontrol af systemkonfigurationen og systemressourcerne**

Kontrollér, at computeren lever op til printerens minimumsystemkrav. Du kan finde yderligere oplysninger under [Systemkrav](#page-140-0).

#### **Kontrollér indstillingerne i printersoftwaren**

Udskrivningshastigheden er langsommere, når du vælger indstillinger til høj udskriftskvalitet. Du øger udskrivningshastigheden igen ved at vælge andre udskriftsindstillinger i enhedsdriveren. Se [Udskrivning](#page-29-0) for at få flere oplysninger.

### **Den udskrevne side er blank eller kun delvist udskrevet**

#### **Rense blækpatronerne**

Fuldfør rensningen af blækpatronen. Yderligere oplysninger findes i [Rensning af](#page-73-0) [blækpatronerne](#page-73-0).

### **Kontroller medieindstillingerne**

- Kontroller, at du har valgt de rigtige indstillinger for udskriftskvalitet i printerdriveren, så de passer til det medie, der er lagt i bakkerne.
- Kontroller, at sideindstillingerne i printerdriveren svarer til formatet på det medie, der er lagt i bakken.

### <span id="page-82-0"></span>**Der indføres flere sider**

Se [Løsning af problemer med papirindføring](#page-97-0) for at få yderligere oplysninger om problemer i forbindelse med papirindføring.

### **Der er en blank side i filen**

Kontroller, om der er en blank side i filen.

### **Der er noget udeladt eller forkert på siden**

### **Kontroller margenindstillingerne**

Kontrollér, at dokumentets margenindstillinger ikke overskrider det område, der kan udskrives på. Du kan finde yderligere oplysninger under [Indstilling af](#page-144-0) [minimummargener](#page-144-0).

### **Kontroller farveudskriftsindstillingerne**

Kontrollér, at **Udskriv i gråtoner** ikke er valgt i printerdriveren.

### **Kontrollér printerens placering og længden af USB-kablet**

Stærke elektromagnetiske felter (f.eks. dem, der genereres af USB-kabler) kan nogle gange medføre en let forvrængning af udskrifterne. Flyt printeren væk fra kilden til de elektromagnetiske felter. Det anbefales også, at du anvender et USB-kabel, der er mindre end 3 meter langt for at minimere effekten af de elektromagnetiske felter.

### **Kontrollér blækpatronerne**

Kontroller, at du har installeret de korrekte blækpatroner, og at de ikke er ved at løbe tør for blæk. Du kan finde yderligere oplysninger i [Værktøjer til enhedsadministration](#page-213-0) og [Håndtering af blækpatroner.](#page-67-0)

### **Placeringen af tekst eller grafik er forkert**

#### **Kontroller, hvordan mediet er ilagt**

Kontrollér, at mediebredde- og længdestyrene sidder tæt mod kanterne på mediestakken, og kontroller, at bakken ikke er overfyldt. Yderligere oplysninger findes i [Ilægning af medier.](#page-23-0)

### **Kontroller mediestørrelsen**

- Noget af indholdet på en side kan være skåret væk, hvis dokumentet er større end det medie, du anvender.
- Kontrollér, at den mediestørrelse, der er valgt i printerdriveren, svarer til størrelsen af det medie, der lagt i bakken.

#### **Kontroller margenindstillingerne**

Hvis teksten eller grafikken er skåret af i kanten af arket, skal du kontrollere, at dokumentets margenindstillinger ikke overskrider det område, der kan udskrives. Du kan finde yderligere oplysninger under [Indstilling af minimummargener.](#page-144-0)

# <span id="page-83-0"></span>**Kontroller indstillingen for sideretning**

Kontrollér, at den mediestørrelse og den sideretning, der er valgt i programmet, passer til indstillingerne i printerdriveren. Du kan finde yderligere oplysninger under [Udskrivning](#page-29-0).

### **Kontrollér printerens placering og længden af USB-kablet**

Stærke elektromagnetiske felter (f.eks. dem, der genereres af USB-kabler) kan nogle gange medføre en let forvrængning af udskrifterne. Flyt printeren væk fra kilden til de elektromagnetiske felter. Det anbefales også, at du anvender et USB-kabel, der er mindre end 3 meter langt for at minimere effekten af de elektromagnetiske felter.

Hvis ingen af de nævnte løsninger virker, skyldes problemet måske, at softwareprogrammet ikke kan tolke udskriftsindstillingerne korrekt. Se i produktbemærkningerne, om der er kendte softwarekonflikter, se i programmets dokumentation, eller kontakt softwareproducenten for at få hjælp.

# **Printeren udskriver en halv side, hvorefter den fører papiret ud**

### **Kontrollér blækpatronerne**

Kontroller, at du har installeret de korrekte blækpatroner, og at de ikke er ved at løbe tør for blæk. Du kan finde yderligere oplysninger i [Værktøjer til enhedsadministration](#page-213-0) og [Kontrol af det anslåede blækniveau.](#page-66-0)

HP kan ikke garantere for kvaliteten af blækpatroner fra andre leverandører.

# **Dårlig udskriftskvalitet og uventede udskriftsresultater**

Prøv følgende løsninger, hvis udskriftskvaliteten ikke er som forventet. Løsningerne er vist i rækkefølge med den mest sandsynlige løsning først. Gennemgå løsningerne i rækkefølge, indtil problemet er løst, hvis den første løsning ikke løser problemet.

Dette afsnit indeholder følgende emner:

- Løsning 1: Brug originale HP patroner
- [Løsning 2: Kontroller papiret](#page-84-0)
- [Løsning 3: Vent et stykke tid \(hvis muligt\)](#page-85-0)
- [Løsning 4: Kontroller udskriftsindstillingerne](#page-85-0)
- [Løsning 5: Tjek det estimerede blækniveau, og udskift tomme patroner og patroner,](#page-86-0) [der er ved at være tomme.](#page-86-0)
- [Løsning 6: Udskriv og vurder en diagnosticeringsrapport, og løs eventuelle problemer](#page-87-0)
- [Løsning 7: Rens blækpatronerne](#page-94-0)
- [Løsning 8: Juster blækpatronerne](#page-94-0)
- [Løsning 9: Udskift den blækpatron, der giver problemer](#page-95-0)
- [Løsning 10: Servicer enheden](#page-95-0)

### **Løsning 1: Brug originale HP patroner**

HP anbefaler, at du anvender originale HP-patroner. Originale HP-blækpatroner er designet til og testet i HP-printere, så du får det bedst mulige resultat, hver gang du udskriver. HP kan ikke garantere hverken kvalitet eller driftssikkerhed i forbindelse med forbrugsvarer fra andre producenter. Service eller reparation, som skyldes brug af blæk fra andre producenter, er ikke omfattet af garantien. HP anbefaler, at du tjekker, at der sidder originale HP-patroner i printeren, før du fortsætter.

# <span id="page-84-0"></span>**Løsning 2: Kontroller papiret**

Hvis du ser lodrette streger på de udskrevne dokumenter, kan det skyldes, at papiret ikke har været håndteret eller opbevaret korrekt. Der er ikke grund til at udskifte patroner for at løse problemet med lodrette streger.

Nedenstående billeder viser forskellen mellem lodrette og vandrette streger.

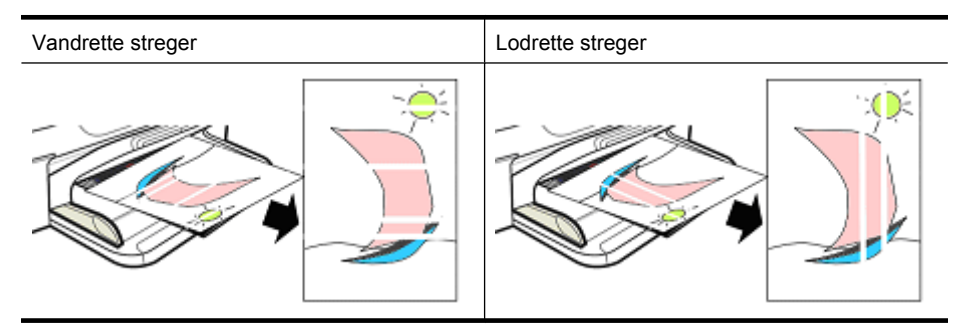

**Bemærk!** Streger på et kopieret dokument skyldes som regel, at scannerglasset eller plastikbåndet i den automatiske dokumentføder (ADF) er beskidt. Der er oplysninger om rensning af scannerglasset og plastikbåndet i ADF'en i [Rengøring af](#page-24-0) [scannerglaspladen](#page-24-0) og [Rengør plastikstriben i den automatiske dokumentføder.](#page-27-0)

Brug papir eller andet medie, der passer til udskriftsjobbet, og sørg for at håndtere og opbevare det korrekt.

- Læg papiret i bakken med udskriftssiden nedad. (På mange typer papir kan der kun udskrives på den ene side).
- Kontroller, at papiret ikke er krøllet eller bøjet. Læg kun rent papir, der ikke er krøllet i produktet.
- Almindeligt papir er fint til tekstdokumenter. Til fotos er HP Advanced fotopapir det bedste valg.
- Prøv at bruge et andet papir. Der opstår endvidere oftere fejl i forbindelse med papir, der ikke tager godt imod blæk. HP-blæk og -papir arbejder sammen.
- Opbevar fotopapir i originalemballagen og i en plastikpose, som kan forsegles. Opbevar pakken på en plan flade et køligt og tørt sted. Læg først papiret i, når du er klar til at udskrive, og læg det resterende papir tilbage i emballagen.

Der er flere oplysninger om valg af papir i [Valg af printmedier](#page-18-0). Der er flere oplysninger om ilægning af papir i [Ilægning af medier](#page-23-0).

Prøv at udskrive igen, når du har tjekket ovenstående retningslinjer.

Fortsæt til næste løsning, hvis **problemet ikke er løst**.

# <span id="page-85-0"></span>**Løsning 3: Vent et stykke tid (hvis muligt)**

En kortere periode uden aktivitet kan løse visse former for problemer. Lad printeren stå ubenyttet i 40 minutter, hvis du har mulighed for det, og prøv igen.

Fortsæt til næste løsning, hvis **problemet ikke er løst**.

# **Løsning 4: Kontroller udskriftsindstillingerne**

Følg disse trin for at tjekke, om printindstillingerne passer til udskriftsjobbet.

# **Trin 1: Kontroller indstillingerne for udskriftskvalitet**

Udskriftskvalitetsindstillingerne i produktsoftwaren er måske ikke de optimale til den type dokument, du udskriver. Følg disse trin for at tjekke indstillingerne.

Fortsæt til næste løsning, hvis **problemet ikke er løst** Trin 2: Marker indstillingen Udskriv i gråtoner

### **Windows**

**1.** Klik på **Udskriv** i menuen **Filer** i det program, du skal udskrive fra, og klik på **Opsætning**, **Egenskaber** eller **Præferencer**.

(Navnet på indstillingerne afhænger af det program, du bruger).

- **2.** Tjek følgende indstillinger på fanen **Egenskaber**, og foretag eventuelle nødvendige ændringer.
	- **Udskriftskvalitet:** Vælg en bedre udskriftskvalitet, hvis ikke du er tilfreds med udskrifternes kvalitet. Sænk udskriftskvaliteten, hvis du vil udskrive hurtigere.
	- **Papirtype:** Hvis en af indstillingerne svarer nøjagtigt til din papirtype, skal du vælge den frem for **Automatisk**.
	- **Tilpasningsindstillinger:** Den valgte indstilling skal passe til papirstørrelsen.

# **Mac OS X**

- **1.** Vælg **Udskriv** i menuen **Filer** i programmet.
- **2.** Vælg **Paper Type/Quality** (Papirtype/Kvalitet) i pop-up menuen (findes under indstillingen **Orientation** (Retning) i Mac OS X v10.5). Tjek følgende indstillinger, og foretag eventuelle nødvendige ændringer.
	- **Paper Type (Papirtype):** Hvis en af indstillingerne svarer nøjagtigt til din papirtype, skal du vælge den.
	- **Quality (Kvalitet):** Vælg en bedre udskriftskvalitet, hvis ikke du er tilfreds med udskrifternes kvalitet. Sænk udskriftskvaliteten, hvis du vil udskrive hurtigere.
- **3.** Vælg **Paper Handling** (Papirhåndtering) i pop-up menuen, tjek følgende indstillinger, og foretag eventuelle nødvendige ændringer.

**Destination Paper Size (Destinationspapirstørrelse):** Den valgte indstilling skal passe til papirstørrelsen.

# **Trin 2: Marker indstillingen Udskriv i gråtoner**

Produktsoftwaren er måske sat til udskrivning i gråtoner. Følg disse trin for at tjekke indstillingen.

<span id="page-86-0"></span>Fortsæt til næste løsning, hvis **problemet ikke er løst**.

# **Windows**

**1.** Klik på **Udskriv** i menuen **Filer** i det program, du skal udskrive fra, og klik på **Opsætning**, **Egenskaber** eller **Præferencer**.

(Navnet på indstillingerne afhænger af det program, du bruger).

- **2.** Klik på fanen **Farve**.
- **3. Udskriv i gråtoner** må ikke være valgt.

# **Mac OS X**

- **1.** Vælg **Udskriv** i menuen **Filer** i programmet.
- **2.** Vælg **Paper Type/Quality** (Papirtype/kvalitet) i pop-up menuen (findes under indstillingen **Orientation** (Retning) i Mac OS X v10.5).
- **3.** I området **Color Options** (farveindstillinger) må indstillingen **Color** (Farve) ikke være sat til **Grayscale** (Gråtoner).

# **Løsning 5: Tjek det estimerede blækniveau, og udskift tomme patroner og patroner, der er ved at være tomme.**

Følg disse trin for at tjekke det estimerede blækniveau i produktet, og udskift relevante patroner.

Der er flere oplysninger om tjek af blækniveau under [Kontrol af det anslåede](#page-66-0) [blækniveau](#page-66-0).

- Hvis **billedet af blækpatroner angiver, at der er patroner med lavt blækniveau**, og du ikke er tilfreds med udskriftskvaliteten, kan du udskifte patronerne nu. Se [Udskiftning af blækpatroner](#page-67-0) for at få oplysninger om at udskiftning af blækpatroner.
- Hvis **billedet af blækpatroner ikke angiver, at der er patroner, der er ved at være tomme**, behøver du ikke udskifte patronerne endnu. Fortsæt til næste løsningsforslag.

# <span id="page-87-0"></span>**Løsning 6: Udskriv og vurder en diagnosticeringsrapport, og løs eventuelle problemer**

- **1.** Følg vejledningen for din printermodel, og udskriv en diagnosticeringsrapport som en hjælp til at løse problemer med udskriftskvaliteten.
	- Se [Diagnosticeringsrapport for udskriftskvalitet,](#page-88-0) hvis produktet ikke understøtter trådløs kommunikation.
	- Se [Selvtestrapport](#page-92-0), hvis produktet understøtter trådløs kommunikation.
- **2.** Hvis der ikke er nogen fejl i diagnosticeringsrapporten, fungerer printmekanismen og blækpatronerne korrekt. Tjek følgende, hvis udskrifterne stadig ikke er tilfredsstillende:
	- Kontroller, at billedet har en tilstrækkelig høj opløsning. Billeder, der er forstørret meget, kan virke slørede.
	- Hvis problemet er et bånd nær kanten af en side, er det ikke sikkert at problemet optræder i den anden ende af papiret. Prøv at bruge et program på computeren til at rotere dokumentet eller billedet 180 grader.
	- Besøg HP online support-webside på [www.hp.com/support](http://www.hp.com/support) for at få flere fejlfindingsoplysninger, hvis problemet stadig ikke er løst.
	- **Bemærk!** Stop fejlfindingen her. Fortsæt ikke med nedenstående trin, hvis der ikke er fejl på siden.
- **3.** Fortsæt med næste forslag, hvis der er **en eller flere fejl i diagnosticeringsrapporten**.

# <span id="page-88-0"></span>**Diagnosticeringsrapport for udskriftskvalitet**

- **1.** Læg almindelig, hvid papir i Letter- eller A4-format i bakken
- 2. Tryk på **o**psætningsknappen på produktets kontrolpanel, vælg Udskriv rapport, vælg **Udskriftskvalitet**, og tryk på **OK**.
- **3.** Evaluer diagnosticeringsrapporten for udskriftskvalitet.

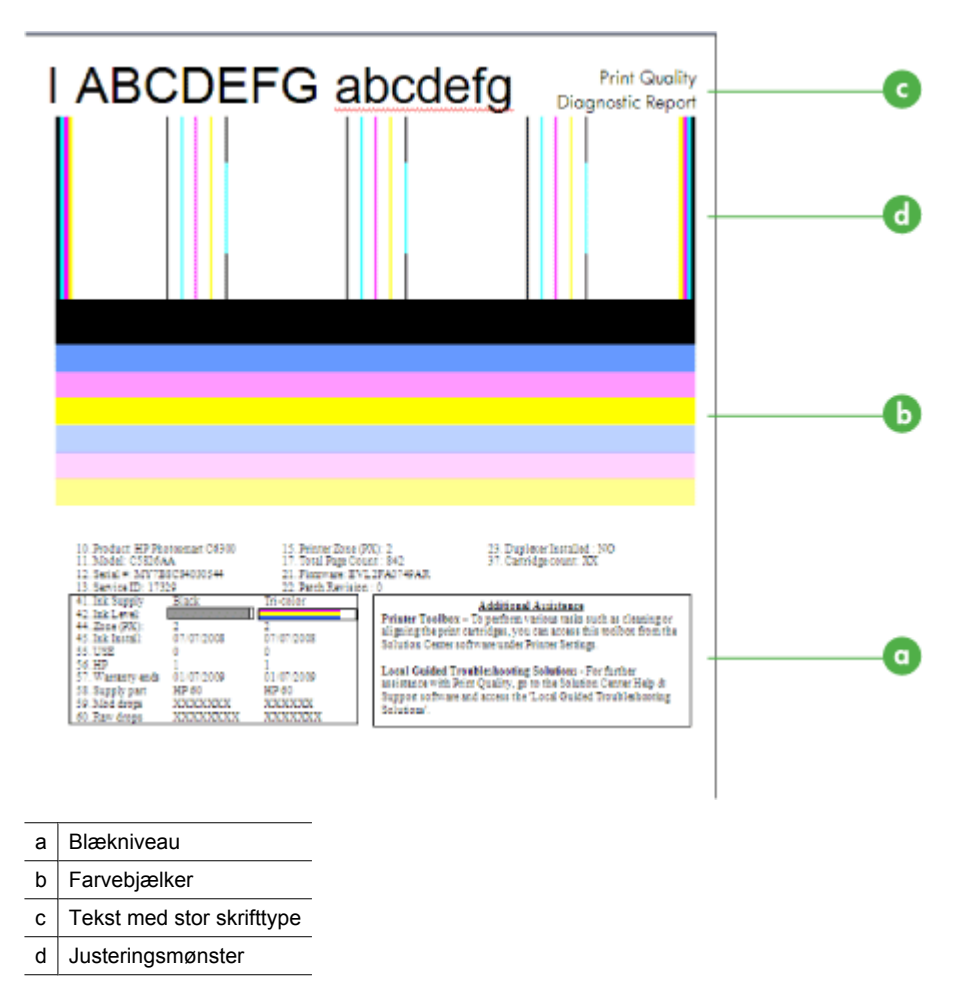

**a**. **Blækniveau:** Dobbelttjek blækniveauet i patronerne i kasserne **Blækniveau**. Hvis en kasse er helt hvid, skal du sandsynligvis udskifte den pågældende blækpatron.

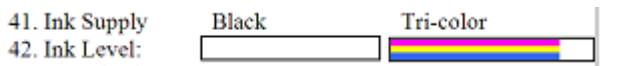

Eksempel på blækniveau - **Kun lidt sort - udskift**. **Trefarvet** er OK.

**b**. **Farvebjælker:** Se på farvebjælkerne midt på siden. Der skal være 7 farvebjælker. Bjælkerne skal have skarpe kanter, skal være helt udfyldt (ikke med hvide eller andre striber) og skal have en ensartet farve.

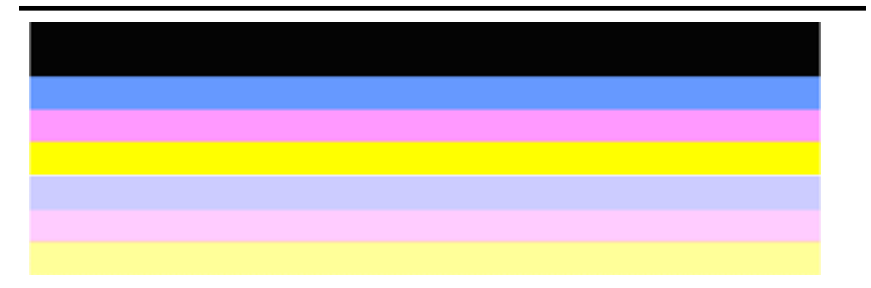

Eksempel på korrekte farvebjælker: Alle bjælker er udfyldt, har skarpe kanter og har den samme ensartede farve hen over hele siden. Printeren fungerer korrekt.

- Den øverste sorte bjælke er udskrevet med den sorte blækpatron
- De farvede bjælker er udskrevet med den trefarvede blækpatron

### **Ujævne, stribede eller falmede bjælker**

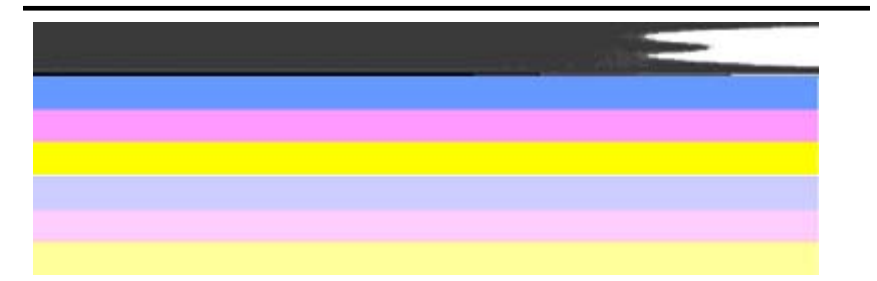

Eksempel på forkerte farvebjælker: Den øverste bjælke har **uregelmæssige streger** eller er **falmet**.

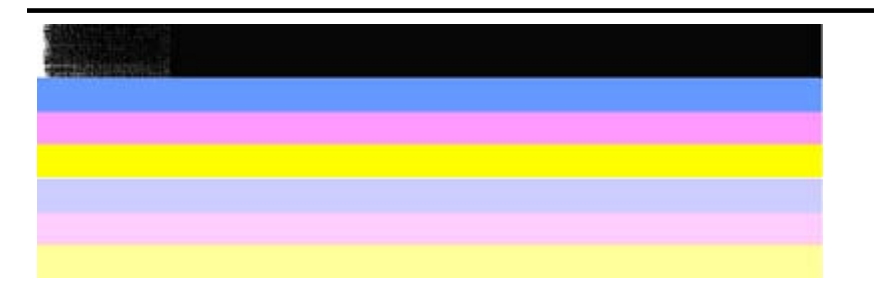

Eksempel på forkerte farvebjælker: Den øverste bjælke er **ujævn i den ene ende**.

Prøv følgende løsningsforslag for at undgå problemer, der giver ujævne bjælker i diagnosticeringsrapporten:

- Lad ikke blækpatroner, hvor tapen er taget af, ligge uden for printeren i længere tid. Der er flere oplysninger om håndtering af blækpatroner under [Håndtering af blækpatroner.](#page-67-0)
- Sluk altid produktet vha.  $\bigcup$  afbryderen, så du undgår, at der kommer luft ind i patronerne. Der er flere oplysninger om slukning af produktet i [Sluk](#page-28-0) [enheden](#page-28-0).

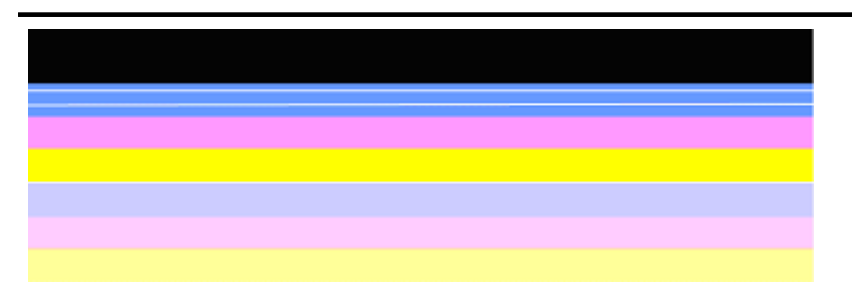

# **Ensartede hvide striber i bjælkerne**

Eksempel på forkerte farvebjælker: Den blå bjælke har **ensartede hvide striber**.

### **Bjælkernes farve er ikke ensartet**

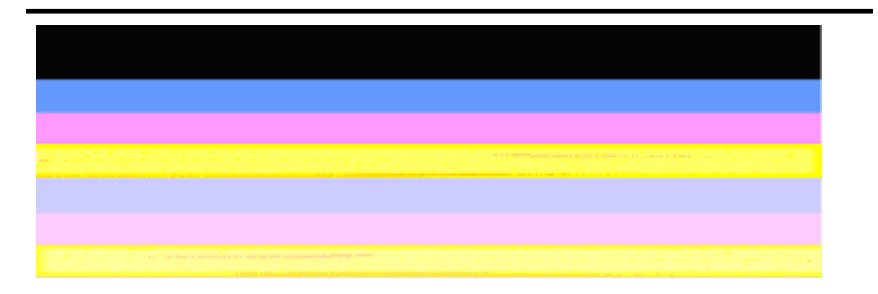

Eksempel på forkerte farvebjælker: Den gule bjælke har **striber** i en anden farve.

**c**. **Tekst med stor skrifttype:** Se på teksten med de store typer over farveblokkene. Den skal stå skarpt og klart. Eksempel på korrekt tekst

# I ABCDEFG abcdefg I

Bogstaverne er skarpe og klare – printeren fungerer korrekt.

# I ABCDEFG abcdefg I

Bogstaverne er **takkede**.

# **HABCDEFG** abcdefg I

Bogstaverne er **tværet ud**.

# i ABCDEFG abcdefg I

Bogstaverne er **ujævne i den ene ende**.

**d**. **Justeringsmønster:** Kig på justeringsmønsteret lige over farvebjælkerne, hvis bjælkerne og teksten ser rigtig ud, og blækpatronerne ikke er tomme. Eksempel på et korrekt justeringsmønster.

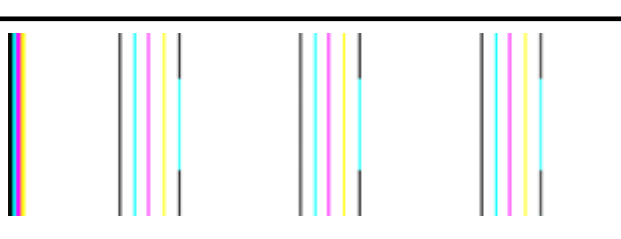

Linjerne er lige.

Eksempel på forkert justeringsmønster

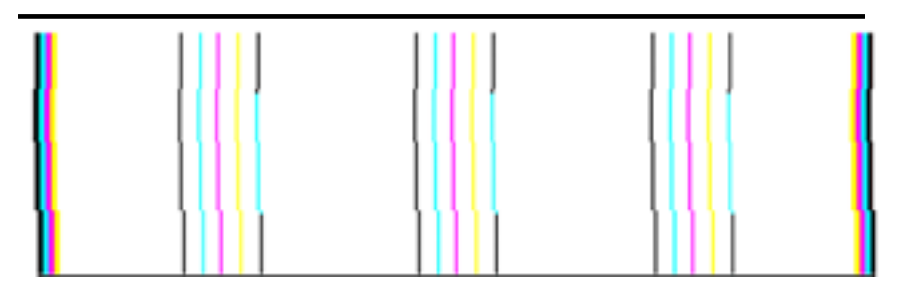

Linjerne er takkede.

### <span id="page-92-0"></span>**Selvtestrapport**

Følg disse trin for at udskrive og evaluere en diagnosticeringsrapport.

- **1.** Læg almindelig, hvid papir i Letter- eller A4-format i bakken.
- 2. Tryk på **opsætningsknappen på produktets kontrolpanel, vælg Udskriv rapport,** vælg **Selvtest**, og tryk på **OK**.

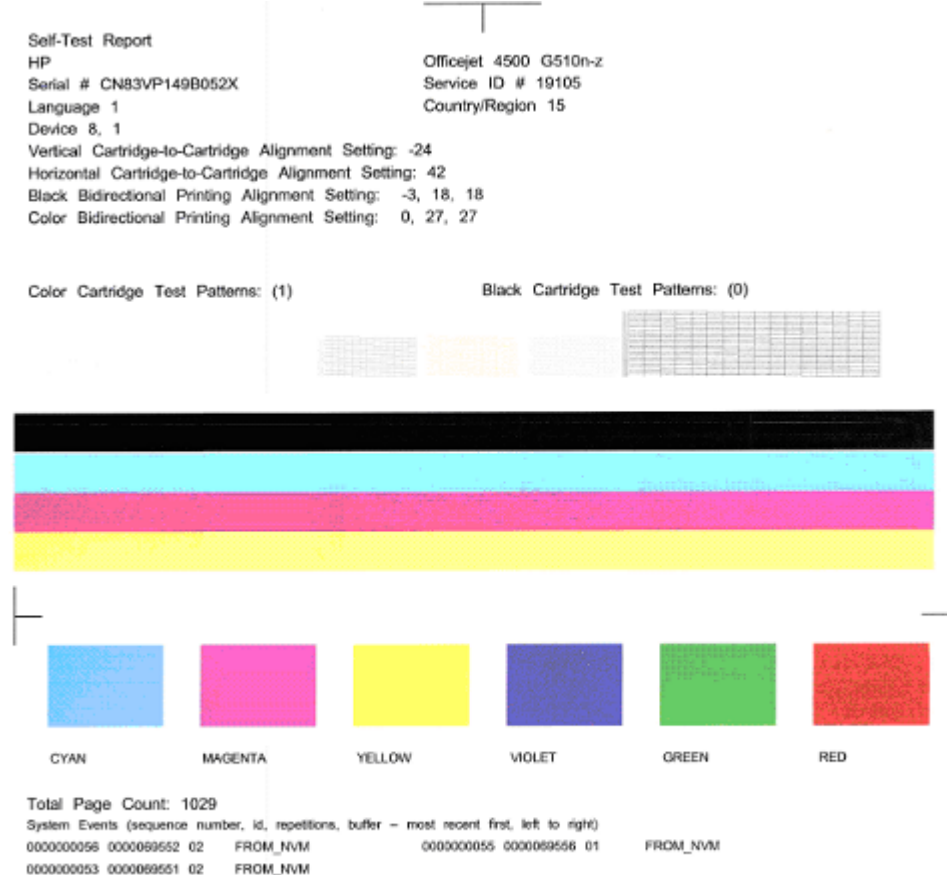

### **Sådan evaluerer du diagnosticeringssiden**

**1.** Se på farvebjælkerne midt på siden. Der skal være tre farvede bjælker og en sort bjælke. Alle bjælkerne skal have skarpe kanter. De skal være helt dækket (ikke hvide striber eller striber i andre farver). De skal have den samme farve over det hele.

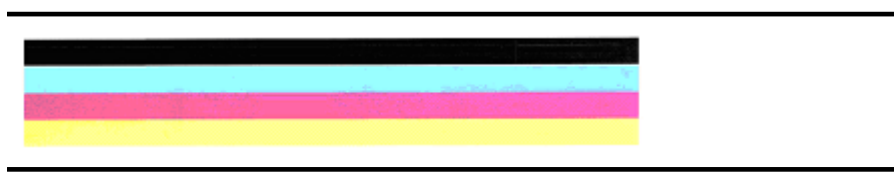

Eksempel på korrekte bjælker - alle bjælkerne er udfyldt, har skarpe kanter og ensartede farver, hvilket vi sige, at printeren fungerer korrekt.

- Den sorte bjælke er udskrevet med den sorte blækpatron
- De farvede bjælker er udskrevet med den trefarvede blækpatron

### **Ujævne, stribede eller falmede bjælker**

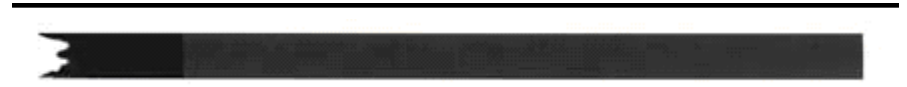

Eksempel på forkert sort bjælke - den sorte bjælke er **ujævn i den ene ende**.

- **Bemærk!** Prøv følgende løsningsforslag for at undgå problemer, der giver ujævne bjælker i selvtestrapporten:
- Lad ikke blækpatroner, hvor tapen er taget af, ligge uden for printeren i længere tid. Der er flere oplysninger om håndtering af blækpatroner under [Håndtering af](#page-67-0) [blækpatroner](#page-67-0).
- Sluk altid produktet vha.  $\bigcirc$  afbryderen, så du undgår, at der kommer luft ind i patronerne. Der er flere oplysninger om slukning af produktet i [Sluk enheden](#page-28-0).

#### **Ensartede hvide striber i bjælkerne**

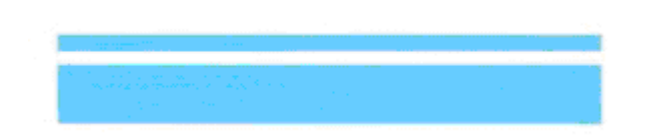

Eksempel på forkerte farvebjælker - den blå bjælke har **ensartede hvide striber**.

#### **Bjælkernes farve er ikke ensartet**

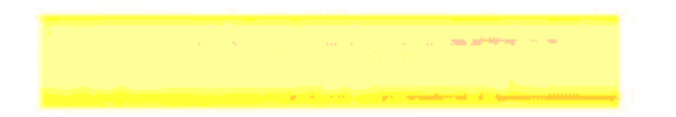

Eksempel på forkerte farvebjælker - den gule bjælke har **striber** i en anden farve.

### **Sort tekst:**

<span id="page-94-0"></span>**2.** Se på den sorte tekst på siden. Den skal stå skarpt og klart.

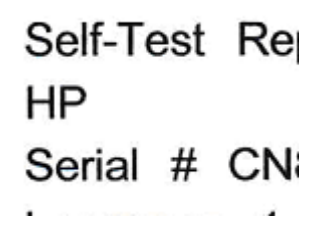

Eksempel på korrekt sort tekst – bogstaverne er skarpe og tydelige, hvilket vil sige, at printeren fungerer korrekt.

Self-Test Re HP Serial # CN

Eksempel på forkert sort tekst - bogstaverne er **tværet ud**.

### **Løsning 7: Rens blækpatronerne**

Rens blækpatronerne, hvis du ser følgende i diagnosticeringsrapporten:

- **Farvebjælker:** Farvebjælker er ujævne, har ujævne striber eller er falmede; har ensartede hvide striber; eller har ikke en ensartet farve i hele bjælken, rens blækpatronerne.
- **Tekst med stor skrifttype:** Bogstaverne er tværet ud eller ujævne i den ene ende.

Du finder en vejledning under [Rensning af blækpatronerne](#page-73-0).

**Bemærk!** Rengør kun blækpatronerne, når det er påkrævet. Unødvendig rensning er spild af blæk og forkorter blækdysernes levetid.

Fortsæt til næste trin, hvis problemet **ikke er løst**.

### **Løsning 8: Juster blækpatronerne**

Juster blækpatronerne, hvis du ser følgende i diagnosticeringsrapporten:

- **Tekst med stor skrifttype:** Bogstaver er takkede.
- **Justeringsmønster:** Streger er takkede.

Du finder en vejledning under [Justering af blækpatronerne.](#page-71-0)

Fortsæt til næste trin, hvis problemet **ikke er løst**.

# <span id="page-95-0"></span>**Løsning 9: Udskift den blækpatron, der giver problemer**

Udskift den patron, der giver problemer, hvis der er fejl i diagnosticeringsrapporten for udskriftskvalitet eller i selvtestrapporten, og rensning og justering ikke hjælper. Du finder en vejledning under [Udskiftning af blækpatroner.](#page-67-0)

Fortsæt til næste trin, hvis problemet **ikke er løst**.

# **Løsning 10: Servicer enheden**

Produktet har måske brug for service, hvis du har gennemgået alle ovenstående trin, og der stadig er et problem.

Kontakt HP Support på [www.hp.com/support.](http://www.hp.com/support) Hvis du bliver bedt om det, skal du vælge land/område og derefter klikke på **Kontakt HP** for at få oplysninger om, hvordan du kontakter teknisk support.

# **Rensning af blækpatronens kontaktflader**

Rens kun blækpatronkontakterne, hvis du får gentagne meddelelser på displayet.

Fjern blækpatronen, og kontroller, om der ikke er noget, som dækker blækpatronens kontaktflader, inden blækpatronens kontaktflader rengøres, og installer derefter blækpatronen igen. Hvis du fortsat får en meddelelse om at kontrollere blækpatronerne, skal du rengøre blækpatronens kontaktflader.

Sørg for at have følgende ved hånden:

- En tør skumgummisvamp, en fnugfri klud eller et andet blødt materiale, der ikke skiller ad eller efterlader fibre.
	- **Tip!** Kaffefiltre er fnugfri og er velegnet til rengøring af blækpatroner.
- Destilleret eller filtreret vand eller flaskevand (postevand kan indeholde affaldsstoffer, der kan beskadige blækpatronerne).

**Forsigtig!** Brug **ikke** pladerens eller alkohol til at rense blækpatronernes kontakter. Det kan beskadige blækpatronerne eller HP All-in-One.

### **Sådan renses blækpatronens kontaktflader**

- **1.** Tænd enheden, og åbn dækslet til blækpatronen. Blækpatronholderen flyttes helt ud til højre i enheden.
- **2.** Vent, til blækpatronholderen er standset og lydløs, og tag derefter netledningen ud af stikket bag på enheden.
	- **Bemærk!** Afhængigt af hvor længe HP All-in-One har været uden strøm, kan datoen og klokkeslættet være blevet slettet. Du skal muligvis indstille dato og klokkeslæt igen, når du tilslutter strømmen igen.
- **3.** Skub blækpatronen ned med et let tryk for at udløse den, og træk den ind mod dig selv og ud af holderen.
- **4.** Kontroller blækpatronens kontaktflader for at se, om der er ophobet blæk og snavs.
- **5.** Dyp en ren skumgummisvamp eller en fnugfri klud i destilleret vand, og pres overskydende vand ud.
- <span id="page-96-0"></span>**6.** Tag fat i blækpatronens sider.
- **7.** Rengør kun blækpatronens kobberfarvede kontakter. Lad blækpatronerne tørre i ca. 10 minutter.

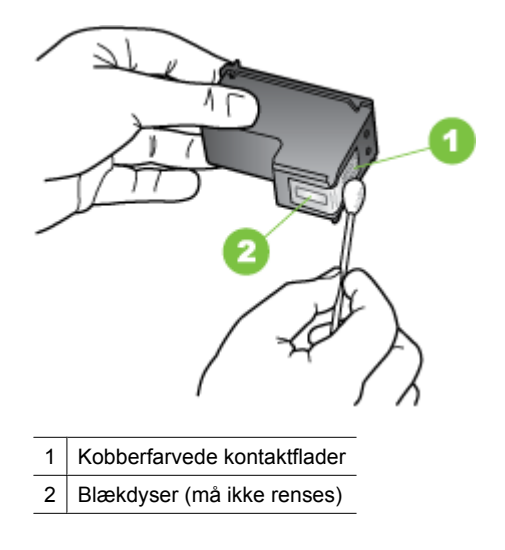

- **8.** Skub blækpatronen ind i åbningen igen. Skub blækpatronen fremad, indtil den klikker på plads.
- **9.** Gentag om nødvendigt med de øvrige blækpatroner.
- **10.** Luk forsigtigt dækslet til blækpatron, og sæt netledningen i stikket bag på enheden.

# **Rensning af området omkring blækdyserne**

Hvis enheder anvendes i støvede omgivelser, kan der samle sig en smugle snavs inden i enheden. Snavset kan bestå af støv, hår, gulvtæppe- eller tøjfibre. Når der kommer snavs i blækpatronerne, kan det skabe blækstriber og pletter på udskrevne sider. Blækstreger kan rettes ved at rense rundt om blækdyserne som beskrevet her.

**Bemærk!** Rengør kun området omkring blækdyserne, hvis der fortsat er striber og udtværede farver på udskrifterne, efter at du har rengjort blækpatronerne ved hjælp af enhedens kontrolpanel eller det program, du har installeret med HP All-in-One.

Sørg for at have følgende ved hånden:

• En tør skumgummisvamp, en fnugfri klud eller et andet blødt materiale, der ikke skiller ad eller efterlader fibre.

**Tip!** Kaffefiltre er fnugfri og er velegnet til rengøring af blækpatroner.

- Destilleret eller filtreret vand eller flaskevand (postevand kan indeholde affaldsstoffer, der kan beskadige blækpatronerne).
	- **Forsigtig!** Rør ikke de kobberfarvede kontakter eller blækdyserne. Hvis du rører disse dele, kan det medføre tilstopning, blækfejl og dårlige elektriske forbindelser.

# <span id="page-97-0"></span>**Sådan renses området omkring blækdyserne**

- **1.** Tænd enheden, og åbn dækslet til blækpatronen. Blækpatronholderen flyttes helt ud til højre i enheden.
- **2.** Vent, til blækpatronholderen er standset og lydløs, og tag derefter netledningen ud af stikket bag på enheden.
	- **Bemærk!** Afhængigt af hvor længe HP All-in-One har været uden strøm, kan datoen og klokkeslættet være blevet slettet. Du skal muligvis indstille dato og klokkeslæt igen, når du tilslutter strømmen igen.
- **3.** Skub blækpatronen ned med et let tryk for at udløse den, og træk den ind mod dig selv og ud af holderen.
	- **Bemærk!** Fjern ikke begge blækpatroner på samme tid. Fjern og rens én blækpatron ad gangen. Lad ikke blækpatronen ligge uden for enheden i mere end 30 minutter.
- **4.** Anbring blækpatronen på et stykke papir med blækdyserne opad.
- **5.** Fugt rent skumgummi let med destilleret vand, og pres overskydende vand ud.
- **6.** Rens overfladen og kanterne rundt om blækdyserne, som vist nedenfor.

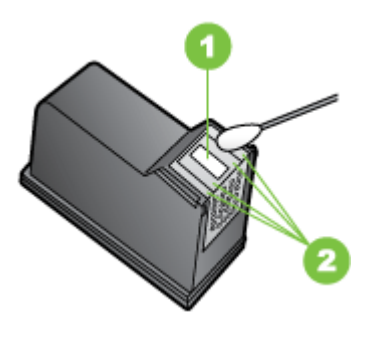

- 1 Blækdyseplade (må ikke renses)
- 2 Overflade og kanter i blækdyseområdet

**Forsigtig!** Rens **ikke** blækdysepladen.

- **7.** Skub blækpatronen ind i åbningen igen. Skub blækpatronen fremad, indtil den klikker på plads.
- **8.** Gentag om nødvendigt med de øvrige blækpatroner.
- **9.** Luk forsigtigt dækslet til blækpatron, og sæt netledningen i stikket bag på enheden.

# **Løsning af problemer med papirindføring**

### **Mediet kan ikke bruges i printeren eller bakken**

Brug kun medier, der understøttes af printeren og af den bakke, der bruges. Du kan finde yderligere oplysninger under [Mediespecifikationer.](#page-141-0)

## **Printeren tager ikke mediet fra en bakke**

- Kontroller, at der er placeret et medie i bakken. Du kan finde yderligere oplysninger under [Ilægning af medier](#page-23-0). Luft medierne før ilægning.
- Kontroller, at papirstyrene er indstillet på den korrekte markering i bakken for det medieformat, du har lagt i bakken. Sørg for, at styrene sidder tæt mod stakken, men uden at presse imod.
- Kontroller, at mediet i bakken ikke er krøllet. Ret mediet ved forsigtigt at bøje det den anden vej.
- Når du anvender tynde specialmedier, skal du sørge for, at bakken er helt fuld. Hvis du anvender specialmedier, der kun er tilgængelige i små mængder, skal du forsøge at placere disse specielle medier oven på det andet papir i samme størrelse, så papirbakken bliver fuld. (Nogle medier er lettere at få fat i, når bakken er fuld.)
- Hvis du bruger tykke specialmedier (f.eks. papir til brochurer), skal du ilægge medier, så bakken er mellem 1/4 og 3/4 fuld. Placer om nødvendigt medierne oven på andet papir i samme format, så stakkens højde er inden for dette område.

# **Medier kommer ikke ud korrekt**

• Kontrollér, at bakkeforlængeren er trukket helt ud; ellers kan udskrifterne falde ud af printeren.

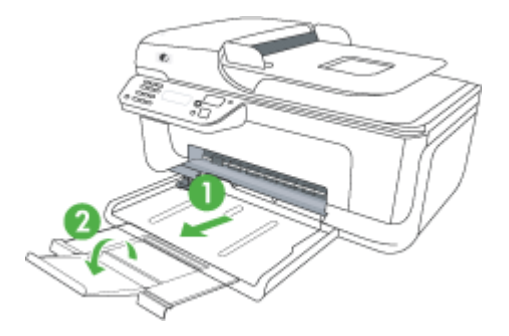

• Fjern alle ophobede medier fra udskriftsbakken. Der er grænser for, hvor mange ark bakken kan indeholde.

### **Siderne trækkes skævt**

- Kontrollér, at det medie, der er lagt i bakkerne, er justeret efter papirstyrene. Træk om nødvendigt bakkerne ud af printeren, tag mediet ud og ilæg det korrekt, så papirstyrene ligger ind mod papiret.
- Læg ikke medier i printeren under udskrivning.

### **Der indføres flere ark ad gangen**

- Luft medierne før ilægning.
- Kontroller, at papirstyrene er indstillet på den korrekte markering i bakken for det medieformat, du har lagt i bakken. Sørg for, at styrene sidder tæt mod stakken, men uden at presse imod.
- Kontroller, at bakken ikke er overfyldt med papir.
- <span id="page-99-0"></span>• Når du anvender tynde specialmedier, skal du sørge for, at bakken er helt fuld. Hvis du anvender specialmedier, der kun er tilgængelige i små mængder, skal du forsøge at placere disse specielle medier oven på det andet papir i samme størrelse, så papirbakken bliver fuld. (Nogle medier er lettere at få fat i, når bakken er fuld.)
- Hvis du bruger tykke specialmedier (f.eks. papir til brochurer), skal du ilægge medier, så bakken er mellem 1/4 og 3/4 fuld. Placer om nødvendigt medierne oven på andet papir i samme format, så stakkens højde er inden for dette område.
- Brug HP-medier for at sikre optimal ydelse og effektivitet.

# **Løsning af kopieringsproblemer**

Hvis følgende forslag ikke løser problemet, kan du få yderligere oplysninger om HPsupport under [HP Support.](#page-75-0)

- Der kom ingen kopi ud
- [Kopierne er blanke](#page-100-0)
- [Manglende eller udviskede dokumenter](#page-100-0)
- [Størrelsen formindskes](#page-100-0)
- [Dårlig kopikvalitet](#page-101-0)
- [Der er tydelige kopieringsfejl](#page-101-0)
- [Printeren udskriver en halv side, hvorefter den fører papiret ud](#page-102-0)
- [Papiruoverensstemmelse](#page-102-0)

### **Der kom ingen kopi ud**

• **Kontrollér, at strømmen er sat til**

Kontrollér, at netledningen er sikkert tilsluttet, og at printeren er tændt.

- **Kontrollér printerens status**
	- Printeren kan være i gang med et andet job. Se oplysninger om jobstatus på kontrolpanelets display. Vent til igangværende job er afsluttede.
	- Printeren kan have papirstop. Kontrollér, om der er papirstop. Se [Fjernelse af](#page-134-0) [papir, der sidder fast](#page-134-0).

### • **Efterse bakkerne**

Kontrollér, at mediet er lagt korrekt i. Se llægning af medier for at få yderligere oplysninger.

# <span id="page-100-0"></span>**Kopierne er blanke**

# • **Kontrollér medie**

Mediet opfylder måske ikke Hewlett-Packards mediespecifikationer (mediet kan f.eks. være for fugtigt eller for ujævnt). Se [Mediespecifikationer](#page-141-0) for at få yderligere oplysninger.

# • **Kontrollér indstillingerne**

Kontrastindstillingen er måske for lys. Brug knappen **Kopi** på kontrolpanelet for at gøre kopierne mørkere.

# • **Efterse bakkerne**

Hvis produktet har en automatisk dokumentføder (ADF), og du kopierer fra den, skal du sikre dig, at originalerne er lagt korrekt i. Se [Ilægning af en original i den](#page-22-0) [automatiske dokumentføder \(ADF\)](#page-22-0) for at få flere oplysninger.

# **Manglende eller udviskede dokumenter**

# • **Kontrollér medie**

Mediet opfylder måske ikke Hewlett-Packards mediespecifikationer (mediet kan f.eks. være for fugtigt eller for ujævnt). Se [Mediespecifikationer](#page-141-0) for at få yderligere oplysninger.

# • **Kontrollér indstillingerne**

De manglende eller udviskede dokumenter kan skyldes, at udskriftskvaliteten er indstillet til **Hurtig** (som giver kopier i kladdekvalitet). Skift indstillingen til **Normal** eller **Bedst**.

# • **Kontrollér originalen**

- Kopiens nøjagtighed afhænger af originalens kvalitet og format. Brug menuen **Kopier** til at justere kopiens lysstyrke. Hvis originalen er for lys, kan kopien måske ikke kompensere herfor, selvom du justerer kontrasten.
- En farvet baggrund kan bevirke, at billeder i forgrunden ikke træder tydeligt nok frem, eller at baggrunden får en anden nuance.
- Hvis du kopierer en original uden kant, skal originalen lægges på glaspladen, og ikke i ADF'en. Se [Ilægning af en original på scannerglaspladen](#page-21-0) for at få flere oplysninger.

# **Størrelsen formindskes**

- Funktionen Formindsk/Forstør eller andre kopifunktioner kan være blevet aktiveret fra kontrolpanelet for at formindske det scannede billede. Kontrollér indstillingerne for kopijobbet for at sikre, at de er sat til normal størrelse.
- HP-softwareindstillingerne er måske sat til at reducere det scannede billede. Ret indstillingerne hvis nødvendigt. Der er flere oplysninger i online hjælpen til HPsoftwaren.

# <span id="page-101-0"></span>**Dårlig kopikvalitet**

# • **Forsøg at forbedre kopikvaliteten ved at følge følgende trin**

- Brug kvalitetsoriginaler.
- Ilæg mediet korrekt. Hvis mediet ikke er ilagt korrekt, kan det blive indført skævt og derved forårsage utydelige billeder. Se [Mediespecifikationer](#page-141-0) for at få yderligere oplysninger.
- Anvend eller lav et bæreark til beskyttelse af dine originaler.

# • **Kontrollér printeren**

- Scannerlåget er måske ikke lukket ordentligt.
- Det er måske nødvendigt at rengøre scannerglaspladen eller lågets underside. Se [Vedligeholdelse af enheden](#page-24-0) for at få yderligere oplysninger.
- Hvis produktet har en automatisk dokumentføder (ADF), skal den måske rengøres. Du kan finde yderligere oplysninger i [Vedligeholdelse af enheden.](#page-24-0)

# **Der er tydelige kopieringsfejl**

# • **Lodrette hvide eller udviskede striber**

Mediet opfylder måske ikke Hewlett-Packards mediespecifikationer (mediet kan f.eks. være for fugtigt eller for ujævnt). Se [Mediespecifikationer](#page-141-0) for at få yderligere oplysninger.

• **For lys eller mørk**

Prøv at justere indstillingerne for kontrast og kopikvalitet.

# • **uønskede streger**

Det er måske nødvendigt at rengøre scannerglaspladen, lågets underside eller rammen. Se [Vedligeholdelse af enheden](#page-24-0) for at få yderligere oplysninger.

# • **Sorte prikker eller streger**

Der kan være blæk, lim, rettelak eller en uønsket substans på scannerglasset eller lågets underside. Prøv at rengøre printeren. Se [Vedligeholdelse af enheden](#page-24-0) for at få yderligere oplysninger.

# • **Kopi er skråtstillet eller skæv**

Tjek følgende, hvis produktet har en automatisk dokumentføder (ADF):

- Sørg for, at ADF-papirbakken ikke er for fyldt.
- Sørg for, at ADF-breddestyrene ligger tæt ind mod siderne af mediet.

# • **Utydelig tekst**

- Prøv at justere indstillingerne for kontrast og kopikvalitet.
- Standardindstillingen til forbedring passer muligvis ikke til jobbet. Kontrollér indstillingen, og foretag om nødvendigt ændringer for at forbedre tekst eller fotografier. Du kan finde yderligere oplysninger under [Ændre indstillinger for](#page-42-0) [kopiering.](#page-42-0)

# • **Tekst eller grafik er ikke ordentligt udfyldt**

Prøv at justere indstillingerne for kontrast og kopikvalitet.

# • **Der er udtværet store, sorte skrifttypeafsnit (ikke skarpe)**

Standardindstillingen til forbedring passer muligvis ikke til jobbet. Kontrollér indstillingen, og foretag om nødvendigt ændringer for at forbedre tekst eller

<span id="page-102-0"></span>fotografier. Du kan finde yderligere oplysninger under [Ændre indstillinger for](#page-42-0) [kopiering.](#page-42-0)

• **Vandrette grynede eller hvide striber i områder, der er lyse- eller mellemgrå** Standardindstillingen til forbedring passer muligvis ikke til jobbet. Kontrollér indstillingen, og foretag om nødvendigt ændringer for at forbedre tekst eller fotografier. Du kan finde yderligere oplysninger under [Ændre indstillinger for](#page-42-0) [kopiering.](#page-42-0)

# **Printeren udskriver en halv side, hvorefter den fører papiret ud**

# **Kontrollér blækpatronerne**

Kontroller, at du har installeret de korrekte blækpatroner, og at de ikke er ved at løbe tør for blæk. Du kan finde yderligere oplysninger i [Værktøjer til enhedsadministration](#page-213-0) og [Kontrol af det anslåede blækniveau.](#page-66-0)

HP kan ikke garantere for kvaliteten af blækpatroner fra andre leverandører.

# **Papiruoverensstemmelse**

### **Kontroller indstillingerne**

Kontrollér, at den ilagte mediestørrelse og -type svarer til indstillingerne på kontrolpanelet.

# **Løs scanningsproblemer**

Hvis følgende forslag ikke løser problemet, kan du få yderligere oplysninger om HPsupport under [HP Support.](#page-75-0)

- **Bemærk!** Hvis du starter scanningen fra en computer, kan du finde oplysninger om fejlfinding i softwarehjælpen.
- [Scanneren gjorde ingenting](#page-103-0)
- [Scanningen tager for lang tid](#page-103-0)
- [En del af dokumentet blev ikke scannet, eller der mangler tekst](#page-103-0)
- [Det er ikke muligt at redigere tekst](#page-104-0)
- [Der vises fejlmeddelelser](#page-104-0)
- [Dårlig billedkvalitet ved scanning](#page-104-0)
- [Der er tydelige scanningsfejl](#page-105-0)

# <span id="page-103-0"></span>**Scanneren gjorde ingenting**

# • **Kontrollér originalen**

Kontrollér, at originalen er anbragt rigtigt på scannerglaspladen. Yderligere oplysninger findes i [Ilægning af en original på scannerglaspladen](#page-21-0).

• **Kontrollér printeren** Printeren kan efter længere tids inaktivitet være kommet ud af Energispar-tilstand, hvilket kortvarigt forsinker jobbehandlingen. Vent, indtil printeren melder **KLAR**.

# • **Kontroller softwaren**

Kontrollér, at softwaren er korrekt installeret.

# **Scanningen tager for lang tid**

# • **Kontrollér indstillingerne**

- Hvis indstillingen af opløsningen er for høj, tager scanningsjobbet længere tid og resulterer i større filer. Hvis du vil opnå et godt resultat, når du scanner eller kopierer, skal du ikke bruge en højere opløsning end nødvendigt. Du kan mindske opløsningen, hvis du vil opnå en hurtigere scanning.
- Hvis du henter et billede via TWAIN, kan du ændre indstillingerne, så originalen scannes i sort/hvid. Du kan finde flere oplysninger om TWAIN-programmet i online Hjælp.

# • **Kontrollér printerens status**

Hvis du sendte et udskrifts- eller kopijob, inden du forsøgte at scanne, startes scanningen, hvis scanneren er ledig. Printeren og scanneren deler imidlertid hukommelse, hvilket betyder, at scanningen måske tager længere tid.

# **En del af dokumentet blev ikke scannet, eller der mangler tekst**

# • **Kontrollér originalen**

- Kontrollér, at originalen er lagt korrekt i. Du kan finde yderligere oplysninger under [Ilægning af en original på scannerglaspladen.](#page-21-0)
- Hvis du kopierer en original uden kant, skal originalen lægges på glaspladen, og ikke i ADF'en. Se llægning af en original på scannerglaspladen for at få flere oplysninger.
- En farvet baggrund kan bevirke, at billeder i forgrunden ikke træder tydeligt nok frem. Prøv at justere indstillingerne, inden du scanner originalen, eller prøv at forbedre billedet, efter at du har scannet originalen.

# • **Kontrollér indstillingerne**

- Sørg for, at mediestørrelsen er stor nok til den original, der skal scannes.
- Hvis du bruger HP-softwaren, er standardindstillingerne heri måske sat til automatisk at udføre en anden opgave end den, du forsøger at udføre. I online hjælpen til HP-softwaren kan du se, hvordan du ændrer egenskaberne.
- Hvis du har valgt en billedscanningsindstilling, beskærer HP-softwaren automatisk billedet. Udfør følgende trin, hvis du ønsker at scanne hele siden: **Windows:** I HP Solution Center skal du klikke på **Scan billede**, og **Avancerede billedindstillinger** og derefter vælge **Scan hele glaspladen**. **Mac OS X:** I HP-scanningssoftwaren skal du klikke på **Scan**, vælge scanningsprofilen **Pictures** (Billeder), klikke på **Profile Settings** (Profilindstillinger) og fjerne markeringen i afkrydsningsfeltet **Crop** (Beskær).

# <span id="page-104-0"></span>**Det er ikke muligt at redigere tekst**

- **Kontrollér indstillingerne**
	- Sørg for, at HP-softwaren (eller anden OCR-software) er installeret korrekt.
	- Når du scanner originalen, skal du vælge en dokumenttype eller gemme scanningen i et format, der opretter en redigerbar tekst, der kan søges i. Hvis teksten er klassificeret som grafik, konverteres den ikke til tekst.
	- OCR-programmet kan være sammenkædet med et tekstbehandlingsprogram, der ikke kan udføre OCR-opgaver. Se HPs online-hjælp for at få yderligere oplysninger om sammenkædning af programmer.

# • **Kontrollér originalerne**

- Kontrollér, at originalen er anbragt rigtigt på scannerglaspladen. Yderligere oplysninger findes i [Ilægning af en original på scannerglaspladen](#page-21-0).
- OCR-programmet kan måske ikke genkende tætskrevet tekst. Hvis teksten, som OCR-programmet konverter, f.eks. har manglende eller sammensatte tegn, kan "rn" se ud som "m".
- OCR-programmets nøjagtighed afhænger af billedkvaliteten, tekstformatet og originalens struktur samt af selve scanningens kvalitet. Sørg for, at originalen har en god billedkvalitet.
- En farvet baggrund kan bevirke, at billeder i forgrunden ikke træder tydeligt nok frem. Prøv at justere indstillingerne, inden du scanner originalen, eller prøv at forbedre billedet, efter at du har scannet originalen. Hvis du udfører en OCRhandling på en original, vil farvet tekst på originalen enten blive scannet i en meget dårlig kvalitet eller slet ikke.

# **Der vises fejlmeddelelser**

# **"TWAIN-kilden kunne ikke aktiveres" eller "Der opstod en fejl under modtagelsen af billedet"**

- Hvis du henter et billede fra en anden enhed, f.eks. et digitalt kamera eller en anden scanner, skal du sikre dig, at den anden enhed er TWAIN-kompatibel. Enheder, som ikke er TWAIN-kompatible, kan ikke fungere sammen med enhedssoftwaren.
- Kontrollér, at du har tilsluttet USB-kablet til den rigtige port på bagsiden af computeren.
- Kontrollér, at den korrekte TWAIN-kilde er valgt. Kontrollér TWAIN-kilden ved at klikke på **Vælg Scanner** i menuen **Filer** i softwaren.

# **Dårlig billedkvalitet ved scanning**

# **Hvis originalen er en kopi af et fotografi eller et billede**

Genoptrykte fotografier, som f.eks. i aviser eller blade, trykkes i form af små blækprikker, hvilket forringer kvaliteten drastisk. Blækprikkerne danner ofte uønskede mønstre, som kan ses, når billedet scannes eller udskrives, eller når det vises på en skærm. Hvis følgende forslag ikke løser problemet, kan det være nødvendigt at bruge en version af originalen, der er af en bedre kvalitet.

- Prøv at reducere størrelsen af det scannede billede for at eliminere mønstrene.
- Udskriv det scannede billede for at se, om kvaliteten er bedre.
- Kontrollér, at opløsningen og farveindstillingerne passer til den type scanningsjob, du udfører.

# <span id="page-105-0"></span>**Tekst og billeder på bagsiden af en tosidet original kan ses på det scannede dokument**

Tosidede originaler kan forårsage, at tekst eller billeder trænger igennem fra bagsiden til det scannede dokument, hvis originalen er trykt på et medie, der er for tyndt eller for transparent.

# **Det scannede billede er skævt**

Originalen kan være anbragt forkert. Brug mediestyrene, når du anbringer originalen på scannerglaspladen. Yderligere oplysninger findes i [Ilægning af en original på](#page-21-0) [scannerglaspladen.](#page-21-0)

# **Billedkvaliteten er bedre, når billedet udskrives**

Det viste billede på skærmen er ikke altid en præcis gengivelse af scanningskvaliteten.

- Prøv at justere indstillingerne på computerskærmen for at få vist flere farver (eller gråtoner). På Windows-computere kan denne justering normalt foretages ved at åbne **Vis** på Windows-kontrolpanelet.
- Prøv at justere opløsningen og farveindstillingerne.

# **Det scannede billede viser blækklatter, linjer, lodrette hvide striber eller andre fejl**

- Hvis scannerglaspladen er snavset, vil det fremstillede billedes klarhed ikke være optimal. Se [Vedligeholdelse af enheden](#page-24-0) for at få yderligere vejledning.
- Disse fejl kan skyldes originalen eller være et resultat af scanningsprocessen.

# **Grafikken ser anderledes ud end på originalen**

Grafikindstillingerne passer måske ikke til det scanningsjob, du udfører. Prøv at ændre grafikindstillingerne.

# **Forsøg at forbedre scanningskvaliteten ved at følge følgende trin**

- Brug originaler af høj kvalitet.
- Anbring mediet korrekt. Hvis mediet ikke er anbragt korrekt på scannerglaspladen, kan det blive skævt og derved forårsage utydelige billeder. Yderligere oplysninger findes i [Ilægning af en original på scannerglaspladen.](#page-21-0)
- Justér softwareindstillingerne i henhold til den planlagte brug af den scannede side.
- Anvend eller lav et bæreark til beskyttelse af dine originaler.
- Rengøring af scannerglaspladen. Se [Rengøring af scannerglaspladen](#page-24-0) for at få yderligere oplysninger.

# **Der er tydelige scanningsfejl**

### • **Blanke sider**

Kontrollér, at originalen er anbragt korrekt. Ilæg det originale dokument med forsiden nedad på flatbedscanneren med det øverste venstre højre anbragt i det nederste højre hjørne af scannerglaspladen.

- **For lys eller mørk**
	- Prøv at justere indstillingerne. Sørg for at bruge den korrekte opløsning og de korrekte farveindstillinger.
	- Det originale billede kan være meget lyst, meget mørkt eller trykt på farvet papir.

### • **uønskede streger**

Der kan være blæk, lim, rettelak eller en uønsket substans på scannerglaspladen. Prøv at rengøre scannerglaspladen. Se [Vedligeholdelse af enheden](#page-24-0) for at få yderligere oplysninger.

## <span id="page-106-0"></span>• **Sorte prikker eller streger**

- Der kan være blæk, lim, rettelak eller en uønsket substans på scannerglaspladen, der kan være snavs eller ridser på scannerglaspladen eller lågets underside kan være snavset. Prøv at rengøre scannerglaspladen og lågets underside. Se [Vedligeholdelse af enheden](#page-24-0) for at få yderligere oplysninger. Hvis rengøring ikke løser problemet, er det muligvis nødvendigt at udskifte scannerglaspladen eller lågets underside.
- Disse fejl kan skyldes originalen eller være et resultat af scanningsprocessen.

# • **Utydelig tekst**

Prøv at justere indstillingerne. Kontrollér, at opløsningen og farveindstillingerne er korrekte.

# • **Størrelsen formindskes**

HP-softwareindstillingerne kan være indstillet til at reducere det scannede billede. Se HP's online-hjælp for at få yderligere oplysninger om ændring af indstillingerne.

# **Løsning af faxproblemer**

Dette afsnit indeholder oplysninger om fejlfinding i forbindelse med konfiguration af fax på printeren. Hvis printeren ikke er konfigureret korrekt til fax, kan der opstå problemer med at sende og modtage fax.

Hvis der er problemer med faxafsendelse/faxmodtagelse, kan du udskrive en faxtestrapport for at kontrollere status for printeren. Testen mislykkes, hvis printeren ikke er konfigureret korrekt til faxafsendelse/faxmodtagelse. Udfør denne test, når du er færdig med at indstille printeren til faxafsendelse/faxmodtagelse. Du kan finde yderligere oplysninger under [Test af faxopsætning.](#page-203-0)

Hvis testen mislykkes, skal du læse rapporten for at finde ud af, hvordan du kan løse de fundne problemer. Du kan finde yderligere oplysninger under Faxtesten mislykkedes.

- Faxtesten mislykkedes
- [Displayet viser, at telefonrøret er taget af](#page-112-0)
- [Printeren har problemer med at sende og modtage faxer](#page-112-0)
- [Printeren har problemer med at sende en manuel faxmeddelelse](#page-114-0)
- [Printeren kan ikke modtage faxmeddelelser, men den kan sende faxmeddelelser](#page-115-0)
- [Printeren kan ikke sende faxmeddelelser, men den kan modtage faxmeddelelser](#page-117-0)
- [Der er optaget faxtoner på min telefonsvarer](#page-117-0)
- [Den telefonledning, der fulgte med printeren, er ikke lang nok](#page-117-0)
- [Farvefaxer udskrives ikke](#page-118-0)
- [Computeren kan ikke modtage fax \(Fax til pc og Fax til Mac\)](#page-118-0)

# **Faxtesten mislykkedes**

Hvis du har kørt en faxtest, og testen mislykkedes, kan du finde oplysninger om fejlen i rapporten. Hvis du vil have mere detaljerede oplysninger, kan du se i rapporten, hvilken del af testen der mislykkedes, og derefter gennemgå det relevante emne i dette afsnit for at finde en løsening.

Dette afsnit indeholder følgende emner:

- Faxhardwaretesten mislykkedes
- [Testen "Fax Connected to Active Telephone Wall Jack" mislykkedes](#page-108-0)
- [Testen "Phone Cord Connected to Correct Port on Fax" mislykkedes](#page-108-0)
- [Testen "Using Correct Type of Phone Cord with Fax" mislykkedes](#page-109-0)
- [Testen "Dial Tone Detection" mislykkedes](#page-110-0)
- **[Testen "Fax Line Condition" mislykkes](#page-111-0)**

### **Faxhardwaretesten mislykkedes**

### **Løsning:**

- Sluk for prineren ved hjælp af knappen **Strømafbryder**, der er placeret på kontrolpanelet, og tag derefter netledningen ud af stikket bag på printeren. Sæt netledningen i igen efter nogle sekunder, og tænd for strømmen. Kør testen igen. Hvis testen mislykkes, skal du gå videre med oplysningerne om fejlfinding i dette afsnit.
- Prøv at sende eller modtage en testfax. Hvis du kan sende eller modtage en fax, er der muligvis ikke noget problem.
- Hvis du kører testen fra **guiden Faxopsætning** (Windows) eller **HP Setup Assitant** (Mac OS X), skal du sikre dig, at enheden ikke er optaget af en anden opgave, f.eks. er ved at modtage en fax eller tage en kopi. Kontroller displayet for at se, om der er en meddelelse om, at enheden er optaget. Hvis den er optaget, skal du vente, til den er færdig og klar, før du kører testen.
- Brug den telefonledning, der fulgte med printeren. Hvis du ikke bruger den medfølgende telefonledning mellem telefonstikket i væggen og printeren, er det ikke sikkert, at du kan sende eller modtage faxer. Kør faxtesten igen, når du har isat sat den telefonledning, der fulgte med printeren.
- Hvis du bruger en telefonlinjefordeler, kan det give problemer med faxafsendelsen/faxmodtagelsen. (En telefonlinjefordeler er et 2-ledet stik, der tilsluttes et telefonstik i væggen). Fjern telefonlinjefordeleren, og slut printeren direkte til telefonstikket på væggen.

Når du har løst eventuelle problemer, skal du køre faxtesten igen for at sikre dig, at den lykkes, og at printeren er klar til faxafsendelse/faxmodtagelse. Kontakt HP Support for at få hjælp, hvis **Test af faxhardware** fortsat mislykkes, og du har problemer med at sende og modtage fax. Gå til [www.hp.com/support](http://www.hp.com/support). Hvis du bliver bedt om det, skal du vælge land/område og derefter klikke på **Kontakt HP** for at få oplysninger om, hvordan du kontakter teknisk support.
# **Testen "Fax Connected to Active Telephone Wall Jack" mislykkedes**

## **Løsning:**

- Kontrollér forbindelsen mellem telefonstikket i væggen og printeren for at sikre, at telefonledningen er fastgjort.
- Brug den telefonledning, der fulgte med printeren. Hvis du ikke bruger den medfølgende telefonledning mellem telefonstikket i væggen og printeren, er det ikke sikkert, at du kan sende eller modtage faxer. Kør faxtesten igen, når du har isat sat den telefonledning, der fulgte med printeren.
- Kontrollér, at du har tilsluttet printeren korrekt til telefonstikket på væggen. Sæt den ene ende af telefonledningen, der fulgte med printeren, i telefonstikket på væggen og den anden ende i porten mærket 1-LINE på bagsiden af printeren. Se [Yderligere faxopsætning](#page-181-0) for at få flere oplysninger om konfigurering af printeren til faxafsendelse/faxmodtagelse.
- Hvis du bruger en telefonlinjefordeler, kan det give problemer med faxafsendelsen/faxmodtagelsen. (En telefonlinjefordeler er et 2-ledet stik, der tilsluttes et telefonstik i væggen). Fjern telefonlinjefordeleren, og slut printeren direkte til telefonstikket på væggen.
- Prøv at slutte en telefon og en telefonledning, der virker, til det telefonstik i væggen, der bruges til printeren, og lyt efter klartonen. Hvis du ikke kan høre en klartone, skal du kontakte telefonselskabet og bede dem kontrollere linjen.
- Prøv at sende eller modtage en testfax. Hvis du kan sende eller modtage en fax, er der muligvis ikke noget problem.

Når du har løst eventuelle problemer, skal du køre faxtesten igen for at sikre dig, at den lykkes, og at printeren er klar til faxafsendelse/faxmodtagelse.

## **Testen "Phone Cord Connected to Correct Port on Fax" mislykkedes**

**Løsning:** Sæt telefonledningen i den korrekte port.

- **1.** Sæt den ene ende af telefonledningen, der fulgte med printeren, i telefonstikket på væggen og den anden ende i porten mærket 1-LINE på bagsiden af printeren.
	- **Bemærk!** Hvis du bruger porten 2-EXT til tilslutning til telefonstikket på væggen, kan du ikke sende og modtage faxer. Porten 2-EXT skal kun bruges til at tilslutte andet udstyr, som f.eks. en telefonsvarer.

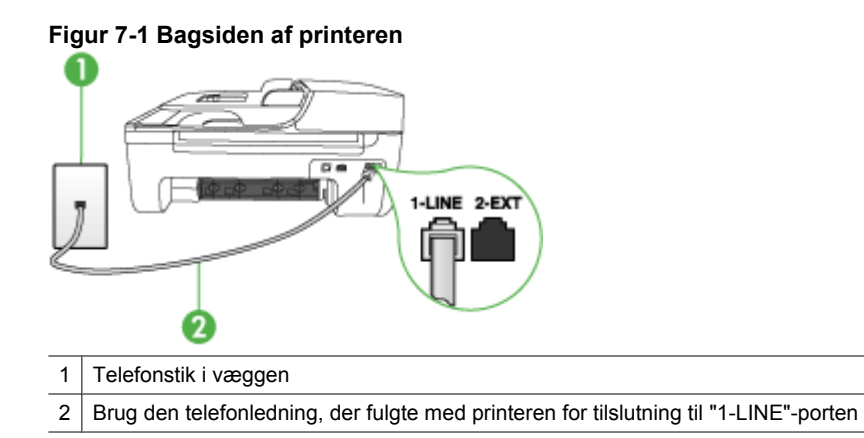

- **2.** Når du har tilsluttet telefonledningen til den port, der er mærket 1-LINE, skal du køre faxtesten igen for at sikre, at den lykkes, og at printeren er klar til at sende og modtage faxer.
- **3.** Prøv at sende eller modtage en testfax.
- Brug den telefonledning, der fulgte med printeren. Hvis du ikke bruger den medfølgende telefonledning mellem telefonstikket i væggen og printeren, er det ikke sikkert, at du kan sende eller modtage faxer. Kør faxtesten igen, når du har isat sat den telefonledning, der fulgte med printeren.
- Hvis du bruger en telefonlinjefordeler, kan det give problemer med faxafsendelsen/faxmodtagelsen. (En telefonlinjefordeler er et 2-ledet stik, der tilsluttes et telefonstik i væggen). Fjern telefonlinjefordeleren, og slut printeren direkte til telefonstikket på væggen.

# **Testen "Using Correct Type of Phone Cord with Fax" mislykkedes**

## **Løsning:**

• Kontrollér, at du bruger den telefonledning, der fulgte med printeren, til at slutte enheden til telefonstikket på væggen. Den ene ende af telefonledningen skal

sættes i porten mærket 1-LINE på bagsiden af printeren og den anden ende i telefonstikket på væggen, som vist herunder.

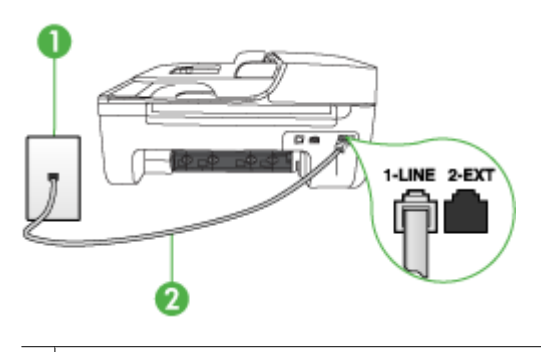

- 1 Telefonstik i væggen
- 2 | Brug den telefonledning, der fulgte med printeren for tilslutning til "1-LINE"-porten

Hvis den telefonledning, der er leveret sammen med printeren, ikke er lang nok, kan du bruge en fordeler til at forlænge den. Du kan købe en fordeler i en elektronikbutik, der handler med telefontilbehør. Du skal også have en ekstra telefonledning, som kan være en standardtelefonledning, du måske allerede har på kontoret eller derhjemme.

- Kontrollér forbindelsen mellem telefonstikket i væggen og printeren for at sikre, at telefonledningen er fastgjort.
- Brug den telefonledning, der fulgte med printeren. Hvis du ikke bruger den medfølgende telefonledning mellem telefonstikket i væggen og printeren, er det ikke sikkert, at du kan sende eller modtage faxer. Kør faxtesten igen, når du har isat sat den telefonledning, der fulgte med printeren.
- Hvis du bruger en telefonlinjefordeler, kan det give problemer med faxafsendelsen/faxmodtagelsen. (En telefonlinjefordeler er et 2-ledet stik, der tilsluttes et telefonstik i væggen). Fjern telefonlinjefordeleren, og slut printeren direkte til telefonstikket på væggen.

#### **Testen "Dial Tone Detection" mislykkedes**

#### **Løsning:**

- Andet udstyr, der bruger den samme telefonlinje som printeren, kan være årsag til, at testen mislykkedes. Afmonter alt udstyr fra telefonlinjen for at finde ud af, om der er andet udstyr, der giver problemer, og kør derefter testen igen. Hvis testen **Test af Registrering af klartone** kan gennemføres uden det andet udstyr, giver noget af det andet udstyr anledning til problemet. Prøv at tilføje det øvrige udstyr et ad gangen, og kør testen hver gang, indtil du finder ud af, hvilket udstyr der forårsager probleme.
- Prøv at slutte en telefon og en telefonledning, der virker, til det telefonstik i væggen, der bruges til printeren, og lyt efter klartonen. Hvis du ikke kan høre en klartone, skal du kontakte telefonselskabet og bede dem kontrollere linjen.
- Kontrollér, at du har tilsluttet printeren korrekt til telefonstikket på væggen. Sæt den ene ende af telefonledningen, der fulgte med printeren, i telefonstikket på væggen og den anden ende i porten mærket 1-LINE på bagsiden af printeren.
- Hvis du bruger en telefonlinjefordeler, kan det give problemer med faxafsendelsen/faxmodtagelsen. (En telefonlinjefordeler er et 2-ledet stik, der tilsluttes et telefonstik i væggen). Fjern telefonlinjefordeleren, og slut printeren direkte til telefonstikket på væggen.
- Hvis det aktuelle telefonsystem ikke bruger en standardklartone, f.eks. visse PBXsystemer, kan det medføre, at testen mislykkes. Dette vil ikke give problemer med at sende eller modtage fax. Prøv at sende eller modtage en testfax.
- Kontrollér, at indstillingen for sprog/område er indstillet korrekt. Hvis land/område ikke er indstillet eller er indstillet forkert, kan testen mislykkes, og du kan få problemer med at sende og modtage faxer.
- Kontrollér, at du har sluttet printeren til en analog telefonlinje. I modsat fald vil du ikke kunne afsende eller modtage faxer. Du kan kontrollere, om telefonlinjen er digital, ved at tilslutte en normal analog telefon til linjen og lytte efter en klartone. Hvis du ikke hører en normal klartone, kan telefonlinjen være beregnet til digital telefoni. Slut printeren til en analog telefonlinje, og forsøg at sende eller modtage en fax.
- Brug den telefonledning, der fulgte med printeren. Hvis du ikke bruger den medfølgende telefonledning mellem telefonstikket i væggen og printeren, er det ikke sikkert, at du kan sende eller modtage faxer. Kør faxtesten igen, når du har isat sat den telefonledning, der fulgte med printeren.

Når du har løst eventuelle problemer, skal du køre faxtesten igen for at sikre dig, at den lykkes, og at printeren er klar til faxafsendelse/faxmodtagelse. Hvis **testen af klartone** fortsat mislykkes, skal du kontakte telefonselskabet og bede dem kontrollere telefonlinjen.

## **Testen "Fax Line Condition" mislykkes**

## **Løsning:**

- Kontrollér, at du har sluttet printeren til en analog telefonlinje. I modsat fald vil du ikke kunne afsende eller modtage faxer. Du kan kontrollere, om telefonlinjen er digital, ved at tilslutte en normal analog telefon til linjen og lytte efter en klartone. Hvis du ikke hører en normal klartone, kan telefonlinjen være beregnet til digital telefoni. Slut printeren til en analog telefonlinje, og forsøg at sende eller modtage en fax.
- Kontrollér forbindelsen mellem telefonstikket i væggen og printeren for at sikre, at telefonledningen er fastgjort.
- Kontrollér, at du har tilsluttet printeren korrekt til telefonstikket på væggen. Sæt den ene ende af telefonledningen, der fulgte med printeren, i telefonstikket på væggen og den anden ende i porten mærket 1-LINE på bagsiden af printeren.
- Andet udstyr, der bruger den samme telefonlinje som printeren, kan være årsag til, at testen mislykkedes. Afmonter alt udstyr fra telefonlinjen for at finde ud af, om der er andet udstyr, der giver problemer, og kør derefter testen igen.
	- Hvis testen **Test af faxlinjens tilstand** kan gennemføres uden det andet udstyr, giver noget af det andet udstyr anledning til problemet. Prøv at tilføje det øvrige udstyr et ad gangen, og kør testen hver gang, indtil du finder ud af, hvilket udstyr der forårsager probleme.
	- Hvis testen **Test af faxlinjens tilstand** mislykkedes uden det andet udstyr, skal du slutte printeren til en fungerende telefonlinje og fortsætte med fejlfindingsoplysningerne i dette afsnit.
- Hvis du bruger en telefonlinjefordeler, kan det give problemer med faxafsendelsen/faxmodtagelsen. (En telefonlinjefordeler er et 2-ledet stik, der tilsluttes et telefonstik i væggen). Fjern telefonlinjefordeleren, og slut printeren direkte til telefonstikket på væggen.
- Brug den telefonledning, der fulgte med printeren. Hvis du ikke bruger den medfølgende telefonledning mellem telefonstikket i væggen og printeren, er det ikke sikkert, at du kan sende eller modtage faxer. Kør faxtesten igen, når du har isat sat den telefonledning, der fulgte med printeren.

Når du har løst eventuelle problemer, skal du køre faxtesten igen for at sikre dig, at den lykkes, og at printeren er klar til faxafsendelse/faxmodtagelse. Kontakt telefonselskabet, og få dem til at kontrollere telefonlinjen, hvis **testen af faxtelefonlinjen** fortsat mislykkes, og du har problemer med at sende og modtage fax.

## **Displayet viser, at telefonrøret er taget af**

**Løsning:** Du bruger en forkert type telefonledning. Sørg for at bruge den telefonledning, der fulgte med printeren, til at tilslutte enheden til telefonlinjen. Hvis den telefonledning, der er leveret sammen med printeren, ikke er lang nok, kan du bruge en fordeler til at forlænge den. Du kan købe en fordeler i en elektronikbutik, der handler med telefontilbehør. Du skal også have en ekstra telefonledning, som kan være en standardtelefonledning, du måske allerede har på kontoret eller derhjemme.

**Løsning:** Andet udstyr på samme telefonlinje som printeren kan være i brug. Kontrollér, at lokaltelefoner (telefoner på samme telefonlinje, men som ikke er sluttet til ) eller andet udstyr ikke er i brug eller har røret taget af. Du kan f.eks. ikke bruge printeren til faxafsendelse/faxmodtagelse, hvis røret på en lokaltelefon er taget af, eller hvis du bruger computerens opkaldsmodem til at sende en e-mail eller gå på internettet.

#### **Printeren har problemer med at sende og modtage faxer**

**Løsning:** Sørg for, at printeren er tændt. Se på displayet på printeren. Hvis displayet er tomt, og lampen **Strømafbryder** ikke lyser, er printeren slukket. Kontrollér, at netledningen er sluttet korrekt til printeren og sat i en stikkontakt. Tryk på knappen **Strømafbryder** for at tænde printeren.

Når printeren er tændt, anbefaler HP, at du venter fem minutter, inden du sender eller modtager en fax. Printeren kan ikke sende eller modtage fax, mens den initialiseres efter at være blevet tændt.

**Løsning:** Hvis Fax til pc eller Fax til Mac er aktiveret, kan du måske ikke sende og modtage faxer, hvis faxhukommelsen er fuld (størrelsen afhænger af enhedens hukommelse).

#### **Løsning:**

• Kontrollér, at du bruger den telefonledning, der fulgte med printeren, til at slutte enheden til telefonstikket på væggen. Den ene ende af telefonledningen skal sættes i porten mærket 1-LINE på bagsiden af printeren og den anden ende i telefonstikket på væggen, som vist herunder.

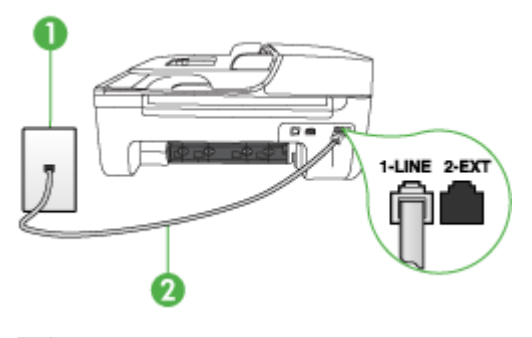

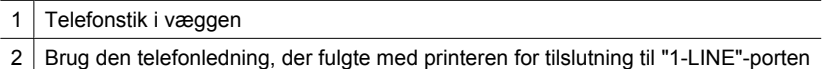

Hvis den telefonledning, der er leveret sammen med printeren, ikke er lang nok, kan du bruge en fordeler til at forlænge den. Du kan købe en fordeler i en elektronikbutik, der handler med telefontilbehør. Du skal også have en ekstra telefonledning, som kan være en standardtelefonledning, du måske allerede har på kontoret eller derhjemme.

- Prøv at slutte en telefon og en telefonledning, der virker, til det telefonstik i væggen, der bruges til printeren, og lyt efter klartonen. Kontakt det lokale telefonselskab for at få hjælp, hvis du ikke kan høre en klartone.
- Andet udstyr på samme telefonlinje som printeren kan være i brug. Du kan f.eks. ikke bruge printeren til faxafsendelse/faxmodtagelse, hvis røret på en lokaltelefon er taget af, eller hvis du bruger computerens opkaldsmodem til at sende en email eller gå på internettet.
- Kontrollér, om en anden proces har forårsaget en fejl. Kontrollér, om der er en fejlmeddelelse på displayet eller på computerskærmen, der angiver problemet, og hvordan du løser det. Hvis der er opstået en fejl, kan printeren ikke sende eller modtage faxmeddelelser, før problemet er løst.
- Der kan være støj på telefonlinjen. Telefonlinjer med dårlig lydkvalitet (støj) kan give problemer med faxafsendelse/faxmodtagelse. Du kan kontrollere lydkvaliteten af telefonlinjen ved at slutte en telefon til telefonstikket i væggen og lytte efter statisk eller anden støj. Deaktiver **Fejlretningstilstand** (ECM) og prøv at faxe igen, hvis du hører støj. Der er oplysninger om ændring af ECM i online Hjælp. Kontakt telefonselskabet, hvis problemet stadig er der.
- Hvis du bruger en DSL-tjeneste, skal du sikre dig, at der er tilsluttet et DSL-filter, ellers kan du ikke sende og modtage faxmeddelelser. Du kan finde yderligere oplysninger under [Opsætning B: Opsætning af printeren med DSL](#page-185-0).
- Sørg for, at printeren ikke er tilsluttet et vægstik, der er beregnet til en digitaltelefon. Du kan kontrollere, om telefonlinjen er digital, ved at tilslutte en normal analog telefon til linjen og lytte efter en klartone. Hvis du ikke hører en normal klartone, kan telefonlinjen være beregnet til digital telefoni.
- Hvis du bruger et PBX-system (Private Branch eXchange) eller en ISDNkonverter/terminaladapter (Integrated Services Digital Network), skal du kontrollere, at printeren er sluttet til den rette port, og at terminaladapteren er indstillet korrekt til dit land/område. Du kan finde yderligere oplysninger under [Opsætning C: Opsætning af printeren med et PBX-telefonsystem eller en ISDN](#page-186-0)[linje](#page-186-0).
- Hvis printeren bruger samme telefonlinje som en DSL-tjeneste, er DSL-modemet muligvis ikke korrekt jordforbundet. Hvis DSL-modemet ikke er korrekt jordforbundet, kan det forårsage støj på telefonlinjen. Telefonlinjer med dårlig lydkvalitet (støj) kan give problemer med faxafsendelse/faxmodtagelse. Du kan kontrollere lydkvaliteten af telefonlinjen ved at slutte en telefon til telefonstikket i væggen og lytte efter statisk eller anden støj. Hvis du kan høre støj, skal du slukke for DSL-modemet og slukke fuldstændig for strømtilførslen i mindst et kvarter. Tænd for DSL-modemet igen, og lyt efter klartonen.
	- **Bemærk!** Der kan muligvis forekomme statisk støj på telefonlinjen fremover. Gentag processen, hvis printeren holder op med at modtage og sende fax.

Kontakt telefonselskabet, hvis der stadig er støj på telefonlinjen. Kontakt din DSLudbyder for at få support og oplysninger om at slå DSL-modemet fra.

• Hvis du bruger en telefonlinjefordeler, kan det give problemer med faxafsendelsen/faxmodtagelsen. (En telefonlinjefordeler er et 2-ledet stik, der tilsluttes et telefonstik i væggen). Fjern telefonlinjefordeleren, og slut printeren direkte til telefonstikket på væggen.

## **Printeren har problemer med at sende en manuel faxmeddelelse**

## **Løsning:**

**Bemærk!** Denne mulige løsning gælder kun i de lande/områder, hvor der følger en 2-leders telefonledning med printeren, herunder: Argentina, Australien, Brasilien, Canada, Chile, Kina, Colombia, Grækenland, Indien, Indonesien, Irland, Japan, Korea, Latinamerika, Malaysia, Mexico, Filippinerne, Polen, Portugal, Rusland, Saudi-Arabien, Singapore, Spanien, Taiwan, Thailand, USA, Venezuela og Vietnam.

• Kontrollér, at den telefon, du bruger til at starte faxopkaldet, er forbundet direkte til printeren. Telefonen skal være tilsluttet direkte til den port, der er mærket 2- EXT på printeren, som vist herunder, for at du kan sende en fax manuelt.

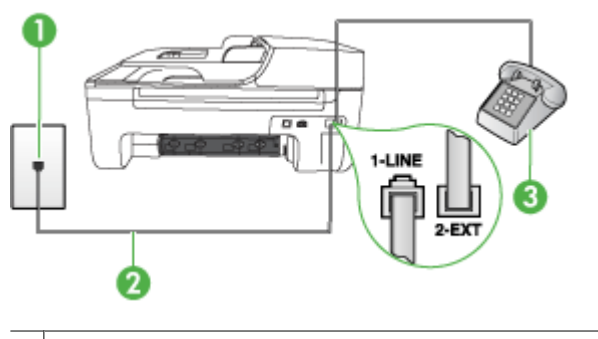

- 1 Telefonstik i væggen 2 | Brug den telefonledning, der fulgte med printeren for tilslutning til "1-LINE"-porten 3 Telefon
- Hvis du sender en fax manuelt fra den telefon, der er sluttet direkte til printeren, skal du bruge tastaturet på telefonen til at sende faxen. Du kan ikke bruge tastaturet på enhedens kontrolpanel på printeren.
	- **Bemærk!** Hvis du anvender et serielt telefonsystem, skal du tilslutte telefonen direkte oven på det printerkabel, der er udstyret med et vægstik.

## **Printeren kan ikke modtage faxmeddelelser, men den kan sende faxmeddelelser**

#### **Løsning:**

- Hvis du ikke bruger en bestemt ringetonetjeneste, skal du kontrollere, at funktionen **Ringemønster for svar** på printeren er sat til **Alle ringninger**. Du kan finde yderligere oplysninger under [Ændring af ringemønster for besvarelse med](#page-58-0) [bestemt ringetone](#page-58-0).
- Hvis **Auto-svar** er sat til **Fra**, er du nødt til at modtage faxer manuelt. I modsat fald modtager printeren ikke faxen. Se [Manuel modtagelse af en fax](#page-49-0) for at få oplysninger om manuel faxmodtagelse.
- Hvis du har en voicemail-tjeneste på samme telefonnummer, som du bruger til faxopkald, skal du modtage faxer manuelt. Det betyder, at du skal være til stede og selv besvare indgående faxopkald. Oplysninger om konfiguration af printeren til voicemail finder du under [Opsætning F: Delt tale-/faxlinje med voicemail](#page-189-0). Se [Manuel modtagelse af en fax](#page-49-0) for at få oplysninger om manuel faxmodtagelse.
- Hvis du har et computeropkaldsmodem på samme telefonlinje som printeren, skal du kontrollere, at softwaren, der fulgte med modemet, ikke er indstillet til at modtage faxmeddelelser automatisk. Modemer, der er konfigureret til at modtage fax automatisk, overtager telefonlinjen og modtager alle indgående faxer, hvilket betyder, at printeren ikke modtager faxopkald.
- Hvis du har en telefonsvarer på samme telefonlinje som printeren, kan det forårsage et af følgende problemer:
	- Telefonsvareren er måske ikke konfigureret til at fungere sammen med printeren.
	- Din besked på telefonsvareren kan være for lang eller for høj til, at printeren kan registrere faxtoner, hvilket kan få afsenderfaxmaskinen til at afbryde forbindelsen.
	- Telefonsvareren har muligvis ikke lang nok pause efter beskeden, så printeren kan nå at registrere faxtoner. Dette problem er mest udbredt med digitale telefonsvarere.

Følgende handlinger kan hjælpe med til at løse disse problemer:

- Hvis du har en telefonsvarer på den telefonlinje, du også bruger til faxopkald, kan du prøve at slutte telefonsvareren direkte til printeren, som beskrevet i [Opsætning I: Delt tale-/faxlinje med telefonsvarer.](#page-195-0)
- Kontrollér, at printeren er indstillet til at modtage fax automatisk. Se [Modtagelse af en fax](#page-49-0) for at få yderligere oplysninger om, hvordan du konfigurerer printeren til at modtage fax automatisk.
- Kontrollér, at indstillingen **Ring før svar** er indstillet til flere ringninger end telefonsvareren. Du kan finde yderligere oplysninger under [Angivelse af antal](#page-58-0) [ringetoner før svar.](#page-58-0)
- Afbryd telefonsvareren, og prøv at modtage en fax. Hvis du kan sende eller modtage en fax uden telefonsvareren, er det måske telefonsvareren, der forårsager problemet.
- Tilslut telefonsvareren, og indtal din besked på telefonsvareren igen. Optag en besked, der varer ca. 10 sekunder. Tal langsomt og ved lav lydstyrke, når du optager din besked. Efterlad mindst 5 sekunders stilhed efter talebeskeden. Der må ikke være baggrundsstøj, mens du optager perioden med stilhed. Prøv igen at modtage en fax.
	- **Bemærk!** Nogle digitale telefonsvarere bevarer muligvis ikke den indspillede stilhed i slutningen af beskeden på telefonsvareren. Afspil beskeden på telefonsvareren for at undersøge dette.
- Hvis printeren deler telefonlinje med andre typer telefonudstyr, såsom en telefonsvarer, et computeropkaldsmodem eller en omskifterboks med flere porte, kan niveauet for faxsignalet reduceres. Signalniveauet kan også reduceres, hvis du bruger en fordeler eller tilslutter ekstra kabler for at forlænge telefonledningen. Et reduceret faxsignal kan give problemer ved faxmodtagelse. Hvis du vil finde ud af, om andet udstyr er årsag til et problem, skal du frakoble alt andet end printeren fra telefonlinjen og derefter prøve at modtage en fax. Hvis du kan modtage faxer uden det andet udstyr, giver noget af det andet udstyr anledning til problemet. Prøv at tilføje det øvrige udstyr et ad gangen, og modtag en fax hver gang, indtil du finder ud af, hvilket udstyr der forårsager problemet.
- Hvis du har et særligt ringemønster til dit faxnummer (brug af en bestemt ringetonetjeneste via dit telefonselskab), skal du sikre dig, at funktionen **Ringemønster for svar** på printeren svarer til dette mønster. Du kan finde yderligere oplysninger under [Ændring af ringemønster for besvarelse med](#page-58-0) [bestemt ringetone](#page-58-0).

# **Printeren kan ikke sende faxmeddelelser, men den kan modtage faxmeddelelser**

## **Løsning:**

- Enheden ringer måske for hurtigt eller for tidligt op. Du skal måske indsætte nogle pauser i talsekvensen. Hvis du f.eks. skal have en ekstern linje, før du trykker telefonnummeret, skal du indsætte en pause efter adgangsnummeret. Hvis dit nummer er 95555555, og 9 giver adgang til en ekstern linje, kan du indsætte pauser på følgende måde: 9-555-5555. Hvis du vil tilføje en pause i det faxnummer, du er ved at oprette, skal du trykke på **Ring igen/Pause** eller flere gange på knappen **Mellemrum (#)**, indtil der vises en bindestreg (**-**) på displayet. Du kan også sende fax ved at overvåge opkaldet. På den måde kan du lytte til telefonlinjen, mens du kalder op. Du kan indstille opkaldshastigheden og reagere på prompter, når du kalder op. Du kan finde yderligere oplysninger under [Afsendelse af en fax ved hjælp af overvåget opkald.](#page-46-0)
- Det nummer, du angav, da du sendte faxen, har ikke det korrekte format, eller der er problemer med modtagerens faxmaskine. Prøv at ringe til faxnummeret fra en telefon, og lyt efter faxtoner for at undersøge det. Hvis du ikke kan høre faxtoner, er modtagerfaxmaskinen måske ikke tændt eller tilsluttet, eller en voicemail-tjeneste kan forstyrre modtagerens telefonlinje. Du kan også bede modtageren om at undersøge, om der er problemer med modtagerfaxmaskinen.

# **Der er optaget faxtoner på min telefonsvarer**

## **Løsning:**

- Hvis du har en telefonsvarer på den telefonlinje, du også bruger til faxopkald, kan du prøve at slutte telefonsvareren direkte til printeren, som beskrevet i [Opsætning](#page-195-0) [I: Delt tale-/faxlinje med telefonsvarer](#page-195-0). Hvis du ikke tilslutter telefonsvareren som anbefalet, kan faxtoner måske blive optaget på telefonsvareren.
- Kontrollér, at printeren er indstillet til automatisk at modtage faxmeddelelser, og at indstillingen **Ring før svar** er korrekt. Antallet af ring, før printeren svarer, skal være højere end antallet af ring, før telefonsvareren svarer. Hvis telefonsvareren og printeren er indstillet til det samme antal ringetoner før svar, vil begge enheder besvare opkaldet, og faxtonerne bliver optaget på telefonsvareren.
- Du kan f.eks. indstille telefonsvareren til få ring og printeren til at svare efter det maksimale antal ring, som enheden understøtter. (Det maksimale antal ringetoner varierer efter land/område). I denne opsætning besvarer telefonsvareren opkaldet, og printeren overvåger linjen. Hvis printeren registrerer faxtoner, modtager printeren faxen. Hvis opkaldet er et taleopkald, vil telefonsvareren indspille den modtagne meddelelse. Du kan finde yderligere oplysninger under [Angivelse af antal ringetoner før svar.](#page-58-0)

## **Den telefonledning, der fulgte med printeren, er ikke lang nok**

**Løsning:** Hvis den telefonledning, der er leveret sammen med printeren, ikke er lang nok, kan du bruge en fordeler til at forlænge den. Du kan købe en fordeler i en elektronikbutik, der handler med telefontilbehør. Du skal også have en ekstra telefonledning, som kan være en standardtelefonledning, du måske allerede har på kontoret eller derhjemme.

**Tip!** Selvom printeren er leveret med en 2-leders telefonledningsadapter, kan du godt bruge en 4-leders telefonledning til at forlænge den. Se den medfølgende dokumentation for at få oplysninger om brug af 2-leders telefonledningsadapteren.

#### **Sådan forlænges telefonledningen**

- **1.** Sæt den ene ende af telefonledningen, der fulgte med printeren, i fordeleren og den anden ende i porten mærket 1-LINE på bagsiden af printeren.
- **2.** Tilslut en anden telefonledning til den åbne port på fordeleren og til telefonstikket på væggen.

#### **Farvefaxer udskrives ikke**

**Årsag:** Funktionen til udskrivning af indgående faxer er slukket.

**Løsning:** Hvis du vil udskrive farvefaxer, skal du sørge for, at funktionen til udskrivning af indgåede faxer i enhedens kontrolpanel er aktiveret.

#### **Computeren kan ikke modtage fax (Fax til pc og Fax til Mac)**

**Årsag:** HP Digital Imaging Monitor er deaktiveret (Windows).

**Løsning:** Kontroller proceslinjen, og sørg for, at HP Digital Imaging-skærmen altid er aktiveret.

**Årsag:** Computeren, der er valgt til at modtage faxer, er slukket.

**Løsning:** Sørg for, at computeren, der er valgt til at modtage faxer, er altid er tændt.

**Årsag:** Forskellige computere er konfigureret til opsætning og modtagelse af faxer, og én af dem kan være slukket.

**Løsning:** Hvis den computer, der modtager faxer, er forskellig fra den, der er anvendt til opsætning, bør begge computere altid være tændte.

**Årsag:** Fax til pc eller Fax til Mac er ikke aktiveret, eller computeren er ikke konfigureret til at modtage fax.

**Løsning:** Aktiver Fax til pc eller Fax til Mac, og sørg for, at computeren er konfigureret til at modtage fax.

**Årsag:** HP Digital Imaging Monitor fungerer ikke korrekt (Windows).

**Løsning:** Genstart HP Digital Imaging-skærmen, eller genstart computeren.

# **Løsning af problemer i forbindelse med kabelforbundet (Ethernet) netværk (kun nogle modeller)**

Udfør et eller flere af følgende trin, hvis ikke du kan slutte produktet til et kabelforbundet (Ethernet) netværk.

- **Bemærk!** Når du har rettet eventuelle fejl i det følgende, skal du køre installationsprogrammet igen.
- Generel netværksfejlfinding
- Den oprettede netværksport matcher ikke enhedens IP-adresse (Windows)

# **Generel netværksfejlfinding**

Hvis du ikke kan installere printersoftwaren, skal du kontrollere, at:

- Alle kabler til computeren og printeren er tilsluttet korrekt.
- Netværket fungerer, og netværks-hub'en er tændt.
- Alle programmer, herunder antivirusprogrammer, anti-spywareprogrammer og firewalls, er lukket eller deaktiveret på computere, der kører Windows
- Enheden er installeret i det samme undernet som de computere, der bruger enheden.

Hvis installationsprogrammet ikke kan finde printeren, skal du udskrive netværkskonfigurationssiden og angive IP-adressen manuelt i installationsprogrammet. Yderligere oplysninger findes i [Netværkskonfigurationssiden \(kun nogle modeller\)](#page-132-0).

Det anbefales generelt ikke, at du tildeler printeren en fast IP-adresse, men du kan muligvis løse visse installationsproblemer (f.eks. en konflikt med en personlig firewall) ved at gøre det.

# **Den oprettede netværksport matcher ikke enhedens IP-adresse (Windows)**

Hvis du bruger en Windows-baseret computer, skal du kontrollere, at de netværksporte, der er oprettet i printerdriveren, svarer til printerens IP-adresse:

- **1.** Udskriv printerens netværkskonfigurationsside
- **2.** Klik på **Start**, peg på **Indstillinger**, og klik derefter på **Printere** eller **Printere og faxenheder**.

- eller -

Klik på **Start**, klik på **Kontrolpanel**, og dobbeltklik derefter på **Printere**.

- **3.** Højreklik på printerikonet, klik på **Egenskaber**, og klik derefter på fanen **Porte**.
- **4.** Vælg TCP/IP-port for printeren, og klik derefter på **Konfigurer port**.
- **5.** Kontroller, at IP-adressen i dialogboksen er den samme som IP-adressen på netværkskonfigurationssiden. Hvis IP-adresserne er forskellige, skal du ændre IPadressen i dialogboksen, så den svarer til adressen på netværkskonfigurationssiden.
- **6.** Klik to gange på **OK** for at gemme indstillingerne og lukke dialogboksen.

# **Løsning af problemer med trådløs (kun udvalgte modeller)**

Hvis enheden ikke kan kommunikere med netværket efter opsætningen af den trådløse funktion og installation af softwaren, skal du udføre en eller flere af nedenstående forslag i den viste rækkefølge.

- Grundlæggende fejlfinding i forbindelse med trådløs
- Avanceret fejlfinding i forbindelse med trådløs

# **Grundlæggende fejlfinding i forbindelse med trådløs**

Gennemgå følgende trin i den angivne rækkefølge.

**Bemærk!** Hvis det er første gang, du konfigurerer en trådløse forbindelse, og du bruger den medfølgende software, skal du sikre dig, at USB-kablet er tilsluttet enheden og computeren.

#### **Trin 1 – Kontroller, om indikatoren for trådløs (802.11) er tændt**

Hvis den blå lampe i nærheden af HP-enhedens trådløse knap ikke lyser, er de trådløse funktioner muligvis ikke aktiveret. Tænd for trådløs ved at holde knappen for**Trådløs** nede i 3 sekunder.

**Bemærk!** Hvis din HP-enhed understøtter et Ethernet-netværk, skal du kontrollere, at der ikke er tilsluttet et Ethernet-kabel til enheden. Ved at tilslutte et Ethernet-kabel deaktiveres HP-enhedens trådløse funktioner.

#### **Trin 2 – Genstart komponenterne i det trådløse netværk**

Sluk routeren og HP-enheden, og tænd dem derefter igen i følgende rækkefølge: Først routeren og derefter HP-enheden. Hvis du stadig ikke kan oprette forbindelse, skal du slukke routeren, HP-enheden og computeren. Nogen gange løses et netværkskommunikationsproblem, når man slukker og tænder for strømmen.

## **Trin 3 – Kør testen for trådløst netværk**

Kør testen for trådløst netværk, hvis der er problemer med det trådløse netværk. Tryk på knappen **Trådløs** for at udskrive en testside for det trådløse netværk. Hvis der er problemer, indeholder den udskrevne rapport anbefalinger til, hvordan du kan løse dem.

## **Avanceret fejlfinding i forbindelse med trådløs**

Hvis du har prøvet forslagene i afsnittet med grundlæggende fejlfinding og stadig ikke kan slutte din HP-enhed til det trådløse netværk, kan du prøve følgende forslag i den angivne rækkefølge:

- [Trin 1: Kontroller, at din computer er tilsluttet netværket.](#page-121-0)
- [Trin 2: Kontrollér, at HP-enheden er tilsluttet netværket.](#page-122-0)
- [Trin 3: Kontrollér, om firewallsoftwaren blokerer kommunikationen](#page-123-0)
- [Trin 4: Kontrollér, at HP-enheden er online og klar](#page-123-0)
- <span id="page-121-0"></span>• [Trin 5: Kontrollér, at den trådløse version af HP-enheden er valgt som standardprinter](#page-124-0) [\(kun Windows\).](#page-124-0)
- [Trin 6: Kontroller, at HP Network Devices Support-tjenesten kører \(kun Windows\)](#page-125-0)
- [Føj hardwareadresser til et trådløst adgangspunkt \(WAP\)](#page-125-0)

## **Trin 1: Kontroller, at din computer er tilsluttet netværket.**

#### **Sådan tjekker du en kabelforbundet Ethernet-forbindelse**

- ▲ Mange computere har indikatorer ved siden af den port, hvor Ethernet-kablet fra routeren sættes i computeren. Der er som regel to indikatorer – den ene er tændt, og den anden blinker. Kontroller om indikatorerne er tændt, hvis din computer har sådanne indikatorer. Prøv at sætte Ethernet-kablet i computeren og routeren igen, hvis indikatorerne er slukket. Hvis der stadig ikke er lys i indikatorerne, kan der være routeren, Ethernet-kablet eller computeren, der forårsager problemet.
	- **Bemærk!** Macintosh-computere har ikke indikatorer. På en Macintoshcomputer tjekker du Ethernet-forbindelsen ved at klikke på **Systempræferencer** i dock'en og klikke på **Netværk**. Hvis Ethernet-forbindelsen fungerer korrekt, vises **Indbygget Ethernet** på listen over forbindelser sammen med IP-adressen og andre statusoplysninger. Hvis **Indbygget Ethernet** ikke findes på listen, er det måske routeren, Ethernet-kablet eller computeren, der forårsager problemet. Du kan få flere oplysninger om ved at klikke på knappen Hjælp i vinduet.

#### **Sådan tjekkes en trådløs forbindelse**

- **1.** Kontrollér, at computerens trådløse forbindelse er aktiveret. (Se den dokumentation, der fulgte med din computer, for at få yderligere oplysninger.)
- **2.** Hvis ikke du bruger et unikt netværksnavn (SSID), kan din trådløse computer været tilsluttet et andet netværk i nærheden.

Følgende kan hjælpe dig med at fastslå, om computeren er tilsluttet dit netværk.

#### **Windows**

**a**. Klik på **Start** og **Kontrolpanel**, peg på **Netværksforbindelser**, og klik på **Vis netværksstatus** og **Opgaver**.

Eller

Klik på **Start**, vælg **Indstillinger**, klik på **Kontrolpanel**, dobbeltklik på **Netværksforbindelser**, klik på menuen **Vis**, og vælg **Detaljer**. Lad netværksdialogboksen være åben, når du fortsætter med næste trin.

- **b**. Tag netledningen ud af den trådløse router. Computerens forbindelsesstatus ændres nu til **Ikke tilsluttet**.
- **c**. Sæt netledningen i den trådløse router igen. Status for forbindelsen ændres nu til **Tilsluttet**.

# <span id="page-122-0"></span>**Mac OS X**

- ▲ Klik på **AirPort**-ikonet i menulinjen øverst på skærmen. I den menu, der vises, kan du se, om AirPort er aktiveret, og hvilket trådløst netværk din computer er tilsluttet.
	- **Bemærk!** Du kan få mere detaljerede oplysninger om din AirPort-forbindelse ved at klikke på **Systempræferencer** i dock'en og klikke på **Netværk**. Hvis den trådløse forbindelse fungerer korrekt, er der en grøn prik ved siden af AirPort på listen over forbindelser. Du kan få flere oplysninger om ved at klikke på knappen Hjælp i vinduet.

Kontakt den person, der har konfigureret dit netværk, eller producenten af routeren, hvis du ikke kan slutte computeren til netværket, da der kan være et hardwareproblem med routeren eller computeren.

Hvis du kan få adgang til internettet og benytter en computer, der kører Windows, kan du også få adgang til HP Network Assistant på [www.hp.com/sbso/wireless/tools](http://www.hp.com/sbso/wireless/tools-setup.html?jumpid=reg_R1002_USEN)[setup.html?jumpid=reg\\_R1002\\_USEN](http://www.hp.com/sbso/wireless/tools-setup.html?jumpid=reg_R1002_USEN) og få hjælp til at konfigurere netværket. (Dette website er kun på engelsk).

## **Trin 2: Kontrollér, at HP-enheden er tilsluttet netværket.**

Hvis enheden ikke er tilsluttet samme netværk som computeren, kan du ikke bruge HPenheden via netværket. Følg trinene i dette afsnit for at finde ud af, om enheden er aktiv og tilsluttet det korrekte netværk.

**Bemærk!** Hvis din trådløse router eller Apple AirPort basisstation bruger et skjult SSID, kan din HP-enhed ikke automatisk registrere netværket.

## **A: Sørg for, at HP-enheden er på netværket.**

- **1.** Hvis HP-enheden understøtter Ethernet-netværk og er tilsluttet et Ethernet-netværk, må der ikke være sat et Ethernet-kabel i bag på enheden. Hvis der er sat et Ethernetkabel i, er den trådløse funktion deaktiveret.
- **2.** Hvis HP-enheden er sluttet til et trådløst netværk, kan du udskrive enhedens trådløse konfigurationsside. Yderligere oplysninger findes i [Netværkskonfigurationssiden \(kun](#page-132-0) [nogle modeller\)](#page-132-0).
	- ▲ Tjek netværksstatus og URL på den udskrevne side:

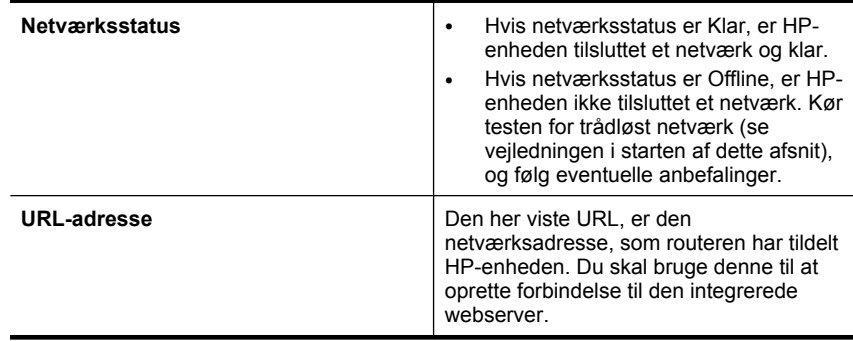

# <span id="page-123-0"></span>**B: Kontrollér, om du kan få adgang til den integrerede webserver (EWS).**

▲ Efter du har konstateret, at både computeren og HP-enheden har aktive tilslutninger til et netværk, kan du bekræfte, om de befinder sig på samme netværk, ved at få adgang til enhedens integrerede webserver (EWS). Yderligere oplysninger findes i [Integreret webserver \(kun nogle modeller\).](#page-214-0)

## **Sådan får du adgang til den integrerede webserver**

- **a**. Åbn webbrowseren på din computer for at få adgang til internettet (f.eks. Internet Explorer eller Safari.) Skriv HP-enhedens url, som den står på netværkskonfigurationssiden (f.eks. http://192.168.1.101) i adressefeltet.
	- **Bemærk!** Hvis du bruger en proxy-server i browseren, skal den muligvis deaktiveres, for at du kan få adgang til den integrerede webserver.
- **b**. Prøv at bruge HP-enheden via netværket (prøv f.eks. at udskrive), hvis du kan få adgang til den integrerede webserver, for at se, om netværksopsætningen er i orden.
- **c**. Fortsæt til næste afsnit vedrørende firewalls, hvis du ikke kan få adgang til den integrerede webserver, eller du stadig har problemer med at bruge HP-enheden via netværket.

## **Trin 3: Kontrollér, om firewallsoftwaren blokerer kommunikationen**

Hvis du ikke kan få adgang til den integrerede webserver, og både computeren og HPenheden har aktive forbindelser til det samme netværk, er det måske firewallsikkerhedsprogrammet, der blokerer for kommunikationen. Deaktiver midlertidigt et eventuelt firewall-program, der kører på computeren, og prøv at få adgang til den integrerede webserver igen. Prøv at bruge HP-enheden (udskriv), hvis du kan få adgang til den integrerede webserver.

Hvis du kan få adgang til EWS og bruge HP-enheden med firewallen slået fra, skal du konfigurere dine firewallindstillinger igen for at give computeren og HP-enheden mulighed for at kommunikere med hinanden via netværket. Se [Konfigurer din firewall til at arbejde](#page-125-0) [sammen med HP-enheder.](#page-125-0) for at få flere oplysninger.

Hvis du kan få adgang til den integrerede webserver, men stadig ikke kan bruge HPenheden, selvom firewall'en er deaktiveret, kan du prøve at få firewall-softwaren til at genkende HP-enheden.

## **Trin 4: Kontrollér, at HP-enheden er online og klar**

Hvis HP-softwaren er installeret, kan du tjekke enhedens status via computeren for at se, om den er i pausetilstand eller offline, så du ikke kan bruge det.

<span id="page-124-0"></span>Gør følgende for at tjekke HP-enhedens status:

# **Windows**

**1.** Klik på **Start**, peg på **Indstillinger**, og klik derefter på **Printere** eller **Printere og faxenheder**.

– Eller –

Klik på **Start**, klik på **Kontrolpanel**, og dobbeltklik derefter på **Printere**.

- **2.** Klik på menuen **Vis**, og klik på **Detaljer**, hvis computerens printere ikke vises med detaljer.
- **3.** Gør ét af følgende, afhængig af printerens status:
	- **a**. Hvis HP-enheden er **Offline**, skal du højreklikke på den og vælge **Brug printeren online**.
	- **b**. Hvis HP-enheden er **Midlertidigt afbrudt**, skal du højreklikke på den og vælge **Fortsæt udskrivning**.
- **4.** Prøv at bruge HP-enheden via netværket.

# **Mac OS X**

- **1.** Klik på **System Preferences** (Systempræferencer) i dock'en, og klik på **Print & Fax**.
- **2.** Vælg HP-enheden, og klik på **Print Queue** (Printkø).
- **3.** Klik på **Start Jobs** (Start jobs), hvis der står **Jobs Stopped** (Jobs stoppet) i det vindue, der åbnes.

Hvis du kan bruge HP-enheden, efter du har udført ovenstående trin, men du stadig oplever problemer, når du bruger den, kan det være firewall'en, der giver problemer. Fortsæt til næste afsnit for yderligere fejlfindingstip, hvis du stadig ikke kan bruge HPenheden i et netværk.

# **Trin 5: Kontrollér, at den trådløse version af HP-enheden er valgt som standardprinter (kun Windows).**

Hvis du installerer softwaren igen, opretter installationsprogrammet måske en anden version af printerdriveren i mappen **Printere** eller **Printere og faxenheder**. Kontroller, at den korrekte version af printerdriveren er defineret som standardprinter, hvis du har problemer med at udskrive eller oprette forbindelse til HP-enheden.

**1.** Klik på **Start**, peg på **Indstillinger**, og klik derefter på **Printere** eller **Printere og faxenheder**.

– Eller –

Klik på **Start**, klik på **Kontrolpanel**, og dobbeltklik derefter på **Printere**.

- **2.** Tjek, om den version af printerdriveren, der er i mappen **Printere** eller **Printere og faxenheder** er tilsluttet trådløst.
	- **a**. Højreklik på printerikonet, og klik derefter på **Egenskaber**, **Dokumentstandarder** eller **Udskriftsindstillinger**.
	- **b**. Se efter en port med et hak på listen under fanen **Porte**. For den version af printerdriveren, der er tilsluttet trådløst, står der **Standard TCP/IP-port** som portbeskrivelse ved siden af hakket.
- **3.** Højreklik på printerikonet for den version af printedriveren, der er tilsluttet trådløst, og vælg **Benyt som standardprinter**.

<span id="page-125-0"></span>**Bemærk!** Hvis der er flere ikoner i mappen for HP-enheden, skal du højreklikke på printerikonet for den version af printerdriveren, der er tilsluttet trådløst, og vælge **Benyt som standardprinter**.

# **Trin 6: Kontroller, at HP Network Devices Support-tjenesten kører (kun Windows)**

#### **Sådan genstartes tjenesten "HP Network Devices Support"**

- **1.** Slet eventuelle udskriftsjob i udskriftskøen.
- **2.** Højreklik på **Denne computer** eller **Computer** på skrivebordet, og klik på **Administrer**.
- **3.** Dobbeltklik på **Tjenester og programmer**, og klik på **Tjenester**.
- **4.** Højreklik på **HP Network Devices Support** på listen, og klik på **Genstart**.
- **5.** Prøv at bruge HP-enheden via netværket, når tjenesten er genstartet.

Hvis du kan bruge HP-enheden via netværket, er netværksopsætningen korrekt.

Hvis du stadig ikke kan bruge HP-enheden i netværket, eller hvis du jævnligt skal udføre dette trin for at kunne bruge den i netværket, kan det være firewall'en, der giver problemer.

Hvis du stadig har problemer, kan det måske skyldes netværkskonfigurationen eller routeren. Kontakt den person, der har konfigureret netværket eller producenten af routeren for at få hjælp.

## **Føj hardwareadresser til et trådløst adgangspunkt (WAP)**

MAC-filtrering er en sikkerhedsfunktion, hvor et trådløst adgangspunkt (WAP) er konfigureret med en liste over MAC-adresser (også kaldet "hardwareadresser") på enheder, der har adgang til netværket via WAP'et. Hvis WAP'et ikke har hardwareadressen på en enhed, der forsøger at få adgang til netværket, nægter WAP'et enheden adgang til netværket. Hvis WAP'et filtrerer på MAC-adresser, skal printerens MAC-adresse føjes til WAP'ets liste over accepterede MAC-adresser.

- Udskriv netværkskonfigurationssiden. Se [Netværkskonfigurationssiden \(kun nogle](#page-132-0) [modeller\)](#page-132-0) for at få flere oplysninger.
- Åbn WAP'ets konfigurationsprogram, og føj derefter printerens hardwareadresse til listen over accepterede MAC-adresser.

# **Konfigurer din firewall til at arbejde sammen med HPenheder.**

En personlig firewall, som er et sikkerhedsprogram, der kører på computeren, kan blokere for netværkskommunikationen mellem HP-enheden og computeren.

Hvis du oplever nogen af følgende problemer:

- Printeren blev ikke fundet ved installation af HP-software
- Der kan ikke udskrives, udskriftsjobbet sidder fast i køen, eller printeren går offline
- Scanningskommunikationsfejl eller meddelelser om, at scanneren er optaget
- Du kan ikke få vist printerstatus på computeren

Kan det være firewall'en, der forhindrer HP-enheden i at fortælle computerne i netværket, hvor den er. Hvis HP-softwaren ikke kan finde HP-enheden under installation (og du ved, at HP-enheden er tilsluttet netværket), eller du allerede har installeret HP-softwaren og oplever problemer, kan du prøve følgende:

- **1.** Hvis du benytter en computer, som kører Windows, skal du i konfigurationshjælpeprogrammet til firewallen se efter en mulighed for at stole på computere på det lokale undernet (nogle gange kaldet "scope" eller "zone"). Når der er tiltro til alle computere i det lokale net, kan dine computere og enheder hjemme eller på kontoret kommunikere indbyrdes, samtidig med at de er beskyttet mod internettet. Dette er den nemmeste metode.
- **2.** Hvis du ikke har en indstilling til tiltro til computere i det lokale net, skal du føje indgående UDP port 427 til din firewalls liste over tilladte porte.

**Bemærk!** Det er ikke alle firewalls, der kræver, at der skelnes mellem indgående og udgående porte.

Et andet problem kan være, at firewall'en ikke ser HP-softwaren, som software, der er tillid til, og som skal have adgang til netværket. Det kan ske, hvis du har svaret "bloker" i eventuelle firewall dialogbokse, der blev vist, mens du installerede HP-softwaren.

Hvis det sker, og hvis du bruger en Windows-computer, skal du kontrollere, at følgende programmer findes på firewallens liste over programmer, der er tillid til. Hvis der mangler nogen, skal de tilføjes.

- **hpqkygrp.exe** i **C:\programmer\HP\ digital imaging\bin**
- **hpqscnvw.exe** i **C:\programmer\HP\ digital imaging\bin** -eller-

**hpiscnapp.exe** i **C:\programmer\HP\ digital imaging\bin**

- **hpqste08.exe** i **C:\programmer\HP\ digital imaging\bin**
- **hpqtra08.exe** i **C:\programmer\HP\ digital imaging\bin**
- **hpqthb08.exe** i **C:\programmer\HP\ digital imaging\bin**
- **Bemærk!** I dokumentationen til firewall'en kan du se, hvordan du konfigurerer firewall'ens portindstillinger, og hvordan du føjer HP-filer til listen over programmer, der er tiltro til.

Nogle firewalls fortsætter med at give problemer, efter de er blevet deaktiveret. Hvis du stadig får problemer, efter du har konfigureret firewall'en som beskrevet ovenfor, og hvis du bruger en Windows-computer, kan det være nødvendigt at afinstallere firewall-programmet, hvis HP-enheden skal bruges i det pågældende netværk.

# **Avancerede firewall-oplysninger**

Følgende porte bruges også af HP-enheden og skal måske åbnes i din firewallkonfiguration. Indgående porte (UDP) er destinationsporte på computeren, mens udgående porte (TCP) er destinationsporte på HP-enheden.

- **Indgående (UDP) porte:** 137, 138, 161, 427
- **Udgående (TCP) porte:** 137, 139, 427, 9100, 9220, 9500

**Portene bruges til følgende funktioner:**

# **Udskrivning**

- **UDP-porte:** 427, 137, 161
- **TCP-port:** 9100

## **Overførsel fra fotokort**

- **UDP-porte:** 137, 138, 427
- **TCP-port:** 139

**Scanning**

- **UDP-port:** 427
- **TCP-porte:** 9220, 9500

**Status for HP-enhed UDP-port:** 161

**Faxfunktioner**

- **UDP-port:** 427
- **TCP-port:** 9220

**Installation af HP-enhed UDP-port:** 427

# **Løsning af printerstyringsproblemer**

Dette afsnit indeholder løsninger på almindelige problemer i forbindelse med styringen af printeren. Dette afsnit indeholder følgende emner:

- **Bemærk!** Hvis du skal bruge en integreret webserver (EWS), skal produktet være tilsluttet et netværk via en Ethernet-forbindelse eller en trådløs forbindelse. Du kan ikke bruge den integrerede webserver, hvis produktet er tilsluttet computeren via et USB-kabel.
- Den integrerede webserver kan ikke åbnes
- [Den integrerede webserver findes kun på engelsk.](#page-128-0)

# **Den integrerede webserver kan ikke åbnes**

## **Kontroller netværksopsætningen**

- Kontroller, at du ikke bruger en telefonledning eller et crossover-kabel til at tilslutte enheden til netværket.
- Kontrollér, at netværkskablet er sat ordentligt i printeren.
- Kontroller, at netværks-hub'en, switchen eller routeren er tændt og fungerer korrekt.

## **Kontroller computeren**

Kontroller, at computeren, du bruger, er tilsluttet til netværket.

**Bemærk!** Hvis du skal bruge en integreret webserver (EWS), skal produktet være tilsluttet et netværk via en Ethernet-forbindelse eller en trådløs forbindelse. Du kan ikke bruge den integrerede webserver, hvis produktet er tilsluttet computeren via et USB-kabel.

#### <span id="page-128-0"></span>**Kontroller din webbrowser**

- Kontroller, at webbrowseren lever op til minimumsystemkravene. Du kan finde yderligere oplysninger under [Systemkrav](#page-140-0).
- Hvis din webbrowser bruger proxy-indstillinger til at oprette forbindelse til internettet, skal du prøve at deaktivere disse indstillinger. Se dokumentationen til din webbrowser for at få flere oplysninger.

## **Kontroller printerens IP-adresse**

- Tjek produktets IP-adresse ved at udskrive en netværkskonfigurationsside. Tryk på knappen **Opsætning**, vælg **Netværksopsætning**, og vælg **Udskriv netværksindstillinger**.
- Ping printeren fra kommandoprompten ved hjælp af IP-adressen. Hvis IP-adressen f.eks. er 123.123.123.123, skal du skrive følgende i MS-DOSprompten:

C:\Ping 123.123.123.123

Eller, i Mac OS X, åbn Terminal (findes i mappen Applications > Utilities (Applikationer og hjælpeværktøjer)), og skriv følgende: ping 123.123.123

Hvis der kommer et svar, er IP-adressen korrekt. Hvis der sker en timeout, er IPadressen forkert.

# **Den integrerede webserver findes kun på engelsk.**

Hvis produktet kun understøtter trådløse netværksforbindelser, og ikke Ethernetnetværksforbindelser, findes EWS'en kun på engelsk.

# **Fejlfinding af installationsproblemer**

Hvis følgende forslag ikke løser problemet, kan du få yderligere oplysninger om HPsupport under [Løsning af problemer.](#page-75-0)

- Forslag til installation af hardware
- [Forslag til installation af software](#page-129-0)

# **Forslag til installation af hardware**

## **Kontrollér printeren**

- Sørg for, at alt emballagemateriale og tape er fjernet uden om og inden i printeren.
- Kontroller, at der er papir i printeren.
- Kontrollér, at alle lamper er slukkede undtagen Klar-indikatoren, som skal være tændt. Hvis advarselslampen blinker, skal du se efter, om der er meddelelser på kontrolpanelet.

# <span id="page-129-0"></span>**Kontroller hardwareforbindelserne**

- Kontroller, at de anvendte ledninger og kabler (f.eks. USB-kabel og Ethernet-kabel) er i god stand.
- Kontroller, at netledningen er sluttet korrekt til både printeren og stikkontakten på væggen.
- Kontroller, at telefonledningen er sluttet til 1-LINE-porten.

## **Kontrollér blækpatronerne**

- Hver gang du installerer eller udskifter en blækpatron, beder produktet dig om at justere blækpatronerne. Du kan også til enhver tid justere blækpatronerne fra produktets kontrolpanel eller ved at bruge det HP-software, du installerede på produktet. Justering af blækpatronerne sikrer udskrifter af høj kvalitet. Se [Justering](#page-71-0) [af blækpatronerne](#page-71-0) for at få flere oplysninger. Hvis justeringen ikke udføres, skal du tjekke, at patronerne er installeret korrekt og derefter starte en blækpatronjustering. Se [Justering mislykkes](#page-80-0) for at få flere oplysninger.
- Sørg for, at alle låse og dæksler er lukket korrekt.

## **Kontroller computersystemet**

- Kontroller, at computeren kører et af de understøttede operativsystemer.
- Kontroller, at computeren opfylder systemkravene.

# **Kontrollér printeren for at sikre følgende**

- Strømindikatoren er tændt og blinker ikke. Når printeren tændes første gang, er den ca. 45 sekunder om at varme op.
- Printeren er i Klar-tilstand, og ingen af indikatorerne på kontrolpanelet lyser eller blinker. Se meddelelsen på kontrolpanelet, hvis indikatorerne lyser eller blinker.
- Netledningen og andre kabler fungerer, og de er sluttet korrekt til printeren.
- Al emballagetape og -materiale er fjernet fra printeren.
- Duplexenheden er klikket på plads.
- Papiret er lagt rigtigt i bakken, og der sidder ikke papir fast i printeren.
- Alle låse og dæksler er lukkede.

# **Forslag til installation af software**

## **Kontroller, at forudsætningerne for at kunne installere korrekt, er opfyldt**

- Sørg for at bruge HP software-cd'en, der indeholder den korrekte installationssoftware til operativsystemet.
- Inden softwaren installeres, skal du kontrollere, at alle programmer er lukket.
- Hvis computeren ikke kan finde den sti til cd-drevet, som du har indtastet, skal du kontrollere, at du har angivet det korrekte drevbogstav.
- Kontroller, om cd'en er beskadiget, hvis computeren ikke genkender HP softwarecd'en i cd-drevet. Du kan hente enhedsdriveren på HP's webside ([www.hp.com/](http://www.hp.com/support) [support](http://www.hp.com/support)).

# **Kontrollér eller gør følgende**

- Kontroller, at computeren lever op til systemkravene.
- Før du installerer software på en Windows-computer, skal du kontrollere, at alle andre programmer er afsluttet.
- Hvis computeren ikke kan finde den sti til cd-rom-drevet, som du har indtastet, skal du kontrollere, at du har angivet det korrekte drevbogstav.
- Kontroller, om cd'en er beskadiget, hvis computeren ikke genkender HP softwarecd'en i cd-drevet. Du kan hente enhedsdriveren på HP's webside ([www.hp.com/](http://www.hp.com/support) [support](http://www.hp.com/support)).
- Kontroller, at USB-driverne ikke er blevet deaktiveret i Enhedshåndtering i Windows.
- Hvis du bruger en computer med Windows, og computeren ikke kan registrere printeren, skal du køre afinstallationsprogrammet (util\cccnstall.bat på HP softwarecd'en) for at foretage en fuldstændig afinstallation af enhedsdriveren. Genstart computeren, og installer enhedsdriveren igen.

## **Kontroller computersystemet**

- Kontroller, at computeren kører et af de understøttede operativsystemer.
- Kontroller, at computeren opfylder systemkravene.

# **Printerstatusrapporten og selvtestrapporten**

Brug printerstatusrapporten og selvtestrapporten til at:

- Se aktuelle printeroplysninger og blækpatronstatus
- Hjælp til fejlfinding af printerproblemer

Printerstatusrapporten og selvtestrapporten indeholder endvidere en log over de seneste hændelser.

**Bemærk!** Hvis produktet ikke understøtter trådløs kommunikation, kaldes rapporten "Printerstatusrapport". Hvis produktet understøtter trådløs kommunikation, kaldes rapporten "Selvtestrapport".

Hvis du får brug for at kontakte HP, er det en god idé at udskrive printerstatusrapporten eller selvtestrapporten, før du ringer.

## **Printerstatusrapport**

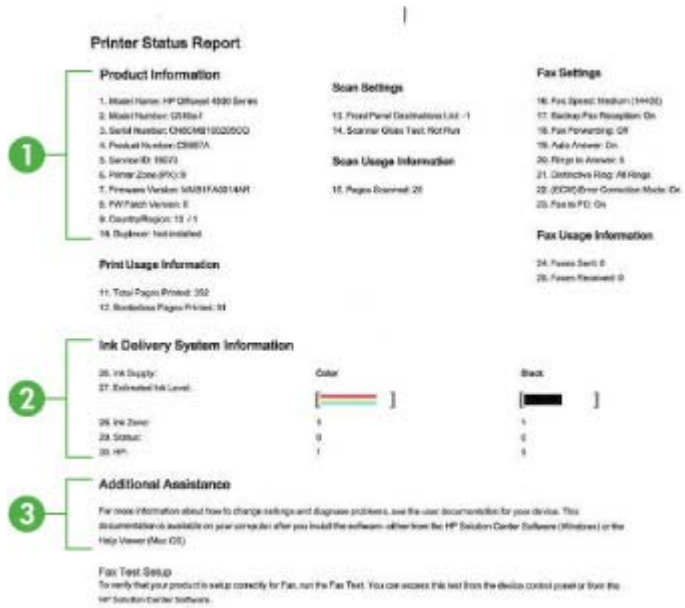

- **1. Produktoplysninger:** Viser oplysninger om enheden (produktnavn, modelnummer, serienummer og versionsnummer for firmwaren) samt brugsoplysninger.
- **2. Oplysninger om blækleveringssystem:** Oplysninger om blækpatronerne, f.eks. det skønnede blækniveau.
	- **Bemærk!** Advarsler og indikatorer vedrørende blækniveau er kun estimater. Når du får en meddelelse om lavt blækniveau, bør du sørge for at skaffe en ny patron, så den ligger klar. Du behøver ikke udskifte blækpatroner, før kvaliteten ikke er tilfredsstillende.
- **3. Yderligere hjælp:** Giver oplysninger om, hvordan du finder flere oplysninger om produktet samt oplysninger om diagnosticering af problemer.

# **Selvtestrapport**

<span id="page-132-0"></span>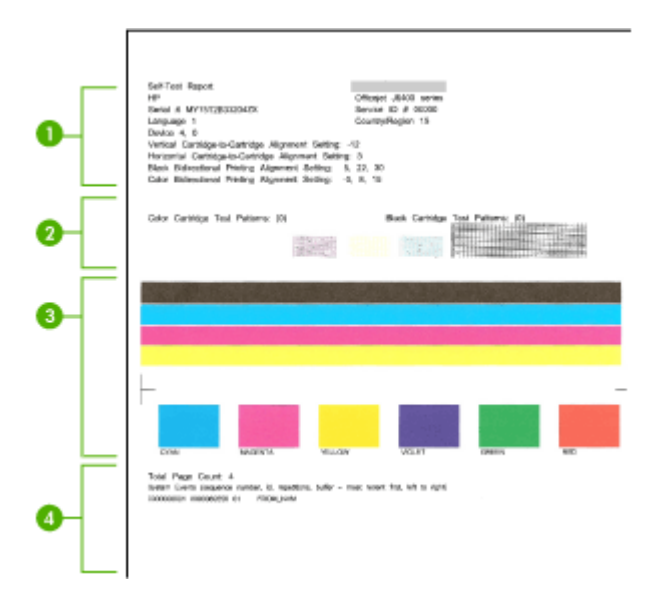

- **1. Printeroplysninger:** Viser oplysninger om enheden (produktnavn, modelnummer, serienummer og versionsnummer for firmwaren), samt hvor mange sider der er udskrevet fra bakken.
- **2. Dysetestmønster:** Manglende linjer indikerer problemer med blækpatronerne. Prøv at rense blækpatronerne, eller udskift patronerne.
- **3. Farvestrenge og -bokse:** Ujævne, udtonede eller svage farvestreger eller -bokse indikerer lavt blækniveau. Kontrol af blækniveauerne.
- **4. Hændelseslog:** Viser en log over de senest opståede hændelser.

**Sådan udskrives printerstatusrapporten eller selvtestrapporten Produktets kontrolpanel** Tryk på **Opsætning**, vælg **Udskriv rapport**, vælg **Printerstatus** eller **Selvtest** og tryk på **OK**.

# **Netværkskonfigurationssiden (kun nogle modeller)**

Hvis enheden er tilsluttet et netværk, kan du udskrive en netværkskonfigurationsside med enhedens netværksindstillinger. Du kan bruge netværkskonfigurationssiden som en

hjælp i forbindelse med fejlfinding af netværksproblemer. Hvis du får brug for at kontakte HP, er det en god idé at udskrive denne side, før du ringer.

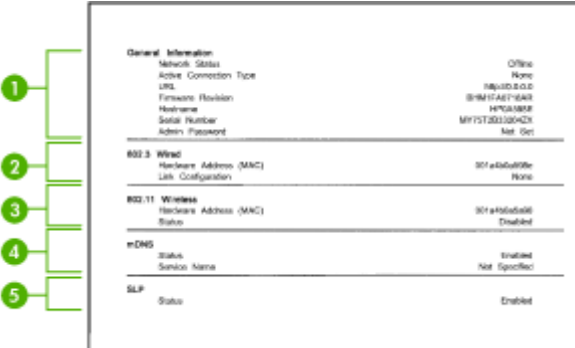

#### **Netværkskonfigurationsside**

- **1. Generelle oplysninger:** Viser netværkets aktuelle status og forbindelsestypen samt andre oplysninger som f.eks. URL-adressen til den integrerede webserver.
- **2. 802.3 Ledningstilsluttet:** Viser oplysninger om den aktive kabelforbundne netværksforbindelse, f.eks. IP-adressen, undernetmasken, standard-gatewayen og printerens hardwareadresse.
- **3. 802.11 Trådløst:** Viser oplysninger om den aktive trådløse netværksforbindelse, f.eks. IP-adressen, kommunikationstilstanden, netværksnavnet, godkendelsestypen og signalstyrken.
- **4. mDNS:** Viser oplysninger om den aktive mDNS-tilslutning (Multicast Domain Name System). mDNS-services bruges normalt i små netværk til IP-adresse og navnefortolkning (via UDP port 5353), hvor der ikke anvendes en almindelig DNSserver.
- **5. SLP:** Viser oplysninger om den aktuelle SLP-tilslutning (Service Location Protocol). SLP bruges af netværksadministrationsprogrammer til enhedshåndtering. Enheden understøtter SNMPv1-protokollen i IP-netværk.

#### **Sådan udskrives netværkskonfigurationssiden fra enhedens kontrolpanel**

Tryk på knappen **Opsætning**, vælg **Udskriv rapport**, vælg **Netværkskonfiguration**, og tryk på **OK**.

# **Fjernelse af papirstop**

Mediet kan ind imellem sætte sig fast under et udskriftsjob. Prøv følgende metoder for at udbedre papirstoppet.

- Kontrollér, at du udskriver på et medie, der opfylder specifikationerne. Du kan finde yderligere oplysninger under [Mediespecifikationer.](#page-141-0)
- Kontrollér, at du udskriver på et medie, der ikke er rynket, foldet eller beskadiget.
- Kontrollér, at printeren er ren. Du kan finde yderligere oplysninger under [Vedligeholdelse af enheden](#page-24-0).
- Kontrollér, at mediet er lagt korrekt i papirbakkerne, og at de ikke er for fyldte. Yderligere oplysninger findes i llægning af medier.

Dette afsnit indeholder følgende emner:

- Fjernelse af papir, der sidder fast
- [Undgåelse af papirstop](#page-135-0)

# **Fjernelse af papir, der sidder fast**

Hvis papiret var lagt i den primære bakke, skal du måske fjerne papiret via bagdækslet.

Papiret kan også sætte sig fast i den automatiske dokumentføder (ADF), Hvis produktet har en automatisk dokumentføder (ADF), er der flere ting, der kan give papirstop i ADF'en:

- Der anbringes for meget papir i dokumentføderbakken. Der er oplysninger, om hvor mange sider der kan lægges i ADF'en i [Ilægning af en original på](#page-21-0) [scannerglaspladen.](#page-21-0)
- Der bruges papir, som er for tykt eller for tyndt til enheden.
- Der gøres forsøg på at lægge papir i ADF'en, mens enheden fremfører sider.

## **Sådan afhjælpes papirstop fra det bageste dæksel**

- **1.** Tryk på tappen til venstre på det bageste dæksel for at åbne dækslet. Fjern dækslet ved at trække det væk fra enheden.
	- $\triangle$  **Forsigtig!** Hvis du prøver at fierne fastsiddende papir fra forsiden af enheden, kan udskriftsmekanismen beskadiges. Fjern altid fastsiddende papir gennem det bageste dæksel.

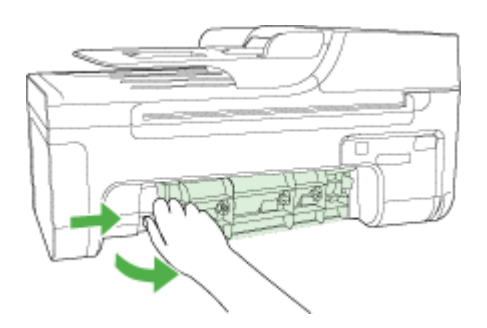

- **2.** Træk papiret forsigtigt ud af rullerne.
	- $\triangle$  **Forsigtig!** Hvis papiret rives i stykker, når du prøver at fierne det fra rullerne, skal du kontrollere, om der sidder iturevet papir i rullerne og hjulene, som kan forblive inde i enheden. Hvis du ikke fjerner alle stykker papir fra enheden, kan der let opstå papirstop igen.
- **3.** Sæt dækslet på igen. Skub forsigtigt dækslet fremad, indtil det låses på plads.
- **4.** Tryk på **OK** for at fortsætte det aktuelle job.

# <span id="page-135-0"></span>**Sådan afhjælpes papirstop i den automatiske dokumentføder (ADF) (kun nogle modeller)**

**1.** Åbn ADF'ens dæksel.

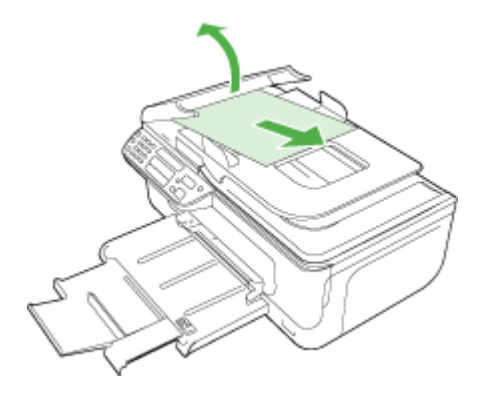

- **2.** Træk papiret forsigtigt ud af rullerne.
	- $\triangle$  **Forsigtig!** Hvis papiret rives i stykker, når du prøver at fjerne det fra rullerne, skal du kontrollere, om der sidder iturevet papir i rullerne og hjulene, som kan forblive inde i enheden. Hvis du ikke fjerner alle stykker papir fra enheden, kan der let opstå papirstop igen.
- **3.** Luk ADF'ens dæksel.

# **Undgåelse af papirstop**

Følg disse retningslinjer for at undgå papirstop.

- Fjern ofte papir, der er udskrevet, fra udskriftsbakken.
- Du kan undgå krøllet eller bøjet papir ved at opbevare alt papir fladt og indpakket.
- Kontroller, at papir, der er lagt i papirbakken, ligger fladt uden bøjede eller iturevne kanter.
- Bland ikke forskellige papirtyper og -størrelser i papirbakken. Hele papirbunken i papirbakken skal være af samme type og størrelse.
- Juster papirbreddestyrene i papirbakken, så de altid er tæt på kanten af papiret. Kontroller, at papirbreddestyrene ikke bøjer papiret i papirbakken.
- Skub ikke papiret for langt indad i papirbakken.
- Brug papirtyper, der anbefales til enheden. Yderligere oplysninger findes i [Mediespecifikationer](#page-141-0).

**Bemærk!** Luftfugtighed kan få papiret til krølle, hvilket giver papirstop.

# **A Tekniske oplysninger**

Dette afsnit indeholder følgende emner:

- Garantioplysninger
- [Printerspecifikationer](#page-139-0)
- [Lovpligtige oplysninger](#page-148-0)
- [Product stewardship-miljøprogram](#page-158-0)
- [Tredjepartslicenser](#page-161-0)

# **Garantioplysninger**

Dette afsnit indeholder følgende emner:

- [Hewlett-Packard erklæring om begrænset garanti](#page-137-0)
- [Oplysninger om garanti for blækpatroner](#page-138-0)

#### <span id="page-137-0"></span>**Hewlett-Packard erklæring om begrænset garanti**

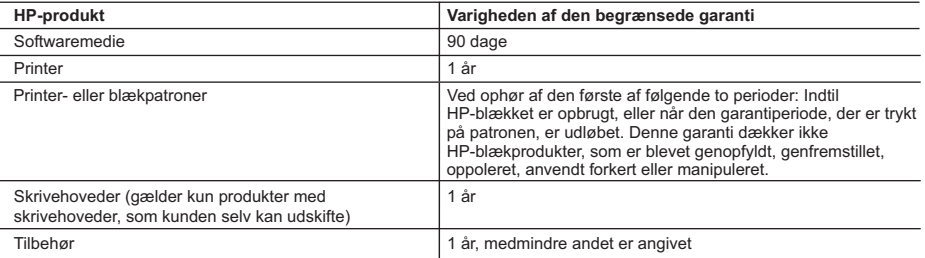

A. Varigheden af den begrænsede garanti

- 1. Hewlett-Packard (HP) garanterer slutbrugeren, at HP-produkterne, der er angivet ovenfor, er fri for fejl i materialer og udførelse i ovennævnte periode, som begynder på datoen for kundens køb af produktet.
- 2. I forbindelse med softwareprodukter gælder HP's begrænsede garanti kun i tilfælde af manglende udførelse af programinstruktionerne. HP garanterer ikke, at produkternes drift vil foregå fejlfrit og uden afbrydelser.
- 3. HP's begrænsede garanti dækker kun defekter, som opstår ved normal brug af produktet, og dækker ikke andre problemer, herunder problemer, som opstår pga.:
	- a. Forkert vedligeholdelse eller ændring.
	- b. Software, medier, dele eller tilbehør, der ikke er leveret af eller understøttes af HP.
	- c. Drift ud over produktets specifikationer.
	- d. Uautoriseret ændring eller forkert brug.
- 4. I forbindelse med HP-printerprodukter har brugen af ikke-HP-blækpatroner eller en genopfyldt blækpatron ingen indflydelse på kundens garanti eller HP's supportkontrakt med kunden. Skulle der opstå fejl eller skader på printeren, der kan henføres til brugen af en ikke-HP-blækpatron eller en genopfyldt blækpatron, opkræver HP imidlertid standardbetaling for tids- og materialeforbrug ved service på printeren i forbindelse med den pågældende fejl eller skade.
- 5. Hvis HP i garantiperioden adviseres om fejl på et produkt, der er omfattet af HP's garanti, vil HP efter eget valg enten reparere eller ombytte produktet.
- 6. Hvis HP ikke kan henholdsvis reparere eller ombytte et defekt produkt, som er omfattet af HP's garanti, skal HP inden for rimelig tid efter at være blevet adviseret om defekten, refundere købsprisen for produktet.
- 7. HP er ikke forpligtet til at reparere, ombytte eller refundere, før kunden har returneret det defekte produkt til HP.
- 8. Et ombytningsprodukt kan være et nyt produkt eller et produkt svarende til et nyt produkt, forudsat det som minimum har samme funktionalitet som det produkt, det erstatter.
- 9. HP-produkter kan indeholde oparbejdede dele, komponenter eller materialer, der, hvad ydelse angår, svarer til nye dele.
- 10. HP's begrænsede garanti gælder i alle lande, hvor det dækkede HP-produkt distribueres af HP. Kontrakter om yderligere garantiservice, f.eks. service på stedet, kan aftales med alle autoriserede HP-servicesteder i de lande, hvor produktet distribueres af HP eller af en autoriseret importør.
- B. Begrænsninger i garantien

I DET OMFANG DET TILLADES AF LOKAL LOVGIVNING, UDSTEDER HP ELLER HP'S TREDJEPARTSLEVERANDØRER IKKE NOGEN ANDEN GARANTI ELLER BETINGELSE, HVERKEN UDTRYKKELIGT ELLER UNDERFORSTÅET GARANTIER ELLER BETINGELSER FOR SALGBARHED, TILFREDSSTILLENDE KVALITET OG EGNETHED TIL ET BESTEMT FORMÅL.

- C. Ansvarsbegrænsninger
	- 1. I det omfang, det tillades af lokal lovgivning, er rettighederne i denne garanti kundens eneste og eksklusive rettigheder.
	- 2. I DET OMFANG DET TILLADES AF LOKAL LOVGIVNING, MED UNDTAGELSE AF DE FORPLIGTELSER, DER SPECIFIKT ER ANGIVET I DENNE GARANTIERKLÆRING, ER HP ELLER HP'S TREDJEPARTSLEVERANDØRER IKKE ANSVARLIG FOR NOGEN DIREKTE, INDIREKTE ELLER AFLEDT SKADE, HVAD ENTEN DER ER TALE OM ET KONTRAKTRETLIGT FORHOLD, ET FORHOLD UDEN FOR KONTRAKT ELLER NOGET ANDET JURIDISK BEGREB, OG UANSET OM DER ER ADVISERET OM RISIKOEN FOR SÅDANNE SKADER.

- 1. Denne garanti giver kunden specifikke juridiske rettigheder. Kunden kan også have andre rettigheder, der varierer fra stat til stat i USA, fra provins til provins i Canada og fra land til land andre steder i verden.
- 2. I det tilfælde at denne garantierklæring er i uoverensstemmelse med lokal lovgivning, skal denne garantierklæring modificeres, så den bringes i overensstemmelse med den pågældende lovgivning. Under en sådan lokal lovgivning vil visse fraskrivelser og begrænsninger i denne garantierklæring muligvis ikke gælde for kunden. Visse stater i USA kan i lighed med en række regeringer uden for USA (inkl. provinser i Canada) f.eks.:
	- a. Udelukke, at frasigelserne og begrænsningerne i denne garanti begrænser en forbrugers lovmæssige rettigheder (f.eks. i Storbritannien).
	- b. På anden måde begrænse en producents mulighed for at gennemtvinge sådanne frasigelser og begrænsninger.
	- c. Give kunden yderligere garantirettigheder, angive varigheden af underforståede garantier, som producenten ikke kan frasige sig, eller ikke tillade begrænsninger i varigheden af underforståede garantier.
- 3. BETINGELSERNE I DENNE GARANTIERKLÆRING TILSIDESÆTTER, BRGRÆNSER ELLER ÆNDRER IKKE, MED UNDTAGELSE AF HVOR DER ER JURIDISK GRUNDLAG HERFOR, OG ER ET TILLÆG TIL DE UFRAVIGELIGE LOVBESTEMTE RETTIGHEDER GÆLDENDE FOR SALG AF HP-PRODUKTER TIL SÅDANNE KUNDER.

#### **Information om HP's begrænsede mangeludbedring**

Kære kunde,

Vedhæftet finder De navn og adresse på de HP-selskaber, som yder HP's mangeludbedring i Danmark.

**Herudover kan De have opnået rettigheder overfor sælger af HP's produkter i henhold til Deres købsaftale. HP's regler om mangeludbedring begrænser ikke sådanne rettigheder.**

**Danmark:** Hewlett-Packard A/S, Engholm Parkvej 8, DK-3450 Alleroed

D. Lokal lovgivning

## <span id="page-138-0"></span>**Oplysninger om garanti for blækpatroner**

Garantien for HP-blækpatroner gælder, når produktet bruges i den HP-printenhed, de er fremstillet til. Denne garanti dækker ikke HP-blækprodukter, der er blevet genopfyldt, genforarbejdet, nyistandsat, anvendt forkert eller manipuleret med.

I garantiperioden er produktet dækket, så længe HP-blækket ikke er opbrugt, og slutdatoen for garantien ikke er nået. Slutdatoen for garantien, i formatet ÅR/MÅNED, vises på produktet:

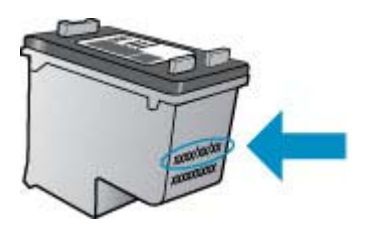

Der findes en kopi af HP's Begrænsede garantierklæring i den trykte dokumentation, der fulgte med enheden.

# <span id="page-139-0"></span>**Printerspecifikationer**

Dette afsnit indeholder følgende emner:

- Fysiske specifikationer
- Produktfunktioner og -kapaciteter
- Specifikationer for processor og hukommelse
- **[Systemkrav](#page-140-0)**
- [Specifikationer for netværksprotokol \(kun nogle modeller\)](#page-140-0)
- [Specifikationer for integreret webserver \(kun nogle modeller\)](#page-141-0)
- **[Mediespecifikationer](#page-141-0)**
- [Udskriftsopløsning](#page-145-0)
- **[Udskrivningsspecifikationer](#page-145-0)**
- [Kopispecifikationer](#page-145-0)
- [Faxspecifikationer](#page-146-0)
- [Scanningsspecifikationer](#page-147-0)
- **[Driftsforhold](#page-147-0)**
- [Elektriske krav](#page-147-0)
- [Specifikationer for akustisk emission](#page-147-0)

#### **Fysiske specifikationer**

#### **Størrelse (bredde x dybde x højde)**

433,5 x 401,5 x 216,7 mm (17,1 x 15,8 x 8,5 tommer)

#### **Enhedens vægt (uden printerforbrugsvarer)**

5,9 kg (13 lb)

#### **Produktfunktioner og -kapaciteter**

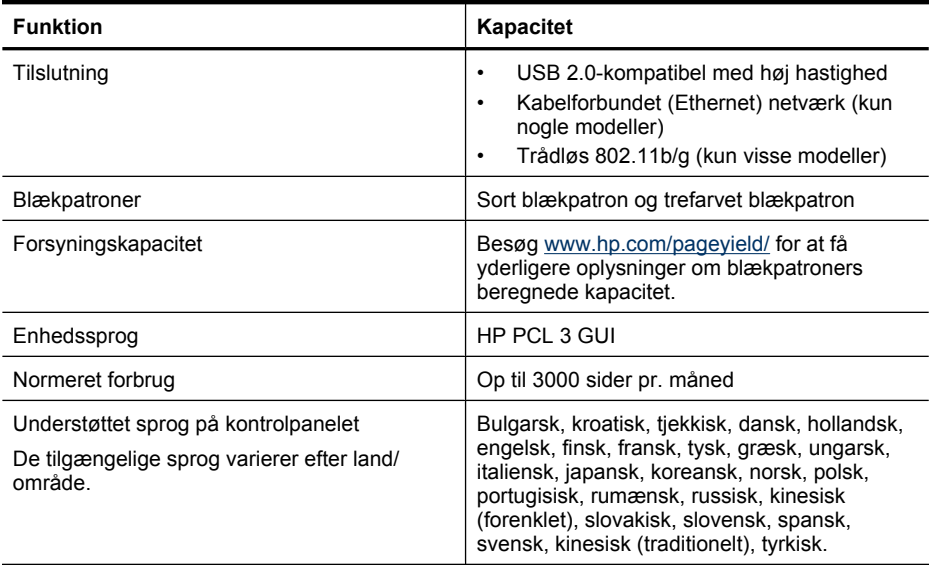

# **Specifikationer for processor og hukommelse Modeller uden trådløs**

<span id="page-140-0"></span>Processor: 192 MHz ARM9 core Hukommelse: 64 MB DDR2 **Trådløse modeller** Processor: 180 MHz ARM9 core Hukommelse: 32 MB SDRAM

## **Systemkrav**

**Bemærk!** Du finder de nyeste oplysninger om understøttede operativsystemer og systemkrav på [http://www.hp.com/support/.](http://www.hp.com/support/)

#### **Operativsystemkompatibilitet**

• Windows XP Service Pack 1, Windows Vista, Windows 7

**Bemærk!** I forbindelse med Windows XP SP1 Starter Edition, Windows Vista Starter Edition og Windows 7 Starter Edition er kun printerdrivere, scanningsdrivere og Værktøjskassen tilgængelig.

Systemkrav og specifikationer for Windows 7 findes i Readme-filen. Denne fil findes på computeren, når du har installeret HP-softwaren.

- Mac OS X (v10.4.11, v10.5, v10.6)
- Linux (yderligere oplysninger finder du på [www.hp.com/go/linuxprinting](http://www.hp.com/go.linuxprinting)).

#### **Mindstekrav**

- Microsoft Windows XP (32-bit) Service Pack 1: Intel Pentium II- eller Celeron-processor, 512 MB RAM, 790 MB ledig harddiskplads, Microsoft Internet Explorer 6.0
- Microsoft Windows Vista: 800 MHz 32-bit (x86) eller 64-bit (x64) processor, 512 MB RAM, 1,15 GB ledig plads på harddisken, Microsoft Internet Explorer 7.0
- Mac OS X (v10.4.11, v10.5.6, v10.6): 256 MB hukommelse, 500 MB ledig plads på harddisken
- Quick Time 5.0 eller nyere (Mac OS X)
- Adobe Acrobat Reader 5.0 eller nyere

#### **Anbefalede systemkrav**

- Microsoft Windows XP (32-bit) Service Pack 1: Intel Pentium III eller større, 512 MB RAM, 850 MB ledig plads på harddisken, Microsoft Internet Explorer 6.0 eller senere.
- Microsoft Windows Vista: 1 GHz 32-bit (x86) eller 64-bit (x64) processor, 1 GB RAM, 1,2 GB ledig plads på harddisken, Microsoft Internet Explorer 7.0 eller nyere
- Mac OS X (v10.4.11, v10.5.6, v10.6): 512 MB hukommelse, 500 MB ledig plads på harddisken

#### **Specifikationer for netværksprotokol (kun nogle modeller)**

#### **Operativsystemkompatibilitet til netværk**

- Windows XP (32-bit) (Professional og Home Editions), Windows Vista 32-bit og 64-bit (Ultimate, Enterprise og Business Edition), Windows 7 (32-bit og 64-bit).
- Mac OS X (10.4.11,10.5.6, 10.6)
- Microsoft Windows 2000 Server Terminal Services med Citrix Metaframe XP med Feature Release 3
- Microsoft Windows 2000 Server Terminal Services med Citrix Presentation Server 4.0
- Microsoft Windows 2000 Server Terminal Services
- Microsoft Windows 2003 Server Terminal Services
- Microsoft Windows 2003 Server Terminal Services med Citrix Presentation Server 4.0
- Microsoft Windows 2003 Server Terminal Services med Citrix Presentation Server 4.5

#### <span id="page-141-0"></span>Tillæg A

- Microsoft Windows 2003 Server Terminal Services med Citrix Metaframe XP med Feature Release 3
- Microsoft Windows 2003 Small Business Server Terminal Services
- Microsoft Windows Server 2008 Terminal Services

#### **Kompatible netværksprotokoller**

TCP/IP

#### **Netværksstyring**

- HP Web Jetadmin-ekstramoduler
- Integreret webserver
	- Funktioner

Mulighed for fjernkonfiguration og -administration af netværksenheder

#### **Specifikationer for integreret webserver (kun nogle modeller)**

#### **Krav**

- TCP/IP-baseret netværk (IPX/SPX-baserede netværk understøttes ikke)
- En webbrowser (Microsoft Internet Explorer 6.0 eller senere, Opera 8.0 eller senere, Mozilla Firefox 1.0 eller senere eller Safari 1.2 eller senere)
- En netværksforbindelse (Du kan ikke bruge den integrerede webserver, hvis den er tilsluttet direkte til en computer med et USB-kabel)
- En internetforbindelse (påkrævet til visse funktioner).

**Bemærk!** Du kan åbne den integrerede webserver uden at have oprettet forbindelse til internettet. Visse funktioner vil dog ikke være tilgængelige.

• Den skal være på samme side af en firewall som printeren.

#### **Mediespecifikationer**

Brug tabellerne Understøttede formater og [Om understøttede medietyper og vægtstørrelser](#page-143-0) til at finde det medie, der skal anvendes til enheden, og afgøre, hvilke funktioner der kan bruges i forbindelse med mediet. Oplysninger om produktets udskriftsmarginer findes i afsnittet [Indstilling af](#page-144-0) [minimummargener](#page-144-0), og i afsnittet [Vejledning i dobbeltsideprint](#page-145-0) kan du se, hvordan du udskriver på begge sider af papiret.

#### **Understøttede formater**

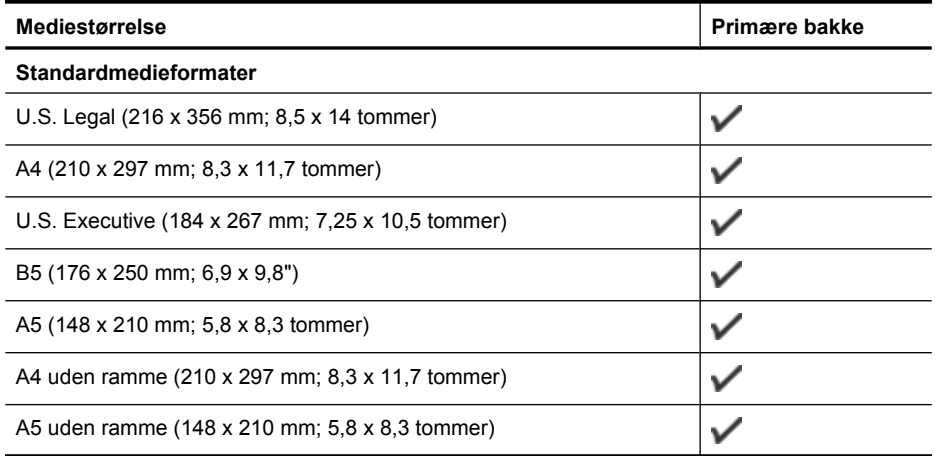

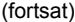

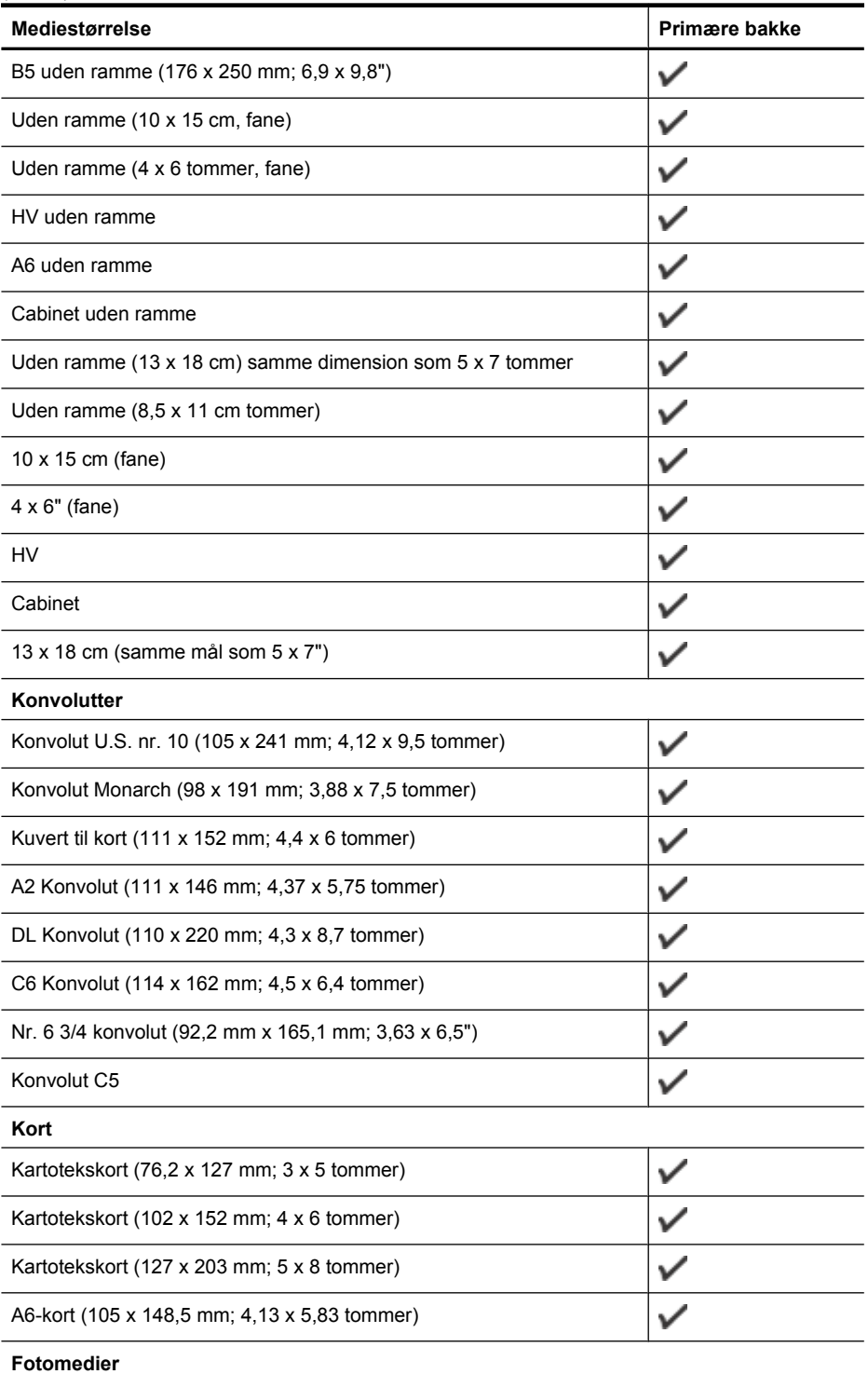

#### <span id="page-143-0"></span>Tillæg A

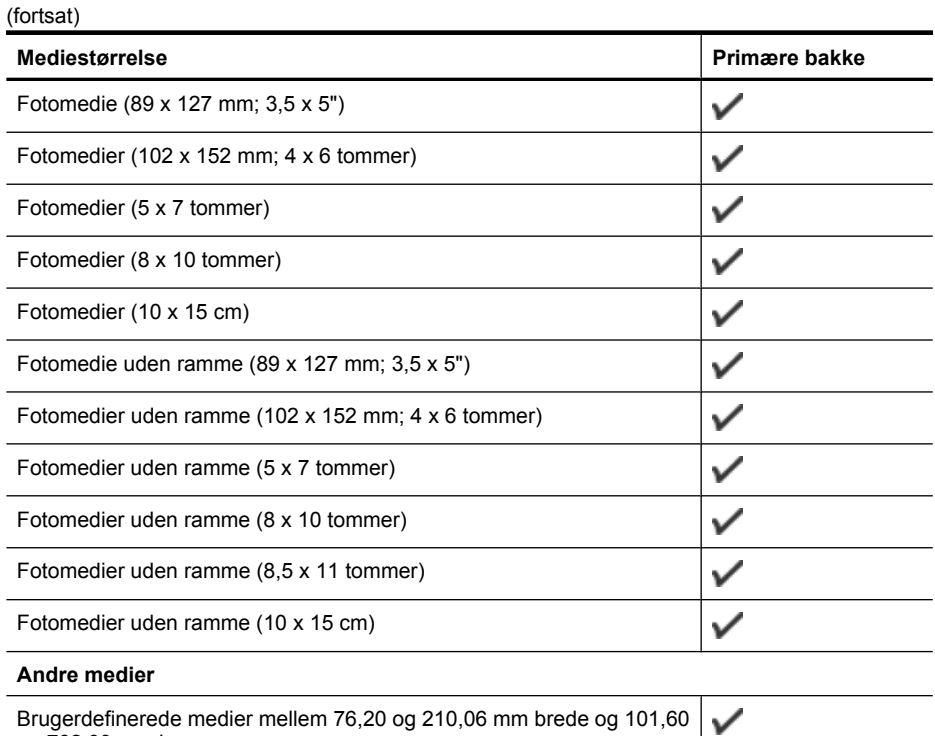

Brugerdefinerede medier mellem 76,20 og 210,06 mm brede og 101,60 og 762,00 mm lange

# **Om understøttede medietyper og vægtstørrelser**

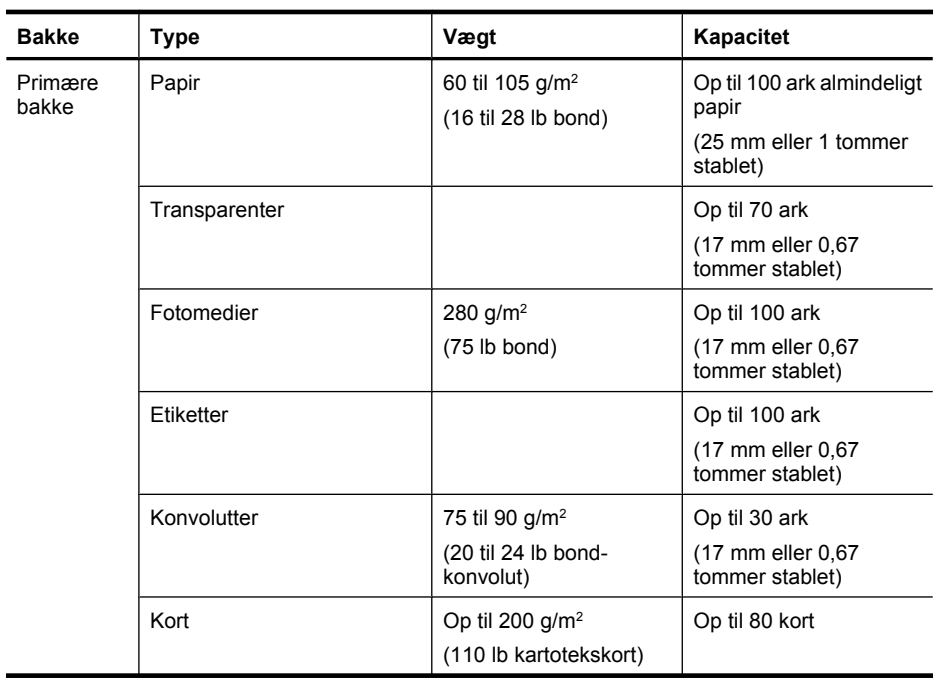
(fortsat)

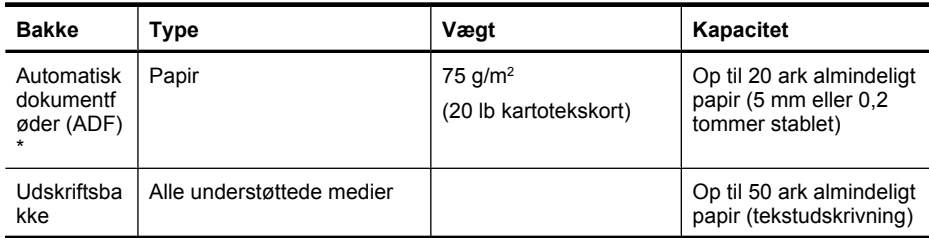

\* Kun nogle modeller.

## **Indstilling af minimummargener**

Dokumentets margener skal svare til (eller være større) end disse margenindstillinger i stående papirretning.

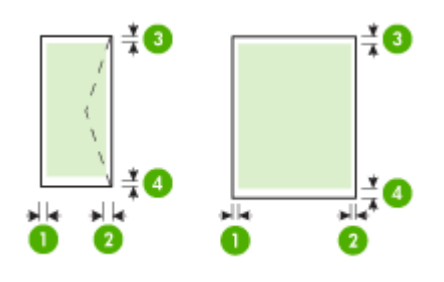

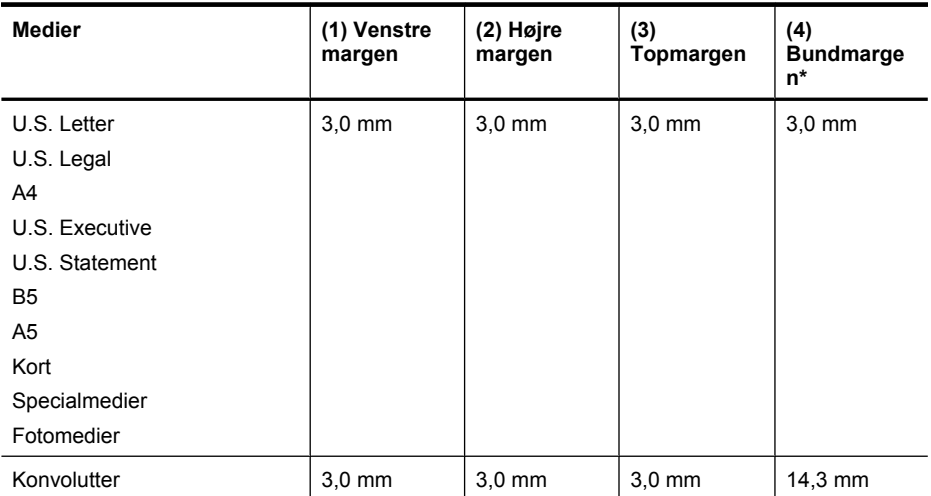

\* Du indstiller denne margen på en computer, der kører Windows, ved at klikke på fanen **Avanceret** i printerdriveren og vælge **Minimer margener**.

## **Vejledning i dobbeltsideprint**

- Brug altid medier, der overholder specifikationerne for enheden. Se [Mediespecifikationer](#page-141-0) for at få flere oplysninger.
- Udskriv ikke på begge sider af transparenter, konvolutter, fotopapir, blanke medier eller papir, der er lettere end 60 g/m <sup>2</sup> eller kraftigere end 105 g/m<sup>2</sup>. Der kan opstå papirstop i forbindelse med disse medietyper.
- Mange typer medier skal vende på en bestemt måde, når du udskriver på begge sider af et ark. Deriblandt brevpapir, fortrykt papir og papir med vandmærke og huller. Når du udskriver fra en computer, der kører Windows, udskriver printeren den første side af mediet først. Indfør mediet med printsiden nedad.

#### **Udskriftsopløsning**

#### **Opløsning ved sort udskrivning**

Op til 600 dpi sort gengivelse (ved udskrivning fra en computer)

#### **Opløsning ved farveudskrivning**

Op til 4800 x 1200 optimeret dpi farveudskrivning på HP-fotopapir med 1200 input dpi. Fotopapir omfatter følgende:

- HP Premium Plus Photo (HP ekstra fint foto)
- HP fint foto-
- HP avanceret foto-

#### **Udskrivningsspecifikationer**

#### **Opløsning ved sort udskrivning**

Op til 600 dpi sort gengivelse (ved udskrivning fra en computer)

#### **Opløsning ved farveudskrivning**

Op til 4800 x 1200 optimeret dpi farveudskrivning på HP-fotopapir med 1200 input dpi. Fotopapir omfatter følgende:

- HP ekstra fint foto
- HP fint foto-
- HP avanceret foto-

#### **Kopispecifikationer**

- Digital billedbehandling
- Op til 100 kopier fra original (afhængigt af modellen)
- Digital zoom: fra 25 til 400% (afhængigt af modellen)
- Tilpas til siden, forscanning
- Kopihastigheder varierer, alt efter hvor kompliceret dokumentet er

Se følgende tabel for at finde ud af, hvilken papirtypeindstilling du bør vælge i henhold til det papir, der ligger i den primære bakke.

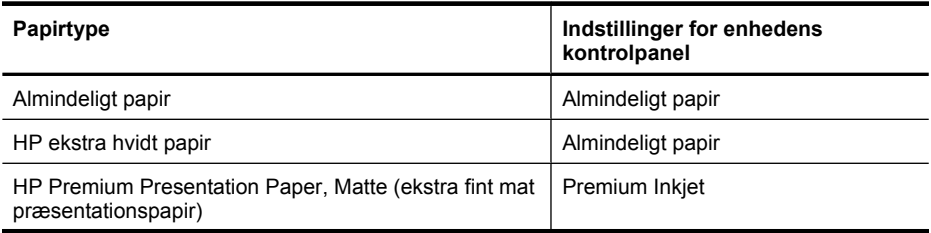

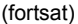

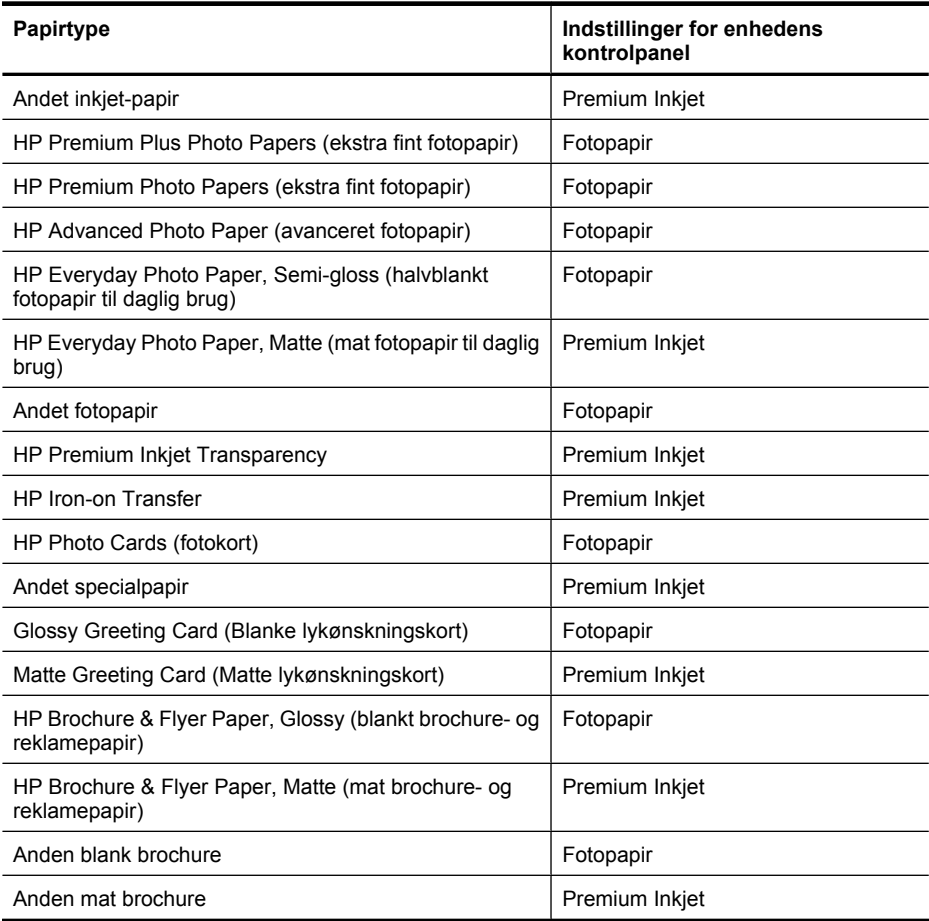

#### **Faxspecifikationer**

- Sort/hvid- og farvefax.
- Op til 99 kortnumre (afhænger af modellen)
- Op til 100-siders hukommelse (afhænger af modellen, baseret på ITU-T Test Image nr. 1 ved standardopløsning). Mere komplekse sider eller sider i højere opløsning tager længere tid og bruger mere hukommelse. Også andre produktfunktioner, som f.eks. kopiering, kan have indflydelse på antallet af sider, der kan gemmes i hukommelsen.
- Manuel faxafsendelse og -modtagelse.
- Automatisk genopkald ved optaget op til fem gange (afhængigt af modellen).
- Bekræftelses- og aktivitetsrapporter.
- CCITT/ITU gruppe 3-fax med fejlretningstilstand.
- 33,6 Kbps-overførsel.
- 3 sekunder pr. side ved en hastighed på 33,6 Kbps (baseret på ITU-T Test Image nr. 1 ved standardopløsning). Mere komplekse sider eller sider i højere opløsning tager længere tid og bruger mere hukommelse.
- Opkaldsregistrering med automatisk skift mellem fax og telefonsvarer.

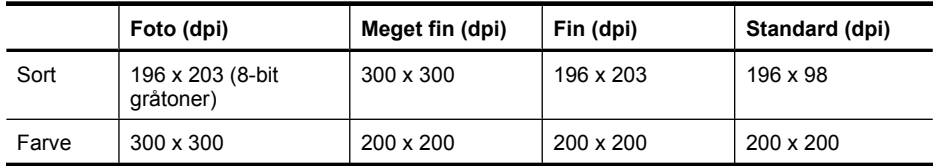

### **Scanningsspecifikationer**

- Billedredigeringsprogram inkluderet
- Integreret OCR-software konverterer automatisk scannet tekst til redigerbar tekst
- Scanningshastigheder varierer, alt efter hvor kompliceret dokumentet er
- Twain-kompatibel brugerflade
- Opløsning: 2400 x 4800 dpi optisk (op til 19.200 forbedret dpi)
- Farve: 16-bit pr. RGB-farve, 48-bit i alt
- Maksimal scanningsstørrelse fra glaspladen: 216 x 297 mm (8,5 x 11,7 tommer)

### **Driftsforhold**

#### **Driftsmiljø**

Driftstemperatur: 5° til 40° C Anbefalede driftsforhold: 15° til 32° C Anbefalet relativ luftfugtighed: 20 til 80 % ikke kondenseret

#### **Opbevaringsmiljø**

Opbevaringstemperatur: -40° til 60° C Relativ luftfugtighed ved opbevaring: Op til 90 % ikke kondenseret ved en temperatur på 65° C

### **Elektriske krav**

#### **Strømforsyning**

Universel strømadapter (ekstern)

### **Strømkrav**

Indgangsspænding: 100 til 240 VAC (± 10%), 50/60 Hz (± 3Hz) Udgangsspænding: 32 Vdc ved 625 mA

#### **Strømforbrug**

28.4 watt ved udskrivning (hurtig kladdetilstand); 32.5 watt ved kopiering (hurtig kladdetilstand)

### **Specifikationer for akustisk emission**

Udskrivning i Kladde-tilstand, støjniveau ifølge ISO 7779

#### **Lydtryk (ved siden af printeren)** LpAd 56 (dBA)

**Lydniveau** LwAd 7,0 (BA)

# **Lovpligtige oplysninger**

Enheden opfylder krav fra regulative organer i dit land/område. Dette afsnit indeholder følgende emner:

- [FCC-erklæring](#page-149-0)
- [Meddelelse til brugere i Korea](#page-149-0)
- [VCCI \(klasse B\) overensstemmelseserklæring for brugere i Japan](#page-149-0)
- [Meddelelse til brugere i Japan vedrørende netledningen](#page-150-0)
- [Erklæring vedrørende støjudsendelse for Tyskland](#page-150-0)
- [LED-indikatorerklæring](#page-150-0)
- [Meddelelse til brugere af det amerikanske telefonnet: FCC-krav](#page-151-0)
- [Meddelelse til brugere af det canadiske telefonnet](#page-152-0)
- [Meddelelse til brugere i det europæiske økonomiske samarbejde](#page-153-0)
- [Meddelelse til brugere af det tyske telefonnet](#page-153-0)
- [Erklæring vedrørende opkoblet fax for Australien](#page-153-0)
- [Lovpligtige oplysninger om trådløse produkter](#page-153-0)
- [Lovpligtigt modelnummer](#page-155-0)
- [Overensstemmelseserklæring \(DOC\)](#page-156-0)

# <span id="page-149-0"></span>**FCC-erklæring**

### **FCC statement**

The United States Federal Communications Commission (in 47 CFR 15.105) has specified that the following notice be brought to the attention of users of this product.

This equipment has been tested and found to comply with the limits for a Class B digital device, pursuant to Part 15 of the FCC Rules. These limits are designed to provide reasonable protection against harmful interference in a residential installation. This equipment generates, uses and can radiate radio frequency energy and, if not installed and used in accordance with the instructions, may cause harmful interference to radio communications. However, there is no guarantee that interference will not occur in a particular installation. If this equipment does cause harmful interference to radio or television reception, which can be determined by turning the equipment off and on, the user is encouraged to try to correct the interference by one or more of the following measures:

- Reorient the receiving antenna.
- Increase the separation between the equipment and the receiver.
- Connect the equipment into an outlet on a circuit different from that to which the receiver is connected.
- Consult the dealer or an experienced radio/TV technician for help.

For further information, contact:

Manager of Corporate Product Regulations Hewlett-Packard Company 3000 Hanover Street Palo Alto, Ca 94304 (650) 857-1501

Modifications (part 15.21)

The FCC requires the user to be notified that any changes or modifications made to this device that are not expressly approved by HP may void the user's authority to operate the equipment.

This device complies with Part 15 of the FCC Rules. Operation is subject to the following two conditions: (1) this device may not cause harmful interference, and (2) this device must accept any interference received, including interference that may cause undesired operation.

### **Meddelelse til brugere i Korea**

사용자 안내문(B급 기기) 이 기기는 비업무용으로 전자파 적합 등록을 받은 기기로서, 주거지역에서는 물론 모든 지역에서 사용할 수 있습니다.

### **VCCI (klasse B) overensstemmelseserklæring for brugere i Japan**

この装置は、クラスB情報技術装置です。この装置は、家庭環境で使用することを目的として いますが、この装置がラジオやテレビジョン受信機に近接して使用されると、受信障害を引き 起こすことがあります。取扱説明書に従って正しい取り扱いをして下さい。

VCCI-B

#### <span id="page-150-0"></span>**Meddelelse til brugere i Japan vedrørende netledningen**

```
製品には、同梱された電源コードをお使い下さい。
同梱された電源コードは、他の製品では使用出来ません。
```
#### **Erklæring vedrørende støjudsendelse for Tyskland**

# **Geräuschemission**

LpA < 70 dB am Arbeitsplatz im Normalbetrieb nach DIN 45635 T. 19

#### **LED-indikatorerklæring**

# **LED indicator statement**

The display LEDs meet the requirements of EN 60825-1.

### <span id="page-151-0"></span>**Meddelelse til brugere af det amerikanske telefonnet: FCC-krav**

### **Notice to users of the U.S. telephone network: FCC requirements**

This equipment complies with FCC rules, Part 68. On this equipment is a label that contains, among other information, the FCC Registration Number and Ringer Equivalent Number (REN) for this equipment. If requested, provide this information to your telephone company.

An FCC compliant telephone cord and modular plug is provided with this equipment. This equipment is designed to be connected to the telephone network or premises wiring using a compatible modular jack which is Part 68 compliant. This equipment connects to the telephone network through the following standard network interface jack: USOC  $RI-11C$ .

The REN is useful to determine the quantity of devices you may connect to your telephone line and still have all of those devices ring when your number is called. Too many devices on one line might result in failure to ring in response to an incoming call. In most, but not all, areas the sum of the RENs of all devices should not exceed five (5). To be certain of the number of devices you may connect to your line, as determined by the REN, you should call your local telephone company to determine the maximum REN for your calling area.

If this equipment causes harm to the telephone network, your telephone company might discontinue your service temporarily. If possible, they will notify you in advance. If advance notice is not practical, you will be notified as soon as possible. You will also be advised of your right to file a complaint with the FCC. Your telephone company might make changes in its facilities, equipment, operations, or procedures that could affect the proper operation of your equipment. If they do, you will be given advance notice so you will have the opportunity to maintain uninterrupted service. If you experience trouble with this equipment, please contact the manufacturer, or look elsewhere in this manual, for warranty or repair information. Your telephone company might ask you to disconnect this equipment from the network until the problem has been corrected or until you are sure that the equipment is not malfunctioning.

This equipment may not be used on coin service provided by the telephone company.

Connection to party lines is subject to state tariffs. Contact your state public utility commission, public service commission, or corporation commission for more information.

This equipment includes automatic dialing capability. When programming and/or making test calls to emergency numbers:

- Remain on the line and explain to the dispatcher the reason for the call.
- Perform such activities in the off-peak hours, such as early morning or late evening.

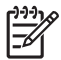

**Note** The FCC hearing aid compatibility rules for telephones are not applicable to this equipment.

The Telephone Consumer Protection Act of 1991 makes it unlawful for any person to use a computer or other electronic device, including fax machines, to send any message unless such message clearly contains in a margin at the top or bottom of each transmitted page or on the first page of transmission, the date and time it is sent and an identification of the business, other entity, or other individual sending the message and the telephone number of the sending machine or such business, other entity, or individual. (The telephone number provided might not be a 900 number or any other number for which charges exceed local or long-distance transmission charges.) In order to program this information into your fax machine, you should complete the steps described in the software.

### <span id="page-152-0"></span>**Note à l'attention des utilisateurs du réseau téléphonique canadien/Notice to users of the Canadian telephone network**

Cet appareil est conforme aux spécifications techniques des équipements terminaux d'Industrie Canada. Le numéro d'enregistrement atteste de la conformité de l'appareil. L'abréviation IC qui précède le numéro d'enregistrement indique que l'enregistrement a été effectué dans le cadre d'une Déclaration de conformité stipulant que les spécifications techniques d'Industrie Canada ont été respectées. Néanmoins, cette abréviation ne signifie en aucun cas que l'appareil a été validé par Industrie Canada.

Pour leur propre sécurité, les utilisateurs doivent s'assurer que les prises électriques reliées à la terre de la source d'alimentation, des lignes téléphoniques et du circuit métallique d'alimentation en eau sont, le cas échéant, branchées les unes aux autres. Cette précaution est particulièrement importante dans les zones rurales.

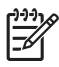

**Remarque** Le numéro REN (Ringer Equivalence Number) attribué à chaque appareil terminal fournit une indication sur le nombre maximal de terminaux qui peuvent être connectés à une interface téléphonique. La terminaison d'une interface peut se composer de n'importe quelle combinaison d'appareils, à condition que le total des numéros REN ne dépasse pas 5.

Basé sur les résultats de tests FCC Partie 68, le numéro REN de ce produit est 0.0B.

This equipment meets the applicable Industry Canada Terminal Equipment Technical Specifications. This is confirmed by the registration number. The abbreviation IC before the registration number signifies that registration was performed based on a Declaration of Conformity indicating that Industry Canada technical specifications were met. It does not imply that Industry Canada approved the equipment.

Users should ensure for their own protection that the electrical ground connections of the power utility, telephone lines and internal metallic water pipe system, if present, are connected together. This precaution might be particularly important in rural areas.

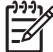

**Note** The REN (Ringer Equivalence Number) assigned to each terminal device provides an indication of the maximum number of terminals allowed to be connected to a telephone interface. The termination on an interface might consist of any combination of devices subject only to the requirement that the sum of the Ringer Equivalence Numbers of all the devices does not exceed 5.

The REN for this product is 0.0B, based on FCC Part 68 test results.

### <span id="page-153-0"></span>**Meddelelse til brugere i det europæiske økonomiske samarbejde**

# **Notice to users in the European Economic Area**

# C E

This product is designed to be connected to the analog Switched Telecommunication Networks (PSTN) of the European Economic Area (EEA) countries/regions.

Network compatibility depends on customer selected settings, which must be reset to use the equipment on a telephone network in a country/region other than where the product was purchased. Contact the vendor or Hewlett-Packard Company if additional product support is necessary.

This equipment has been certified by the manufacturer in accordance with Directive 1999/5/EC (annex II) for Pan-European single-terminal connection to the public switched telephone network (PSTN). However, due to differences between the individual PSTNs provided in different countries, the approval does not, of itself, give an unconditional assurance of successful operation on every PSTN network termination point.

In the event of problems, you should contact your equipment supplier in the first instance.

This equipment is designed for DTMF tone dialing and loop disconnect dialing. In the unlikely event of problems with loop disconnect dialing, it is recommended to use this equipment only with the DTMF tone dial setting.

## **Meddelelse til brugere af det tyske telefonnet**

### **Hinweis für Benutzer des deutschen Telefonnetzwerks**

Dieses HP-Fax ist nur für den Anschluss eines analogen Public Switched Telephone Network (PSTN) gedacht. Schließen Sie den TAE N-Telefonstecker, der im Lieferumfang des HP All-in-One enthalten ist, an die Wandsteckdose (TAE 6) Code N an. Dieses HP-Fax kann als einzelnes Gerät und/oder in Verbindung (mit seriellem Anschluss) mit anderen zugelassenen Endgeräten verwendet werden.

### **Erklæring vedrørende opkoblet fax for Australien**

In Australia, the HP device must be connected to Telecommunication Network through a line cord which meets the requirements of the Technical Standard AS/ACIF S008.

### **Lovpligtige oplysninger om trådløse produkter**

Dette afsnit indeholder følgende lovgivningsmæssige oplysninger for trådløse produkter:

- [Udsættelse for højfrekvensstråling](#page-154-0)
- [Meddelelse til brugere i Brasilien](#page-154-0)
- [Meddelelse til brugere i Canada](#page-154-0)
- [Meddelelse til brugere i Taiwan](#page-154-0)
- [Lovgivningsmæssige oplysninger for EU](#page-155-0)

#### <span id="page-154-0"></span>**Udsættelse for højfrekvensstråling**

**Exposure to radio frequency radiation**

**Caution** The radiated output power of this device is far below the FCC radio frequency exposure limits. Nevertheless, the device shall be used in such a manner that the potential for human contact during normal operation is minimized. This product and any attached external antenna, if supported, shall be placed in such a manner to minimize the potential for human contact during normal operation. In order to avoid the possibility of exceeding the FCC radio frequency exposure limits, human proximity to the antenna shall not be less than 20 cm (8 inches) during normal operation.

#### **Meddelelse til brugere i Brasilien**

**Aviso aos usuários no Brasil**

Este equipamento opera em caráter secundário, isto é, não tem direito à proteção contra interferência prejudicial, mesmo de estações do mesmo tipo, e não pode causar interferência a sistemas operando em caráter primário. (Res.ANATEL 282/2001).

#### **Meddelelse til brugere i Canada**

#### **Notice to users in Canada/Note à l'attention des utilisateurs canadiens**

**For Indoor Use.** This digital apparatus does not exceed the Class B limits for radio noise emissions from the digital apparatus set out in the Radio Interference Regulations of the Canadian Department of Communications. The internal wireless radio complies with RSS 210 and RSS GEN of Industry Canada.

**Utiliser à l'intérieur.** Le présent appareil numérique n'émet pas de bruit radioélectrique dépassant les limites applicables aux appareils numériques de la classe B prescrites dans le Règlement sur le brouillage radioélectrique édicté par le ministère des Communications du Canada. Le composant RF interne est conforme a la norme RSS-210 and RSS GEN d'Industrie Canada.

#### **Meddelelse til brugere i Taiwan**

# 低功率電波輻射性電機管理辦法

第十二條

經型式認證合格之低功率射頻電機,非經許可,公司、商號或使用者均不得擅自變更頻 率、加大功率或變更設計之特性及功能。

#### 第十四條

低功率射頻電機之使用不得影響飛航安全及干擾合法通信;經發現有干擾現象時,應立 即停用,並改善至無干擾時方得繼續使用。

前項合法通信,指依電信法規定作業之無線電通信。低功率射頻電機須忍受合法通信或 工業、科學及醫藥用電波輻射性電機設備之干擾。

### <span id="page-155-0"></span>**Lovgivningsmæssige oplysninger for EU**

# **European Union Regulatory Notice**

Products bearing the CE marking comply with the following EU Directives:

- **·** Low Voltage Directive 2006/95/EC
- **·** EMC Directive 2004/108/EC

CE compliance of this product is valid only if powered with the correct CE-marked AC adapter provided by HP.

If this product has telecommunications functionality, it also complies with the essential requirements of the following EU Directive:

**·** R&TTE Directive 1999/5/EC

Compliance with these directives implies conformity to harmonized European standards (European Norms) that are listed in the EU Declaration of Conformity issued by HP for this product or product family. This compliance is indicated by the following conformity marking placed on the product.

# CEO

The wireless telecommunications functionality of this product may be used in the following EU and EFTA countries:

Austria, Belgium, Bulgaria, Cyprus, Czech Republic, Denmark, Estonia, Finland, France, Germany, Greece, Hungary, Iceland, Ireland, Italy, Latvia, Liechtenstein, Lithuania, Luxembourg, Malta, Netherlands, Norway, Poland, Portugal, Romania, Slovak Republic, Slovenia, Spain, Sweden, Switzerland and United Kingdom.

#### **Products with 2.4-GHz wireless LAN devices**

#### **France**

For 2.4 GHz Wireless LAN operation of this product certain restrictions apply: This product may be used indoor for the entire 2400-2483.5 MHz frequency band (channels 1-13). For outdoor use, only 2400-2454 MHz frequency band (channels 1-9) may be used. For the latest requirements, see http://www.art-telecom.fr.

#### **Italy**

License required for use. Verify with your dealer or directly with the General Direction for Frequency Planning and Management (Direzione Generale Pianificazione e Gestione Frequenze).

#### **Lovpligtigt modelnummer**

Produktet har et lovmæssigt modelnummer af hensyn til identifikationsformål. Produktets lovmæssige modelnummer er SNPRC-0902-01 eller SDGOB-0833. Dette lovmæssige nummer må ikke forveksles med marketingnavnet (HP Officejet 4500 (G510) All-in-One serien) eller produktnummeret.

# <span id="page-156-0"></span>**Overensstemmelseserklæring (DOC)**

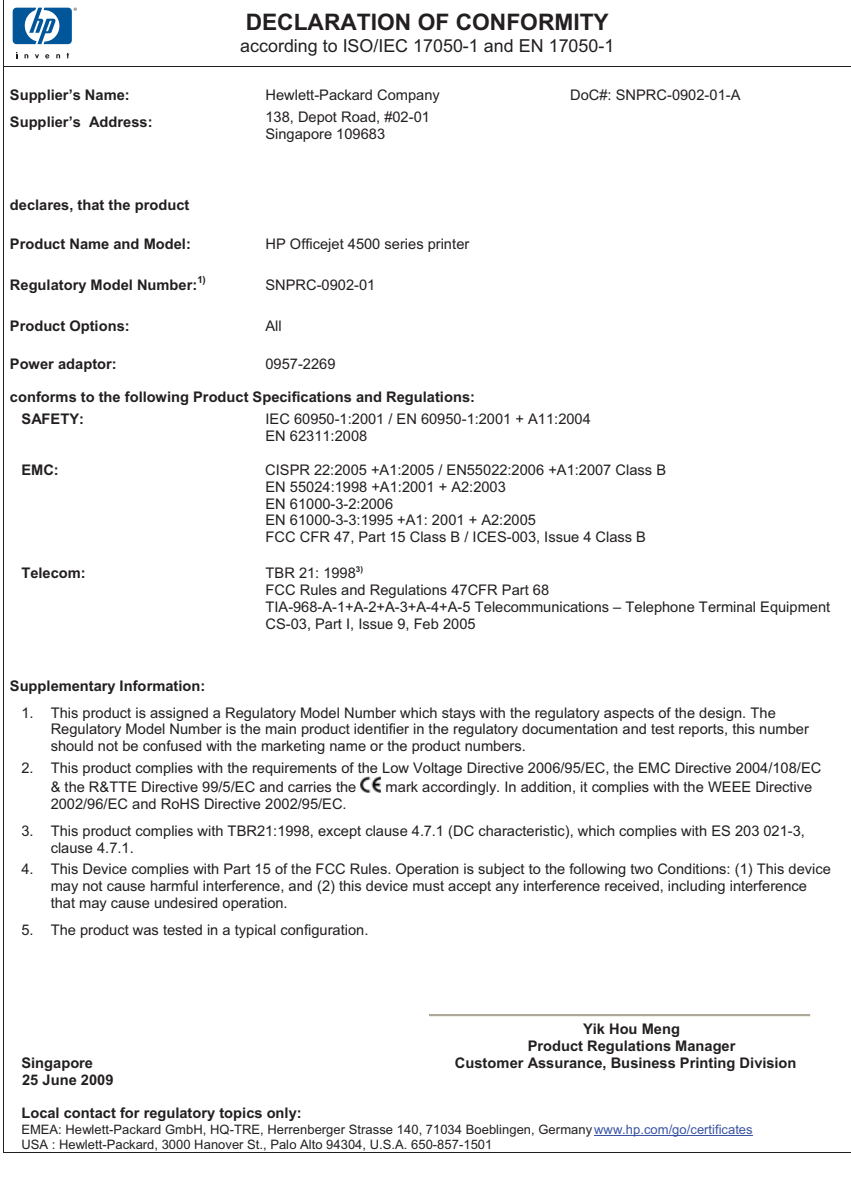

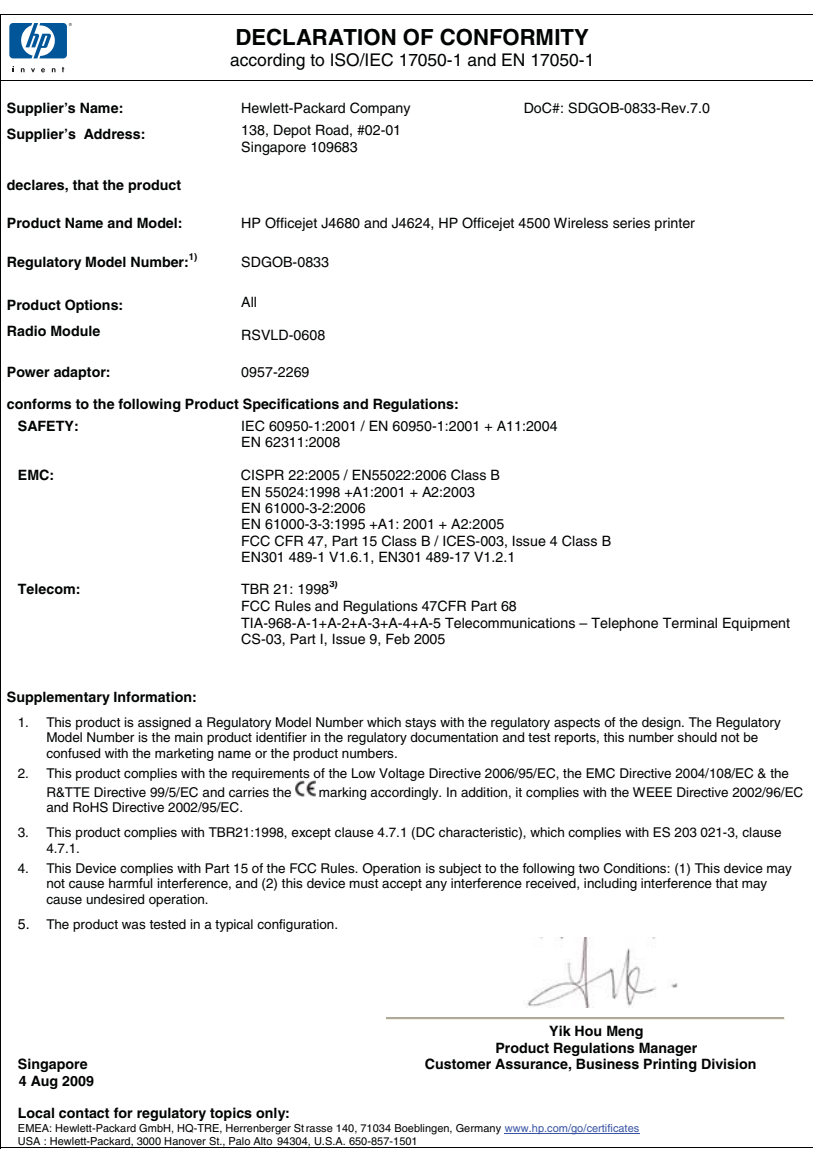

# **Product stewardship-miljøprogram**

Hewlett-Packard er engageret i at levere kvalitetsprodukter på en miljømæssigt fornuftig måde. Dette produkt er designet til genbrug. Antallet af materialer er holdt på et minimum, men funktionaliteten og driftsikkerheden er stadig i top. Forskellige materialer er designet, så de nemt kan adskilles. Låse og andre sammenføjninger er nemme at finde, få adgang til og fjerne med almindeligt værktøj. Printerens vigtigste dele er designet, så de let kan findes, hvis de skal skilles og repareres.

Besøg HP's websted Commitment to the Environment for at få yderligere oplysninger på adressen: [www.hp.com/hpinfo/globalcitizenship/environment/index.html](http://www.hp.com/hpinfo/globalcitizenship/environment/index.html)

Dette afsnit indeholder følgende emner:

- Papirbrug
- Plastik
- Datablade vedrørende materialesikkerhed
- Genbrugsprogram
- Genbrugsprogrammet for HP inkjet-tilbehør
- [Bortskaffelse af affaldsudstyr brugere i private husholdninger i EU](#page-159-0)
- [Strømforbrug](#page-159-0)
- [Kemiske stoffer](#page-160-0)
- [RoHS-meddelelser \(kun Kina\)](#page-160-0)

#### **Papirbrug**

Dette produkt er velegnet til at bruge genbrugspapir i overensstemmelse med DIN 19309 og EN 12281:2002.

#### **Plastik**

Plastikdele over 25 gram er afmærket i overensstemmelse med de internationale standarder, der forbedrer muligheden for at identificere plastdele til genbrugsformål efter produktets levetid.

### **Datablade vedrørende materialesikkerhed**

Datablade om materialesikkerhed kan hentes på HP's websted:

[www.hp.com/go/msds](http://www.hp.com/go/msds)

#### **Genbrugsprogram**

HP tilbyder stadig flere varereturnerings- og genbrugsordninger i mange lande/områder, og HP samarbejder med nogle af verdens største elektroniske genbrugscentraler. HP sparer ressourcer ved at videresælge nogle af de mest populære produkter. Der er flere oplysninger om genbrug af HP-produkter på:

[www.hp.com/hpinfo/globalcitizenship/environment/recycle/](http://www.hp.com/hpinfo/globalcitizenship/environment/recycle/)

#### **Genbrugsprogrammet for HP inkjet-tilbehør**

HP bestræber sig på at beskytte miljøet. HP Inkjet Supplies Recycling Program findes i mange lande/ områder og gør det muligt gratis at indsende printpatroner og blækpatroner til genbrug. Du kan finde yderligere oplysninger ved at besøge følgende websted:

[www.hp.com/hpinfo/globalcitizenship/environment/recycle/](http://www.hp.com/hpinfo/globalcitizenship/environment/recycle/)

#### <span id="page-159-0"></span>**Bortskaffelse af affaldsudstyr – brugere i private husholdninger i EU**

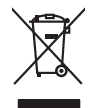

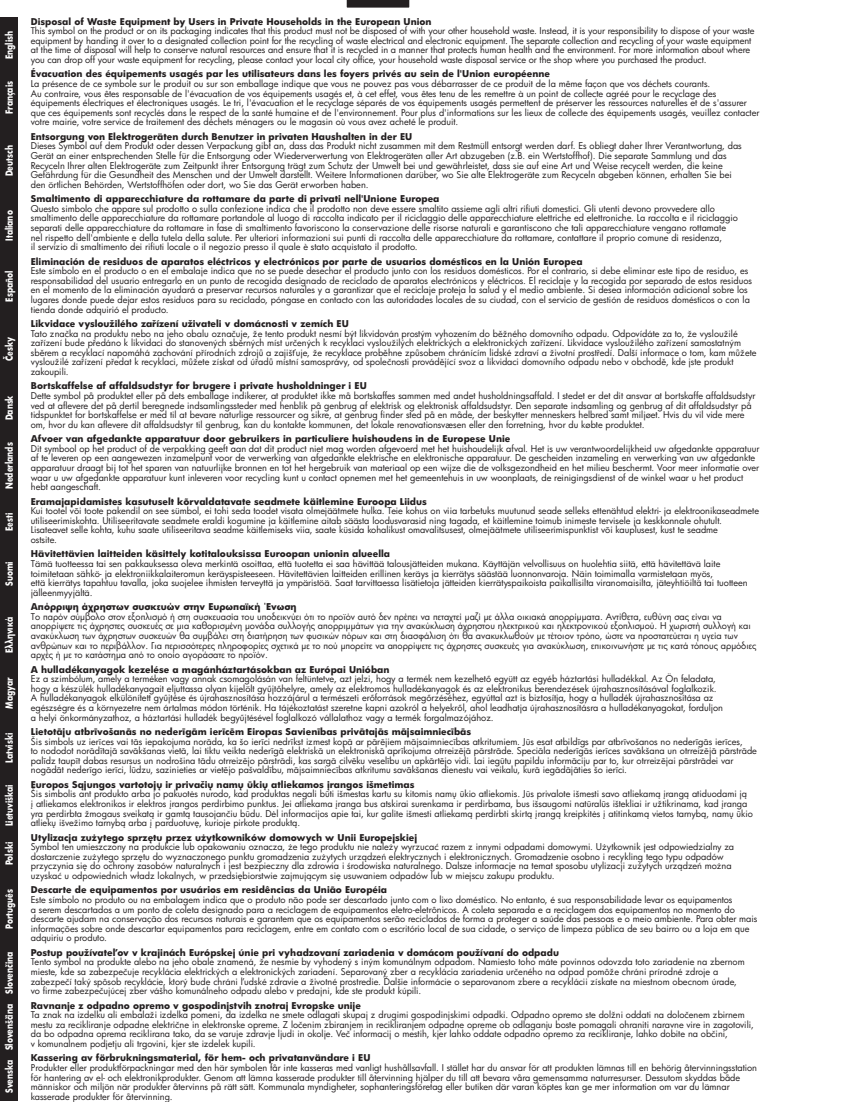

#### **Strømforbrug**

Hewlett-Packard print- og billedbehandlingsudstyr, der er mærket med ENERGY STAR®-logoet, opfylder U.S. Environmental Protection Agency's ENERGY STAR-specifikationer for

<span id="page-160-0"></span>billedbehandlingsudstyr. Følgende mærke optræder på billedbehandlingsprodukter, der opfylder ENERGY STAR-specifikationerne:

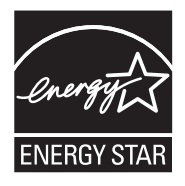

ENERGY STAR er et amerikansk registreret mærke tilhørende U.S. EPA. Som ENERGY STARpartner, har HP bestemt, at dette produkt opfylder ENERGY STAR-retningslinjerne for effektiv energiudnyttelse.

Der er flere oplysninger om ENERGY STAR-mærkede billedbehandlingsprodukter på: [www.hp.com/go/energystar](http://www.hp.com/go/energystar)

#### **Kemiske stoffer**

驱动光盘\*

网络配件\*

扫描仪\*

Hos HP er vi forpligtet til at forsyne vores kunder med oplysninger om kemiske stoffer i vores produkter i henhold til lovkrav som fx REACH *(Europaparlamentets og Rådets forordning nr. 1907/2006l)*. Oplysninger om kemiske stoffer i nærværende produkt findes på: [www.hp.com/go/](http://www.hp.com/go/reach) [reach](http://www.hp.com/go/reach)

 $\Omega$ 

 $\overline{0}$ 

 $\overline{0}$ 

 $\Omega$ 

 $\overline{0}$ 

 $\overline{0}$ 

 $\Omega$ 

 $\Omega$ 

 $\overline{0}$ 

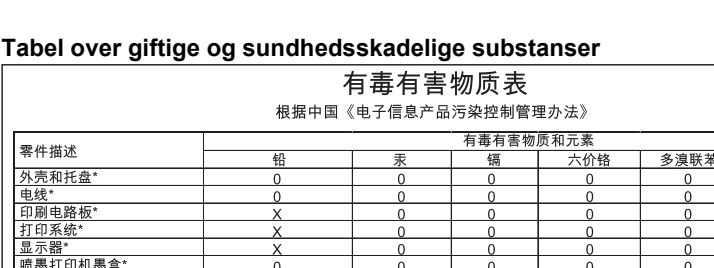

 $\times$ 

 $\mathsf{x}$ 

 $\times$ 

#### **RoHS-meddelelser (kun Kina)**

电池板\*  $\overline{0}$  $\overline{0}$  $\mathbf{0}$  $\overline{0}$ 自动双面打印系统\*  $\overline{0}$  $\mathbf 0$  $\overline{0}$  $\overline{0}$  $\overline{0}$ 外部电源\*  $\Omega$ 0: 指此部件的所有均一材质中包含的这种有毒有害物质,含量低于SJ/T11363-2006 的限制 X: 指此部件使用的均一材质中至少有一种包含的这种有毒有害物质,含量高于SJ/T11363-2006 的限制 注:环保使用期限的参考标识取决于产品正常工作的温度和湿度等条件 

 $\Omega$ 

 $\times$ 

 $\Omega$ 

多溴联苯醚  $\cap$  $\Omega$  $\Omega$  $\Omega$  $\Omega$  $\Omega$ 

 $\Omega$ 

 $\Omega$ 

 $\alpha$ 

 $\overline{0}$ 

 $\overline{0}$ 

 $\Omega$ 

# **Tredjepartslicenser**

Dette afsnit indeholder følgende emner:

- [HP Officejet 4500 Desktop](#page-162-0)
- [HP Officejet 4500](#page-165-0)
- [HP Officejet 4500 Trådløs](#page-172-0)

# <span id="page-162-0"></span>**HP Officejet 4500 Desktop Third-party licenses**

# **AES**

rijndael-alg-fst.c

@version 3.0 (December 2000)

Optimised ANSI C code for the Rijndael cipher (now AES)

@author Vincent Rijmen <vincent.rijmen@esat.kuleuven.ac.be> @author Antoon Bosselaers <antoon.bosselaers@esat.kuleuven.ac.be> @author Paulo Barreto <paulo.barreto@terra.com.br>

This code is hereby placed in the public domain.

THIS SOFTWARE IS PROVIDED BY THE AUTHORS ''AS IS'' AND ANY EXPRESS OR IMPLIED WARRANTIES, INCLUDING, BUT NOT LIMITED TO, THE IMPLIED WARRANTIES OF MERCHANTABILITY AND FITNESS FOR A PARTICULAR PURPOSE ARE DISCLAIMED. IN NO EVENT SHALL THE AUTHORS OR CONTRIBUTORS BE LIABLE FOR ANY DIRECT, INDIRECT, INCIDENTAL, SPECIAL, EXEMPLARY, OR CONSEQUENTIAL DAMAGES (INCLUDING, BUT NOT LIMITED TO, PROCUREMENT OF SUBSTITUTE GOODS OR SERVICES; LOSS OF USE, DATA, OR PROFITS; OR BUSINESS INTERRUPTION) HOWEVER CAUSED AND ON ANY THEORY OF LIABILITY, WHETHER IN CONTRACT, STRICT LIABILITY, OR TORT (INCLUDING NEGLIGENCE OR OTHERWISE) ARISING IN ANY WAY OUT OF THE USE OF THIS SOFTWARE, EVEN IF ADVISED OF THE POSSIBILITY OF SUCH DAMAGE.

# **SHA2**

FIPS 180-2 SHA-224/256/384/512 implementation Last update: 02/02/2007 Issue date: 04/30/2005

Copyright (C) 2005, 2007 Olivier Gay <olivier.gay@a3.epfl.ch> All rights reserved.

Redistribution and use in source and binary forms, with or without modification, are permitted provided that the following conditions are met:

- 1. Redistributions of source code must retain the above copyright notice, this list of conditions and the following disclaimer.
- 2. Redistributions in binary form must reproduce the above copyright notice, this list of conditions and the following disclaimer in the documentation and/or other materials provided with the distribution.
- 3. Neither the name of the project nor the names of its contributors may be used to endorse or promote products derived from this software without specific prior written permission.

THIS SOFTWARE IS PROVIDED BY THE PROJECT AND CONTRIBUTORS ``AS IS'' AND ANY EXPRESS OR IMPLIED WARRANTIES, INCLUDING, BUT NOT LIMITED TO, THE IMPLIED WARRANTIES OF MERCHANTABILITY AND FITNESS FOR A PARTICULAR PURPOSE ARE DISCLAIMED. IN NO EVENT SHALL THE PROJECT OR CONTRIBUTORS BE LIABLE FOR ANY DIRECT, INDIRECT, INCI-DENTAL, SPECIAL, EXEMPLARY, OR CONSEQUENTIAL DAMAGES INCLUDING, BUT NOT LIMITED TO, PROCUREMENT OF SUBSTITUTE GOODS OR SERVICES; LOSS OF USE, DATA, OR PROFITS; OR BUSINESS INTERRUPTION) HOWEVER CAUSED AND ON ANY THEORY OF LIABILITY, WHETHER IN CONTRACT, STRICT LIABILITY, OR TORT (INCLUDING NEGLIGENCE OR OTHERWISE) ARISING IN ANY WAY OUT OF THE USE OF THIS SOFTWARE, EVEN IF ADVISED OF THE POSSIBILITY OF SUCH DAMAGE.

# **ZLIB**

zlib.h -- interface of the 'zlib' general purpose compression library version 1.2.3, July 18th, 2005

Copyright (C) 1995-2005 Jean-loup Gailly and Mark Adler

This software is provided 'as-is', without any express or implied warranty. In no event will the authors be held liable for any damages arising from the use of this software.

Permission is granted to anyone to use this software for any purpose, including commercial applications, and to alter it and redistribute it freely, subject to the following restrictions:

- 1. The origin of this software must not be misrepresented; you must not claim that you wrote the original software. If you use this software in a product, an acknowledgment in the product documentation would be appreciated but is not required.
- 2. Altered source versions must be plainly marked as such, and must not be misrepresented as being the original software.
- 3. This notice may not be removed or altered from any source distribution.

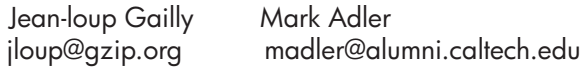

The data format used by the zlib library is described by RFCs (Request for Comments) 1950 to 1952 in the files http://www.ietf.org/rfc/rfc1950.txt (zlib format), rfc1951.txt (deflate format) and rfc1952.txt (gzip format).

# <span id="page-165-0"></span>**HP Officejet 4500 Third-party licenses**

# **AES**

rijndael-alg-fst.c

@version 3.0 (December 2000)

Optimised ANSI C code for the Rijndael cipher (now AES)

@author Vincent Rijmen <vincent.rijmen@esat.kuleuven.ac.be> @author Antoon Bosselaers <antoon.bosselaers@esat.kuleuven.ac.be> @author Paulo Barreto <paulo.barreto@terra.com.br>

This code is hereby placed in the public domain.

THIS SOFTWARE IS PROVIDED BY THE AUTHORS ''AS IS'' AND ANY EXPRESS OR IMPLIED WARRANTIES, INCLUDING, BUT NOT LIMITED TO, THE IMPLIED WARRANTIES OF MERCHANTABILITY AND FITNESS FOR A PARTICULAR PURPOSE ARE DISCLAIMED. IN NO EVENT SHALL THE AUTHORS OR CONTRIBUTORS BE LIABLE FOR ANY DIRECT, INDIRECT, INCIDENTAL, SPECIAL, EXEMPLARY, OR CONSEQUENTIAL DAMAGES (INCLUDING, BUT NOT LIMITED TO, PROCUREMENT OF SUBSTITUTE GOODS OR SERVICES; LOSS OF USE, DATA, OR PROFITS; OR BUSINESS INTERRUPTION) HOWEVER CAUSED AND ON ANY THEORY OF LIABILITY, WHETHER IN CONTRACT, STRICT LIABILITY, OR TORT (INCLUDING NEGLIGENCE OR OTHERWISE) ARISING IN ANY WAY OUT OF THE USE OF THIS SOFTWARE, EVEN IF ADVISED OF THE POSSIBILITY OF SUCH DAMAGE.

# **Expat**

Copyright (c) 1998, 1999, 2000 Thai Open Source Software Center Ltd

Permission is hereby granted, free of charge, to any person obtaining a copy of this software and associated documentation files (the "Software"), to deal in the Software without restriction, including without limitation the rights to use, copy, modify, merge, publish, distribute, sublicense, and/or sell copies of the Software, and to permit persons to whom the Software is furnished to do so, subject to the following conditions:

The above copyright notice and this permission notice shall be included in all copies or substantial portions of the Software.

THE SOFTWARE IS PROVIDED "AS IS", WITHOUT WARRANTY OF ANY KIND, EXPRESS OR IMPLIED, INCLUDING BUT NOT LIMITED TO THE WARRANTIES OF MERCHANTABILITY, FITNESS FOR A PARTICULAR PURPOSE AND NONIN-FRINGEMENT. IN NO EVENT SHALL THE AUTHORS OR COPYRIGHT HOLD-ERS BE LIABLE FOR ANY CLAIM, DAMAGES OR OTHER LIABILITY, WHETHER IN AN ACTION OF CONTRACT, TORT OR OTHERWISE, ARISING FROM, OUT OF OR IN CONNECTION WITH THE SOFTWARE OR THE USE OR OTHER DEALINGS IN THE SOFTWARE.

# **OpenSSL**

Copyright (C) 1995-1998 Eric Young (eay@cryptsoft.com) All rights reserved.

This package is an SSL implementation written by Eric Young (eay@cryptsoft.com). The implementation was written so as to conform with Netscapes SSL.

This library is free for commercial and non-commercial use as long as the following conditions are aheared to. The following conditions apply to all code found in this distribution, be it the RC4, RSA, lhash, DES, etc., code; not just the SSL code. The SSL documentation included with this distribution is covered by the same copyright terms except that the holder is Tim Hudson (tjh@cryptsoft.com).

Copyright remains Eric Young's, and as such any Copyright notices in the code are not to be removed.

If this package is used in a product, Eric Young should be given attribution as the author of the parts of the library used.

This can be in the form of a textual message at program startup or in documentation (online or textual) provided with the package.

Redistribution and use in source and binary forms, with or without modification, are permitted provided that the following conditions are met:

- 1. Redistributions of source code must retain the copyright notice, this list of conditions and the following disclaimer.
- 2. Redistributions in binary form must reproduce the above copyright notice, this list of conditions and the following disclaimer in the documentation and/or other materials provided with the distribution.
- 3. All advertising materials mentioning features or use of this software must display the following acknowledgement: "This product includes cryptographic software written by Eric Young (eay@cryptsoft.com)" The word 'cryptographic' can be left out if the rouines from the library

 being used are not cryptographic related :-). 4. If you include any Windows specific code (or a derivative thereof) from the apps directory (application code) you must include an acknowledgement: "This product includes software written by Tim Hudson (tjh@cryptsoft.com)"

THIS SOFTWARE IS PROVIDED BY ERIC YOUNG "AS IS" AND ANY EXPRESS OR IMPLIED WARRANTIES, INCLUDING, BUT NOT LIMITED TO, THE IMPLIED WARRANTIES OF MERCHANTABILITY AND FITNESS FOR A PARTICULAR PURPOSE ARE DISCLAIMED. IN NO EVENT SHALL THE AUTHOR OR CONTRIBUTORS BE LIABLE FOR ANY DIRECT, INDIRECT, INCIDENTAL, SPECIAL, EXEMPLARY, OR CONSEQUENTIAL DAMAGES (INCLUDING, BUT NOT LIMITED TO, PROCUREMENT OF SUBSTITUTE GOODS OR SERVICES; LOSS OF USE, DATA, OR PROFITS; OR BUSINESS INTERRUPTION) HOWEVER CAUSED AND ON ANY THEORY OF LIABILITY, WHETHER IN CONTRACT, STRICT LIABILITY, OR TORT (INCLUDING NEGLIGENCE OR OTHERWISE) ARISING IN ANY WAY OUT OF THE USE OF THIS SOFTWARE, EVEN IF ADVISED OF THE POSSIBILITY OF SUCH DAMAGE.

The licence and distribution terms for any publically available version or derivative of this code cannot be changed. i.e. this code cannot simply be copied and put under another distribution licence [including the GNU Public Licence.]

======================================================== Copyright (c) 1998-2001 The OpenSSL Project. All rights reserved.

Redistribution and use in source and binary forms, with or without modification, are permitted provided that the following conditions are met:

- 1. Redistributions of source code must retain the above copyright notice, this list of conditions and the following disclaimer.
- 2. Redistributions in binary form must reproduce the above copyright notice, this list of conditions and the following disclaimer in the documentation and/or other materials provided with the distribution.
- 3. All advertising materials mentioning features or use of this software must display the following acknowledgment: "This product includes software developed by the OpenSSL Project for use in the OpenSSL Toolkit. (http://www.openssl.org/)"
- 4. The names "OpenSSL Toolkit" and "OpenSSL Project" must not be used to endorse or promote products derived from this software without prior written permission. For written permission, please contact openssl-core@openssl.org.
- 5. Products derived from this software may not be called "OpenSSL" nor may "OpenSSL" appear in their names without prior written permission of the OpenSSL Project.
- 6. Redistributions of any form whatsoever must retain the following acknowledgment:

 "This product includes software developed by the OpenSSL Project for use in the OpenSSL Toolkit (http://www.openssl.org/)"

THIS SOFTWARE IS PROVIDED BY THE OpenSSL PROJECT ``AS IS'' AND ANY EXPRESSED OR IMPLIED WARRANTIES, INCLUDING, BUT NOT LIMITED TO, THE IMPLIED WARRANTIES OF MERCHANTABILITY AND FITNESS FOR A PARTICULAR PURPOSE ARE DISCLAIMED. IN NO EVENT SHALL THE OpenSSL PROJECT OR ITS CONTRIBUTORS BE LIABLE FOR ANY DIRECT, INDIRECT, INCIDENTAL, SPECIAL, EXEMPLARY, OR CONSEQUENTIAL DAMAGES (INCLUDING, BUT NOT LIMITED TO, PROCUREMENT OF SUBSTITUTE GOODS OR SERVICES; LOSS OF USE, DATA, OR PROFITS; OR BUSINESS INTERRUPTION) HOWEVER CAUSED AND ON ANY THEORY OF LIABILITY, WHETHER IN CONTRACT, STRICT LIABILITY, OR TORT (INCLUDING NEGLI-GENCE OR OTHERWISE) ARISING IN ANY WAY OUT OF THE USE OF THIS SOFTWARE, EVEN IF ADVISED OF THE POSSIBILITY OF SUCH DAMAGE.

========================================================

This product includes cryptographic software written by Eric Young (eay@cryptsoft.com). This product includes software written by Tim Hudson (tjh@cryptsoft.com).

========================================================

Copyright (c) 1998-2006 The OpenSSL Project. All rights reserved.

Redistribution and use in source and binary forms, with or without modification, are permitted provided that the following conditions are met:

- 1. Redistributions of source code must retain the above copyright notice, this list of conditions and the following disclaimer.
- 2. Redistributions in binary form must reproduce the above copyright notice, this list of conditions and the following disclaimer in the documentation and/or other materials provided with the distribution.
- 3. All advertising materials mentioning features or use of this software must display the following acknowledgment: "This product includes software developed by the OpenSSL Project for use in the OpenSSL Toolkit. (http://www.openssl.org/)"
- 4. The names "OpenSSL Toolkit" and "OpenSSL Project" must not be used to endorse or promote products derived from this software without prior written permission. For written permission, please contact openssl-core@openssl.org.
- 5. Products derived from this software may not be called "OpenSSL" nor may "OpenSSL" appear in their names without prior written permission of the OpenSSL Project.
- 6. Redistributions of any form whatsoever must retain the following acknowledgment:

 "This product includes software developed by the OpenSSL Project for use in the OpenSSL Toolkit (http://www.openssl.org/)"

THIS SOFTWARE IS PROVIDED BY THE OpenSSL PROJECT ``AS IS'' AND ANY EXPRESSED OR IMPLIED WARRANTIES, INCLUDING, BUT NOT LIMITED TO, THE IMPLIED WARRANTIES OF MERCHANTABILITY AND FITNESS FOR A PARTICULAR PURPOSE ARE DISCLAIMED. IN NO EVENT SHALL THE OpenSSL PROJECT OR ITS CONTRIBUTORS BE LIABLE FOR ANY DIRECT, INDIRECT, INCIDENTAL, SPECIAL, EXEMPLARY, OR CONSEQUENTIAL DAMAGES (INCLUDING, BUT NOT LIMITED TO, PROCUREMENT OF SUBSTITUTE GOODS OR SERVICES; LOSS OF USE, DATA, OR PROFITS; OR BUSINESS INTERRUPTION) HOWEVER CAUSED AND ON ANY THEORY OF LIABILITY, WHETHER IN CONTRACT, STRICT LIABILITY, OR TORT (INCLUDING NEGLI-GENCE OR OTHERWISE) ARISING IN ANY WAY OUT OF THE USE OF THIS SOFTWARE, EVEN IF ADVISED OF THE POSSIBILITY OF SUCH DAMAGE.

```
========================================================
```
This product includes cryptographic software written by Eric Young (eay@cryptsoft.com). This product includes software written by Tim Hudson (tjh@cryptsoft.com).

======================================================= Copyright 2002 Sun Microsystems, Inc. ALL RIGHTS RESERVED. ECC cipher suite support in OpenSSL originally developed by SUN MICROSYSTEMS, INC., and contributed to the OpenSSL project.

# **SHA2**

FIPS 180-2 SHA-224/256/384/512 implementation Last update: 02/02/2007 Issue date: 04/30/2005

Copyright (C) 2005, 2007 Olivier Gay <olivier.gay@a3.epfl.ch> All rights reserved.

Redistribution and use in source and binary forms, with or without modification, are permitted provided that the following conditions are met:

- 1. Redistributions of source code must retain the above copyright notice, this list of conditions and the following disclaimer.
- 2. Redistributions in binary form must reproduce the above copyright notice, this list of conditions and the following disclaimer in the documentation and/or other materials provided with the distribution.
- 3. Neither the name of the project nor the names of its contributors may be used to endorse or promote products derived from this software without specific prior written permission.

THIS SOFTWARE IS PROVIDED BY THE PROJECT AND CONTRIBUTORS ``AS IS'' AND ANY EXPRESS OR IMPLIED WARRANTIES, INCLUDING, BUT NOT LIMITED TO, THE IMPLIED WARRANTIES OF MERCHANTABILITY AND FITNESS FOR A PARTICULAR PURPOSE ARE DISCLAIMED. IN NO EVENT SHALL THE PROJECT OR CONTRIBUTORS BE LIABLE FOR ANY DIRECT, INDIRECT, INCIDENTAL, SPECIAL, EXEMPLARY, OR CONSEQUENTIAL DAMAGES (INCLUDING, BUT NOT LIMITED TO, PROCUREMENT OF SUBSTITUTE GOODS OR SERVICES; LOSS OF USE, DATA, OR PROFITS; OR BUSINESS INTERRUPTION) HOWEVER CAUSED AND ON ANY THEORY OF LIABILITY, WHETHER IN CONTRACT, STRICT LIABILITY, OR TORT (INCLUDING NEGLI-GENCE OR OTHERWISE) ARISING IN ANY WAY OUT OF THE USE OF THIS SOFTWARE, EVEN IF ADVISED OF THE POSSIBILITY OF SUCH DAMAGE.

========================================================

# **ZLIB**

zlib.h -- interface of the 'zlib' general purpose compression library version 1.2.3, July 18th, 2005

Copyright (C) 1995-2005 Jean-loup Gailly and Mark Adler

This software is provided 'as-is', without any express or implied warranty. In no event will the authors be held liable for any damages arising from the use of this software.

Permission is granted to anyone to use this software for any purpose, including commercial applications, and to alter it and redistribute it freely, subject to the following restrictions:

- 1. The origin of this software must not be misrepresented; you must not claim that you wrote the original software. If you use this software in a product, an acknowledgment in the product documentation would be appreciated but is not required.
- 2. Altered source versions must be plainly marked as such, and must not be misrepresented as being the original software.
- 3. This notice may not be removed or altered from any source distribution.

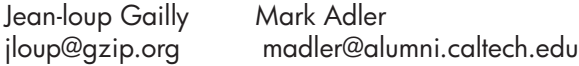

The data format used by the zlib library is described by RFCs (Request for Comments) 1950 to 1952 in the files http://www.ietf.org/rfc/rfc1950.txt (zlib format), rfc1951.txt (deflate format) and rfc1952.txt (gzip format).

# <span id="page-172-0"></span>**HP Officejet 4500 Trådløs Third-party licenses**

# **AES**

rijndael-alg-fst.c

@version 3.0 (December 2000)

Optimised ANSI C code for the Rijndael cipher (now AES)

@author Vincent Rijmen <vincent.rijmen@esat.kuleuven.ac.be> @author Antoon Bosselaers <antoon.bosselaers@esat.kuleuven.ac.be> @author Paulo Barreto <paulo.barreto@terra.com.br>

This code is hereby placed in the public domain.

THIS SOFTWARE IS PROVIDED BY THE AUTHORS ''AS IS'' AND ANY EXPRESS OR IMPLIED WARRANTIES, INCLUDING, BUT NOT LIMITED TO, THE IMPLIED WARRANTIES OF MERCHANTABILITY AND FITNESS FOR A PARTICULAR PURPOSE ARE DISCLAIMED. IN NO EVENT SHALL THE AUTHORS OR CONTRIBUTORS BE LIABLE FOR ANY DIRECT, INDIRECT, INCIDENTAL, SPECIAL, EXEMPLARY, OR CONSEQUENTIAL DAMAGES (INCLUDING, BUT NOT LIMITED TO, PROCUREMENT OF SUBSTITUTE GOODS OR SERVICES; LOSS OF USE, DATA, OR PROFITS; OR BUSINESS INTERRUPTION) HOWEVER CAUSED AND ON ANY THEORY OF LIABILITY, WHETHER IN CONTRACT, STRICT LIABILITY, OR TORT (INCLUDING NEGLIGENCE OR OTHERWISE) ARISING IN ANY WAY OUT OF THE USE OF THIS SOFTWARE, EVEN IF ADVISED OF THE POSSIBILITY OF SUCH DAMAGE.

# **Expat**

Copyright (c) 1998, 1999, 2000 Thai Open Source Software Center Ltd

Permission is hereby granted, free of charge, to any person obtaining a copy of this software and associated documentation files (the "Software"), to deal in the Software without restriction, including without limitation the rights to use, copy, modify, merge, publish, distribute, sublicense, and/or sell copies of the Software, and to permit persons to whom the Software is furnished to do so, subject to the following conditions:

The above copyright notice and this permission notice shall be included in all copies or substantial portions of the Software.

THE SOFTWARE IS PROVIDED "AS IS", WITHOUT WARRANTY OF ANY KIND, EXPRESS OR IMPLIED, INCLUDING BUT NOT LIMITED TO THE WARRANTIES OF MERCHANTABILITY, FITNESS FOR A PARTICULAR PURPOSE AND NONIN-FRINGEMENT. IN NO EVENT SHALL THE AUTHORS OR COPYRIGHT HOLD-ERS BE LIABLE FOR ANY CLAIM, DAMAGES OR OTHER LIABILITY, WHETHER IN AN ACTION OF CONTRACT, TORT OR OTHERWISE, ARISING FROM, OUT OF OR IN CONNECTION WITH THE SOFTWARE OR THE USE OR OTHER DEALINGS IN THE SOFTWARE.

# **OpenSSL**

Copyright (C) 1995-1998 Eric Young (eay@cryptsoft.com) All rights reserved.

This package is an SSL implementation written by Eric Young (eay@cryptsoft.com). The implementation was written so as to conform with Netscapes SSL.

This library is free for commercial and non-commercial use as long as the following conditions are aheared to. The following conditions apply to all code found in this distribution, be it the RC4, RSA, lhash, DES, etc., code; not just the SSL code. The SSL documentation included with this distribution is covered by the same copyright terms except that the holder is Tim Hudson (tjh@cryptsoft.com).

Copyright remains Eric Young's, and as such any Copyright notices in the code are not to be removed. If this package is used in a product, Eric Young should be given attribution as the author of the parts of the library used. This can be in the form of a textual message at program startup or in documentation (online or textual) provided with the package.

Redistribution and use in source and binary forms, with or without modification, are permitted provided that the following conditions are met:

- 1. Redistributions of source code must retain the copyright notice, this list of conditions and the following disclaimer.
- 2. Redistributions in binary form must reproduce the above copyright notice, this list of conditions and the following disclaimer in the documentation and/or other materials provided with the distribution.
- 3. All advertising materials mentioning features or use of this software must display the following acknowledgement: "This product includes cryptographic software written by Eric Young (eay@cryptsoft.com)" The word 'cryptographic' can be left out if the rouines from the library being used are not cryptographic related :-).
- 4. If you include any Windows specific code (or a derivative thereof) from the apps directory (application code) you must include an acknowledgement: "This product includes software written by Tim Hudson (tjh@cryptsoft.com)"

THIS SOFTWARE IS PROVIDED BY ERIC YOUNG "AS IS" AND ANY EXPRESS OR IMPLIED WARRANTIES, INCLUDING, BUT NOT LIMITED TO, THE IMPLIED WARRANTIES OF MERCHANTABILITY AND FITNESS FOR A PARTICULAR PURPOSE ARE DISCLAIMED. IN NO EVENT SHALL THE AUTHOR OR CONTRIBUTORS BE LIABLE FOR ANY DIRECT, INDIRECT, INCIDENTAL, SPECIAL, EXEMPLARY, OR CONSEQUENTIAL DAMAGES (INCLUDING, BUT NOT LIMITED TO, PROCUREMENT OF SUBSTITUTE GOODS OR SERVICES; LOSS OF USE, DATA, OR PROFITS; OR BUSINESS INTERRUPTION) HOWEVER CAUSED AND ON ANY THEORY OF LIABILITY, WHETHER IN CONTRACT, STRICT LIABILITY, OR TORT (INCLUDING NEGLIGENCE OR OTHERWISE) ARISING IN ANY WAY OUT OF THE USE OF THIS SOFTWARE, EVEN IF ADVISED OF THE POSSIBILITY OF SUCH DAMAGE

The licence and distribution terms for any publically available version or derivative of this code cannot be changed. i.e. this code cannot simply be copied and put under another distribution licence [including the GNU Public Licence.]

Copyright (c) 1998-2001 The OpenSSL Project. All rights reserved.

Redistribution and use in source and binary forms, with or without modification, are permitted provided that the following conditions are met:

========================================================

- 1. Redistributions of source code must retain the above copyright notice, this list of conditions and the following disclaimer.
- 2. Redistributions in binary form must reproduce the above copyright notice, this list of conditions and the following disclaimer in the documentation and/or other materials provided with the distribution.
- 3. All advertising materials mentioning features or use of this software must display the following acknowledgment: "This product includes software developed by the OpenSSL Project for use in the OpenSSL Toolkit. (http://www.openssl.org/)"
- 4. The names "OpenSSL Toolkit" and "OpenSSL Project" must not be used to endorse or promote products derived from this software without prior written permission. For written permission, please contact openssl-core@openssl.org.
- 5. Products derived from this software may not be called "OpenSSL" nor may "OpenSSL" appear in their names without prior written permission of the OpenSSL Project.
- 6. Redistributions of any form whatsoever must retain the following acknowledgment:

 "This product includes software developed by the OpenSSL Project for use in the OpenSSL Toolkit (http://www.openssl.org/)"

THIS SOFTWARE IS PROVIDED BY THE OpenSSL PROJECT ``AS IS'' AND ANY EXPRESSED OR IMPLIED WARRANTIES, INCLUDING, BUT NOT LIMITED TO, THE IMPLIED WARRANTIES OF MERCHANTABILITY AND FITNESS FOR A PARTICULAR PURPOSE ARE DISCLAIMED. IN NO EVENT SHALL THE OpenSSL PROJECT OR ITS CONTRIBUTORS BE LIABLE FOR ANY DIRECT, INDIRECT, INCIDENTAL, SPECIAL, EXEMPLARY, OR CONSEQUENTIAL DAMAGES (INCLUDING, BUT NOT LIMITED TO, PROCUREMENT OF SUBSTITUTE GOODS OR SERVICES; LOSS OF USE, DATA, OR PROFITS; OR BUSINESS INTERRUPTION) HOWEVER CAUSED AND ON ANY THEORY OF LIABILITY, WHETHER IN CONTRACT, STRICT LIABILITY, OR TORT (INCLUDING NEGLI-GENCE OR OTHERWISE) ARISING IN ANY WAY OUT OF THE USE OF THIS SOFTWARE, EVEN IF ADVISED OF THE POSSIBILITY OF SUCH DAMAGE. ========================================================

This product includes cryptographic software written by Eric Young (eay@cryptsoft.com). This product includes software written by Tim Hudson (tjh@cryptsoft.com).

========================================================

Copyright (c) 1998-2006 The OpenSSL Project. All rights reserved.

Redistribution and use in source and binary forms, with or without modification, are permitted provided that the following conditions are met:

- 1. Redistributions of source code must retain the above copyright notice, this list of conditions and the following disclaimer.
- 2. Redistributions in binary form must reproduce the above copyright notice, this list of conditions and the following disclaimer in the documentation and/or other materials provided with the distribution.
- 3. All advertising materials mentioning features or use of this software must display the following acknowledgment: "This product includes software developed by the OpenSSL Project for use in the OpenSSL Toolkit. (http://www.openssl.org/)"
- 4. The names "OpenSSL Toolkit" and "OpenSSL Project" must not be used to endorse or promote products derived from this software without prior written permission. For written permission, please contact openssl-core@openssl.org.
- 5. Products derived from this software may not be called "OpenSSL" nor may "OpenSSL" appear in their names without prior written permission of the OpenSSL Project.
- 6. Redistributions of any form whatsoever must retain the following acknowledgment: "This product includes software developed by the OpenSSL Project for use in the OpenSSL Toolkit (http://www.openssl.org/)"

THIS SOFTWARE IS PROVIDED BY THE OpenSSL PROJECT ``AS IS'' AND ANY EXPRESSED OR IMPLIED WARRANTIES, INCLUDING, BUT NOT LIMITED TO, THE IMPLIED WARRANTIES OF MERCHANTABILITY AND FITNESS FOR A PARTICULAR PURPOSE ARE DISCLAIMED. IN NO EVENT SHALL THE OpenSSL PROJECT OR ITS CONTRIBUTORS BE LIABLE FOR ANY DIRECT, INDIRECT, INCIDENTAL, SPECIAL, EXEMPLARY, OR CONSEQUENTIAL DAMAGES (INCLUDING, BUT NOT LIMITED TO, PROCUREMENT OF SUBSTITUTE GOODS OR SERVICES; LOSS OF USE, DATA, OR PROFITS; OR BUSINESS INTERRUPTION) HOWEVER CAUSED AND ON ANY THEORY OF LIABILITY, WHETHER IN CONTRACT, STRICT LIABILITY, OR TORT (INCLUDING NEGLI-GENCE OR OTHERWISE) ARISING IN ANY WAY OUT OF THE USE OF THIS SOFTWARE, EVEN IF ADVISED OF THE POSSIBILITY OF SUCH DAMAGE.

========================================================

This product includes cryptographic software written by Eric Young (eay@cryptsoft.com). This product includes software written by Tim Hudson (tjh@cryptsoft.com).

========================================================

Copyright 2002 Sun Microsystems, Inc. ALL RIGHTS RESERVED. ECC cipher suite support in OpenSSL originally developed by SUN MICROSYSTEMS, INC., and contributed to the OpenSSL project.

# **SHA2**

FIPS 180-2 SHA-224/256/384/512 implementation Last update: 02/02/2007 Issue date: 04/30/2005

Copyright (C) 2005, 2007 Olivier Gay <olivier.gay@a3.epfl.ch> All rights reserved.

Redistribution and use in source and binary forms, with or without modification, are permitted provided that the following conditions are met:

- 1. Redistributions of source code must retain the above copyright notice, this list of conditions and the following disclaimer.
- 2. Redistributions in binary form must reproduce the above copyright notice, this list of conditions and the following disclaimer in the documentation and/or other materials provided with the distribution.
- 3. Neither the name of the project nor the names of its contributors may be used to endorse or promote products derived from this software without specific prior written permission.

THIS SOFTWARE IS PROVIDED BY THE PROJECT AND CONTRIBUTORS ``AS IS'' AND ANY EXPRESS OR IMPLIED WARRANTIES, INCLUDING, BUT NOT LIMITED TO, THE IMPLIED WARRANTIES OF MERCHANTABILITY AND FITNESS FOR A PARTICULAR PURPOSE ARE DISCLAIMED. IN NO EVENT SHALL THE PROJECT OR CONTRIBUTORS BE LIABLE FOR ANY DIRECT, INDIRECT, INCI-DENTAL, SPECIAL, EXEMPLARY, OR CONSEQUENTIAL DAMAGES (INCLUDING, BUT NOT LIMITED TO, PROCUREMENT OF SUBSTITUTE GOODS OR SERVICES; LOSS OF USE, DATA, OR PROFITS; OR BUSINESS INTERRUPTION) HOWEVER CAUSED AND ON ANY THEORY OF LIABILITY, WHETHER IN CONTRACT, STRICT LIABILITY, OR TORT (INCLUDING NEGLI-GENCE OR OTHERWISE) ARISING IN ANY WAY OUT OF THE USE OF THIS SOFTWARE, EVEN IF ADVISED OF THE POSSIBILITY OF SUCH DAMAGE.

========================================================

# **ZLIB**

zlib.h – interface of the 'zlib' general purpose compression library version 1.2.3, July 18th, 2005

Copyright (C) 1995-2005 Jean-loup Gailly and Mark Adler

This software is provided 'as-is', without any express or implied warranty. In no event will the authors be held liable for any damages arising from the use of this software.

Permission is granted to anyone to use this software for any purpose, including commercial applications, and to alter it and redistribute it freely, subject to the following restrictions:

- 1. The origin of this software must not be misrepresented; you must not claim that you wrote the original software. If you use this software in a product, an acknowledgment in the product documentation would be appreciated but is not required.
- 2. Altered source versions must be plainly marked as such, and must not be misrepresented as being the original software.
- 3. This notice may not be removed or altered from any source distribution.

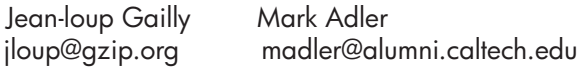

The data format used by the zlib library is described by RFCs (Request for Comments) 1950 to 1952 in the files http://www.ietf.org/rfc/rfc1950.txt (zlib format), rfc1951.txt (deflate format) and rfc1952.txt (gzip format).

# **B HP forbrugsvarer og tilbehør**

Dette afsnit indeholder oplysninger om HP-forbrugsvarer og tilbehør til printeren. Der kan forekomme ændringer i oplysningerne. Besøg HP's websted [\(www.hpshopping.com\)](http://www.hpshopping.com) for at få de seneste opdateringer. Du kan også foretage indkøb gennem webstedet.

Dette afsnit indeholder følgende emner:

- Onlinebestilling af printerforbrugsvarer
- **Forbrugsvarer**

# **Onlinebestilling af printerforbrugsvarer**

Der findes en liste over de HP-patroner, der passer til denne printer i [Understøttede blækpatroner.](#page-180-0) Patronoplysninger og link til online-butikker vises også i forbindelse med meddelelser om blækpatroner.

Du kan bestille printerforbrugsvarer online via følgende værktøjer:

- **Bemærk!** Der er flere oplysninger om brug af disse HP-softwareværktøjer i [Værktøjer til](#page-213-0) [enhedsadministration](#page-213-0)
- **HP Solution Center (Windows):** Klik på shopping-ikonet i HP Solution Center, og vælg derefter **Shop Online** (Køb online) for at bestille forbrugsvarer, eller vælg **Print My Shopping List** (Udskriv indkøbsseddel), hvis du foretrækker det. HP Solution Center henter med din tilladelse printeroplysninger, inklusive modelnummer, serienummer og anslået blækniveau. HPforbrugsvarerne, der virker i din printer, er valgt på forhånd. Du kan ændre antal, tilføje eller fjerne varer, og derefter udskrive listen eller købe online i HP-butikken eller hos en anden onlineforhandler (mulighederne afhænger af land/område).
- **HP-værktøjskasse (Windows):** Klik på **Shop Online** (Køb online) på fanen **Anslået blækniveau**.
- **HP Utility (Mac OS X):** Klik på ikonet **Forbrugsvarer** på værktøjslinjen.
- **HP SureSupply websted:** Gå til [www.hp.com/buy/supplies](http://www.hp.com/buy/supplies) i din browser. Vælg dit land/område, hvis du bliver bedt om det, følg vejledningen for at vælge dit produkt, og derefter de ønskede forbrugsvarer.
- **Integreret webserver (EWS):** Klik på **Order Supplies** (Bestil forbrugsvarer) i EWS. Klik på **Send** for at sende oplysninger om printeren (modelnummer, serienummer og estimerede blækniveauer) til HP, hvorefter du sendes videre til HP SureSupply websiden.
- **Bemærk!** Onlinebestilling af blækpatroner understøttes ikke i alle lande/områder. Mange lande har dog oplysninger om, hvordan man bestiller pr. telefon, finder en lokal butik, og udskriver en indkøbsseddel. Desuden kan du vælge funktionen **How to Buy (Sådan køber du)** øverst på websiden [www.hp.com/buy/supplies](http://www.hp.com/buy/supplies) for at få oplysninger om, hvordan du køber HP-produkter i dit land.

# **Forbrugsvarer**

Dette afsnit indeholder følgende emner:

- [Understøttede blækpatroner](#page-180-0)
- [HP-medier](#page-180-0)
#### **Understøttede blækpatroner**

Se følgende steder for at finde ud af, hvilke patroner du kan bruge i dit produkt:

- Blækpatronetiketten (sidder inde i printeren i nærheden af blækpatronerne).
- HP SureSuppply websitet ([www.hp.com/buy/supplies\)](http://www.hp.com/buy/supplies). Se [Onlinebestilling af](#page-179-0) [printerforbrugsvarer](#page-179-0) for at få flere oplysninger.
- Etiketten på den blækpatron, du udskifter.
- HP-programmet på din computer:
	- **Bemærk!** Der er flere oplysninger om brug af disse HP-softwareværktøjer i [Værktøjer til](#page-213-0) [enhedsadministration](#page-213-0)
	- **Solution Center (Windows)**: Klik på **Status** og derefter på **Anslåede blækniveauer**. Fanen **Mine patroner** viser, hvilke patroner der er installeret. Fanen **Alle patroner** viser alle de patroner, der kan bruges i produktet.
	- **Værktøjskasse (Windows)**: Klik på fanen **Anslåede blækniveauer**, og klik derefter på knappen **Detaljer om blækpatron** for at få vist oplysninger om udskiftning af blækpatroner.
	- **HP Utility (Mac OS X)**: Klik på ikonet **Supplies Info** (Forbrugsvareinfo) i ruden **Information and Support** (Informationer og support).
	- **Integreret webserver**: Klik på fanen **Oplysninger** og derefter på **Oplysninger om enhed** i venstre rude.
- Selvtestdiagnosticeringssiden. Se [Printerstatusrapporten og selvtestrapporten](#page-130-0) for at få flere oplysninger.

**Bemærk!** Når du udskifter blækpatroner, må du kun bruge patroner med samme numre, som de patroner, der udskiftes.

#### **HP-medier**

Du kan bestille papir som HP Avanceret fotopapir på [www.hp.com](http://www.hp.com).

# <span id="page-181-0"></span>**C Yderligere faxopsætning**

Når du har udført alle trin i opsætningsvejledningen, skal du følge instruktionerne i dette afsnit for at fuldføre faxopsætningen. Opbevar opsætningsvejledningen til senere brug.

Dette afsnit indeholder oplysninger om, hvordan du konfigurerer printeren, så faxen fungerer sammen med det udstyr og de tjenester, du allerede har på telefonlinjen.

**Tip!** Du kan også bruge guiden Faxopsætning (Windows) eller HP Setup Assistant (Mac OS X) som en hjælp til hurtigt at vælge en række vigtige faxindstillinger, f.eks. svartilstand og oplysninger til faxtitlen. Du får adgang til disse værktøjer via den software, du installerede sammen med enheden. Følg procedurerne i dette afsnit for at afslutte faxopsætningen, når du har kørt disse værktøjer.

Dette afsnit indeholder følgende emner:

- Opsætning af fax (parallelle telefonsystemer)
- [Faxopsætning til serielt telefonsystem](#page-202-0)
- [Test af faxopsætning](#page-203-0)

## **Opsætning af fax (parallelle telefonsystemer)**

Find ud af, hvilket telefonsystem der anvendes i dit land/område, inden du opsætter printeren til fax. Instruktionerne til opsætning af printeren til fax adskiller sig, afhængigt af om du har et serielt eller parallelt telefonsystem.

- Du har sandsynligvis et serielt telefonsystem, hvis dit land/område ikke findes i tabellen nedenfor. På et serielt telefonsystem tillader det delte telefonudstyrs (modemer, telefoner og telefonsvarere) stiktype ikke fysisk tilslutning til "2-EXT"-porten på printeren. Alt udstyr skal i stedet tilsluttes telefonstikket på væggen.
	- **Bemærk!** I nogle af de lande/områder, der benytter serielle telefonsystemer, leveres den telefonledning, der følger med printeren, med et ekstra vægstik tilsluttet. Det gør det muligt at slutte andre telekommunikationsenheder til det vægstik, hvor du tilslutter printeren. Du skal måske slutte den medfølgende telefonledning til den adapter, der passer til dit land.
- Hvis dit land/område ikke findes i tabellen nedenfor, har du sandsynligvis et parallelt telefonsystem. På et parallelt telefonsystem, kan du slutte delt telefonustyr til telefonlinjen via "2-EXT"-porten bag på printeren.
	- ľZ **Bemærk!** Hvis du har et parallelt telefonsystem, anbefales det, at du bruger den 2-ledede telefonledning, der fulgte med printeren, til at tilslutte printeren til telefonstikket i væggen.

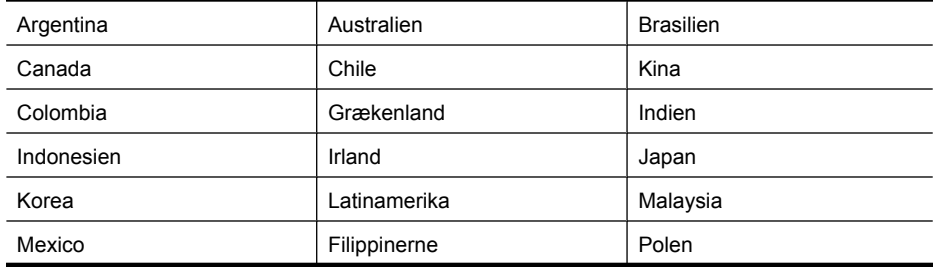

#### **Tabel C-1 Lande/områder med et parallelt telefonsystem**

Lande/områder med et parallelt telefonsystem (fortsat)

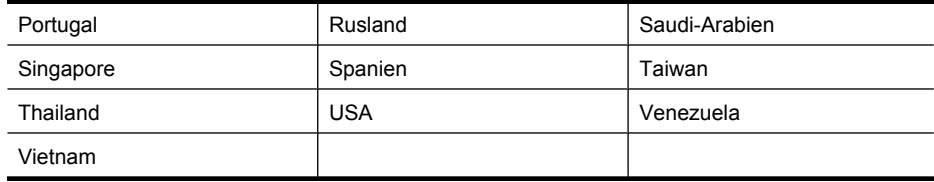

Hvis du er i tvivl om, hvilken type telefonsystem du har (parallel eller seriel), skal du spørge dit telefonselskab.

Dette afsnit indeholder følgende emner:

- Valg af den korrekte faxopsætning til hjemmet eller kontoret
- [Opsætning A: Separat faxlinje \(der modtages ingen taleopkald\)](#page-184-0)
- [Opsætning B: Opsætning af printeren med DSL](#page-185-0)
- [Opsætning C: Opsætning af printeren med et PBX-telefonsystem eller en ISDN-linje](#page-186-0)
- [Opsætning D: Fax med en bestemt ringetone på den samme linje](#page-187-0)
- [Opsætning E: Delt tale-/faxlinje](#page-188-0)
- [Opsætning F: Delt tale-/faxlinje med voicemail](#page-189-0)
- [Opsætning G: Faxlinje delt med computeropkaldsmodem \(der modtages ingen taleopkald\)](#page-190-0)
- [Opsætning H: Delt tale-/faxlinje med computermodem](#page-192-0)
- [Opsætning I: Delt tale-/faxlinje med telefonsvarer](#page-195-0)
- [Opsætning J: Delt tale-/faxlinje med computermodem og telefonsvarer](#page-196-0)
- [Opsætning K: Delt tale-/faxlinje med computeropkaldsmodem og voicemail](#page-200-0)

#### **Valg af den korrekte faxopsætning til hjemmet eller kontoret**

Du skal vide, hvilke typer udstyr og tjenester (hvis relevant) der deler telefonlinje med printeren. Dette er vigtigt, fordi du måske skal forbinde noget af dit eksisterende kontorudstyr direkte til printeren samt eventuelt også ændre nogle faxindstillinger, før du kan faxe.

- **1.** Find ud af, om du bruger et serielt eller parallelt telefonsystem (se [Opsætning af fax \(parallelle](#page-181-0) [telefonsystemer\)\)](#page-181-0).
	- **a**. Serielt telefonsystem se [Faxopsætning til serielt telefonsystem](#page-202-0).
	- **b**. Parallelt telefonsystem gå til trin 2.
- **2.** Vælg den kombination af udstyr og services, der dele faxlinjen.
	- DSL: En DSL-tjeneste (Digital Subscriber Line) via dit telefonselskab. (DSL kaldes muligvis ADSL i dit land).
	- PBX: Et PBX-telefonsystem (Private Branch Exchange) eller et ISDN-system (Integrated Services Digital Network).
	- Bestemt ringetonetjeneste: Med en tjeneste med forskellige ringetoner via dit telefonselskab får du flere telefonnumre med forskellige ringemønstre.
	- Taleopkald: Taleopkald modtages på samme telefonnummer, som du bruger til faxopkald på enheden.
	- Computeropkaldsmodem: Et computeropkaldsmodem på samme telefonlinje som enheden. Hvis du svarer ja til et eller flere af følgende spørgsmål, bruger du et computeropkaldsmodem:
		- Sender eller modtager du fax direkte til og fra dine computerprogrammer via en opkaldsforbindelse?
		- Sender og modtager du e-mails på computeren via en opkaldsforbindelse?
		- Har du adgang til internettet fra computeren via en opkaldsforbindelse?
- Telefonsvarer: En telefonsvarer, som besvarer taleopkald på det samme telefonnummer, som du bruger til faxopkald på enheden.
- Voice mail-tjeneste: Et voice mail-abonnement via et telefonselskab på samme nummer, som du bruger til faxopkald på enheden.
- **3.** Vælg den kombination af udstyr og tjenester, der svarer til opsætningen hjemme eller på kontoret, i nedenstående tabel. Find derefter den anbefalede faxopsætning. Der er trinvise instruktioner i de følgende afsnit.
- **Bemærk!** Hvis den aktuelle opsætning derhjemme eller på kontoret ikke er beskrevet i dette afsnit, skal du opsætte printeren som en normal analog telefon. Kontrollér, at du bruger den telefonledning, der fulgte med i kassen. Sæt den ene ende i telefonstikket på væggen, og den anden ende i porten mærket 1-LINE bag på printeren. Hvis du bruger en anden telefonledning, kan der opstå problemer under afsendelse og modtagelse af fax.

Du skal måske slutte den medfølgende telefonledning til den adapter, der passer til dit land.

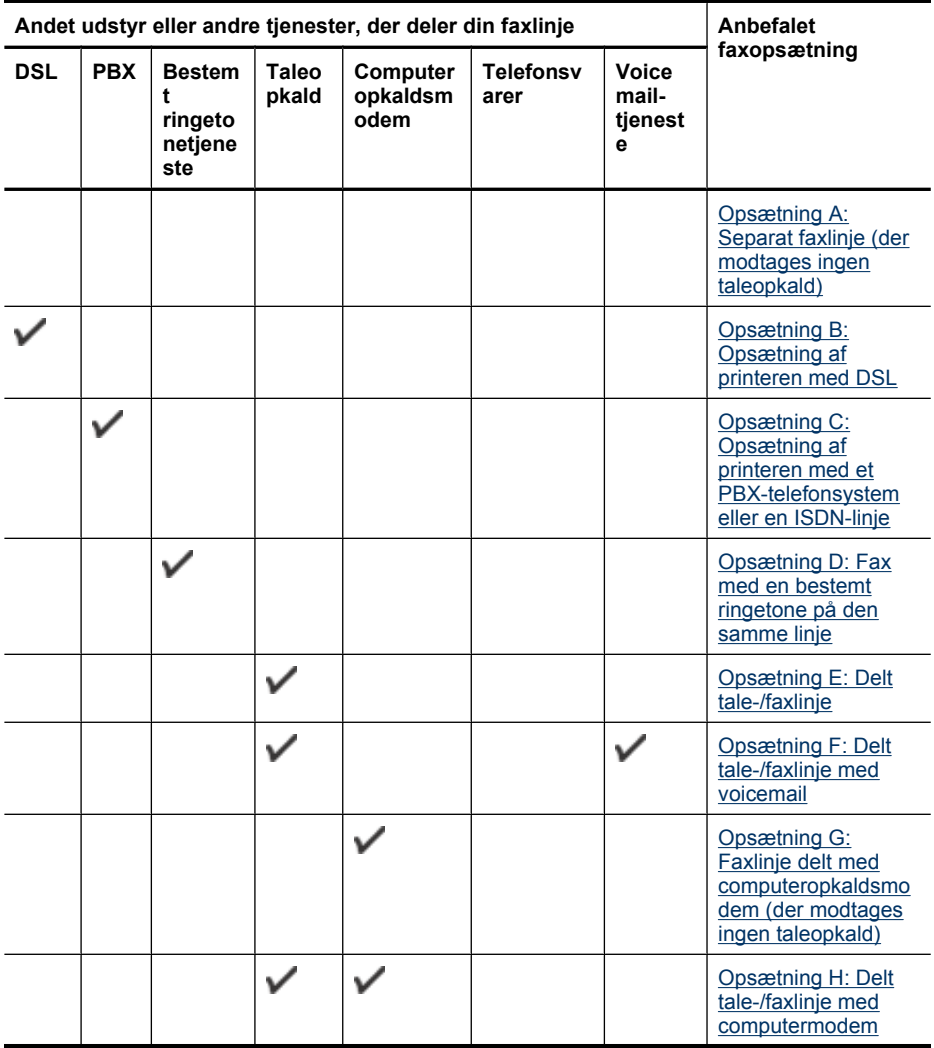

<span id="page-184-0"></span>(fortsat)

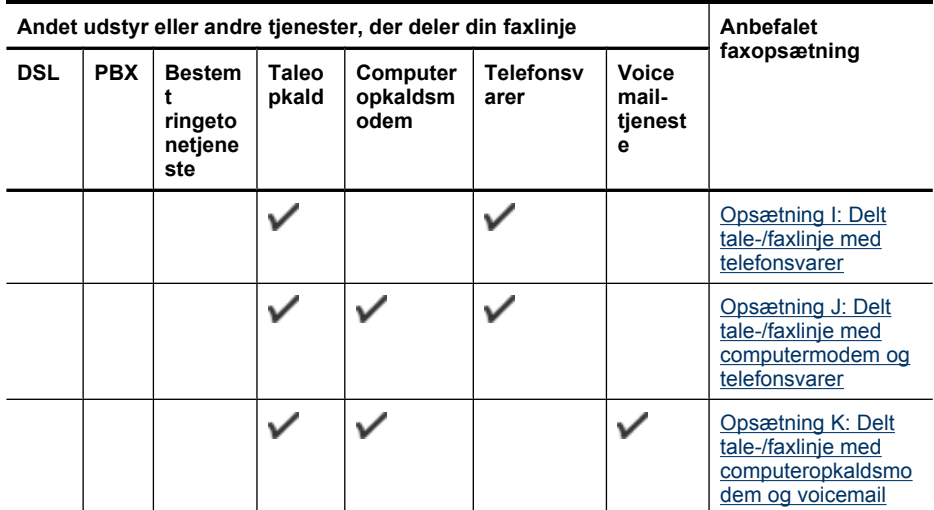

#### **Opsætning A: Separat faxlinje (der modtages ingen taleopkald)**

Hvis du har en separat telefonlinje, som du ikke bruger til taleopkald, og du ikke har andet udstyr sluttet til denne telefonlinje, skal du opsætte printeren som beskrevet i dette afsnit.

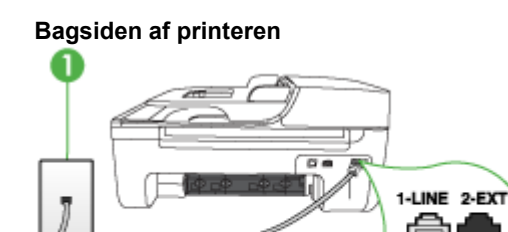

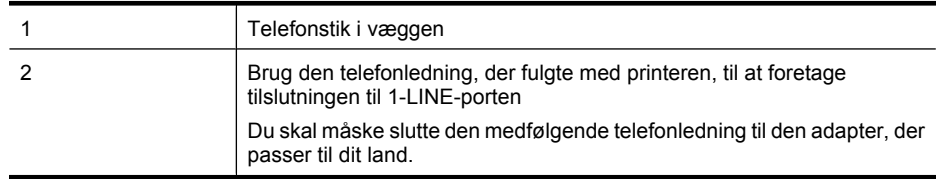

#### <span id="page-185-0"></span>**Sådan opsættes printeren til en separat faxlinje**

- **1.** Sæt den ene ende af telefonledningen, der fulgte med printeren, i telefonstikket på væggen og den anden ende i porten mærket 1-LINE på bagsiden af printeren.
	- **Bemærk!** Du skal måske slutte den medfølgende telefonledning til den adapter, der passer til dit land.

Hvis du ikke bruger den medfølgende telefonledning fra telefonstikket i væggen til printeren, kan du muligvis ikke sende eller modtage faxer. Denne specielle telefonledning er anderledes end de telefonledninger, som du måske allerede har derhjemme eller på kontoret.

- **2.** Aktivér indstillingen **Autosvar**.
- **3.** (Valgfrit) Vælg den laveste indstilling (to ringninger) for **Ring før svar**.
- **4.** Kør en faxtest.

Når telefonen ringer, vil printeren automatisk svare efter det antal ringetoner, du har valgt i indstillingen **Ring før svar**. Derefter sender printeren faxmodtagelsestoner til den afsendende faxmaskine, og faxen modtages.

#### **Opsætning B: Opsætning af printeren med DSL**

Hvis du har en DSL-tjeneste hos dit telefonselskab og ikke har sluttet noget udstyr til printeren, skal du bruge instruktionerne i dette afsnit til at tilslutte et DSL-filter mellem telefonstikket på væggen og printeren. Dette DSL-filter fjerner det digitale signal, som kan forstyrre printeren, så den kan kommunikere korrekt med telefonlinjen. (DSL kaldes muligvis ADSL i dit land/område.)

**Bemærk!** Hvis du har en DSL-linje og ikke tilslutter DSL-filteret, kan du ikke sende og modtage faxer med printeren.

#### **Bagsiden af printeren**

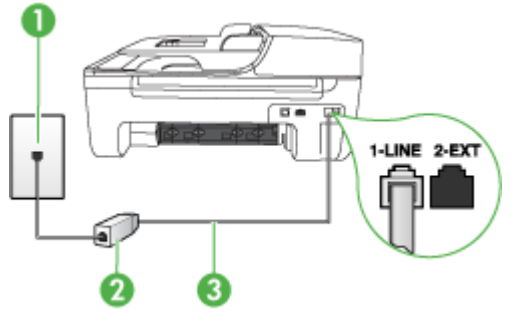

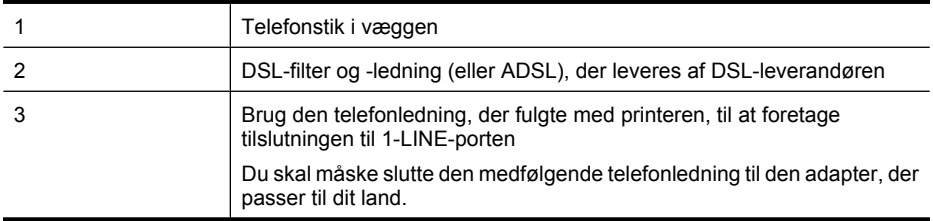

#### <span id="page-186-0"></span>**Sådan opsættes printeren med DSL**

- **1.** Skaf et DSL-filter fra din DSL-leverandør.
- **2.** Slut den ene ende af den telefonledning, der fulgte med printeren, til den åbne port på DSLfilteret, og slut den anden ende til porten mærket 1-LINE på bagsiden af printeren.
	- **Bemærk!** Du skal måske slutte den medfølgende telefonledning til den adapter, der passer til dit land.

Hvis du ikke bruger den medfølgende telefonledning fra DSL-filteret til printeren, kan du muligvis ikke sende eller modtage faxer. Denne specielle telefonledning er anderledes end de telefonledninger, som du måske allerede har derhjemme eller på kontoret.

Da der kun medfølger én telefonledning, skal du muligvis bruge en ekstra telefonledning til denne opsætningstype.

- **3.** Tilslut en ekstra telefonledning fra DSL-filteret til telefonstikket i væggen.
- **4.** Kør en faxtest.

Kontakt den lokale serviceleverandør, hvis du får problemer med at opsætte enheden med andet udstyr.

#### **Opsætning C: Opsætning af printeren med et PBX-telefonsystem eller en ISDN-linje**

Hvis du bruger et PBX-telefonsystem eller en ISDN-konverter/terminaladapter, skal du sørge for at gøre følgende:

- Hvis du bruger en PBX- eller en ISDN-konverter/terminaladapter, skal du slutte printeren til den port, der er angivet til fax og telefon. Kontrollér så vidt muligt også, at terminaladapteren er indstillet til den korrekte switchtype til landet/området.
	- **Bemærk!** Nogle ISDN-systemer giver mulighed for at konfigurere portene til bestemt telefonudstyr. Du har måske tildelt én port til telefon og gruppe 3-fax og en anden port til forskellige formål. Hvis der opstår problemer, når enheden er sluttet til fax/telefonporten på ISDN-konverteren, kan du prøve at bruge den port, der er beregnet til forskellige formål. Den er muligvis mærket "multi-combi" eller lignende.
- Slå tonen for ventende opkald fra, hvis du bruger et PBX-telefonsystem.
	- **Bemærk!** Mange digitale PBX-systemer har en banke på-tone, der som standard er aktiveret. Tonen for ventende opkald forstyrrer faxtransmissionen, så du ikke kan modtage og sende faxer med printeren. Se den dokumentation, der fulgte med PBX-telefonsystemet, for at få vejledning i at slå tonen for ventende opkald fra.
- Hvis du bruger et PBX-telefonsystem, skal du ringe nummeret op til en udgående linje, før du ringer faxnummeret op.
- Kontrollér, at du bruger den medfølgende ledning mellem telefonstikket i væggen og printeren. Hvis det ikke er tilfældet, kan du muligvis ikke faxe. Denne specielle telefonledning er anderledes end de telefonledninger, som du måske allerede har derhjemme eller på kontoret. Hvis den medfølgende telefonledning er for kort, kan du købe et samlestik (coupler) i en elektronikbutik og forlænge ledningen.

Du skal måske slutte den medfølgende telefonledning til den adapter, der passer til dit land. Kontakt den lokale serviceleverandør, hvis du får problemer med at opsætte enheden med andet udstyr.

#### <span id="page-187-0"></span>**Opsætning D: Fax med en bestemt ringetone på den samme linje**

Hvis du abonnerer på en bestemt ringetonetjeneste (via telefonselskabet), som gør det muligt at have flere telefonnumre med hver sit ringemønster på samme telefonlinje, skal du opsætte printeren som beskrevet i dette afsnit.

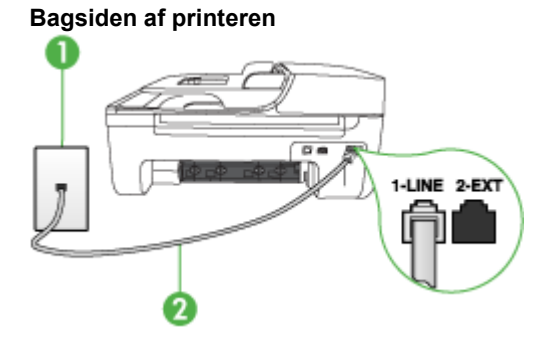

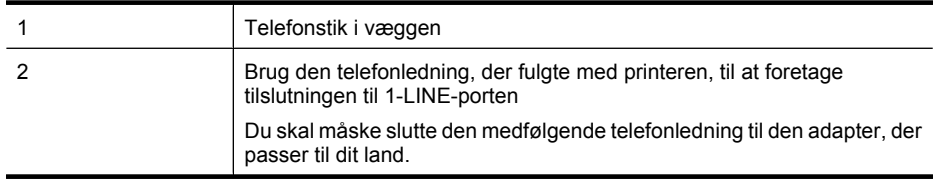

#### **Sådan opsættes printeren med en tjeneste med bestemt ringetone**

- **1.** Sæt den ene ende af telefonledningen, der fulgte med printeren, i telefonstikket på væggen og den anden ende i porten mærket 1-LINE på bagsiden af printeren.
	- **Bemærk!** Du skal måske slutte den medfølgende telefonledning til den adapter, der passer til dit land.

Hvis du ikke bruger den medfølgende telefonledning fra telefonstikket i væggen til printeren, kan du muligvis ikke sende eller modtage faxer. Denne specielle telefonledning er anderledes end de telefonledninger, som du måske allerede har derhjemme eller på kontoret.

- **2.** Aktivér indstillingen **Autosvar**.
- **3.** Vælg en indstilling for **Ringemønster for svar**, der passer til det mønster, som telefonselskabet har tildelt dit faxnummer.
	- **Bemærk!** Printeren er som standard indstillet til at besvare alle ringemønstre. Hvis du ikke indstiller **Ringemønster for svar** til det samme ringemønster som det, der er knyttet til dit faxnummer, besvarer printeren måske både taleopkald og faxopkald, eller svarer måske slet ikke.
- **4.** (Valgfrit) Vælg den laveste indstilling (to ringninger) for **Ring før svar**.
- **5.** Kør en faxtest.

Besvarer automatisk indgående opkald, der har det ringemønster, du har valgt, (indstillingen **Ringemønster for svar**) efter det antal ringetoner, du har valgt (indstillingen **Ring før svar**). Derefter sender printeren faxmodtagelsestoner til den afsendende faxmaskine, og faxen modtages. Kontakt den lokale serviceleverandør, hvis du får problemer med at opsætte enheden med andet udstyr.

#### <span id="page-188-0"></span>**Opsætning E: Delt tale-/faxlinje**

Hvis du modtager taleopkald og faxopkald på samme telefonnummer, og du ikke har andet kontorudstyr (eller voicemail) på telefonlinjen, skal du opsætte printeren som beskrevet i dette afsnit.

#### **Bagsiden af printeren**

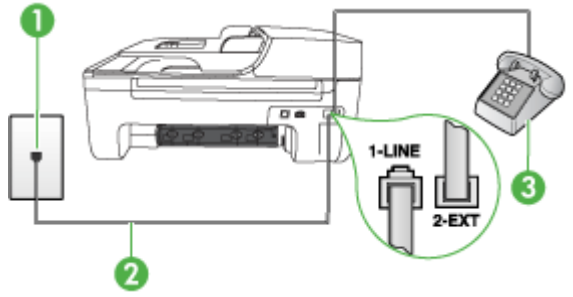

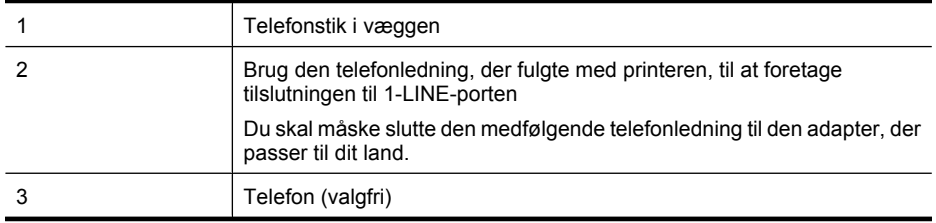

#### **Sådan konfigureres printeren til en delt tale-/faxlinje**

- **1.** Sæt den ene ende af telefonledningen, der fulgte med printeren, i telefonstikket på væggen og den anden ende i porten mærket 1-LINE på bagsiden af printeren.
	- **Bemærk!** Du skal måske slutte den medfølgende telefonledning til den adapter, der passer til dit land.

Hvis du ikke bruger den medfølgende telefonledning fra telefonstikket i væggen til printeren, kan du muligvis ikke sende eller modtage faxer. Denne specielle telefonledning er anderledes end de telefonledninger, som du måske allerede har derhjemme eller på kontoret.

- **2.** Gør ét af følgende:
	- Fjern det hvide stik fra porten mærket 2-EXT hvis du har et parallelt telefonsystem, og slut derefter en telefon til denne port.
	- Hvis du har et serielt telefonsystem, kan du sætte telefonen oven på det printerkabel, der er udstyret med et vægstik.
- **3.** Du skal nu beslutte, om du ønsker, at printeren skal besvare opkald automatisk eller manuelt:
	- Hvis du angiver, at printeren skal besvare opkald **automatisk**, besvarer den alle indgående opkald og modtager fax. Printeren kan i dette tilfælde ikke skelne mellem fax og taleopkald. Hvis du har en formodning om, at opkaldet er et taleopkald, skal du besvare det, før printeren besvarer opkaldet. Aktivér indstillingen **Autosvar**, hvis printeren skal besvare opkald automatisk.
	- Hvis du indstiller printeren til at besvare fax **manuelt**, skal du selv være til stede for at besvare faxopkald, da printeren ellers ikke kan modtage fax. Deaktiver indstillingen **Autosvar**, hvis printeren skal besvare opkald manuelt.
- **4.** Kør en faxtest.

<span id="page-189-0"></span>Hvis du besvarer opkaldet før printeren og hører faxtoner fra en afsendende faxmaskine, skal du besvare faxopkaldet manuelt.

Kontakt den lokale serviceleverandør, hvis du får problemer med at opsætte enheden med andet udstyr.

#### **Opsætning F: Delt tale-/faxlinje med voicemail**

Hvis du modtager taleopkald og faxopkald på det samme telefonnummer, og du også abonnerer på en voicemail-tjeneste via telefonselskabet, skal du opsætte printeren som beskrevet i dette afsnit.

**Bemærk!** Du kan ikke modtage faxmeddelelser automatisk, hvis du har en voicemailtjeneste på det samme telefonnummer, som du bruger til faxopkald. Du skal modtage faxmeddelelser manuelt, hvilket betyder, at du skal være til stede for at besvare indgående faxopkald. Hvis du i stedet for ønsker at modtage faxmeddelelserne automatisk, skal du kontakte telefonselskabet for at abonnere på en bestemt ringetonetjeneste eller anskaffe en separat telefonlinje til fax.

#### **Bagsiden af printeren**

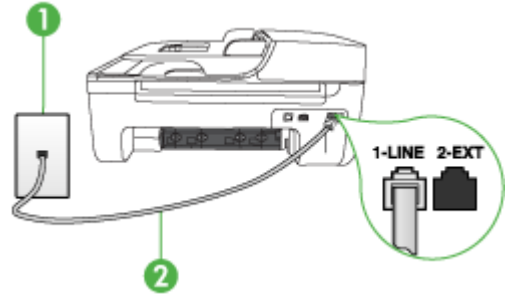

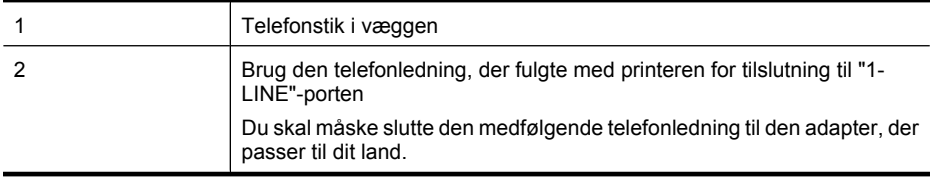

#### **Sådan indstilles printeren til voicemail**

**1.** Sæt den ene ende af telefonledningen, der fulgte med printeren, i telefonstikket på væggen og den anden ende i porten mærket 1-LINE på bagsiden af printeren.

Du skal måske slutte den medfølgende telefonledning til den adapter, der passer til dit land.

**Bemærk!** Du skal måske slutte den medfølgende telefonledning til den adapter, der passer til dit land.

Hvis du ikke bruger den medfølgende telefonledning fra telefonstikket i væggen til printeren, kan du muligvis ikke sende eller modtage faxer. Denne specielle telefonledning er anderledes end de telefonledninger, som du måske allerede har derhjemme eller på kontoret.

- **2.** Deaktiver indstillingen **Autosvar**.
- **3.** Kør en faxtest.

Du skal være tilstede for at besvare indgående faxopkald, da enheden ellers ikke kan modtage faxer. Du skal starte faxen, før en voicemail-funktion svarer.

Kontakt den lokale serviceleverandør, hvis du får problemer med at opsætte enheden med andet udstyr.

#### <span id="page-190-0"></span>**Opsætning G: Faxlinje delt med computeropkaldsmodem (der modtages ingen taleopkald)**

Hvis du har en faxlinje, som du ikke bruger til taleopkald, og der også er sluttet et computermodem til denne telefonlinje, skal du konfigurere enheden som beskrevet i dette afsnit.

- **Bemærk!** Hvis du har et computeropkaldsmodem, deler dette computeropkaldsmodem telefonlinje med printeren. Du kan ikke bruge modemet og printeren på samme tid. Du kan f.eks. ikke bruge printeren til at faxe, hvis du bruger computeropkaldsmodemet til at sende en e-mail eller gå på internettet.
- Opsætning af printeren med et computeropkaldsmodem
- [Opsætning af printeren med et DSL/ADSL-computermodem](#page-191-0)

#### **Opsætning af printeren med et computeropkaldsmodem**

Hvis du bruger den samme telefonlinje til at sende faxer og til et computeropkaldsmodem, skal du benytte følgende fremgangsmåde for at indstille printeren.

# **Bagsiden af printeren**  $\overline{a}$ **LINE**

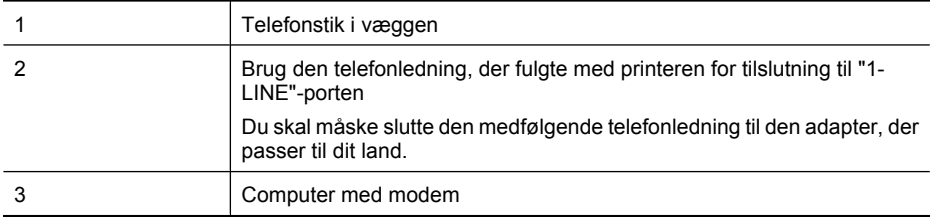

#### **Sådan opsættes printeren med et computeropkaldsmodem**

- **1.** Fjern det hvide stik fra porten mærket 2-EXT på bagsiden af printeren.
- **2.** Find telefonledningen, der er sat i på bagsiden af computeren (computeropkaldsmodemet) og i telefonstikket på væggen. Fjern ledningen fra telefonstikket i væggen, og indsæt det i porten mærket 2-EXT på bagsiden af printeren.
- **3.** Sæt den ene ende af telefonledningen, der fulgte med printeren, i telefonstikket på væggen og den anden ende i porten mærket 1-LINE på bagsiden af printeren.
	- **Bemærk!** Du skal måske slutte den medfølgende telefonledning til den adapter, der passer til dit land.

Hvis du ikke bruger den medfølgende telefonledning fra telefonstikket i væggen til printeren, kan du muligvis ikke sende eller modtage faxer. Denne specielle telefonledning er anderledes end de telefonledninger, som du måske allerede har derhjemme eller på kontoret.

- <span id="page-191-0"></span>**4.** Hvis modemsoftwaren er indstillet til at modtage faxer på computeren automatisk, skal indstillingen deaktiveres.
	- **Bemærk!** Hvis du ikke deaktiverer indstillingen til automatisk modtagelse af fax i softwaren ₩ til modemet, kan printeren ikke modtage fax.
- **5.** Aktivér indstillingen **Autosvar**.
- **6.** (Valgfrit) Vælg den laveste indstilling (to ringninger) for **Ring før svar**.
- **7.** Kør en faxtest.

Når telefonen ringer, vil printeren automatisk svare efter det antal ringetoner, du har valgt i indstillingen **Ring før svar**. Derefter sender printeren faxmodtagelsestoner til den afsendende faxmaskine, og faxen modtages.

Kontakt den lokale serviceleverandør, hvis du får problemer med at opsætte enheden med andet udstyr.

#### **Opsætning af printeren med et DSL/ADSL-computermodem**

Hvis du har en DSL-forbindelse og bruger telefonlinjen til at sende faxer, skal du benytte følgende fremgangsmåde for at indstille faxen.

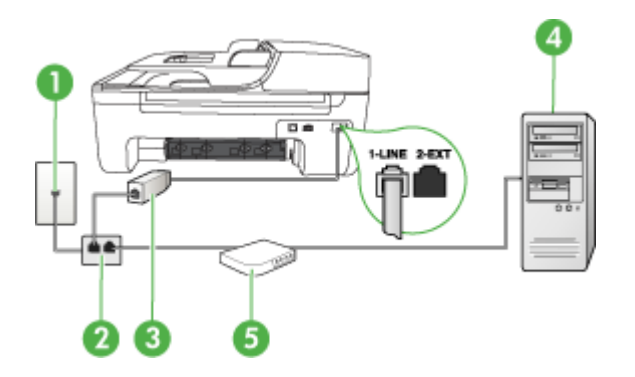

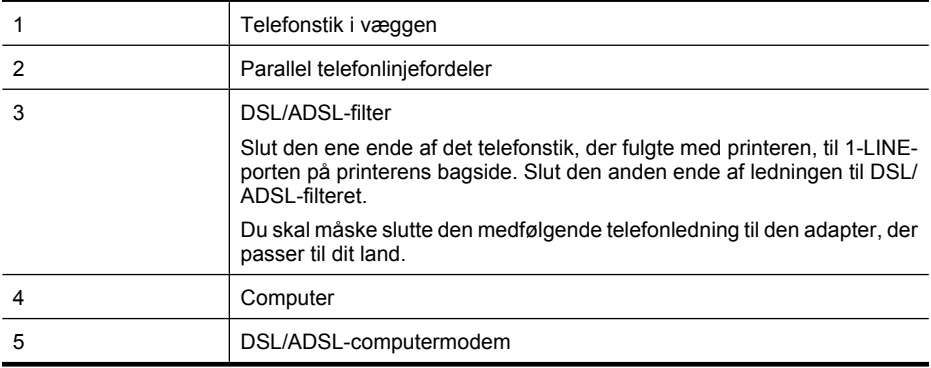

**Bemærk!** Du skal købe en parallel telefonlinjefordeler. En parallel telefonlinjefordeler har én RJ-11-port på forsiden og to RJ-11-porte på bagsiden. Brug ikke en 2-leders telefonlinjefordeler, en seriel telefonlinjefordeler eller en parallel telefonlinjefordeler med to RJ-11-porte på forsiden og ét stik på bagsiden.

<span id="page-192-0"></span>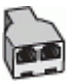

#### **Sådan opsættes printeren med et DSL/ADSL-computermodem**

- **1.** Skaf et DSL-filter fra din DSL-leverandør.
- **2.** Slut den ene ende af den telefonledning, der fulgte med printeren, til DSL-filteret, og slut den anden ende til porten mærket 1-LINE på bagsiden af printeren.
	- **Bemærk!** Du skal måske slutte den medfølgende telefonledning til den adapter, der passer til dit land.

Hvis du ikke bruger den medfølgende telefonledning fra DSL-filteret til bagsiden af printeren, kan du muligvis ikke sende eller modtage faxer. Denne specielle telefonledning er anderledes end de telefonledninger, som du måske allerede har derhjemme eller på kontoret.

- **3.** Slut DSL-filteret til den parallelle telefonlinjefordeler.
- **4.** Slut DSL-modemet til den parallelle telefonlinjefordeler.
- **5.** Slut den parallelle telefonlinjefordeler til stikket i væggen.
- **6.** Kør en faxtest.

Når telefonen ringer, vil printeren automatisk svare efter det antal ringetoner, du har valgt i indstillingen **Ring før svar**. Derefter sender printeren faxmodtagelsestoner til den afsendende faxmaskine, og faxen modtages.

Kontakt den lokale serviceleverandør, hvis du får problemer med at opsætte enheden med andet udstyr.

#### **Opsætning H: Delt tale-/faxlinje med computermodem**

Der er to måder, hvorpå du kan opsætte printeren sammen med computeren, baseret på antal telefonstik på computeren. Kontrollér, om computeren har ét eller to telefonstik, før du begynder.

- **Bemærk!** Du skal købe en parallel telefonlinjefordeler (kaldes også en coupler) som vist nedenfor, hvis computeren kun har ét telefonstik. (En parallel telefonlinjefordeler har én RJ-11 port på forsiden og to RJ-11-porte på bagsiden. Brug ikke en 2-leders telefonlinjefordeler, en seriel telefonlinjefordeler eller en parallel telefonlinjefordeler med to RJ-11-porte på forsiden og ét stik på bagsiden.)
- Delt tale/faxlinje med computeropkaldsmodem
- [Delt tale/faxlinje med DSL/ADSL-computermodem](#page-194-0)

#### **Delt tale/faxlinje med computeropkaldsmodem**

Hvis du bruger telefonlinjen til både fax- og telefonopkald, skal du benytte følgende fremgangsmåde til at indstille faxen.

Der er to måder, hvorpå du kan opsætte printeren sammen med computeren, baseret på antal telefonstik på computeren. Kontrollér, om computeren har ét eller to telefonstik, før du begynder.

**Bemærk!** Du skal købe en parallel telefonlinjefordeler (kaldes også en coupler) som vist nedenfor, hvis computeren kun har ét telefonstik. (En parallel telefonlinjefordeler har én RJ-11 port på forsiden og to RJ-11-porte på bagsiden. Brug ikke en 2-leders telefonlinjefordeler, en seriel telefonlinjefordeler eller en parallel telefonlinjefordeler med to RJ-11-porte på forsiden og ét stik på bagsiden.)

#### **Eksempel på en parallel telefonlinjfordeler**

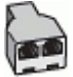

**Sådan konfigureres enheden på samme telefonlinje som en computer med to telefonstik**

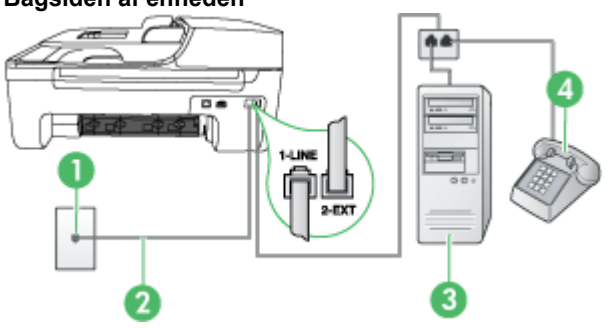

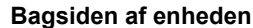

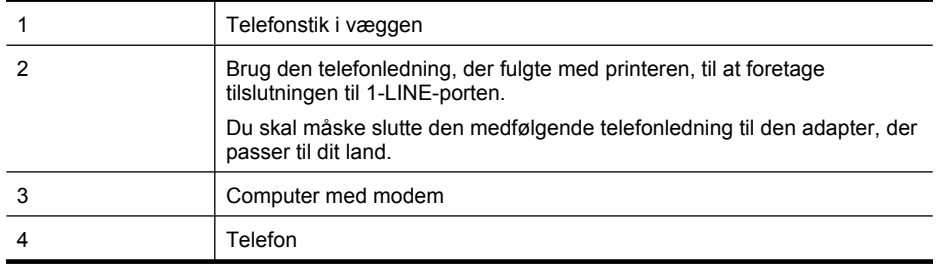

- **1.** Fjern det hvide stik fra porten mærket 2-EXT bag på produktet
- **2.** Find telefonledningen, der er sat i på bagsiden af computeren (computeropkaldsmodemet) og i telefonstikket på væggen. Fjern ledningen fra telefonstikket i væggen, og indsæt det i porten mærket 2-EXT bag på enheden.
- **3.** Slut en telefon til porten "OUT" bag på computeropkaldsmodemet.
- **4.** Tilslut den ene ende af den telefonledning, der fulgte med enheden, til vægstikket, og tilslut derefter den anden ende til porten mærket 1-LINE bag på enheden.
	- **Bemærk!** Du skal måske slutte den medfølgende telefonledning til den adapter, der 序 passer til dit land.

Hvis du ikke bruger den medfølgende telefonledning fra telefonstikket i væggen til printeren, kan du muligvis ikke sende eller modtage faxer. Denne specielle telefonledning er anderledes end de telefonledninger, som du måske allerede har derhjemme eller på kontoret.

- **5.** Hvis modemsoftwaren er indstillet til at modtage faxer på computeren automatisk, skal indstillingen deaktiveres.
	- **Bemærk!** Hvis du ikke deaktiverer indstillingen til automatisk modtagelse af fax i softwaren til modemet, kan HP-produktet ikke modtage faxer.
- <span id="page-194-0"></span>**6.** Nu skal du beslutte, hvordan enheden skal besvare opkald: automatisk eller manuelt.
	- Hvis du angiver, at enheden skal besvare opkald **automatisk**, besvarer den alle indgående opkald og modtager fax. HP All-in-One enheden kan ikke skelne mellem fax og taleopkald i dette tilfælde. Hvis du har mistanke om, at opkaldet er er taleopkald, skal du besvare det, før enheden besvarer opkaldet. Aktiver indstillingen **Autosvar**, hvis enheden skal besvare opkald automatisk.
	- Hvis du angiver, at enheden skal besvare faxer **manuelt**, skal du selv være til stede for at besvare indgående faxopkald, da enheden ellers ikke kan modtage faxer. Deaktiver indstillingen **Autosvar**, hvis enheden skal besvare opkald manuelt.
- **7.** Kør en faxtest.

Hvis du besvarer opkaldet før printeren og hører faxtoner fra en afsendende faxmaskine, skal du besvare faxopkaldet manuelt.

Hvis du bruger telefonlinjen til tale- og faxopkald og anvender et computeropkaldsmodem, skal du benytte følgende fremgangsmåde til at indstille faxen.

Kontakt den lokale serviceleverandør, hvis du får problemer med at opsætte enheden med andet udstyr.

#### **Delt tale/faxlinje med DSL/ADSL-computermodem**

Benyt denne fremgangsmåde, hvis computeren har et DSL/ADSL-modem

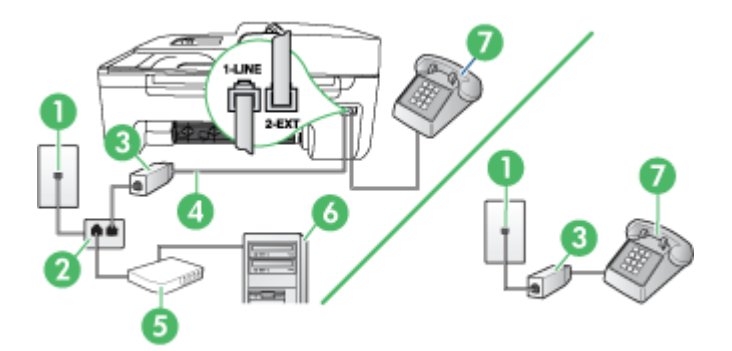

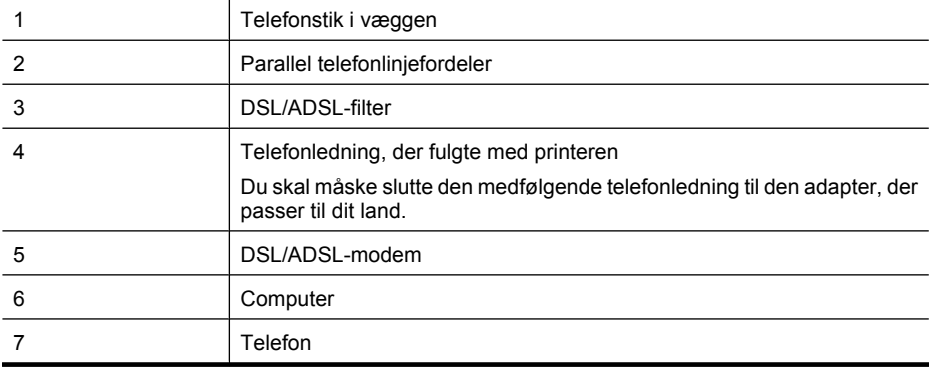

<span id="page-195-0"></span>**Bemærk!** Du skal købe en parallel telefonlinjefordeler. En parallel telefonlinjefordeler har én RJ-11-port på forsiden og to RJ-11-porte på bagsiden. Brug ikke en 2-leders telefonlinjefordeler, en seriel telefonlinjefordeler eller en parallel telefonlinjefordeler med to RJ-11-porte på forsiden og ét stik på bagsiden.

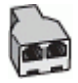

#### **Sådan opsættes printeren med et DSL/ADSL-computermodem**

- **1.** Skaf et DSL-filter fra din DSL-leverandør.
	- ⊯″ **Bemærk!** Telefoner andre steder i hjemmet/kontoret, der deler telefonnummer med DSLtjenesten, skal sluttes til ekstra DSL-filtre. Ellers kan der forekomme støj i forbindelse med taleopkald.
- **2.** Slut den ene ende af den telefonledning, der fulgte med printeren, til DSL-filteret, og slut den anden ende til porten mærket 1-LINE bag på printeren.
	- **Bemærk!** Du skal måske slutte den medfølgende telefonledning til den adapter, der ľZ passer til dit land.

Hvis du ikke bruger den medfølgende telefonledning fra DSL-filteret til printeren, kan du muligvis ikke sende eller modtage faxer. Denne specielle telefonledning er anderledes end de telefonledninger, som du måske allerede har derhjemme eller på kontoret.

- **3.** Fjern det hvide stik fra porten mærket 2-EXT hvis du har et parallelt telefonsystem, og slut derefter en telefon til denne port.
- **4.** Slut DSL-filteret til den parallelle telefonlinjefordeler.
- **5.** Slut DSL-modemet til den parallelle telefonlinjefordeler.
- **6.** Slut den parallelle telefonlinjefordeler til stikket i væggen.
- **7.** Kør en faxtest.

Når telefonen ringer, vil printeren automatisk svare efter det antal ringetoner, du har valgt i indstillingen **Ring før svar**. Derefter sender printeren faxmodtagelsestoner til den afsendende faxmaskine, og faxen modtages.

Kontakt den lokale serviceleverandør, hvis du får problemer med at opsætte enheden med andet udstyr.

#### **Opsætning I: Delt tale-/faxlinje med telefonsvarer**

Hvis du modtager taleopkald og faxopkald på samme telefonnummer, og du også har en telefonsvarer, der besvarer taleopkald på dette telefonnummer, skal du opsætte printeren som beskrevet i dette afsnit.

#### **Bagsiden af printeren**

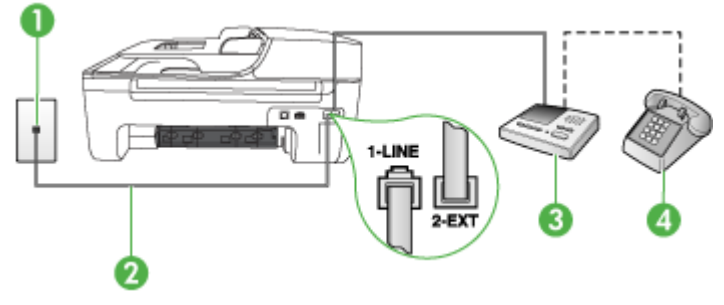

<span id="page-196-0"></span>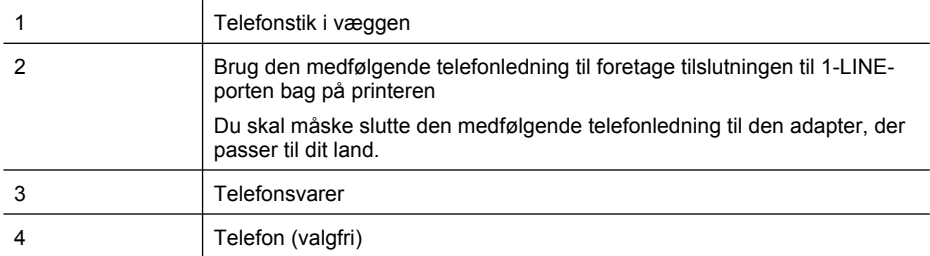

#### **Sådan opsættes printeren med en delt tale-/faxlinje med telefonsvarer**

- **1.** Fjern det hvide stik fra porten mærket 2-EXT på bagsiden af printeren.
- **2.** Tag ledningen til telefonsvareren ud af telefonstikket på væggen, og sæt den i porten mærket 2-EXT på bagsiden af printeren.
	- **Bemærk!** Hvis du ikke slutter telefonsvareren direkte til printeren, optages faxtoner fra en afsendende faxmaskine måske på telefonsvareren, og du kan sandsynligvis ikke modtage fax på printeren.
- **3.** Sæt den ene ende af telefonledningen, der fulgte med printeren, i telefonstikket på væggen og den anden ende i porten mærket 1-LINE på bagsiden af printeren.
	- **Bemærk!** Du skal måske slutte den medfølgende telefonledning til den adapter, der passer til dit land.

Hvis du ikke bruger den medfølgende telefonledning fra telefonstikket i væggen til printeren, kan du muligvis ikke sende eller modtage faxer. Denne specielle telefonledning er anderledes end de telefonledninger, som du måske allerede har derhjemme eller på kontoret.

- **4.** (Valgfrit) Hvis telefonsvareren ikke har en indbygget telefon, kan du eventuelt tilslutte en telefon til "OUT"-porten bag på telefonsvareren.
	- **Bemærk!** Hvis telefonsvareren ikke giver dig mulighed for at tilslutte en ekstern telefon, kan du købe og bruge en parallel telefonlinjefordeler (også kaldet en coupler) til at tilslutte både telefonsvareren og telefonen til printeren. Du kan bruge standardtelefonledninger til disse tilslutninger.
- **5.** Aktivér indstillingen **Autosvar**.
- **6.** Indstil telefonsvareren til at svare efter få ring.
- **7.** Skift indstillingen **Ring før svar** på printeren for at maksimere antal ring, som printeren understøtter. (Det maksimale antal ringetoner varierer efter land/område).
- **8.** Kør en faxtest.

Når telefonen ringer, besvarer telefonsvareren opkaldet efter det angivne antal ringetoner og afspiller den indspillede velkomsthilsen. Printeren overvåger opkaldet og "lytter" efter faxtoner. Hvis printeren registrerer faxtoner, vil den sende faxmodtagelsestoner og modtage faxen. Hvis der ikke registreres faxtoner, stopper printeren overvågningen af linjen, og telefonsvareren kan optage en talebesked. Kontakt den lokale serviceleverandør, hvis du får problemer med at opsætte enheden med andet udstyr.

#### **Opsætning J: Delt tale-/faxlinje med computermodem og telefonsvarer**

Hvis du modtager taleopkald og faxopkald på det samme telefonnummer, og du også har et computermodem og en telefonsvarer sluttet til denne telefonlinje, skal du konfigurere HP-enheden som beskrevet i dette afsnit.

- **Bemærk!** Da computeropkaldsmodemet deler telefonlinje med HP-enheden, kan du ikke bruge modemet og enheden samtidigt. Du kan f.eks. ikke bruge HP-enheden til at faxe, hvis du bruger computeropkaldsmodemet til at sende en e-mail eller surfe på internettet.
- Delt tale/faxlinje med computeropkaldsmodem og telefonsvarer
- [Delt tale/faxlinje med DSL/ADSL-computermodem og telefonsvarer](#page-199-0)

#### **Delt tale/faxlinje med computeropkaldsmodem og telefonsvarer**

Der er to måder at konfigurere produktet på til din computer, afhængig af hvor mange telefonstik der er på computeren. Kontroller, om computeren har et eller to telefonstik, før du begynder.

**Bemærk!** Du skal købe en parallel telefonlinjefordeler (kaldes også en coupler) som vist nedenfor, hvis computeren kun har ét telefonstik. (En parallel telefonlinjefordeler har én RJ-11 port på forsiden og to RJ-11-porte på bagsiden. Brug ikke en 2-leders telefonlinjefordeler, en seriel telefonlinjefordeler eller en parallel telefonlinjefordeler med to RJ-11-porte på forsiden og ét stik på bagsiden.)

#### **Eksempel på en parallel telefonlinjfordeler**

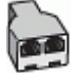

**Sådan konfigureres enheden på samme telefonlinje som en computer med to telefonstik**

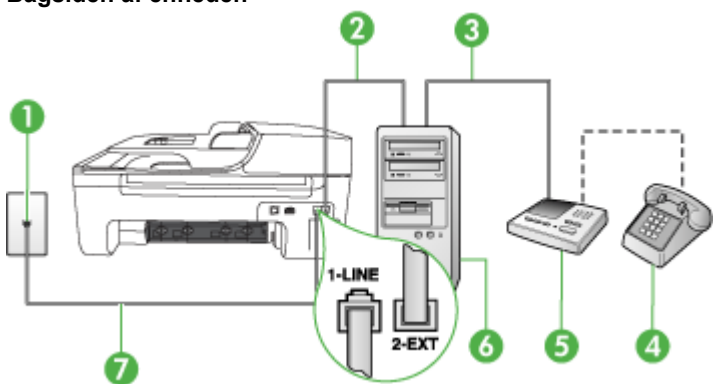

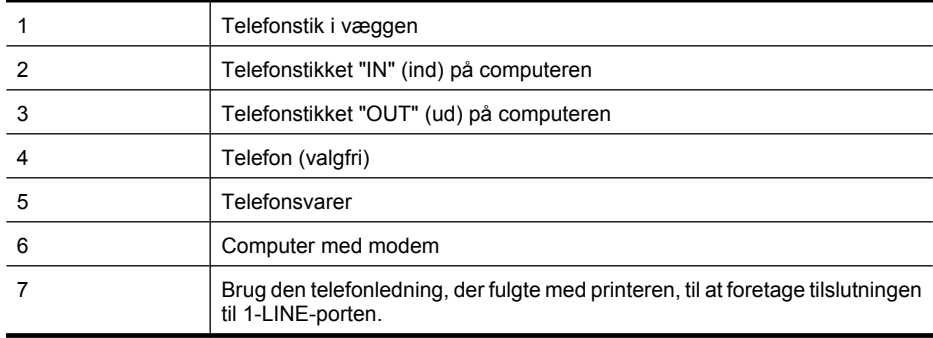

#### **Bagsiden af enheden**

Du skal måske slutte den medfølgende telefonledning til den adapter, der passer til dit land.

- **1.** Fjern det hvide stik fra porten mærket 2-EXT bag på produktet
- **2.** Find telefonledningen, der er sat i på bagsiden af computeren (computeropkaldsmodemet) og i telefonstikket på væggen. Fjern ledningen fra telefonstikket i væggen, og indsæt det i porten mærket 2-EXT bag på enheden.
- **3.** Tag ledningen til telefonsvareren ud af telefonstikket på væggen, og sæt den i porten "OUT" bag på computeren (computeropkaldsmodemet).
- **4.** Tilslut den ene ende af den telefonledning, der fulgte med enheden, til vægstikket, og tilslut derefter den anden ende til porten mærket 1-LINE bag på enheden.
	- **Bemærk!** Du skal måske slutte den medfølgende telefonledning til den adapter, der passer til dit land.

Hvis du ikke bruger den medfølgende telefonledning fra telefonstikket i væggen til printeren, kan du muligvis ikke sende eller modtage faxer. Denne specielle telefonledning er anderledes end de telefonledninger, som du måske allerede har derhjemme eller på kontoret.

- **5.** (Valgfrit) Hvis telefonsvareren ikke har en indbygget telefon, kan du eventuelt tilslutte en telefon til "OUT"-porten bag på telefonsvareren.
	- **Bemærk!** Hvis telefonsvareren ikke giver dig mulighed for at tilslutte en ekstern telefon, kan du købe og bruge en parallel telefonlinjefordeler (også kaldet en coupler) til at tilslutte både telefonsvareren og telefonen til produktet. Du kan bruge standardtelefonledninger til disse tilslutninger.
- **6.** Hvis modemsoftwaren er indstillet til at modtage faxer på computeren automatisk, skal indstillingen deaktiveres.
	- **Bemærk!** Hvis du ikke deaktiverer indstillingen til automatisk modtagelse af fax i softwaren til modemet, kan HP-produktet ikke modtage faxer.
- **7.** Aktivér indstillingen **Autosvar**.
- **8.** Indstil telefonsvareren til at svare efter få ring.
- **9.** Ret indstillingen **Ring før svar** på produktet til det maksimale antal ringninger, som produktet understøtter. (Det maksimale antal ringninger afhænger af land/område).
- **10.** Kør en faxtest.

Når telefonen ringer, besvarer telefonsvareren efter det antal ring, du har indstillet, og afspiller din indspillede velkomst. Enheden overvåger opkaldet imens og "lytter" efter faxtoner. Hvis der registreres indkommende faxtoner, afgiver enheden faxmodtagelsestoner og modtager faxen. Hvis ikke der er faxtoner, holder enheden op med at overvåge linjen, og telefonsvareren kan optage en besked.

Kontakt den lokale serviceleverandør, hvis du får problemer med at opsætte enheden med andet udstyr.

#### **Delt tale/faxlinje med DSL/ADSL-computermodem og telefonsvarer**

<span id="page-199-0"></span>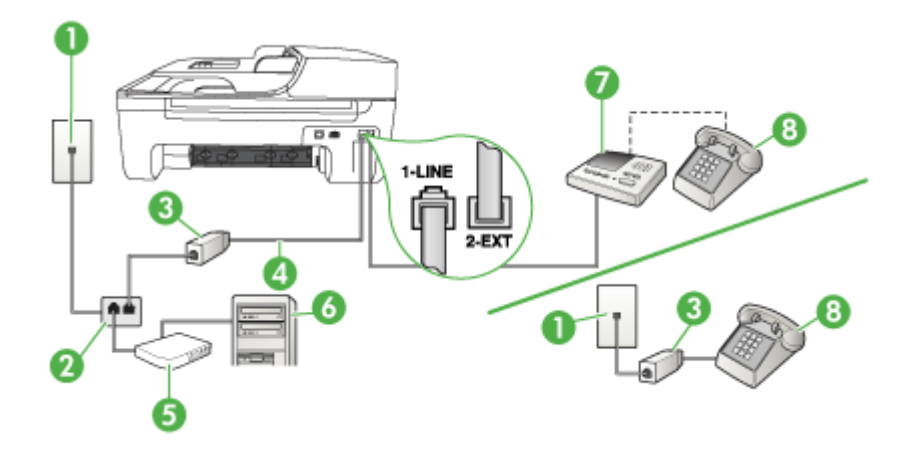

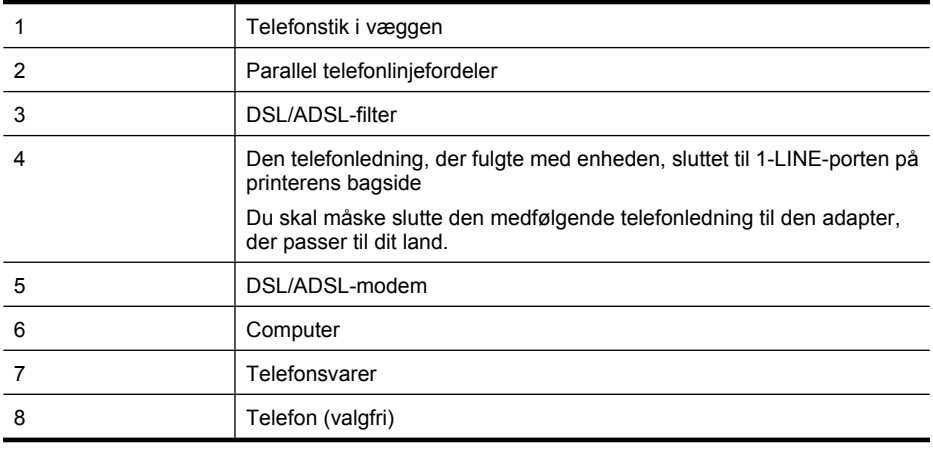

**Bemærk!** Du skal købe en parallel telefonlinjefordeler. En parallel telefonlinjefordeler har én RJ-11-port på forsiden og to RJ-11-porte på bagsiden. Brug ikke en 2-leders telefonlinjefordeler, en seriel telefonlinjefordeler eller en parallel telefonlinjefordeler med to RJ-11-porte på forsiden og ét stik på bagsiden.

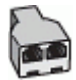

#### <span id="page-200-0"></span>**Sådan opsættes printeren med et DSL/ADSL-computermodem**

- **1.** Skaf et DSL/ADSL-filter fra din DSL/ADSL-leverandør.
	- **Bemærk!** Telefoner andre steder i hjemmet/kontoret, der deler telefonnummer med DSL/ ADSL-tjenesten, skal sluttes til ekstra DSL/ADSL-filtre. Ellers kan der forekomme støj i forbindelse med taleopkald.
- **2.** Slut den ene ende af den telefonledning, der fulgte med printeren, til DSL/ADSL-filteret, og slut derefter den anden ende til porten mærket 1-LINE på bagsiden af printeren.
	- **Bemærk!** Du skal måske slutte den medfølgende telefonledning til den adapter, der passer til dit land.

Hvis du ikke bruger den medfølgende telefonledning fra DSL/ADSL-filteret til printeren, kan du muligvis ikke sende eller modtage faxer. Denne specielle telefonledning er anderledes end de telefonledninger, som du måske allerede har derhjemme eller på kontoret.

- **3.** Slut DSL/ADSL-filteret til telefonlinjefordeleren.
- **4.** Tag ledningen til telefonsvareren ud af telefonstikket på væggen, og slut den til porten mærket 2-EXT på bagsiden af printeren.
	- **Bemærk!** Hvis du ikke slutter telefonsvareren direkte til printeren, optages faxtoner fra en afsendende faxmaskine måske på telefonsvareren, og du kan sandsynligvis ikke modtage fax på printeren.
- **5.** Slut DSL-modemet til den parallelle telefonlinjefordeler.
- **6.** Slut den parallelle telefonlinjefordeler til stikket i væggen.
- **7.** Indstil telefonsvareren til at svare efter få ring.
- **8.** Skift indstillingen **Ring før svar** på printeren, og vælg det maksimale antal ringninger, som printeren understøtter.

⊯ **Bemærk!** Det maksimale antal ringninger varierer efter land/område.

**9.** Kør en faxtest.

Når telefonen ringer, besvarer telefonsvareren opkaldet efter det angivne antal ringetoner og afspiller den indspillede velkomsthilsen. Printeren overvåger opkaldet og "lytter" efter faxtoner. Hvis printeren registrerer faxtoner, vil den sende faxmodtagelsestoner og modtage faxen. Hvis der ikke registreres faxtoner, stopper printeren overvågningen af linjen, og telefonsvareren kan optage en talebesked.

Hvis du bruger den samme telefonlinje til telefon og fax og har et DSL-computermodem, skal du benytte følgende fremgangsmåde for at indstille faxen.

Kontakt den lokale serviceleverandør, hvis du får problemer med at opsætte enheden med andet udstyr.

#### **Opsætning K: Delt tale-/faxlinje med computeropkaldsmodem og voicemail**

Hvis du modtager taleopkald og faxopkald på det samme telefonnummer, bruger et computermodem på samme telefonlinje, og du også abonnerer på en voicemail-tjeneste via telefonselskabet, skal du opsætte printeren som beskrevet i dette afsnit.

**Bemærk!** Du kan ikke modtage faxmeddelelser automatisk, hvis du har en voicemailtjeneste på det samme telefonnummer, som du bruger til faxopkald. Du skal modtage faxmeddelelser manuelt, hvilket betyder, at du skal være til stede for at besvare indgående faxopkald. Hvis du i stedet for ønsker at modtage faxmeddelelserne automatisk, skal du kontakte telefonselskabet for at abonnere på en bestemt ringetonetjeneste eller anskaffe en separat telefonlinje til fax.

Da computeropkaldsmodemet deler telefonlinje med printeren, kan du ikke bruge computermodemet og printeren samtidigt. Du kan f.eks. ikke bruge printeren til at faxe, hvis du bruger computeropkaldsmodemet til at sende en e-mail eller gå på internettet.

Der er to måder, hvorpå du kan opsætte printeren sammen med computeren, baseret på antal telefonstik på computeren. Kontrollér, om computeren har ét eller to telefonstik, før du begynder.

• Du skal købe en parallel telefonlinjefordeler (kaldes også en coupler) som vist nedenfor, hvis computeren kun har ét telefonstik. (En parallel telefonlinjefordeler har én RJ-11-port på forsiden og to RJ-11-porte på bagsiden. Brug ikke en 2-leders telefonlinjefordeler, en seriel telefonlinjefordeler eller en parallel telefonlinjefordeler med to RJ-11-porte på forsiden og ét stik på bagsiden.)

#### **Eksempel på en parallel telefonlinjfordeler**

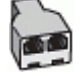

• Opsæt printeren som beskrevet nedenfor, hvis computeren har to telefonstik.

# **Bagsiden af printeren**

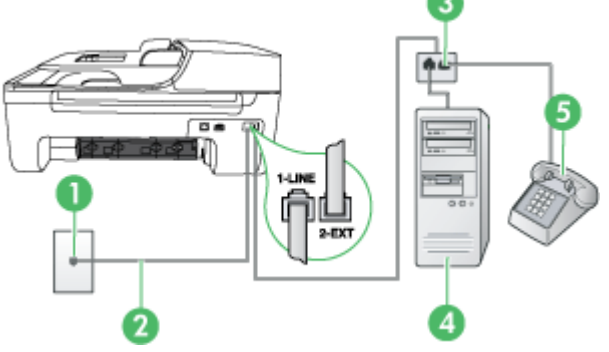

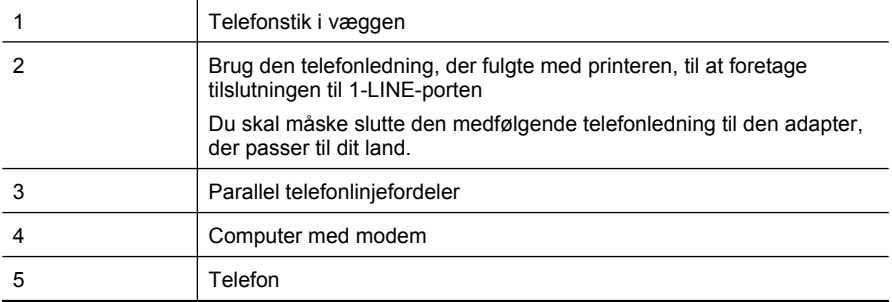

#### **Sådan opsættes printeren på den samme telefonlinje som en computer med to telefonstik**

- **1.** Fjern det hvide stik fra porten mærket 2-EXT på bagsiden af printeren.
- **2.** Find telefonledningen, der er sat i på bagsiden af computeren (computeropkaldsmodemet) og i telefonstikket på væggen. Fjern ledningen fra telefonstikket i væggen, og indsæt det i porten mærket 2-EXT på bagsiden af printeren.
- **3.** Slut en telefon til porten "OUT" bag på computeropkaldsmodemet.
- <span id="page-202-0"></span>**4.** Sæt den ene ende af telefonledningen, der fulgte med printeren, i telefonstikket på væggen og den anden ende i porten mærket 1-LINE på bagsiden af printeren.
	- **Bemærk!** Du skal måske slutte den medfølgende telefonledning til den adapter, der passer til dit land.

Hvis du ikke bruger den medfølgende telefonledning fra telefonstikket i væggen til printeren, kan du muligvis ikke sende eller modtage faxer. Denne specielle telefonledning er anderledes end de telefonledninger, som du måske allerede har derhjemme eller på kontoret.

**5.** Hvis modemsoftwaren er indstillet til at modtage faxer på computeren automatisk, skal indstillingen deaktiveres.

**Bemærk!** Hvis du ikke deaktiverer indstillingen til automatisk modtagelse af fax i softwaren til modemet, kan printeren ikke modtage fax.

- **6.** Deaktiver indstillingen **Autosvar**.
- **7.** Kør en faxtest.

Du skal være til stede for at besvare indgående opkald, da printeren ellers ikke kan modtage fax. Kontakt den lokale serviceleverandør, hvis du får problemer med at opsætte enheden med andet udstyr.

### **Faxopsætning til serielt telefonsystem**

Oplysninger om, hvordan du indstiller printerens faxfunktion til brug med et serielt telefonsystem, finder du på det websted, der anvendes til faxkonfiguration for dit land/område.

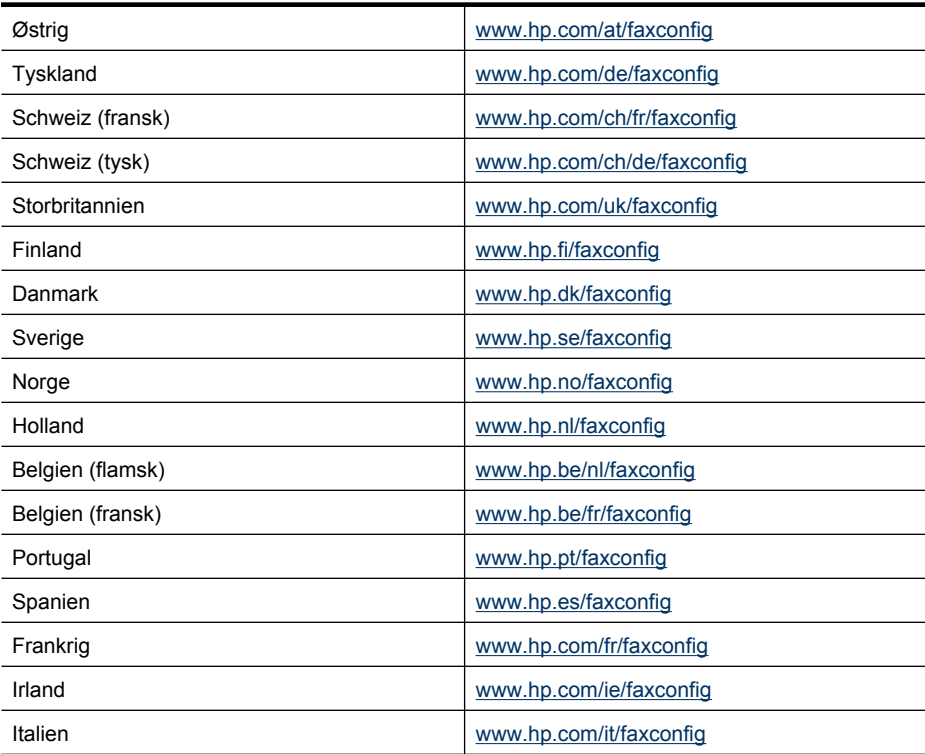

# <span id="page-203-0"></span>**Test af faxopsætning**

Du kan afprøve faxopsætningen for at kontrollere status for printeren og sikre, at den er sat korrekt op til faxafsendelse og -modtagelse. Udfør denne test, når du er færdig med at indstille printeren til faxafsendelse/faxmodtagelse. Testen gennemgår følgende:

- Kontrollerer faxhardwaren
- Kontrollerer, om den korrekte telefonledning er sat i printeren
- Kontrollerer, at telefonledningen er sat i den korrekte port
- Om der er klartone
- Kontrollerer, om der er en aktiv telefonlinje
- Tester status for telefonlinjeforbindelsen

Printeren udskriver en rapport med resultaterne af testen. Læs rapporten, hvis testen mislykkes, for at finde ud af, hvordan du kan afhjælpe problemet, og kør testen igen.

#### **Sådan testes faxopsætningen via enhedens kontrolpanel**

- **1.** Indstil enheden til modtagelse og afsendelse af fax i overensstemmelse med din egen hjemmeopsætning eller kontoropsætning.
- **2.** Kontrollér, at blækpatronerne er installeret, og at der er lagt papir i fuld størrelse i papirbakken, inden du starter testen.
- **3.** Tryk på **Opsætning** på enhedens kontrolpanel.
- **4.** Vælg **Værktøjer**, og vælg derefter **Kør faxtest**.
	- Der vises status for testen på displayet, og rapporten udskrives.
- **5.** Gennemgå rapporten.
	- Kontroller faxindstillingerne, der er angivet i rapporten, for at kontrollere, om de er korrekte, hvis testen blev bestået. En manglende eller forkert faxindstilling kan give problemer med faxafsendelse/faxmodtagelse.
	- Læs rapporten, hvis testen mislykkes, for at få yderligere oplysninger om, hvordan du afhjælper eventuelle problemer.

# **D Netværksopsætning (kun nogle modeller)**

Du kan administrere netværksindstillingerne via enhedens kontrolpanel som beskrevet i næste afsnit. Du kan få adgang til yderligere avancerede indstillinger i den integrerede webserver (EWS), et konfigurations- og statusværktøj, som du får adgang til fra din webbrowser via en eksisterende netværksforbindelse til enheden. Se [Integreret webserver \(kun nogle modeller\)](#page-214-0) for at få flere oplysninger.

Dette afsnit indeholder følgende emner:

- Ændring af de grundlæggende netværksindstillinger
- Ændring af de avancerede netværksindstillinger
- [Opsætning af enheden til trådløs kommunikation \(kun nogle modeller\)](#page-206-0)
- [Af- og og geninstallation af softwaren](#page-211-0)

# **Ændring af de grundlæggende netværksindstillinger**

Indstillingerne på kontrolpanelet giver dig mulighed for at oprette og håndtere en trådløs forbindelse samt udføre forskellige netværksadministrationsopgaver. Disse omfatter visning af netværksindstillinger, gendannelse af netværksstandarder, aktivering og deaktivering af den trådløse kommunikation samt ændring af netværksindstillingerne.

Dette afsnit indeholder følgende emner:

- Visning og udskrivning af netværksindstillinger
- Aktiver/deaktiver den trådløse radio (kun nogle modeller)

#### **Visning og udskrivning af netværksindstillinger**

Du kan få vist en oversigt over netværksindstillingerne på enhedens kontrolpanel eller via Netværksværktøjskassen. Du kan udskrive en mere detaljeret netværkskonfigurationsside. Netværkskonfigurationssiden indeholder alle de vigtigste netværksindstillinger, f.eks. IP-adresse, forbindelsens hastighed, DNS og mDNS. Se [Netværkskonfigurationssiden \(kun nogle modeller\)](#page-132-0) for at få oplysninger om netværksindstillingerne.

- **1.** Tryk på knappen **Opsætning**.
- **2.** Tryk på pilene, indtil **Udskriv rapport** er fremhævet, og tryk derefter på **OK**.
- **3.** Tryk på pilene, indtil **Netværksindstillinger** er fremhævet, og tryk derefter på **OK**.

#### **Aktiver/deaktiver den trådløse radio (kun nogle modeller)**

Den trådløse radio er som standard aktiveret, hvilket fremgår af den blå lampe på printerens forside. Den trådløse radio skal forblive aktiveret, hvis den trådløse forbindelse skal bevares. Den trådløse radio er ikke aktiv, hvis printeren er sluttet til et kabelforbundet netværk, og du har en USBforbindelse. I det tilfælde kan du deaktivere trådløs kommunikation.

- **1.** Tryk på knappen **Opsætning**.
- **2.** Tryk på piletasterne, indtil **Netværk** er fremhævet, og tryk derefter på **OK**.
- **3.** Vælg **Trådløs radio**, og vælg derefter **Ja** for at tænde for radioen eller **Nej** for at slukke for den.

### **Ændring af de avancerede netværksindstillinger**

De avancerede netværksindstillinger er medtaget, så du kan få adgang til dem. Du bør dog ikke ændre disse indstillinger, med mindre du er en erfaren bruger. De avancerede indstillinger omfatter **forbindelseshastighed**, **IP-indstillinger** og **standardgateway**.

Dette afsnit indeholder følgende emner:

- Indstilling af forbindelseshastighed
- Visning af IP-indstillinger
- Ændring af IP-indstillinger

#### **Indstilling af forbindelseshastighed**

Du kan ændre den hastighed, hvormed data overføres over netværket. Standardindstillingen er **Automatisk**.

- **1.** Tryk på knappen **Opsætning**.
- **2.** Tryk på piletasterne, indtil **Netværk** er fremhævet, og tryk derefter på **OK**.
- **3.** Vælg **Avanceret opsætning**, og vælg derefter **Forbindelseshastighed**.
- **4.** Tryk på tallet ved siden af den hastighed, der passer til din netværkshardware:
	- **1. Automatisk**
	- **2. 10 fuld**
	- **3. 10 halv**
	- **4. 100 fuld**
	- **5. 100 halv**

#### **Visning af IP-indstillinger**

Sådan får du vist enhedens IP-adresse:

- Udskriv netværkskonfigurationssiden. Se [Netværkskonfigurationssiden \(kun nogle modeller\)](#page-132-0) for at få flere oplysninger.
- Eller, åbn netværksværktøjskassen (Windows), klik på **Netværksindstillinger**, klik på fanen **Almindeligt** eller **Trådløst** (afhænger af den aktuelle forbindelse), klik på **IP-indstillinger**.

#### **Ændring af IP-indstillinger**

Standard-IP-indstillingen for IP-indstillingerne er **Automatisk**, så IP-indstillingerne vælges automatisk. Hvis du imidlertid er en erfaren bruger, vil du måske ændre IP-adressen, subnet-masken eller standardgatewayen.

- **Forsigtig!** Pas på, hvis du tildeler en IP-adresse manuelt. Netværkskomponenterne kan ikke få forbindelse til printeren, hvis du tildeler en ugyldig IP-adresse under installationen.
- **1.** Tryk på knappen **Opsætning**.
- **2.** Tryk på piletasterne, indtil **Netværk** er fremhævet, og tryk derefter på **OK**.
- **3.** Vælg **Avanceret opsætning**, vælg **IP-indstillinger**, og vælg derefter **Manuelle IPindstillinger**.
- **4.** Tryk på tallet ved siden af IP-indstillingen:
	- **1. IP-adresse**
	- **2. Subnetmaske**
	- **3. Standardgateway**
- **5.** Indtast dine ændringer, og tryk derefter på **OK**.

# <span id="page-206-0"></span>**Opsætning af enheden til trådløs kommunikation (kun nogle modeller)**

Du kan indstille printeren til trådløs kommunikation på en af følgende måder:

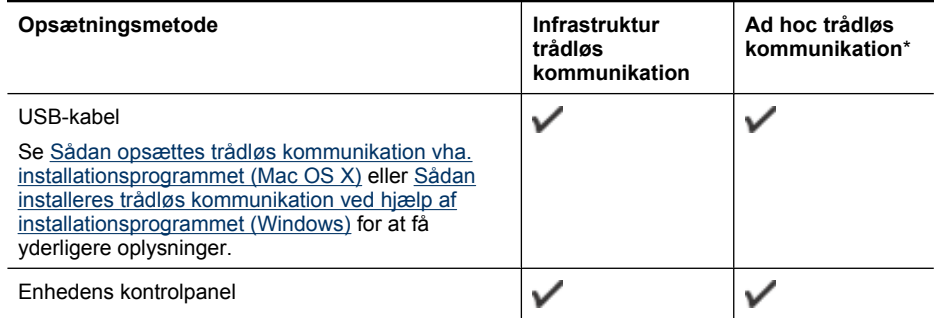

\* Et ad hoc netværk kan konfigureres vha. Wireless Connection Utility på cd'en med HP-software.

**Bemærk!** Se [Løsning af problemer med trådløs \(kun udvalgte modeller\),](#page-120-0) hvis der opstår problemer.

For at bruge printeren sammen med en trådløs forbindelse skal du køre installationsprogrammet mindst én gang fra HP software-cd'en og oprette en trådløs forbindelse.

Kontrollér, at printeren ikke er sluttet til netværket med et netværkskabel.

Den enhed, der sender, skal have indbygget 802.11-funktioner eller have installeret et 802.11 trådløst kort.

Printeren og de computere, som benytter den, skal være på samme undernetmaske.

Få fat i netværksindstillingerne, før du installerer enhedssoftwaren. Du kan få disse oplysninger hos din systemadministrator eller på følgende måde:

- Find netværkets netværksnavn eller SSID (Service Set Identifier) og kommunikationstilstand (infrastruktur eller ad hoc) i konfigurationshjælpeprogrammet til netværkets trådløse adgangspunkt (WAP) eller computerens netværkskort.
- Find ud af, hvilken krypteringstype dit netværk bruger, f.eks. WEP (Wired Equivalent Privacy).
- Find den trådløse enheds sikkerhedsadgangskode eller krypteringsnøgle.

Dette afsnit indeholder følgende emner:

- Om 802.11-indstillinger for trådløst netværk
- [Sådan installeres trådløs kommunikation ved hjælp af kontrolpanelet med guiden Trådløs](#page-207-0) [opsætning](#page-207-0)
- [Sådan installeres trådløs kommunikation ved hjælp af installationsprogrammet \(Windows\)](#page-208-0)
- [Sådan opsættes trådløs kommunikation vha. installationsprogrammet \(Mac OS X\)](#page-208-0)
- [Tilslutte enheden via en trådløs ad hoc netværksforbindelse.](#page-208-0)
- [Sådan deaktiveres trådløs kommunikation](#page-209-0)
- [Sådan udskrives en trådløs testside](#page-209-0)
- [Tilbagestil indstillingerne for trådløs](#page-209-0)
- [Ændring af tilslutningsmetode](#page-209-0)
- [Retningslinjer for sikring af trådløs netværkssikkerhed](#page-210-0)
- [Retningslinjer for reduktion af interferens på et trådløst netværk](#page-210-0)

#### **Om 802.11-indstillinger for trådløst netværk**

**Netværksnavn (SSID)**

<span id="page-207-0"></span>Som standard leder printeren efter det trådløse netværksnavn eller en SSID (Service Set Identifier) med navnet "hpsetup". Dit netværk kan have en anden SSID.

#### **Kommunikationstilstand**

Du kan vælge mellem to forskellige kommunikationstilstande:

- **Ad-hoc:** I et ad hoc-netværk er printeren indstillet til ad hoc-kommunikationstilstand og kommunikerer direkte med andre trådløse enheder uden brug af et WAP. Alle enheder i ad hoc-netværket skal opfylde nedenstående krav:
	- De skal være 802.11-kompatible
	- De skal have ad hoc som kommunikationstilstand
	- De skal have samme netværksnavn (SSID)
	- De skal være i samme undernet og på samme kanal
	- De skal have de samme 802.11-sikkerhedsindstillinger
- **Infrastruktur (anbefales):** I et infrastrukturnetværk er printeren indstillet til infrastrukturkommunikationstilstanden og kommunikerer med andre enheder i netværket via en WAP, uanset om enhederne er ledningstilsluttede eller trådløse. WAP'er fungerer normalt som routere eller gateways i små netværk.

#### **Sikkerhedsindstillinger**

- **Bemærk!** Du kan finde yderligere oplysninger om trådløs sikkerhed på [www.weca.net/](http://www.weca.net/opensection/pdf/whitepaper_wi-fi_security4-29-03.pdf) [opensection/pdf/whitepaper\\_wi-fi\\_security4-29-03.pdf](http://www.weca.net/opensection/pdf/whitepaper_wi-fi_security4-29-03.pdf).
- **Netværksgodkendelse:** Printerens standardindstilling fra fabrikken er 'Åbent', hvilket ikke kræver godkendelses- eller krypteringssikkerhed. Øvrige mulige værdier er: 'Åbent og delt', 'Delt' og 'WPA-PSK' (Wi-Fi® Protected Access Pre-Shared Key).

WPA øger beskyttelses- og adgangskontrolniveauet for trådløse data i forhold til eksisterende og fremtidige Wi-Fi-netværk. Teknologien afhjælper alle de kendte mangler ved WEP, som er den oprindelige indbyggede sikkerhedsmekanisme i 802.11-standarden.

WPA2 er anden generation inden for WPA-sikkerhed og giver virksomheder og forbrugere, der anvender Wi-Fi, stor sikkerhed for, at kun autoriserede brugere kan få adgang til deres trådløse netværk.

#### • **Datakryperting:**

- WEP giver sikkerhed ved at kryptere data, der bliver sendt med radiobølger fra en trådløs enhed til en anden. Enheder i netværk, hvor WEP er aktiveret, koder data ved hjælp af WEP-nøgler. Hvis netværket anvender WEP, skal du kende de(n) WEP-nøgle(r), der anvendes.
- WPA bruger TKIP-protokollen (Temporal Key Integrity Protocol) til kryptering og anvender 802.1X-godkendelse med en af de EAP-standardtyper (Extensible Authentication Protocol), der findes i dag.
- I WPA2 benyttes en ny krypteringsmetode AES (Advanced Encryption Standard). AES er defineret i CCM-tællertilstand (Cipher-block Chaining Mode) og understøtter IBSS (Independent Basic Service Set) til at aktivere sikkerhed mellem klientarbejdsstationer, der arbejder i ad hoc-tilstand.

#### **Sådan installeres trådløs kommunikation ved hjælp af kontrolpanelet med guiden Trådløs opsætning**

Med guiden Trådløs opsætning er det nemt at indstille og håndtere en trådløs forbindelse til printeren.

- **Bemærk!** For at følge denne fremgangsmåde skal du have installeret og køre et trådløst netværk.
- **1.** Installation af printerhardware (se opsætningsvejledningen eller den installationsplakat, der fulgte med printeren).
- **2.** Tryk på knappen **Opsætning** på kontrolpanelet.
- <span id="page-208-0"></span>**3.** Brug piletasterne til at komme frem til **menuen Trådløs**, og tryk derefter på **OK**.
- **4.** Tryk på en piletast for at komme frem til **Guiden Opsætning**, og tryk derefter på **OK**.
- **5.** Følg vejledningen på skærmen for at fuldføre installationen.
- **Bemærk!** Kontakt netværksadministratoren eller den person, der har konfigureret det trådløse netværk, hvis ikke du kan finde netværksnavnet (SSID).

#### **Sådan installeres trådløs kommunikation ved hjælp af installationsprogrammet (Windows)**

- **Bemærk!** Hvis du vil bruge denne metode, skal du have et trådløst netværk, der kører. Du skal også bruge et USB-kabel. Tilslut ikke USB-kablet, før installationsprogrammet beder om det.
- **1.** Gem eventuelle åbne dokumenter. Luk eventuelle programmer, der kører på computeren.
- **2.** Sæt cd'en med HP-softwaren i cd-rom-drevet. Cd-menuen starter automatisk. Hvis cd-menuen ikke starter automatisk, skal du dobbeltklikke på ikonet for installation på HP software-cd'en.
- **3.** I cd-menuen skal du klikke på **Installer netværk/trådløs enhed** og følge vejledningen på skærmen.
	- **Bemærk!** Hvis firewallsoftwaren på computeren viser meddelelser under installation, skal du vælge "tillad altid"-muligheden i meddelelserne. Når du vælger denne mulighed, kan softwaren installeres på din computer.
- **4.** Tilslut midlertidigt USB-kablet, når du bliver bedt om det.
- **5.** Følg vejledningen på skærmen for at fuldføre installationen.

**Bemærk!** Kontakt netværksadministratoren eller den person, der har konfigureret det trådløse netværk, hvis ikke du kan finde netværksnavnet (SSID).

**6.** Tag USB-kablet ud, når du bliver bedt om det.

#### **Sådan opsættes trådløs kommunikation vha. installationsprogrammet (Mac OS X)**

- **1.** Sæt et USB-kabel i porten bag på HP-enheden og i en USB-port på computeren.
- **2.** Læg cd'en med HP-software i computeren.
- **3.** Dobbeltklik på HP Installer-ikonet på cd'en med HP-software, og følg vejledningen på skærmen.

**Bemærk!** Kontakt netværksadministratoren eller den person, der har konfigureret det trådløse netværk, hvis ikke du kan finde netværksnavnet (SSID).

**4.** Tag USB-kablet ud, når du bliver bedt om det.

#### **Tilslutte enheden via en trådløs ad hoc netværksforbindelse.**

#### **Metode 1**

- **1.** Aktiver den trådløse funktion på computeren og i enheden.
- **2.** Opret forbindelse fra computeren til netværksnavnet (SSID) "hpsetup". (Dette netværksnavn er det ad hoc-standardnetværk, der oprettes af HP-enheden).
	- **Bemærk!** Hvis HP-enheden tidligere har været konfigureret til et andet netværk, kan du gendanne standardnetværksindstillingerne, så enheden benytter "hpsetup". Gør følgende for at gendanne standardnetværksindstillingerne:

**Nulstil administratoradgangskoden og netværksindstillingerne:**Vælg **Opsætning**, **Netværk** og **Gendan standardnetværksindstillinger**. Se [Generelle fejlfindingstip og](#page-79-0)  [ressourcer](#page-79-0) for at få flere oplysninger.

#### <span id="page-209-0"></span>**Sådan deaktiveres trådløs kommunikation**

- **Enhedens kontrolpanel:** Tryk på **Opsætning**, vælg derefter **Trådløs**, vælg derefter **Trådløs TIL/FRA**, og vælg derefter enten **Til** eller **Fra**.
- Tryk på knappen for trådløs på printerens forside.

#### **Sådan udskrives en trådløs testside**

Udskriv testsiden for trådløs for at få oplysninger om enhedens trådløse forbindelse. Siden indeholder oplysninger om enhedens status, MAC-adresse og IP-adresse. Hvis enheden er tilsluttet et netværk, indeholder testsiden informationer om netværksindstillingerne.

▲ **Enhedens kontrolpanel:** Tryk på **Opsætning**, vælg **Udskriv rapport**, vælg **Trådløs test**, og tryk derefter på **OK**.

#### **Tilbagestil indstillingerne for trådløs**

#### **Nulstil netværkskonfigurationen**

Hvis printeren stadig ikke kan kommunikere med netværket, skal du nulstille printerens netværksindstillinger.

- Tryk på **Opsætning**. Brug piletasterne til at komme frem til **Netværk**, og tryk på **OK**.
- Brug piletasterne til at komme frem til **Tilbagestil Trådløs**, og tryk derefter på **OK**.
- Udskriv den trådløse konfigurationsside, og kontrollér, at netværksindstillingerne er blevet nulstillet. Yderligere oplysninger findes i [Netværkskonfigurationssiden \(kun nogle modeller\)](#page-132-0). Som standard er netværksnavnet (SSID) angivet til "hpsetup" og kommunikationstilstanden til "ad hoc".

#### **Ændring af tilslutningsmetode**

Hvis du har installeret softwaren og tilsluttet HP-enheden via et USB- eller Ethernet-kabel, kan du altid ændre det til en trådløs forbindelse.

#### **Skifte fra en USB-forbindelse til en trådløs forbindelse (Windows)**

- **1.** Vælg **Start**, **Programmer**, **HP**, vælg din enhed, og vælg **Skift tilslutningsmetode**.
- **2.** Tryk på **Tilføj enhed**.
- **3.** Følg vejledningen på skærmen, og tag USB-kablet ud, når du bliver bedt om det.

#### **Skifte fra en USB-forbindelse til en trådløs forbindelse (Mac OS X)**

- **1.** Klik på **HP Device Manager**-ikonet i dock'en eller i HP-mappen i mappen Programmer.
- **2.** På listen **Information and Settings** (Informationer og indstillinger), skal du vælge **Network Printer Setup Utility** (Program til netværksprinteropsætning).
- **3.** Følg instruktionerne på skærmen for at konfigurere netværksindstillingerne.

#### **Skifte fra en Ethernet-forbindelse til en trådløs forbindelse**

- **Bemærk!** Kun for HP-enheder med Ethernet-funktion.
- **1.** Abn den integrerede webserver (EWS). Se [Integreret webserver \(kun nogle modeller\)](#page-214-0) for at få flere oplysninger.
- **2.** Klik på fanen **Netværk**, og klik på **Trådløs (802.11)** i venstre rude.
- **3.** Klik på **Start guide** på fanen **Trådløs installation**.
- **4.** Følg vejledningen på skærmen for at skifte fra en Ethernet-forbindelse til en trådløs forbindelse.
- **5.** Tag Ethernet-kablet ud, når du er færdig med at ændre indstillingerne.

#### <span id="page-210-0"></span>**Retningslinjer for sikring af trådløs netværkssikkerhed**

Dette afsnit indeholder følgende emner:

- Sådan føjes hardwareadresser til et WAP
- Andre retningslinjer

#### **Sådan føjes hardwareadresser til et WAP**

MAC-filtrering er en sikkerhedsfunktion, hvor et trådløst adgangspunkt (WAP) er konfigureret med en liste over MAC-adresser (også kaldet "hardwareadresser") på enheder, der har adgang til netværket via WAP'et.

Hvis WAP'et ikke har hardwareadressen på en enhed, der forsøger at få adgang til netværket, nægter WAP'et enheden adgang til netværket.

Hvis WAP'et filtrerer på MAC-adresser, skal printerens MAC-adresse føjes til WAP'ets liste over accepterede MAC-adresser.

- **1.** Udskriv netværkskonfigurationssiden. Se [Netværkskonfigurationssiden \(kun nogle modeller\)](#page-132-0) for at få oplysninger om netværksindstillingerne.
- **2.** Åbn WAP'ets konfigurationsprogram, og føj derefter printerens hardwareadresse til listen over accepterede MAC-adresser.

#### **Andre retningslinjer**

Følg nedenstående retningslinjer for at opretholde sikkerheden i det trådløse netværk:

- Brug en adgangskode med mindst 20 vilkårligt valgte tegn. Du kan bruge op til 63 tegn i en WPA-adgangskode.
- Undgå almindelige ord eller sætninger, nemme tegnsekvenser (som f.eks. udelukkende 1-taller) og personlige identifikationsoplysninger som adgangskoder. Brug altid vilkårlige strenge sammensat af store og små bogstaver, tal og hvis tilladt specialtegn som f.eks. tegnsætning.
- Sørg for at ændre adgangskoden regelmæssigt.
- Sørg for at ændre den standardadgangkode, som producenten har angivet for administratoradgang til adgangspunktet eller den trådløse router. Med visse routere er det også muligt at ændre administratorens.
- Deaktiver administratoradgang via trådløs, hvis det er muligt. Hvis du gør dette, skal du oprette forbindelse til routeren med en ledningstilsluttet Ethernet-forbindelse, når du vil ændre konfigurationen.
- Deaktiver ekstern administratoradgang over internettet på routeren, hvis det er muligt. Du kan bruge Fjernskrivebord til at oprette en krypteret forbindelse til en computer, der kører bag din router, og foretage konfigurationsændringer fra den lokale computer, du har adgang til over internettet.
- For at undgå utilsigtet tilslutning til andres trådløse netværk, skal du deaktivere indstillingen for automatisk oprettelse af forbindelse til netværk, der ikke er foretrukne. Denne funktion er som standard deaktiveret i Windows XP.

#### **Retningslinjer for reduktion af interferens på et trådløst netværk**

Følgende tip vil hjælpe med at reducere risikoen for interferens i et trådløst netværk:

- Placer ikke de trådløse enheder i nærheden af store metalgenstande, f.eks. arkivskabe, og andre elektromagnetiske enheder, f.eks. mikrobølgeovne og trådløse telefoner, da disse genstande kan forstyrre radiosignalerne.
- Placer ikke de trådløse enheder i nærheden af store murværkskonstruktioner og andre bygningskonstruktioner, da disse genstande kan opsuge radiobølgerne og formindske signalstyrken.
- Placer WAP'et centralt, i et infrastruktur-netværk, så der er frit sigt til det fra de trådløse enheder i netværket.
- Placer alle trådløse enheder i netværket, så de er indenfor hinandens rækkevidde.

# <span id="page-211-0"></span>**Af- og og geninstallation af softwaren**

Hvis installationen er ufuldstændig, eller hvis du har tilsluttet USB-kablet til computeren, før du blev bedt om det under softwareinstallationen, skal du muligvis afinstallere og geninstallere softwaren. Du må ikke blot slette programfilerne til printeren på computeren. Sørg for at fjerne dem korrekt med det afinstallationsprogram, der fulgte med, da du installerede softwaren til printeren.

Der er tre måder, hvorpå du kan fjerne softwaren fra en Windows-computer, og én metode, hvorpå du kan fjerne den fra en Macintosh-computer.

#### **Sådan afinstalleres softwaren på en Windows-computer, metode 1**

- **1.** Tag kablet ud af printeren og computeren. Tilslut ikke printeren til computeren, før du har geninstalleret softwaren.
- **2.** Klik på **Start** på proceslinjen i Windows, klik på **Programmer** eller **Alle programmer**, vælg produktnavnet, og klik derefter på **Fjern**.
- **3.** Følg vejledningen på skærmen.
- **4.** Hvis du bliver spurgt, om du vil fjerne delte filer, skal du klikke på **Nej**. Andre programmer, der bruger disse filer, fungerer muligvis ikke korrekt, hvis filerne slettes.
- **5.** Genstart computeren.
- **6.** Sæt HP software-cd'en i computerens cd-drev, og følg vejledningen på skærmen for at geninstallere softwaren.
- **7.** Tilslut enheden, når du bliver bedt om at slutte den til computeren.
- **8.** Tryk på knappen **Strømafbryder** for at tænde printeren. Efter du har tilsluttet og tændt printeren, skal du måske vente nogle minutter, mens alle Plug and Play-handlinger fuldføres.
- **9.** Følg vejledningen på skærmen.

Når installationen af softwaren er færdig, vises ikonet **HP Digital Imaging Monitor** på proceslinjen i Windows.

#### **Sådan afinstalleres softwaren på en Windows-computer - metode 2**

**Bemærk!** Brug denne metode, hvis **Afinstaller** ikke er tilgængelig i menuen Start i Windows.

**1.** Klik på **Start** på proceslinjen i Windows, vælg **Indstillinger**, vælg**Kontrolpanel**, og klik derefter på **Tilføj/Fjern programmer**.

– Eller –

Klik på **Start**, klik på **Kontrolpanel**, og dobbeltklik derefter på **Programmer og funktioner**.

- **2.** Vælg produktnavnet, og klik på **Rediger/fjern** eller **Fjern/Rediger**. Følg vejledningen på skærmen.
- **3.** Tag kablet ud af printeren og computeren.
- **4.** Genstart computeren.

⊯ **Bemærk!** Det er vigtigt, at du tager stikket til printeren ud, før du genstarter computeren. Tilslut ikke printeren til computeren, før du har geninstalleret softwaren.

- **5.** Sæt cd'en med HP-software i computerens cd-rom-drev, og start installationsprogrammet.
- **6.** Følg vejledningen på skærmen.

#### **Sådan afinstalleres softwaren på en Windows-computer - metode 3**

**Bemærk!** Brug denne metode, hvis **Afinstaller** ikke er tilgængelig i menuen Start i Windows.

- **1.** Sæt cd'en med HP-software i computerens cd-rom-drev, og start installationsprogrammet.
- **2.** Tag kablet ud af printeren og computeren.
- **3.** Vælg **Afinstaller**, og følg anvisningerne på skærmen.
- **4.** Genstart computeren.
	- **Bemærk!** Det er vigtigt, at du tager stikket til printeren ud, før du genstarter computeren. Tilslut ikke printeren til computeren, før du har geninstalleret softwaren.
- **5.** Start installationsprogrammet til printeren igen.
- **6.** Vælg **Installer**.
- **7.** Følg vejledningen på skærmen.

#### **Sådan afinstalleres fra en Macintosh-computer, metode 1**

- **1.** Start HP Utility. Du finder en vejledning under [Åbne HP Utility](#page-214-0).
- **2.** Klik på programikonet på værktøjslinjen.
- **3.** Dobbeltklik på **HP Uninstaller**. Følg vejledningen på skærmen.
- **4.** Når softwaren er installeret skal du genstarte computeren.
- **5.** Sæt HP software-cd'en i computerens cd-drev, og geninstaller softwaren.
- **6.** Åbn cd'en på skrivebordet, og dobbeltklik på **HP Installer**.
- **7.** Følg vejledningen på skærmen.

#### **Sådan afinstalleres fra en Macintosh-computer, metode 2**

- **1.** Åbn Finder.
- **2.** Dobbeltklik på **Applications** (Programmer).
- **3.** Dobbeltklik på **HP Uninstaller**.
- **4.** Vælg din enhed, og dobbeltklik på **Continue** (Fjern).

# <span id="page-213-0"></span>**E Værktøjer til enhedsadministration**

Dette afsnit indeholder følgende emner:

- Værktøjskasse (Windows)
- Brug af HP Solution Center (Windows)
- [HP Utility \(Mac OS X\)](#page-214-0)
- [Integreret webserver \(kun nogle modeller\)](#page-214-0)

# **Værktøjskasse (Windows)**

Værktøjskassen giver vedligeholdelsesoplysninger om printeren.

**Bemærk!** Værktøjskassen kan installeres fra HP software-cd'en ved at vælge indstillingen for fuld installation, hvis computeren overholder systemkravene.

#### **Åbne Værktøjskassen**

- Fra HP Solution Center, klik på menuen **Indstillinger**, peg på **Udskriftsindstillinger**, og klik derefter på **Printer-værktøjskasse**.
- Højreklik på HP Digital Imaging Monitor på proceslinjen, peg på **Navn på printermodel**, og klik derefter på **Vis printer-værktøjskasse**.
- Klik på fanen **Funktioner** i printerpræferencer og derefter på **Printerservice**.

#### **Netværksværktøjskasse (kun nogle modeller)**

Netværksværktøjskassen giver dig mulighed for at få vist og ændre nogle netværksindstillinger. Du kan ændre IP-adressen, køre forskellige tests og udskrive rapporter.

**Bemærk!** Der er kun en Netværksværktøjskasse, hvis produktet er tilsluttet et fastopkoblet Ethernet-netværk.

#### **Sådan åbnes Netværksværktøjskassen**

- **1.** Åbn Værktøjskassen.
- **2.** Klik på fanen **Netværksindstillinger**.
- **3.** Klik på knappen **Skift indstillinger**.

# **Brug af HP Solution Center (Windows)**

På en Windows-computer får du adgang til HP-softwaren via HP Solution Center. Brug HP Solution Center til at ændre udskriftsindstillinger, bestille forbrugsvarer og få adgang til online Hjælp.

De funktioner, der er til rådighed i HP Solution Center, varierer, alt efter hvilke enheder du har installeret. HP Solution Center er indstillet til at vise de ikoner, der er knyttet til den valgte enhed. Hvis den valgte enhed ikke har en bestemt funktion, vises ikonet for den pågældende funktion ikke i HP Solution Center.

#### **Åbn Solution Center** på en af følgende måder:

Dobbeltklik på Solution Center-ikonet på skrivebordet.

– Eller –

Dobbeltklik på ikonet HP Digital Imaging Monitor på proceslinjen.

# <span id="page-214-0"></span>**HP Utility (Mac OS X)**

HP Utility indeholder værktøjer til konfigurering af udskriftsindstillinger, kalibrering af enheden, online bestilling af forbrugsvarer og søgning efter supportoplysninger på nettet.

**Bemærk!** På en Macintosh-computer varierer de tilgængelige funktioner i HP Utility afhængigt af den valgte enhed.

Advarsler og indikatorer vedrørende blækniveau er kun estimater. Når du får en advarsel vedrørende blæk, bør du sørge for at skaffe nye patroner, så de ligger klar. Du behøver ikke udskifte patronerne, før kvaliteten ikke er tilfredsstillende.

**Tip!** Når HP Utility er åben, kan du få adgang til genvejene i dock-menuen ved at klikke på og holde museknappen over det relevante HP Utility-ikon i dock'en.

#### **Åbne HP Utility**

#### **Sådan åbnes HP Utility**

▲ Klik på HP Utility-ikonet i dock'en.

**Bemærk!** Hvis ikonet ikke vises i dock'en, skal du klikke på Spotlight-ikonet til højre i menulinjen, skrive HP Utility i feltet og klikke på **HP Utility**.

### **Integreret webserver (kun nogle modeller)**

Når printeren er sluttet til et netværk, kan du bruge printerens integrerede webserver til at vise statusoplysninger, ændre indstillinger og til at styre printeren fra computeren.

**Bemærk!** Se [Specifikationer for integreret webserver \(kun nogle modeller\)](#page-141-0) for at få vist en liste over systemkravene til den integrerede webserver.

Visse indstillinger er kun tilgængelige, hvis du har en adgangskode.

Du kan åbne og anvende den integrerede webserver uden at have oprettet forbindelse til internettet. Visse funktioner er dog ikke tilgængelige.

Den integrerede webserver (EWS) placerer meget små tekstfiler (cookies) på din harddisk, når du bladrer. Disse filer gør det muligt for EWS at genkende din computer, næste gang du besøger stedet. Hvis du f.eks. har konfigureret EWS-sproget, hjælper en cookie med at huske, hvilket sprog du har valgt, så siderne vises på det samme sprog, næste gang du bruger EWS. Selvom nogle cookies slettes efter hver session (såsom de cookies, der gemmer det valgte sprog), gemmes andre (såsom den cookie, der gemmer kundens specifikke indstillinger) på computeren, indtil du sletter dem manuelt.

Du kan konfigurere din browser, så den accepterer alle cookies, eller du kan konfigurere den til at give dig besked, hver gang der tilbydes en cookie, så du selv kan vælge om en cookie skal accepteres eller afvises. Du kan også bruge din browser til at fjerne uønskede cookies.

**Bemærk!** Afhængig af din enhed vil du, hvis du vælger at slå cookies fra, slå en eller flere af følgende funktioner fra:

- Automatisk opdatering af den eksisterende side
- Start det sted, hvor du afsluttede et program (især nyttig i forbindelse med installationsguider)
- Undgå, at andre brugere ændrer de samme indstillinger, som du er i færd med at ændre
- Bevarelse af sprogindstillingen for den integrerede webbrowser

I den dokumentation, der fulgte med den integrerede webserver, kan du se, hvordan du ændrer indstillingerne for personlige oplysninger og cookies, samt hvordan du får vist eller sletter cookies.

#### **Sådan åbnes den integrerede webserver**

**Bemærk!** Enheden skal være tilsluttet et netværk og have en IP-adresse.

Du kan åbne den integrerede webserver på følgende måder:

• **Webbrowser:** Skriv den IP-adresse eller det værtsnavn, der er tildelt printeren, i en understøttet webbrowser på computeren.

Hvis IP-adressen f.eks. er 123.123.123.123, skal du skrive følgende adresse i webbrowseren: http://123.123.123.123.

Enhedens IP-adresse og værtsnavn findes på statusrapporten. Se

[Netværkskonfigurationssiden \(kun nogle modeller\)](#page-132-0) for at få flere oplysninger.

Når du har åbnet den integrerede webserver, kan du oprette et bogmærke for den, så du hurtigt kan vende tilbage til den.

- **Windows-proceslinje**: Højreklik på ikonet HP Digital Imaging Monitor, peg på den enhed, du vil have vist, og klik derefter på **Netværksindstillinger (EWS)**.
- **Windows Vista**: På netværkslisten over enheder skal du højreklikke på enhedsikonet og vælge **Vis enhedens webside**.
# **F Fejl (Windows)**

Denne liste indeholder nogle af de fejl, du måske vil se på din computerskærm (Windows), og hvordan du løser fejlene.

- Faxhukommelse fuld
- **Enhed frakoblet**
- Blækadvarsel
- [Problemer med blækpatroner](#page-217-0)
- [Forkert papir](#page-219-0)
- [Patronholderen kan ikke flyttes](#page-219-0)
- [Papirstop](#page-219-0)
- **[Papirstop](#page-219-0)**
- [Der er ikke mere papir i printeren](#page-220-0)
- [Printer offline](#page-220-0)
- [Printer midlertidigt stoppet](#page-220-0)
- [Dokument blev ikke udskrevet](#page-220-0)
- [Generelle printerfejl](#page-220-0)
- [Juster patron](#page-221-0)

## **Faxhukommelse fuld**

Hvis Backup af faxmodtagelse eller HP Digital Fax (Fax til pc eller Fax til Mac) er aktiveret, og der er et problem på produktet (f.eks. papirstop), gemmer produktet indkommende faxer i hukommelsen, indtil problemet er løst. Produktets hukommelse kan imidlertid blive fyldt op med faxer, der endnu ikke er udskrevet eller overført til computeren.

Dette problem kan først løses, når problemet på produktet er løst.

Se [Løsning af faxproblemer](#page-106-0) for at få flere oplysninger.

# **Enhed frakoblet**

Computeren kan ikke kommunikere med produktet, fordi et af følgende er sket:

- Produktet er blevet slukket.
- Kablet, der bruges til at tilslutte produktet f.eks. et USB-kabel eller et netværkskabel (Ethernet) - er taget ud.
- Hvis produktet er tilsluttet et trådløst netværk, er den trådløse forbindelse blevet afbrudt.

Prøv følgende for at løse problemet:

- Kontroller, at produktet er tændt, og at  $\bigoplus$  strømindikatoren er tændt.
- Kontroller, at netledningen og andre kabler fungerer, og at de er sluttet korrekt til produktet.
- Kontroller, at netledningen er tilsluttet en stikkontakt, der virker.
- Hvis produktet er tilsluttet et netværk, skal du sikre dig, at netværket fungerer korrekt. Se [Løsning](#page-119-0) [af problemer i forbindelse med kabelforbundet \(Ethernet\) netværk \(kun nogle modeller\)](#page-119-0) for at få flere oplysninger.
- Hvis produktet er tilsluttet et trådløst netværk, skal du sikre dig, at det trådløse netværk fungerer korrekt. Se [Løsning af problemer med trådløs \(kun udvalgte modeller\)](#page-120-0) for at få flere oplysninger.

# **Blækadvarsel**

Den angivne blækpatron er ved at løbe tør for blæk.

<span id="page-217-0"></span>Advarsler og indikatorer for blækniveauet giver kun estimater til planlægningsformål. Når du modtager en advarsel om lavt blækniveau, skal du sørge for at have en ekstra patron klar for at undgå forsinkelse af udskrivningen. Du behøver ikke at udskifte blækpatronerne, før printkvaliteten bliver uacceptabel.

Se [Udskiftning af blækpatroner](#page-67-0) for at få oplysninger om at udskiftning af blækpatroner.

Se [HP forbrugsvarer og tilbehør](#page-179-0) for at få oplysninger om at bestilling af blækpatroner.

Du finder oplysninger om genbrug af brugte blækprodukter under [Genbrugsprogrammet for HP](#page-158-0) [inkjet-tilbehør](#page-158-0).

**Bemærk!** Blæk fra blækpatronerne bruges på forskellige måder i printprocessen, herunder initialiseringsprocessen, som forbereder enheden og patronerne til udskrivning. Der vil endvidere altid være lidt blæk tilbage i patronen, når den er brugt. Der er flere oplysninger på [www.hp.com/go/inkusage.](http://www.hp.com/go/inkusage)

## **Problemer med blækpatroner**

Den angivne blækpatron mangler, er beskadiget eller er sat i den forkerte holder i produktet. Prøv følgende for at løse problemet. Løsningerne er vist i rækkefølge med den mest sandsynlige løsning først. Gennemgå løsningerne i rækkefølge, indtil problemet er løst, hvis den første løsning ikke løser problemet.

Vælg fejlen

- Løsning 1: Installer blækpatronerne korrekt
- [Løsning 2: Sluk og tænd produktet.](#page-219-0)
- [Løsning 3: Rens de elektriske kontakter](#page-219-0)
- [Løsning 4: Udskift blækpatronen](#page-219-0)

#### **Løsning 1: Installer blækpatronerne korrekt**

Sørg for, at alle blækpatronerne sidder korrekt:

**1.** Kontroller, at produktet er tændt.

**Forsigtig!** Hvis produktet er slukket, når du åbner frontdækslet for at få adgang til blækpatronerne, frigiver produktet ikke patronerne. Hvis blækpatronerne ikke er parkeret sikkert, når du forsøger at fjerne dem, kan du beskadige produktet.

**2.** Åbn det forreste dæksel. Blækpatronholderen flyttes helt ud til højre i produktet.

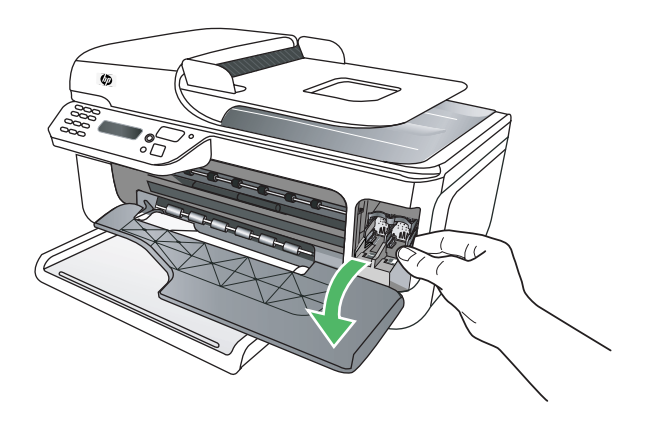

**3.** Vent, til blækpatronholderen er standset og lydløs, og skub derefter blækpatronen ned med et let tryk for at udløse den.

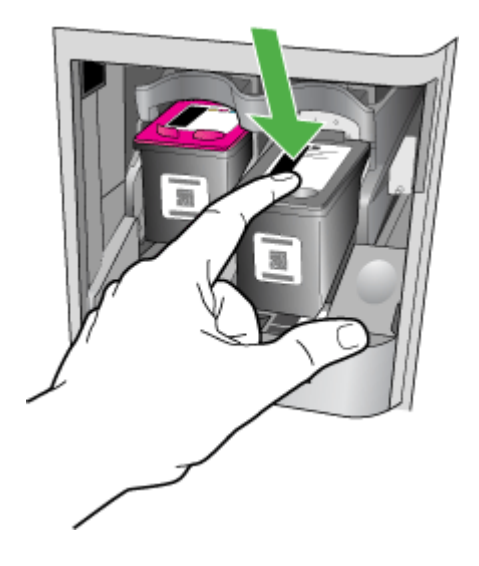

- **4.** Træk blækpatronen ind mod dig selv og ud af holderen.
	- **Forsigtig!** Rør ikke de kobberfarvede kontakter eller blækdyserne. Det kan forårsage tilstopning, blækfejl samt dårlig elektrisk forbindelse.

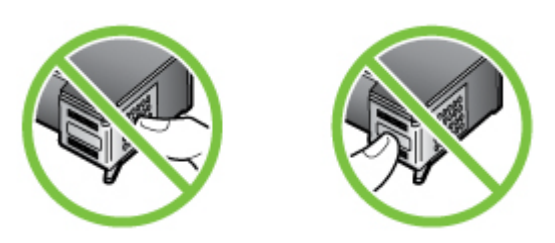

**5.** Hold blækpatronen, så HP-logoet er i toppen, og sæt blækpatronen på plads. Skub blækpatronen helt ind, så den glider på plads.

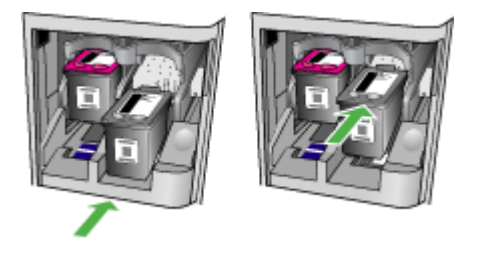

**6.** Luk frontdækslet, og kontroller, om fejlmeddelelsen er væk. Prøv næste løsning, hvis problemet ikke er løst.

#### <span id="page-219-0"></span>**Løsning 2: Sluk og tænd produktet.**

Sluk for enheden, og tænd den derefter igen. Prøv næste løsning, hvis problemet ikke er løst.

#### **Løsning 3: Rens de elektriske kontakter**

Rens de elektriske kontakter på blækpatronen. Se [Rensning af blækpatronens kontaktflader](#page-95-0) for at få flere oplysninger.

Prøv næste løsning, hvis problemet ikke er løst.

#### **Løsning 4: Udskift blækpatronen**

Udskift den angivne blækpatron. Se [HP forbrugsvarer og tilbehør](#page-179-0) for at få flere oplysninger.

**Bemærk!** Kontakt HP Support vedrørende service eller udskiftning, hvis patronen stadig er omfattet af garantien. Der er flere oplysninger om garanti i forbindelse med blækpatroner under [Oplysninger om garanti for blækpatroner](#page-138-0).

Kontakt [HP](#page-75-0) support, hvis problemet stadig ikke er løst, efter der er isat en ny patron. Se HP [Support](#page-75-0) for at få flere oplysninger.

# **Forkert papir**

Den papirstørrelse eller -type, der er valgt i printerdriveren svarer ikke til det papir, der ligger i produktet.

Prøv et af følgende for at løse problemet:

- Læg det korrekte papir i produktet, og tryk på OK. Yderligere oplysninger finder du under [Ilægning af medier](#page-23-0)
- Tryk på knappen Annuller på produktets kontrolpanel, vælg en anden papirstørrelse i printerdriveren, og udskriv dokumentet igen.

# **Patronholderen kan ikke flyttes**

Noget blokerer for blækpatronholderen (den del af produkter, der holder blækpatronerne). Tryk på

afbryderen på produktet, og tjek, om der stadig sidder noget fast.

Se [Fjernelse af papirstop](#page-133-0) for at få flere oplysninger.

# **Papirstop**

Der sidder papir fast i produktet.

Tjek følgende, før du fjerner det fastkørte papir:

- Kontroller, at papiret opfylder specifikationerne, og at det ikke er krøllet, foldet eller i stykker. Se [Mediespecifikationer](#page-141-0) for at få flere oplysninger.
- Produktet skal være rent. Se [Vedligeholdelse af enheden](#page-24-0) for at få flere oplysninger.
- Kontroller, at papiret ligger korrekt i bakkerne, og at der ikke er for meget papir i. Se [Ilægning](#page-23-0) [af medier](#page-23-0) for at få flere oplysninger.

Der er oplysninger om fjernelse af fastkørt papir, samt om hvordan du undgår dette problem, i [Fjernelse af papirstop](#page-133-0).

# **Papirstop**

Papir har sat sig fast i den automatiske dokumentføder (ADF).

<span id="page-220-0"></span>Tjek følgende, før du fjerner det fastkørte papir:

- Kontroller, at papiret opfylder specifikationerne, og at det ikke er krøllet, foldet eller i stykker. Se [Mediespecifikationer](#page-141-0) for at få flere oplysninger.
- Produktet skal være rent. Se [Vedligeholdelse af enheden](#page-24-0) for at få flere oplysninger.
- Kontroller, at papiret ligger korrekt i ADF'en, og at der ikke er for meget i. Se [Ilægning af en](#page-22-0) [original i den automatiske dokumentføder \(ADF\)](#page-22-0) for at få flere oplysninger.

**Bemærk!** Læg ikke fotografier i den automatiske dokumentføder, da det kan ødelægge dine fotos.

Der er oplysninger om fjernelse af fastkørt papir, samt om hvordan du undgår dette problem, i [Fjernelse af papirstop](#page-133-0).

## **Der er ikke mere papir i printeren**

Standardbakken er tom. Læg papir i, og tryk på **OK**. Se [Ilægning af medier](#page-23-0) for at få flere oplysninger.

## **Printer offline**

Produktet er i øjeblikket offline. Når det er offline, kan produktet ikke bruges.

Gør følgende for at ændre produktets status:

**1.** Klik på **Start**, peg på **Indstillinger**, og klik derefter på **Printere** eller **Printere og faxenheder**. – Eller –

Klik på **Start**, klik på **Kontrolpanel**, og dobbeltklik derefter på **Printere**.

- **2.** Hvis printerne i dialogboksen ikke vises i **Detaljer**, skal du klikke på menuen **Vis** og derefter klikke på **Detaljer**.
- **3.** Hvis produktet er **Offline**, skal du højreklikke på det og klikke på **Brug printeren online**.
- **4.** Prøv at bruge produktet igen.

## **Printer midlertidigt stoppet**

Produktet er midlertidigt stoppet. Når produktet holder midlertidig pause, kan der føjes job til køen, men de udskrives ikke.

Gør følgende for at ændre produktets status:

**1.** Klik på **Start**, peg på **Indstillinger**, og klik derefter på **Printere** eller **Printere og faxenheder**. – Eller –

Klik på **Start**, klik på **Kontrolpanel**, og dobbeltklik derefter på **Printere**.

- **2.** Hvis printerne i dialogboksen ikke vises i **Detaljer**, skal du klikke på menuen **Vis** og derefter klikke på **Detaljer**.
- **3.** Hvis produktet er **Midlertidigt afbrudt**, skal du højreklikke på det og vælge **Fortsæt udskrivning**.
- **4.** Prøv at bruge produktet igen.

## **Dokument blev ikke udskrevet**

Produktet kunne ikke udskrive dokumentet, fordi der opstod et problem i printsystemet. Der er oplysninger om løsning af printproblemer i [Løsning af udskrivningsproblemer](#page-80-0).

# **Generelle printerfejl**

Der opstod et problem med produktet.

<span id="page-221-0"></span>Du kan normalt løse sådanne problemer via følgende trin:

- **1.** Tryk på  $\bigcup$  afbryderen for at slukke produktet.
- **2.** Tag netledningen ud af, og sæt den i igen.
- **3.** Tryk på  $\bigcup$  afbryderen for at tænde produktet.

Skriv fejlkoden i meddelelsen ned, og kontakt HP Support, hvis problemet stadig ikke er løst. Kontaktoplysninger til HP support finder du i [HP Support.](#page-75-0)

## **Juster patron**

Hver gang du installerer eller udskifter en blækpatron, beder produktet dig om at justere blækpatronerne. Du kan også til enhver tid justere blækpatronerne fra produktets kontrolpanel eller ved at bruge det HP-software, du installerede på produktet. Justering af blækpatronerne sikrer udskrifter af høj kvalitet.

**Bemærk!** Når du tager en blækpatron ud og sætter den i igen, husker produktet justeringsværdierne for den pågældende patron og beder dig således ikke om at justere blækpatronen.

Hvis justeringen ikke lykkes, kan det skyldes, at der ikke ligger almindeligt, nyt hvidt papir i papirbakken. Hvis du har lagt farvet papir i papirbakken, når du justerer blækpatronerne, vil justeringen mislykkes.

Hvis justeringen mislykkes flere gange, er føleren eller blækpatronen muligvis defekt. Kontakt HP support. Gå til [www.hp.com/support](http://www.hp.com/support). Hvis du bliver bedt om det, skal du vælge land/område og derefter klikke på **Kontakt HP** for at få oplysninger om, hvordan du kontakter teknisk support. Se [Justering af blækpatronerne](#page-71-0) for at få flere oplysninger.

# **Indeks**

#### **Symboler/tal**

(ADF) automatisk dokumentfremfører indføringsproblemer, fejlfinde [22](#page-25-0) rengøre [22](#page-25-0)

#### **A**

abonnent-id [54](#page-57-0) ADF (automatisk dokumentføder) ilæg originaler [19](#page-22-0) kapacitet [19](#page-22-0) adgangsdæksel til blækpatron, finde [11](#page-14-0) ADSL, faxopsætning med parallelle telefonsystemer [182](#page-185-0) advarselsmeddelelser [14](#page-17-0) afbryder [13](#page-16-0) afbryderknap [13](#page-16-0) afinstallere software Mac OS X [209](#page-212-0) Windows [208](#page-211-0) afskårne sider, fejlfinding [79](#page-82-0) akustisk emission [144](#page-147-0) annullere planlagt fax [45](#page-48-0) automatisk dokumentføder (ADF) ilæg originaler [19](#page-22-0) indføringsproblemer, fejlfinde [22](#page-25-0) kapacitet [19](#page-22-0) rengøre [22](#page-25-0) automatisk faxreduktion [50](#page-53-0)

#### **B**

backup af fax [47](#page-50-0) bagpanel fjerne papirstop [130](#page-133-0) illustration [11](#page-14-0) bakke kapacitet [140](#page-143-0)

understøttede medieformater [138](#page-141-0) understøttede medietyper og vægtstørrelser [140](#page-143-0) bakker fejlfinding, indføring [95](#page-98-0) finde [10](#page-13-0) fjerne papirstop [130](#page-133-0) ilægning af medier [20](#page-23-0) kapaciteter [140](#page-143-0) papirstyr, illustration [10](#page-13-0) understøttede medieformater [138](#page-141-0) baudhastighed [57](#page-60-0) bekræftelsesrapporter, fax [59](#page-62-0) bestemte ringetoner parallelle telefonsystemer [184](#page-187-0) bestemt ringetone ændring af [55](#page-58-0) blanke sider, fejlfinde scanning [102](#page-105-0) blanke sider, fejlfinding kopiering [97](#page-100-0) udskrive [78](#page-81-0) blokerede faxnumre opret [50](#page-53-0) blækniveauer, kontrollere [63](#page-66-0) blækpatron [11](#page-14-0) blækpatroner bestille online [176](#page-179-0) finde [11](#page-14-0) garanti [134](#page-137-0) håndtere [64](#page-67-0) justere [68](#page-71-0) kapacitet [136](#page-139-0) kompenentnavne [64](#page-67-0) kontrollere blækniveauer [63](#page-66-0) rense [70](#page-73-0) rense blækdyseområde [93](#page-96-0) rense kontakter [92](#page-95-0) test [129](#page-132-0)

tip [62](#page-65-0)

udskifte [64](#page-67-0) understøttede [136](#page-139-0), [177](#page-180-0) blækpatronlås, finde [11](#page-14-0)

# **C**

computermodem delt med fax (parallelle telefonsystemer) [187](#page-190-0) delt med fax- og talelinje (parallelle telefonsystemer) [189](#page-192-0) delt med fax og telefonsvarer (parallelle telefonsystemer) [193](#page-196-0) delt med fax og voicemail (parallelle telefonsystemer) [197](#page-200-0)

#### **D**

dial-up modem delt med fax og voicemail (parallelle telefonsystemer) [197](#page-200-0) DOC [153](#page-156-0) driver garanti [134](#page-137-0) DSL, faxopsætning med parallelle telefonsystemer [182](#page-185-0) dæksel til blækpatron, finde [11](#page-14-0)

#### **E**

ECM. *se* fejlretningstilstand efter supportperioden [76](#page-79-0) elektriske specifikationer [144](#page-147-0) EWS. *se* integreret webserver

#### **F**

farvekopi [39](#page-42-0) farvet tekst og OCR [38](#page-41-0) fax autosvar [55](#page-58-0) backup af fax [47](#page-50-0)

bestemt ringetone, ændring af mønster [55](#page-58-0) blokere numre [50](#page-53-0) DSL, opsætte (parallelle telefonsystemer) [182](#page-185-0) Fax til Mac [52](#page-55-0) Fax til pc [52](#page-55-0) feilfinding [103](#page-106-0) fejlkorrektionstilstand [56](#page-59-0) fejlrapporter [60](#page-63-0) fejlretningstilstand [45](#page-48-0) genudskriv [48](#page-51-0) hastighed [57](#page-60-0) indstillinger for genopkald [57](#page-60-0) instillinger, rediger [54](#page-57-0) internetprotokol, via [58](#page-61-0) ISDN-linje, opsætte (parallelle telefonsystemer) [183](#page-186-0) log, slette [61](#page-64-0) log, udskrive [60](#page-63-0) lydstyrke [58](#page-61-0) manuel modtagelse [46](#page-49-0) modem, delt med (parallelle telefonsystemer) [187](#page-190-0) modem og samtalelinje, delt med (parallelle telefonsystemer) [189](#page-192-0) modem og telefonsvarer, delt med (parallelle telefonsystemer) [193](#page-196-0) modem og voicemail, delt med (parallelle telefonsystemer) [197](#page-200-0) modtage [46](#page-49-0) modtage, fejlfinding [109](#page-112-0) modtager, fejlfinding [112](#page-115-0) opkaldstype, indstille [56](#page-59-0) opsætning af bestemt ringetone (parallelle telefonsystemer) [184](#page-187-0) opsætning af delt telefonlinje (parallelle telefonsystemer) [185](#page-188-0) opsætning af separat linje (parallelle telefonsystemer) [181](#page-184-0) opsætningstyper [179](#page-182-0) overvåget opkald [43,](#page-46-0) [45](#page-48-0) parallelle telefonsystemer [178](#page-181-0)

PBX-system, opsætte (parallelle telefonsystemer) [183](#page-186-0) planlægge [44](#page-47-0) poll til at modtage [48](#page-51-0) rapporter [58](#page-61-0) reduktion [50](#page-53-0) ring før svar [55](#page-58-0) sende [41](#page-44-0) sende, fejlfinding [109](#page-112-0), [111](#page-114-0), [114](#page-117-0) slette fra hukommelsen [48](#page-51-0) specifikationer [143](#page-146-0) telefonledning er for kort [114](#page-117-0) telefonsvarer, fejlfinding [114](#page-117-0) telefonsvarer, opsætte (parallelle telefonsystemer) [192](#page-195-0) telefonsvarer og modem, delt med (parallelle telefonsystemer) [193](#page-196-0) test af klartone, mislykkedes [107](#page-110-0) test af korrekt type telefonledning mislykkedes [106](#page-109-0) test af linjes tilstand mislykkedes [108](#page-111-0) test af telefonledningsforbindels e, mislykkedes [105](#page-108-0) test af vægstik, mislykkedes [105](#page-108-0) teste opsætning [200](#page-203-0) test mislykkedes [103](#page-106-0) udskrive oplysninger om seneste transaktion [61](#page-64-0) videresende [49](#page-52-0) voicemail, opsætte (parallelle telefonsystemer) [186](#page-189-0) faxe bekræftelsesrapporter [59](#page-62-0) overskrift [54](#page-57-0) papirstørrelse [50](#page-53-0) svartilstand [55](#page-58-0) Fax til Mac aktivere [52](#page-55-0) ændre [52](#page-55-0)

Fax til pc aktivere [52](#page-55-0) ændre [52](#page-55-0) fejlfinde papirstop, papir [132](#page-135-0) tip [76](#page-79-0) fejlfinding afskårne sider, forkert placering af tekst eller grafik [79](#page-82-0) der indføres flere ark [95](#page-98-0) der udskrives ikke [77](#page-80-0) fax [103](#page-106-0) faxhardwaretest mislykkedes [104](#page-107-0) faxtest [103](#page-106-0) firewalls [78](#page-81-0) generel netværksfejlfinding [116](#page-119-0) installation [125](#page-128-0) integreret webserver [124](#page-127-0) kabelforbundet netværk [116](#page-119-0) kopiering [96](#page-99-0) langsom udskrivning [78](#page-81-0) manglende eller forkerte oplysninger [79](#page-82-0) modtage faxer [109](#page-112-0), [112](#page-115-0) papirindføringsproblemer [94](#page-97-0) printeren tager ikke mediet fra bakken [95](#page-98-0) problemer med trådløs [117](#page-120-0) scan [99](#page-102-0) sende faxer [109](#page-112-0), [111](#page-114-0), [114](#page-117-0) skæve kopier [98](#page-101-0) strøm [77](#page-80-0) telefonsvarere [114](#page-117-0) test af faxlinje mislykkedes [108](#page-111-0) test af fax telefonledningsforbindels e mislykkedes [105](#page-108-0) test af klartone til fax mislykkedes [107](#page-110-0) test af korrekt type telefonledning til fax mislykkedes [106](#page-109-0) test af vægstik, mislykkedes [105](#page-108-0) udskriftskvalitet [80](#page-83-0)

udskrive [77](#page-80-0) udskrivning af blanke sider [78](#page-81-0) fejlkorrektionstilstand, fax [56](#page-59-0) fejlmeddelelser kontrolpanel [14](#page-17-0) TWAIN-kilden kunne ikke aktiveres [101](#page-104-0) fejlrapporter, fax [60](#page-63-0) fejlretningstilstand [45](#page-48-0) firewall konfigurere [122](#page-125-0) firewalls, fejlfinding [78](#page-81-0) FoIP [58](#page-61-0) forbindelseshastighed, indstille [202](#page-205-0) forbrugsvarer bestille online [176](#page-179-0) kapacitet [136](#page-139-0) Printerstatusrapport [128](#page-131-0) Selvtestrapport [129](#page-132-0) foretage fejlfinding kopikvalitet [98](#page-101-0) meddelelser på kontrolpanelet [14](#page-17-0) netværkskonfigurationsside [129](#page-132-0) Printerstatusrapport [127](#page-130-0) scanningskvalitet [101](#page-104-0) fotomedier understøttede formater [139](#page-142-0)

#### **G**

garanti [134](#page-137-0) gemme faxer i hukommelsen [47](#page-50-0) genbruge printerpatroner [155](#page-158-0) genudskrive faxer fra hukommelsen [48](#page-51-0) glasplade, scanner finde [10](#page-13-0) ilæg originaler [18](#page-21-0) rengøre [21](#page-24-0) grafik ikke ordentligt udfyldt på kopier [98](#page-101-0) grafikken ser anderledes ud end på originalen [102](#page-105-0) grynede eller hvide striber på kopier, fejlfinding [99](#page-102-0)

#### **H**

hardware, faxopsætningstest [104](#page-107-0) hastighed fejlfinding for scanner [100](#page-103-0) fejlfinding i forbindelse med langsom udskrivning [78](#page-81-0) hjælp til handicappede [3](#page-3-0), [9](#page-12-0) hovedbakke understøttede medier [141](#page-144-0) HP Solution Center [210](#page-213-0) HP Utility (Mac OS X) åbne [211](#page-214-0) hukommelse gemme faxer [47](#page-50-0) genudskrive faxer [48](#page-51-0) slette faxer [48](#page-51-0) hurtigkald sende fax [41](#page-44-0) hvide bånd eller striber, fejlfinding kopier [98](#page-101-0), [99](#page-102-0) scannede dokumenter [102](#page-105-0) hændelseslog [129](#page-132-0)

# **I**

ilægge bakke [20](#page-23-0) ilægge medier [20](#page-23-0) impulsopkald [56](#page-59-0) indføring af flere ark, fejlfinding [95](#page-98-0) indikatorer, kontrolpanel [12](#page-15-0) Indikator for farvefaxfunktion [13](#page-16-0) Indikator for farvekopieringsfunktion [13](#page-16-0) Indikator for sort/hvid faxfunktion [13](#page-16-0) Indikator for sort/hvid kopieringsfunktion [13](#page-16-0) indstille bestemt ringetone [55](#page-58-0) indstillinger hastighed, fax [57](#page-60-0) kopi [39](#page-42-0) lydstyrke, fax [58](#page-61-0) netværk [201](#page-204-0) indstillinger for genopkald, indstille [57](#page-60-0) installation fejlfinding [125](#page-128-0)

integreret webserver fejlfinding, kan ikke åbnes [124](#page-127-0) om [211](#page-214-0) systemkrav [138](#page-141-0) åbne [212](#page-215-0) internetprotokol fax, bruge [58](#page-61-0) IP-adresse kontrollere for printer [125](#page-128-0) IP-indstillinger [202](#page-205-0) ISDN-linje, opsætning med fax parallelle telefonsystemer [183](#page-186-0)

#### **J**

justere blækpatroner [68](#page-71-0)

#### **K**

kapacitet ADF [19](#page-22-0) bakke [140](#page-143-0) Knappen Annuller [12](#page-15-0) Knappen Hjælp [12](#page-15-0) Knappen Indstil [12](#page-15-0) Knappen OK [12](#page-15-0) Knappen Start [12](#page-15-0) Knappen Tilbage [12](#page-15-0) knapper, kontrolpanel [12](#page-15-0) konfigurere firewall [122](#page-125-0) kontrolpanel finde [10](#page-13-0) indikatorer [12](#page-15-0) knapper [12](#page-15-0) meddelelser [14](#page-17-0) netværksindstillinger [201](#page-204-0) scanne fra [37](#page-40-0) sende fax [42](#page-45-0) konvolutter bakke, der understøtter [140](#page-143-0) understøttede formater [139](#page-142-0) kopi indstillinger [39](#page-42-0) kvalitet [98](#page-101-0) specifikationer [142](#page-145-0) kopiering fejlfinding [96](#page-99-0) kopieringsindstillinger kopi [40](#page-43-0)

kort bakke, der understøtter [140](#page-143-0) understøttede formater [139](#page-142-0) kritiske fejlmeddelelser [15](#page-18-0) kundesupport elektronisk [73](#page-76-0) kvalitet, fejlfinde kopi [98](#page-101-0) scanne [101](#page-104-0) kvalitet, fejlfinding udskrift [80](#page-83-0)

#### **L**

langsom udskrivning, fejlfinding [78](#page-81-0) lodrette striber på kopier, fejlfinding [98](#page-101-0) log, fax udskrive [60](#page-63-0) lovpligtige oplysninger [145,](#page-148-0) [150](#page-153-0) lovpligtigt modelnummer [152](#page-155-0) luftfugtighedsspecifikationer [144](#page-147-0) lydstyrke faxlyde [58](#page-61-0) lydtryk [144](#page-147-0) lyse billeder, fejlfinding kopier [98](#page-101-0) scannede dokumenter [102](#page-105-0)

#### **M**

Mac OS. specialformat, papir [33](#page-36-0) tosidet [35](#page-38-0) udskriftsindstillinger [27](#page-30-0) Udskrivning af fotos [31](#page-34-0) Udskrivning uden ramme [35](#page-38-0) Mac OS X afinstallere software [209](#page-212-0) HP Utility [211](#page-214-0) trådløs kommunikation, opsætning [205](#page-208-0) manglende eller forkerte oplysninger, fejlfinding [79](#page-82-0) manuel faxmodtagelse modtage [46](#page-49-0) sende [42](#page-45-0), [43](#page-46-0)

margener indstille, specifikationer [141](#page-144-0) meddelelser fra Hewlett-Packard Company [3](#page-3-0) medie ADF-apacitet [19](#page-22-0) specifikationer [138](#page-141-0) udskrive på specialformat [32](#page-35-0) vælge [18](#page-21-0) medier fejlfinding, indføring [95](#page-98-0) fierne papirstop [130](#page-133-0) HP, bestille [177](#page-180-0) ilægning i bakke [20](#page-23-0) skæve sider [95](#page-98-0) typer og understøttede vægtstørrelser [140](#page-143-0) understøttede formater [138](#page-141-0) medier i specialformat understøttede formater [140](#page-143-0) miljøprogram [155](#page-158-0) miljøspecifikationer [144](#page-147-0) modelnummer [128](#page-131-0), [129](#page-132-0) modem delt med fax (parallelle telefonsystemer) [187](#page-190-0) delt med fax- og samtalelinje (parallelle telefonsystemer) [189](#page-192-0) delt med fax og telefonsvarer (parallelle telefonsystemer) [193](#page-196-0) delt med fax og voicemail (parallelle telefonsystemer) [197](#page-200-0) modtage fax automatisk [46](#page-49-0) manuelt [46](#page-49-0) polling [48](#page-51-0) videresende [49](#page-52-0) modtage faxer autosvartilstand [55](#page-58-0) blokere numre [50](#page-53-0) fejlfinding [109,](#page-112-0) [112](#page-115-0) ringetoner før svar [55](#page-58-0) mørke billeder, fejlfinding kopier [98](#page-101-0) scannede dokumenter [102](#page-105-0)

#### **N**

netværk avancerede indstillinger [201](#page-204-0) firewalls, fejlfinding [78](#page-81-0) forbindelseshastighed [202](#page-205-0) illustration af indikator [11](#page-14-0) indstillinger, ændre [201](#page-204-0) IP-indstillinger [202](#page-205-0) systemkrav [138](#page-141-0) trådløse indstillinger [129](#page-132-0), [203](#page-206-0) trådløs kommunikation, opsætning [203](#page-206-0) understøttede operativsystemer [137](#page-140-0) understøttede protokoller [138](#page-141-0) vis og udskriv indstillinger [201](#page-204-0) netværksport adresse [116](#page-119-0) normeret forbrug [136](#page-139-0)

# **O**

**OCR** fejlfinding [101](#page-104-0) rediger scannede dokumenter [38](#page-41-0) opkaldsmodem delt med fax (parallelle telefonsystemer) [187](#page-190-0) delt med fax- og samtalelinje (parallelle telefonsystemer) [189](#page-192-0) delt med fax og telefonsvarer (parallelle telefonsystemer) [193](#page-196-0) opkaldstype, indstille [56](#page-59-0) opsætning teste fax [200](#page-203-0) opsætte bestemte ringetoner (parallelle telefonsystemer) [184](#page-187-0) computermodem (parallelle telefonsystemer) [187](#page-190-0) computermodem og samtalelinje (parallelle telefonsystemer) [189](#page-192-0) computermodem og telefonsvarer (parallelle telefonsystemer) [193](#page-196-0)

computermodem og voicemail (parallelle telefonsystemer) [197](#page-200-0) delt telefonlinje (parallelle telefonsystemer) [185](#page-188-0) DSL (parallelle telefonsystemer) [182](#page-185-0) fax, med parallelle telefonsystemer [178](#page-181-0) faxscenarier [179](#page-182-0) ISDN-linje (parallelle telefonsystemer) [183](#page-186-0) PBX-system (parallelle telefonsystemer) [183](#page-186-0) separat faxlinje (parallelle telefonsystemer) [181](#page-184-0) telefonsvarer (parallelle telefonsystemer) [192](#page-195-0) telefonsvarer og modem (parallelle telefonsystemer) [193](#page-196-0) voicemail (parallelle telefonsystemer) [186](#page-189-0) voicemail og computermodem (parallelle telefonsystemer) [197](#page-200-0) originaler scanne [37](#page-40-0) overensstemmelseserklæring (DOC) [153](#page-156-0) overskrift, fax [54](#page-57-0) overvåget opkald [43,](#page-46-0) [45](#page-48-0)

# **P**

papir papirstop [131,](#page-134-0) [132](#page-135-0) størrelse, angive for fax [50](#page-53-0) papirindføringsproblemer, fejlfinding [94](#page-97-0) papirstop fierne [130](#page-133-0) medier, der skal undgås [18](#page-21-0) papir [131,](#page-134-0) [132](#page-135-0) parallelle telefonsystemer DSL-opsætning [182](#page-185-0) ISDN-opsætning [183](#page-186-0) lande/områder med [178](#page-181-0) opsætning af bestemte ringetoner [184](#page-187-0)

opsætning af delt telefonlinje [185](#page-188-0) opsætning af modem [187](#page-190-0) opsætning af modem delt med samtalelinje [189](#page-192-0) opsætning af modem og telefonsvarer [193](#page-196-0) opsætning af modem og voicemail [197](#page-200-0) opsætning af separat linje [181](#page-184-0) opsætning af telefonsvarer [192](#page-195-0) opsætningstyper [179](#page-182-0) PBX-opsætning [183](#page-186-0) PBX-system, opsætning med fax parallelle telefonsystemer [183](#page-186-0) PCL 3 understøttelse [136](#page-139-0) periode med telefonisk support supportperiode [74](#page-77-0) planlægge fax [44](#page-47-0) poll til at modtage fax [48](#page-51-0) porte, specifikationer [136](#page-139-0) prikker, fejlfinding scan [103](#page-106-0) prikker eller streger, fejlfinding kopier [98](#page-101-0) printerdriver garanti [134](#page-137-0) Printerstatusrapport oplysninger på [127](#page-130-0) udskrive [129](#page-132-0) processorspecifikationer [136](#page-139-0) produktkontrolpanel scanne [38](#page-41-0) program afinstallere i Mac OS X [209](#page-212-0)

# **R**

radiointerferens lovpligtige oplysninger [150](#page-153-0) reducere [207](#page-210-0) rapport trådløs test [206](#page-209-0) rapporter bekræftelse, fax [59](#page-62-0) faxtest mislykkedes [103](#page-106-0) fejl, fax [60](#page-63-0)

rediger tekst i OCR-programmet [38](#page-41-0) reducere fax [50](#page-53-0) reklamefaxtilstand [50](#page-53-0) rengøre automatisk dokumentfremfører [22](#page-25-0) overflade [22](#page-25-0) scannerens glasplade [21](#page-24-0) rense blækpatroner [70](#page-73-0) blækpatrons blækdyseområde [93](#page-96-0) kontakter på blækpatron [92](#page-95-0) ringemønster for svar parallelle telefonsystemer [184](#page-187-0) skift [55](#page-58-0) ring før svar [55](#page-58-0) rundesende fax afsende [45](#page-48-0)

# **S**

scan fejlfinding [99](#page-102-0) OCR [38](#page-41-0) scanne fra kontrolpanel [37](#page-40-0) kvalitet [101](#page-104-0) scanningsspecifikationer [144](#page-147-0) sende til en computer [37](#page-40-0) scannerglasplade finde [10](#page-13-0) ilæg originaler [18](#page-21-0) rengøre [21](#page-24-0) scanning fejlmeddelelser [101](#page-104-0) langsom [100](#page-103-0) **Scanningsfunktionsindikator** [13](#page-16-0) sende fax almindelig fax [41](#page-44-0) manuelt [42](#page-45-0) overvåget opkald [43](#page-46-0) sende faxer fejlfinding [109,](#page-112-0) [111,](#page-114-0) [114](#page-117-0) fra hukommelsen [43](#page-46-0) overvåget opkald [45](#page-48-0) planlægge [44](#page-47-0)

sende scanninger til en computer [37](#page-40-0) send scannede dokumenter fejlfinding [99](#page-102-0) for OCR [38](#page-41-0) serielle telefonsystemer lande/områder med [178](#page-181-0) opsætningstyper [179](#page-182-0) serienummer [128,](#page-131-0) [129](#page-132-0) sider pr. måned (normeret forbrug) [136](#page-139-0) sikkerhed trådløse indstillinger [204](#page-207-0) trådløs kommunikation [207](#page-210-0) skæv, fejlfinde scanning [102](#page-105-0) skæv, fejlfinding kopi [98](#page-101-0) udskrift [95](#page-98-0) slette faxlog [61](#page-64-0) slette faxer fra hukommelsen [48](#page-51-0) software afinstallere fra Windows [208](#page-211-0) garanti [134](#page-137-0) OCR [38](#page-41-0) Solution Center [210](#page-213-0) Sorte prikker eller streger, feilfinding scan [103](#page-106-0) sorte prikker eller streger, fejlfinding kopier [98](#page-101-0) sort-hvide sider fax [41](#page-44-0) kopi [39](#page-42-0) specialformat, papir Mac OS. [33](#page-36-0) udskrive på [32](#page-35-0) specifikationer akustisk emission [144](#page-147-0) driftsmiljø [144](#page-147-0) elektriske [144](#page-147-0) fysiske [136](#page-139-0) medie [138](#page-141-0) netværksprotokoller [138](#page-141-0) opbevaringsmiljø [144](#page-147-0) processor og hukommelse [136](#page-139-0) systemkrav [137](#page-140-0)

specifikationer for driftsmiljø [144](#page-147-0) specifikationer for opbevaringsmiljø [144](#page-147-0) sprog, printer [136](#page-139-0) spændingsspecifikationer [144](#page-147-0) standardindstillinger kopi [40](#page-43-0) status meddelelser [14](#page-17-0) netværkskonfigurationsside [129](#page-132-0) Printerstatusrapport [128](#page-131-0) Selvtestrapport [129](#page-132-0) stik, finde [11](#page-14-0) streger kopier, fejlfinding [98](#page-101-0) scannede dokumenter, fejlfinding [102](#page-105-0) streger, fejlfinding kopier [98](#page-101-0) scan [103](#page-106-0) striber på scannede dokumenter, fejlfinding [102](#page-105-0) strøm fejlfinding [77](#page-80-0) specifikationer [144](#page-147-0) strømstik, finde [11](#page-14-0) støj, oplysninger om [144](#page-147-0) størrelse fejlfinding, kopiering [97](#page-100-0) scannede dokumenter, fejlfinding [103](#page-106-0) support [72](#page-75-0) systemkrav [137](#page-140-0)

#### **T**

tastatur, kontrolpanel finde [12](#page-15-0) tekniske oplysninger faxspecifikationer [143](#page-146-0) kopispecifikationer [142](#page-145-0) scanningsspecifikationer [144](#page-147-0) tekst fejlfinding [79](#page-82-0) ikke ordentligt udfyldt på kopier [98](#page-101-0) kan ikke redigeres efter scanning, fejlfinding [101](#page-104-0) mangler i scanningen, fejlfinding [100](#page-103-0)

udtværet på kopier [98](#page-101-0) utydelige scanninger [103](#page-106-0) utydelig på kopier,fejlfinding [98](#page-101-0) telefon, fax fra modtage [46](#page-49-0) sende [42](#page-45-0) telefonledning forlænge [114](#page-117-0) test af korrekt type mislykkedes [106](#page-109-0) test af tilslutning til korrekt port mislykkedes [105](#page-108-0) telefonlinje, ringemønster for svar [55](#page-58-0) telefonsupport [73](#page-76-0) telefonsvarer opsætning med fax og modem [193](#page-196-0) opsætte med fax (parallelle telefonsystemer) [192](#page-195-0) optagede faxtoner [114](#page-117-0) temperaturspecifikationer [144](#page-147-0) test, fax faxlinjes tilstand [108](#page-111-0) hardware, mislykkedes [104](#page-107-0) klartone, mislykkedes [107](#page-110-0) opsætning [200](#page-203-0) test af korrekt type telefonledning til fax mislykkedes [106](#page-109-0) tilslutning til port, mislykkedes [105](#page-108-0) vægstik [105](#page-108-0) test af klartone, fejl [107](#page-110-0) test af korrekt port, fax [105](#page-108-0) test af linjes tilstand, fax [108](#page-111-0) test af vægstik, fax [105](#page-108-0) tests, fax mislykkedes [103](#page-106-0) tilbehør garanti [134](#page-137-0) Printerstatusrapport [128](#page-131-0) Selvtestrapport [129](#page-132-0) til rådighed [125](#page-128-0) tilslutningstype ændre [206](#page-209-0) toneopkald [56](#page-59-0) tosidet Mac OS. [35](#page-38-0) Windows [35](#page-38-0)

troubleshoot skæve sider [95](#page-98-0) trådløs kommunikation avanceret fejlfinding i forbindelse med trådløs [117](#page-120-0) deaktiver [206](#page-209-0) Ethernet-opsætning [205](#page-208-0) grundlæggende fejlfinding i forbindelse med trådløs [117](#page-120-0) guide [204](#page-207-0) indstillinger [203](#page-206-0) lovpligtige oplysninger [150](#page-153-0) opsætte [203](#page-206-0) opsætte på Mac OS X [205](#page-208-0) radio, deaktivere [201](#page-204-0) reducere interferens [207](#page-210-0) sikkerhed [207](#page-210-0) trådløs kommunikation, deaktivere [201](#page-204-0) trådløs testrapport udskrive [206](#page-209-0) TWAIN kan ikke aktivere kilde [101](#page-104-0)

## **U**

udbakke finde [10](#page-13-0) udskifte blækpatroner [64](#page-67-0) udskriftskvalitet feilfinding [80](#page-83-0) udskrive fax [48](#page-51-0) faxlogger [60](#page-63-0) faxrapporter [58](#page-61-0) fejlfinding [77](#page-80-0) Printerstatusrapport [129](#page-132-0) seneste fax, oplysninger om [61](#page-64-0) udskrive fotos Windows [30](#page-33-0) udskrive på konvolutter [28](#page-31-0) udskrive uden ramme Windows [34](#page-37-0) udskrivning langsom [78](#page-81-0) Udskrivning af brochurer udskrive [28](#page-31-0) Udskrivning af fotos Mac OS. [31](#page-34-0) Windows [32](#page-35-0)

Udskrivning af konvolutter Mac OS. [29](#page-32-0) Udskrivning uden ramme Mac OS. [35](#page-38-0) udviskede kopier [97](#page-100-0) udviskede striber på kopier, fejlfinding [98](#page-101-0) understøttede operativsystemer [137](#page-140-0) USB-forbindelse port, finde [10,](#page-13-0) [11](#page-14-0) specifikationer [136](#page-139-0)

#### **V**

vedligeholde justere blækpatroner [68](#page-71-0) rense blækpatroner [70](#page-73-0) udskifte blækpatroner [64](#page-67-0) vedligeholdelse kontrollere blækniveauer [63](#page-66-0) venstre navigationsknap [12](#page-15-0) videresende fax [49](#page-52-0) vis netværksindstillinger [201](#page-204-0) voicemail opsætning med fax og computermodem (parallelle telefonsystemer) [197](#page-200-0) opsætte fax (parallelle telefonsystemer) [186](#page-189-0) vægstik, fax [105](#page-108-0) Værktøjskasse (Windows) om [210](#page-213-0) åbne [210](#page-213-0)

#### **W**

webside udskrive [29](#page-32-0) websider miljøprogrammer [155](#page-158-0) Websteder bestille forbrugsvarer og tilbehør [176](#page-179-0) dataark over forsyningskapacitet [136](#page-139-0) kundesupport [73](#page-76-0) Oplysninger om tilgængelighed for handicappede [3,](#page-3-0) [9](#page-12-0) trådløs sikkerhed [204](#page-207-0)

Windows afinstallere software [208](#page-211-0) HP Solution Center [210](#page-213-0) installere trådløs kommunikation [205](#page-208-0) systemkrav [137](#page-140-0) tosidet [35](#page-38-0) uden rammer [34](#page-37-0) udskriftsindstillinger [26](#page-29-0) udskrive brochurer [27](#page-30-0) Udskrivning af fotos [30,](#page-33-0) [32](#page-35-0)

© 2009 Hewlett-Packard Development Company, L.P.

www.hp.com/support